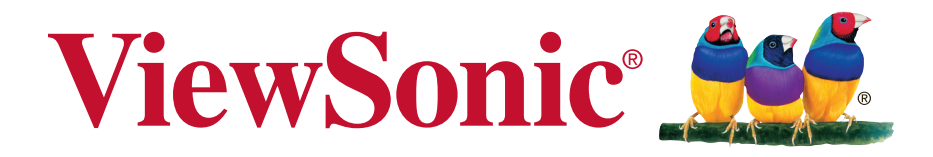

## **SC-T47 Thin Client Bedienungsanleitung**

Modellnummer: VS15835

## **Übereinstimmungserklärung**

### **FCC Erklärung**

Dieses Gerät erfüllt alle Anforderungen des Teils 15 der FCC-Bestimmungen. Der Betrieb muss die folgenden zwei Bedingungen erfüllen: (1) Das Gerät darf keine schädlichen Interferenzen verursachen, und (2) das Gerät muss alle empfangenen Interferenzen inklusive der Interferenzen, die eventuell einen unerwünschten Betrieb verursachen, annehmen.

Dieses Gerät wurde geprüft und erfüllt die Anforderungen für Digitalgeräte der Klasse B gemäß Teil 15 der FCC-Richtlinien. Diese Richtlinien sollen einen angemessenen Schutz gegen Empfangsstörungen im Wohnbereich gewährleisten. Dieses Gerät erzeugt, verwendet und kann Hochfrequenzenergie abstrahlen, und kann, sofern es nicht in Übereinstimmung mit diesen Anweisungen installiert und betrieben wird, Rundfunkstörungen verursachen. Es kann jedoch nicht garantiert werden, dass bei einer spezifischen Installation keine Störungen auftreten. Sollte dieses Gerät Störungen im Rundfunk- und Fernsehempfang verursachen, was durch Aus- oder Einschalten des Gerätes überprüft werden kann, wird dem Benutzer empfohlen, die Störungen durch eine oder mehrere der folgenden Maßnahmen zu beheben.

- Neuausrichtung oder Neuplatzierung der Empfangsantenne.
- Vergrößern des Abstands zwischen Gerät und Empfänger.
- Anschluss des Gerätes an eine Steckdose, die an einen anderen Stromkreis als der Empfänger angeschlossen ist.

 • Hinzuziehen des Händlers oder eines erfahrenen Rundfunk- und Fernsehtechnikers. **Warnung:** Nehmen Sie bitte zur Kenntnis, dass Ihr Betriebsbefugnis für dieses Gerät durch Änderungen oder Modifikationen des Gerätes ohne ausdrückliche Zustimmung von der für die Einhaltung zuständigen Seite ungültig werden kann.

## **Für Kanada**

CAN ICES-3 (B)/NMB-3(B)

## **CE Konformität für europäische Länder**

Das Gerät entspricht der EMV Richtlinie 2004/108/EG und der Niederspannungsrichtline 2006/95/EG.

## **Die folgenden Informationen gelten nur für EU-Mitgliedsstaaten:**

Das Zeichen entspricht der Elektro- und Elektronikgeräte-Abfall-Richtlinie 2012/19/EG (WEEE).

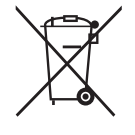

Das Zeichen zeigt an, dass dieses Gerät einschließlich leerer oder entsorgter Batterien oder Akkus NICHT als unsortierter Haushaltsmüll entsorgt werden darf,

sondern die verfügbaren Rücknahme- und Sammelsysteme verwendet werden sollen.

Falls auf den in diesem Gerät enthaltenen Batterien, Akkus und Knopfzellen die chemischen Hg, Cd, oder Pb dargestellt sind, bedeutet dies, dass die Batterie einen Schwermetallanteil von 0,0005% Quecksilber oder mehr als 0,002% Kadmium oder mehr als 0,004% Blei enthält.

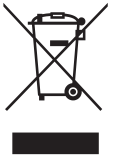

## **Wichtige Sicherheitshinweise**

- 1. Lesen Sie die gesamte Anleitung komplett durch, bevor Sie das Gerät benutzen.
- 2. Bewahren Sie die Anleitung an einem sicheren Ort auf.
- 3. Beachten Sie sämtliche Warnhinweise.
- 4. Halten Sie sich an sämtliche Anweisungen.
- 5. Benutzen Sie das Gerät nicht in der Nähe von Wasser und anderen Flüssigkeiten. Warnung: Damit es nicht zu Bränden oder Stromschlägen kommt, setzen Sie dieses Gerät weder Regen noch sonstiger Feuchtigkeit aus.
- 6. Blockieren Sie keine Belüftungsöffnungen. Installieren Sie das Gerät gemäß den Anweisungen des Herstellers.
- 7. Stellen Sie das Gerät nicht in der Nähe von Wärmequellen (z. B. Heizungen, Herde etc.) auf, meiden Sie unbedingt die Nähe zu sonstigen Geräten, die Wärme abgeben – dazu zählen auch Verstärker.
- 8. Versuchen Sie niemals, die Sicherheitsfunktionen des geerdeten Netzsteckers außer Kraft zu setzen. Ein verpolungssicherer Stecker ist mit zwei Kontakten ausgestattet, von denen einer breiter als der andere ist. Ein geerdeter Stecker verfügt über zwei Kontakte und eine dritte Erdungszunge. Der breitere Kontakt/die Erdungszunge dient Ihrer Sicherheit. Falls sich der mitgelieferte Stecker nicht problemlos in die Steckdose einstecken lassen sollte, lassen Sie die Steckdose durch einen Elektriker austauschen.
- 9. Sorgen Sie dafür, dass das Netzkabel nichts eingeklemmt wird, nicht darauf getreten werden kann. Achten Sie insbesondere auf den Netzstecker und auf die Stelle, an der das Kabel aus dem Gerät austritt. Nutzen Sie eine Steckdose in unmittelbarer Nähe des Gerätes, die jederzeit leicht erreicht werden kann.
- 10. Verwenden Sie nur vom Hersteller angegebene Zusatz- und Zubehörteile.
- 11. Benutzen Sie ausschließlich Wagen, Ständer, Stative, Halterungen oder Tische, die vom Hersteller empfohlen oder mit dem Gerät verkauft werden. Falls Sie einen Wagen verwenden, bewegen Sie die Wagen/Gerät-Kombination äußerst vorsichtig, damit das Gerät nicht umkippt.
- 
- 12. Ziehen Sie den Netzstecker, wenn Sie das Gerät längere Zeit nicht benutzen.
- 13. Überlassen Sie Wartungs- und Reparaturarbeiten ausschließlich qualifizierten Fachleuten. Bei Beschädigungen und anderen Beeinträchtigungen muss das Gerät gewartet oder repariert werden; beispielsweise in folgenden Fällen:Falls Netzkabel oder Netzstecker beschädigt wurden, falls Flüssigkeiten auf oder in das Gerät gelangt sind, wenn das Gerät Regen oder sonstiger Feuchtigkeit ausgesetzt wurde, nicht normal funktioniert oder fallen gelassen wurde.
- 14. Entfernen Sie keine Abdeckungen des Gerätes, versuchen Sie nicht, an die Komponenten im Inneren zu gelangen. Sämtliche Eingriffe in das Gerät, die nicht von autorisierten oder zertifizierten Technikern ausgeführt werden, können zu schweren Verletzungen und Sachschäden führen. Wenden Sie sich bei sämtlichen Problemen bitte an Ihren Händler.
- 15. Verzichten Sie auf den Einsatz von Tastaturen und Mäusen, die im Betrieb insgesamt mehr als 200 mA verbrauchen.
- 16. Verwenden Sie ausschließlich die in der Dokumentation genannten Netzteile.

## **RoHS2-Konformitätserklärung**

Dieses Produkt wurde gemäß den Anforderungen der EG-Richtlinie 2011/65/EU zur Beschränkung der Verwendung bestimmter gefährlicher Stoffe in Elektro- und Elektronikgeräten (RoHS2-Richtlinie) entworfen und hergestellt und hat sich als mit den maximalen Konzentrationswerten, die der europäischen Ausschuss für die technische Anpassung (Technical Adaptation Committee; TAC) festgelegt hat, wie folgt konform erwiesen:

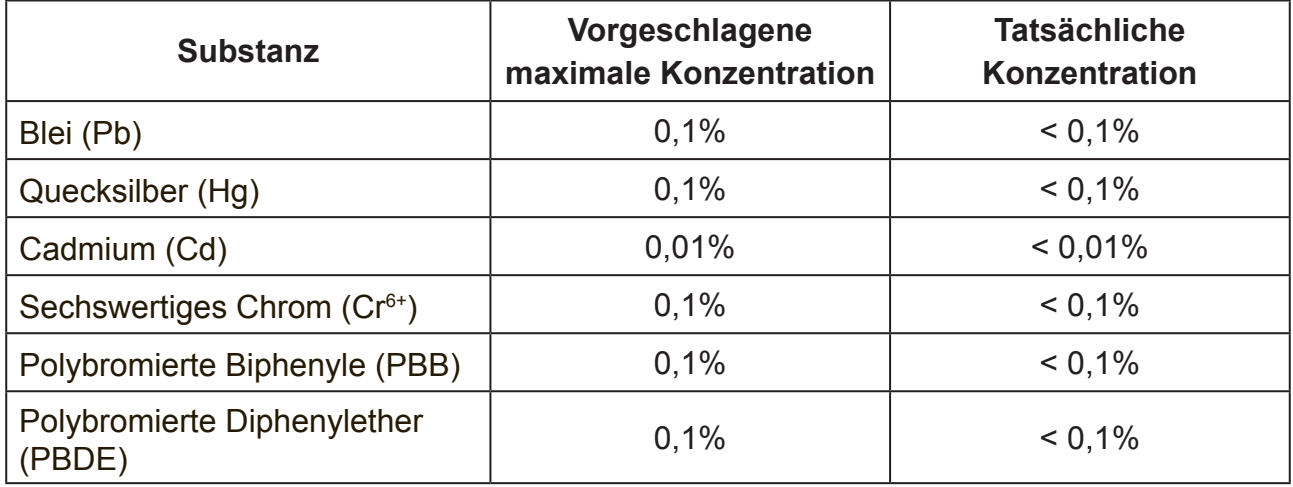

Manche Produktkomponenten sind im Anhang III der RoHS2-Richtlinie wie unten beschrieben ausgenommen:

Beispiele von ausgenommenen Komponenten:

- 1. Quecksilber in Kaltkathodenlampen und Leuchtröhren mit externen Elektroden (CCFL und EEFL) für spezielle Zwecke überschreitet nicht (pro Lampe):
	- (1) Geringe Länge ( $\leq$  500 mm): maximal 3,5 mg pro Lampe.
	- (2) Mittlere Länge ( $>500$  mm und  $\leq 1.500$  mm): maximal 5 mg pro Lampe.
	- (3) Große Länge ( $>1.500$  mm): maximal 13 mg pro Lampe.
- 2. Blei im Glas von Kathodenstrahlröhren.
- 3. Blei im Glas der Leuchtröhren übersteigt nicht 0,2 % nach Gewicht.
- 4. Blei als Legierungselement in Aluminium mit bis zu 0,4 % Blei nach Gewicht.
- 5. Kupferlegierung mit bis zu 4 % Blei nach Gewicht.
- 6. Blei in Lötmetallen mit hoher Schmelztemperatur (d. h. Legierungen auf Bleibasis mit 85 % nach Gewicht oder mehr Blei).
- 7. Elektrische und elektronische Komponenten mit Blei in Glas oder Keramik mit Ausnahme von dielektrischer Keramik in Kondensatoren, z. B. piezoelektrischen Geräten, oder in Glas- oder Keramik-Matrix-Verbindungen.

## **Hinweise zum Urheberrecht**

Copyright © ViewSonic Corporation, 2014. Alle Rechte vorbehalten.

ViewSonic, das Logo mit den drei Vögeln und MultiClient sind eingetragene Marken oder Marken der ViewSonic Corporation.

Microsoft®, Windows®, und MultiPoint™ sind Marken der Microsoft-Unternehmensgruppe.

Sämtliche hierin erwähnten Produktnamen werden lediglich zu Kennzeichnungszwecken verwendet und können Marken und/oder eingetragene Marken der jeweiligen Unternehmen sein.

Haftungsausschluss: Die ViewSonic Corporation haftet nicht für technische oder inhaltliche Fehler sowie für Auslassungen dieser Dokumentation. Ferner übernimmt die ViewSonic Corporation keine Haftung für Folgeschäden, die durch Einsatz der Begleitmaterialien oder Nutzung und Leistung des Produktes entstehen.

Im Zuge ständiger Qualitätsverbesserung behält sich die ViewSonic Corporation vor, technische Daten des Produktes ohne Vorankündigung zu ändern. Die Angaben in diesem Dokument können daher Änderungen unterworfen werden.

Kein Teil dieses Dokumentes darf ohne vorherige schriftliche Genehmigung der ViewSonic Corporation kopiert, reproduziert oder übertragen werden.

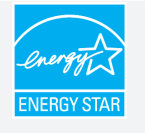

ViewSonic SC-T47-Thin Clients mit ENERGY STAR-Auszeichnung verhindern den Ausstoß von Treibhausgasen durch Einhaltung strikter Energieeffizienzrichtlinien seitens Umweltschutzbehörde und Energieministerium der USA.

#### **HINWEIS**

**• Display-Abschaltung**. Falls 15 Minuten lang nicht mit dem Gerät gearbeitet wird, schaltet das Display gemäß Werksvorgaben automatisch ab und spart so spürbar Energie. Das Display kehrt zum normalen Anzeigemodus zurück, sobald Sie die Maus bewegen oder eine Taste betätigen.

(Zur Anpassung dieser Einstellung melden Sie sich zunächst mit einem Administratorkonto am System an. Anschließend bewegen Sie den Mauszeiger auf dem Desktop in die untere rechte Bildschirmecke, klicken auf **Start** > **Systemsteuerung** > **System und Sicherheit** > **Energieoptionen** > **Zeitpunkt zum Abschalten des Displays wählen**, wählen die gewünschte Option aus dem Auswahlmenü, zum Abschluss klicken Sie auf **Änderungen speichern**.)

- **• System-Bereitschaftsmodus**. Mit den folgenden Schritten schalten Sie Ihren Thin Client in den System-Bereitschaftsmodus um:
	- 1.Drücken Sie bei angezeigtem Desktop die Tastenkombination **Alt** + **F4**.
	- 2.Wählen Sie im anschließend geöffneten Fenster **Ruhezustand**, klicken Sie dann zur Bestätigung auf **OK**.

(Zur Rückkehr zum normalen Modus drücken Sie die Ein-/Austaste. Eventuell müssen Sie Zugangsdaten eingeben.)

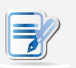

#### **HINWEIS**

• Die Standard-Energiespareinstellungen wurden auf die Einhaltung von ENERGY STAR-Vorgaben abgestimmt, die vom ENERGY STAR-Programm zur optimalen Energieeinsparung empfohlen werden.

## **Produktregistrierung**

Damit Ihr Bedarf auch in Zukunft perfekt abgedeckt wird und Sie zeitnah mit aktuellsten Informationen zum Produkt informiert werden, registrieren Sie Ihr Produkt bitte im Internet:www.viewsonic.com.

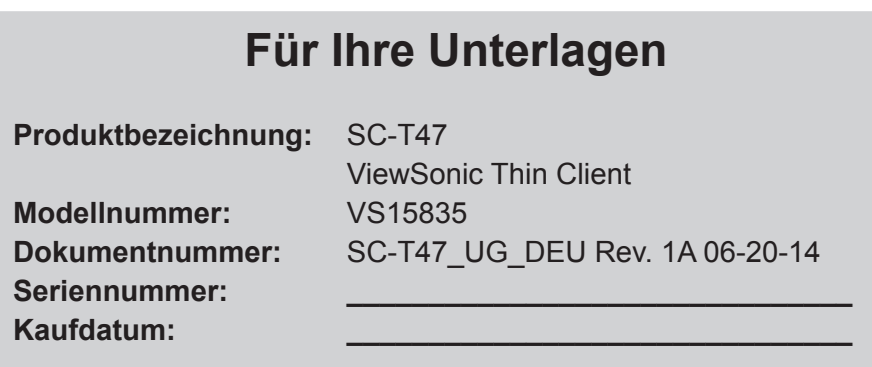

#### **Entsorgung zum Ende der Einsatzzeit**

ViewSonic nimmt den Umweltschutz sehr ernst, verpflichtet sich daher zu umweltfreundlichen Lebens- und Arbeitsweisen. Vielen Dank für Ihre Mitwirkung an einem intelligenteren, umweltfreundlicheren Einsatz moderner Computertechnik. Mehr dazu erfahren Sie auf den ViewSonic-Internetseiten.

USA und Kanada:http://www.viewsonic.com/company/green/recycle-program/

Europa:http://www.viewsoniceurope.com/uk/support/recycling-information/

Taiwan:http://recycle.epa.gov.tw/recycle/index2.aspx

## **Über diese Bedienungsanleitung**

Diese Bedienungsanleitung bietet detaillierte Hinweise zu Einrichtung, Einsatz, Verwaltung und Unterhaltung der ViewSonic SC-T47-Thin Clients.

#### **Aufbau und Inhalte der Anleitung**

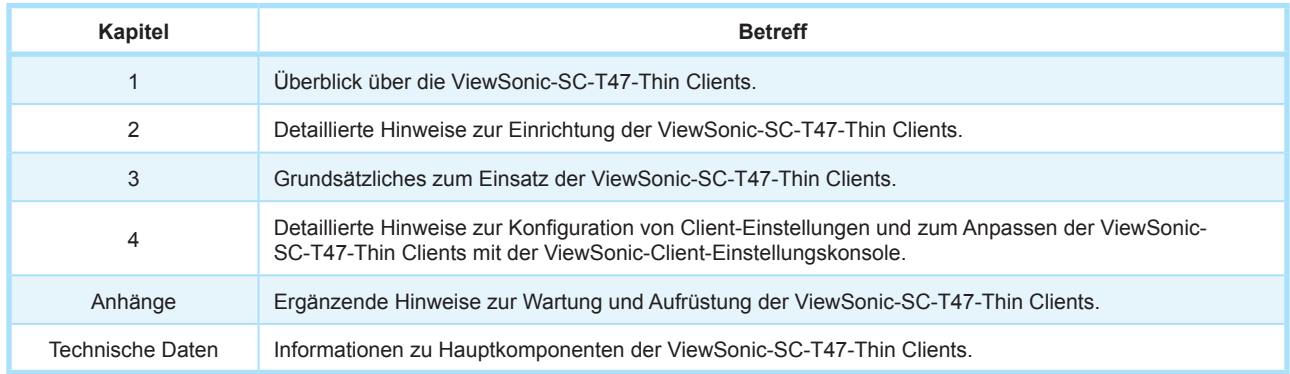

#### **Hinweise, Tipps und Warnhinweise**

In dieser Anleitung werden Hinweise, Tipps und Warnhinweise, die Ihnen wichtige Informationen sowie nützliche Hinweise bieten und Verletzungen, Beschädigungen oder Datenverluste verhindern, auf folgende Weise dargestellt.

#### **HINWEIS**  $\Rightarrow$

• Hinweise bieten Ihnen wichtige Informationen in bestimmten Situationen.

#### **TIPP** 62

• Ein Tipp beschreibt nützliche Hinweise, die Sie bei der Ausführung einer Aufgabe unterstützen.

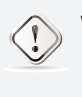

#### **WARNUNG**

• Eine Warnung informiert Sie über wichtige Dinge, die unbedingt eingehalten werden müssen, damit es nicht zu Verletzungen, Beschädigungen Ihrer Geräte oder Datenverlusten im System kommt.

#### **Stilistische Konventionen**

In dieser Anleitung verwenden wir folgende Stile, wenn wir auf Bedienungselemente oder Bedienschritte bei Eingabegeräten, Hardware-Bedienfeldern oder Anwendungsoberflächen verweisen.

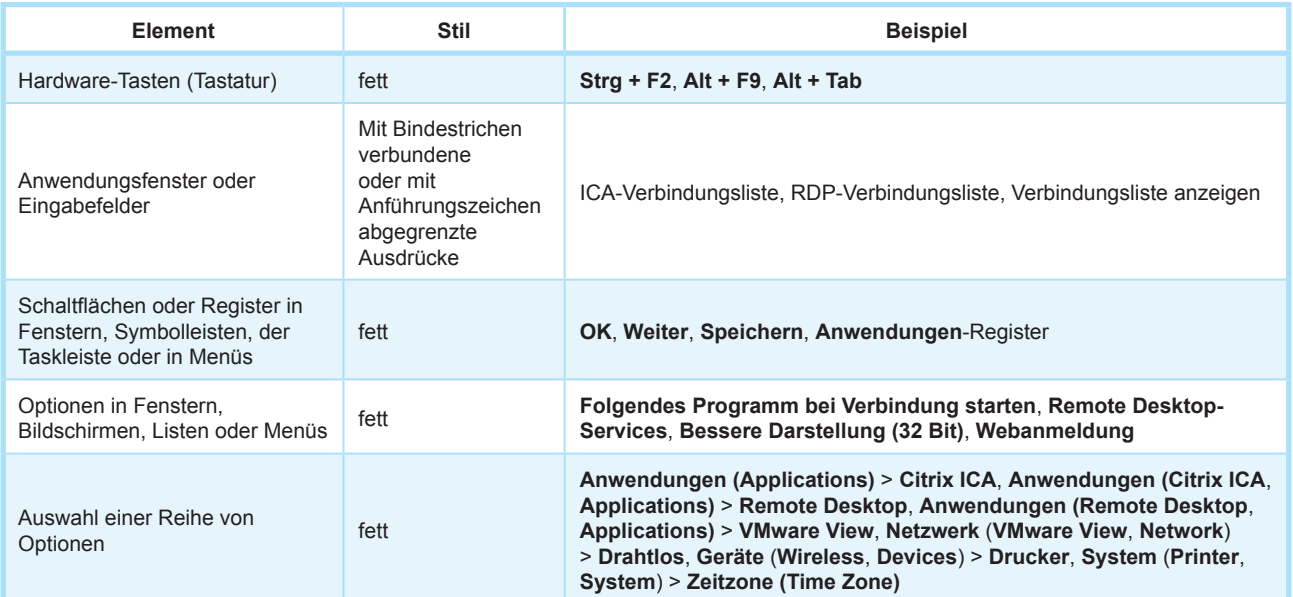

## **Table of Contents**

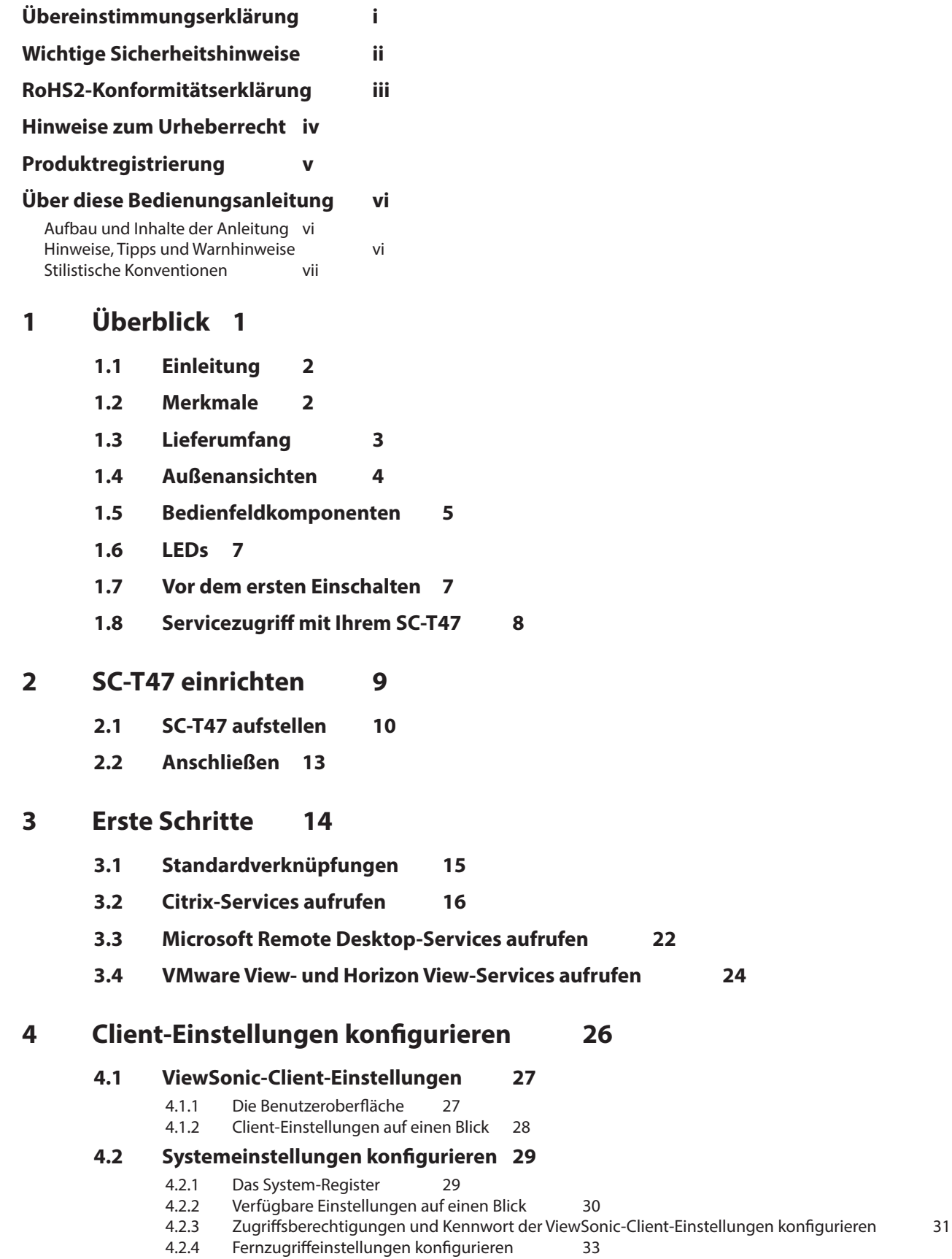

4.2.4 Fernzugriffeinstellungen konfigurieren 33

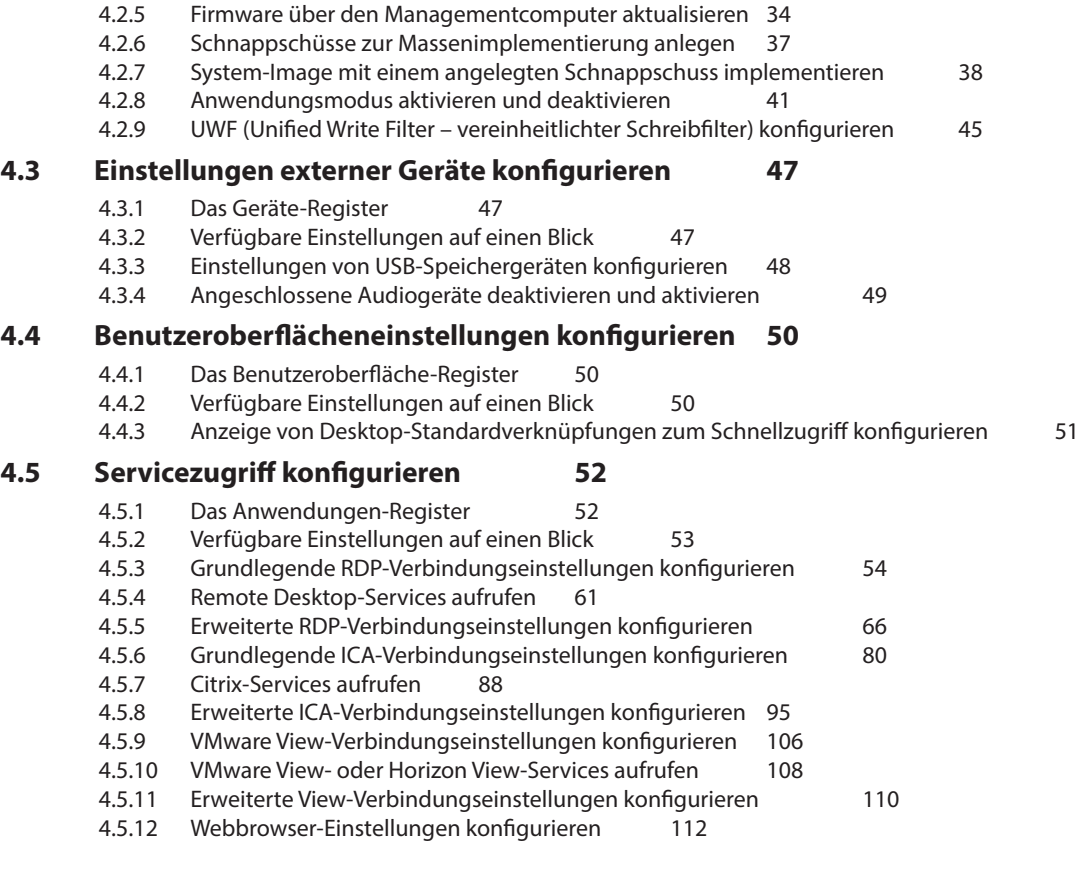

## **Anhänge 115**

**A.1 SC-T47 rücksetzen 116**

## **Spezifikationen 117**

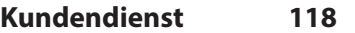

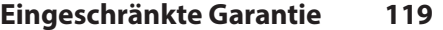

## **1**

## **Überblick**

Dieses Kapitel bietet einen Überblick über Ihre SC-T47-Thin Clients.

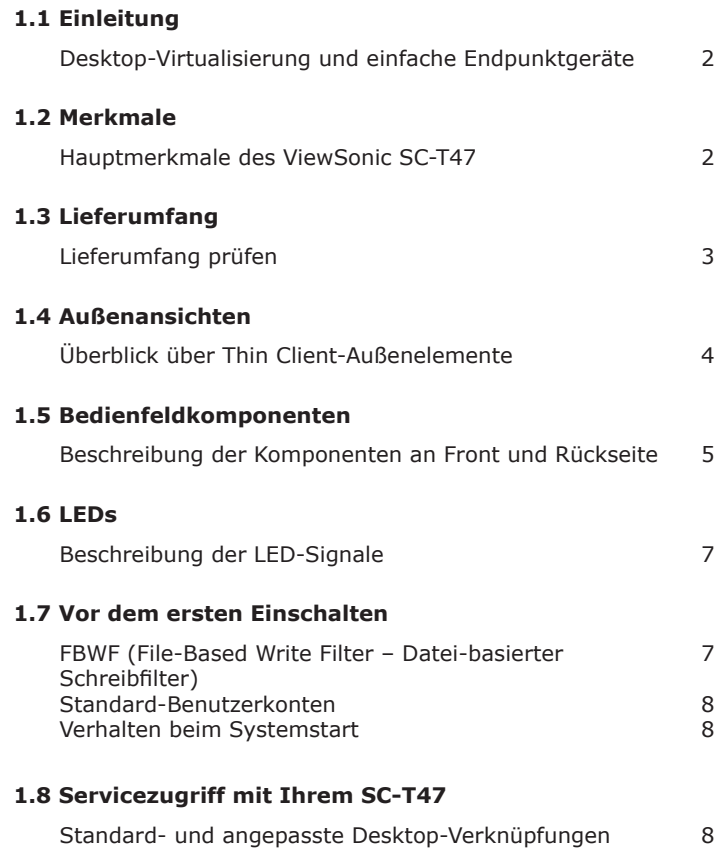

## **1.1 Einleitung**

Desktop-Virtualisierung ermöglicht neue Perspektiven bei Erwägungen zu Design und Implementierung einer IT-Infrastruktur. In einer Desktop-Virtualisierung-Infrastruktur ist ein Arbeitsplatzrechner kein einfacher Desktop-Computer mehr, sondern ein spezielles Endpunktgerät zum Zugriff auf unterschiedliche Serverservices.

Durch Einführung der Desktop-Virtualisierung ergeben sich deutliche Vorteile:

- Zugriff auf Anwendungen/Desktops bei Bedarf
- Zentralisiertes Management unterschiedlicher Arbeitsumgebungen
- Deutlich weniger Software-/Hardwareprobleme an Endpunkten
- Vereinfachte Systemwartung
- Verbesserte Systemsicherheit
- Bessere Skalierbarkeit mit kostengünstigen Endpunktgeräten

## **1.2 Merkmale**

Hauptvorteile der ViewSonic-SC-T47-Thin Clients:

- Vierfachdisplay-Unterstützung  $(3 \times DVI$ -I und  $1 \times DVI$ -D).
- Smartcard-Leser zur Identifizierung, Authentisierung, Datenspeicherung etc. (*optional*)
- Klassische serielle Ports für Altgeräte
- Unterstützung vielfältiger Desktop-Virtualisierungslösungen branchenführender Unternehmen:
	- Microsoft<sup>®</sup> Remote Desktop
	- Ź Citrix® XenApp™, XenDesktop® und VDI-in-a-Box™
	- · VMware® View™ und VMware® Horizon View™
- Unterstützung von HD-Technologien:
	- Microsoft<sup>®</sup> RemoteFX<sup>®</sup>
	- Citrix® HDX™
	- · VMware® View™ PCoIP®
- Zugriff auf unterschiedlichste Anwendungen/Desktops per Mausklick
- Integrierte ViewSonic-Client-Einstellungen als lokale Client-Managementkonsole

## **1.3 Lieferumfang**

Bitte überprüfen Sie den Lieferumfang. Vergewissern Sie sich, dass sämtliche Komponenten im Lieferumfang enthalten sind. Falls etwas beschädigt ist oder fehlen sollte, wenden Sie sich bitte gleich an Ihren Händler.

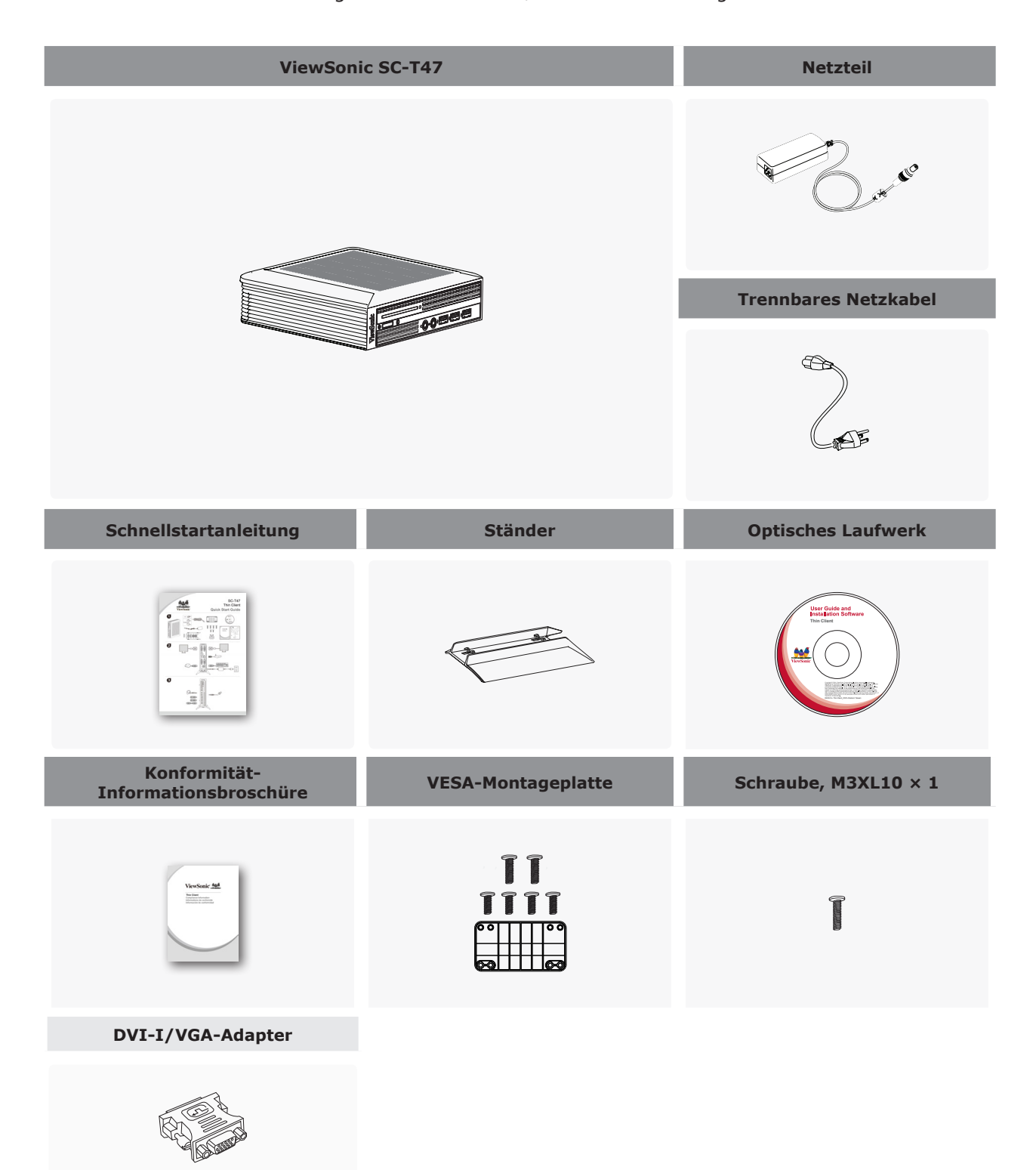

Überblick **Außenansichten**

## **1.4 Außenansichten**

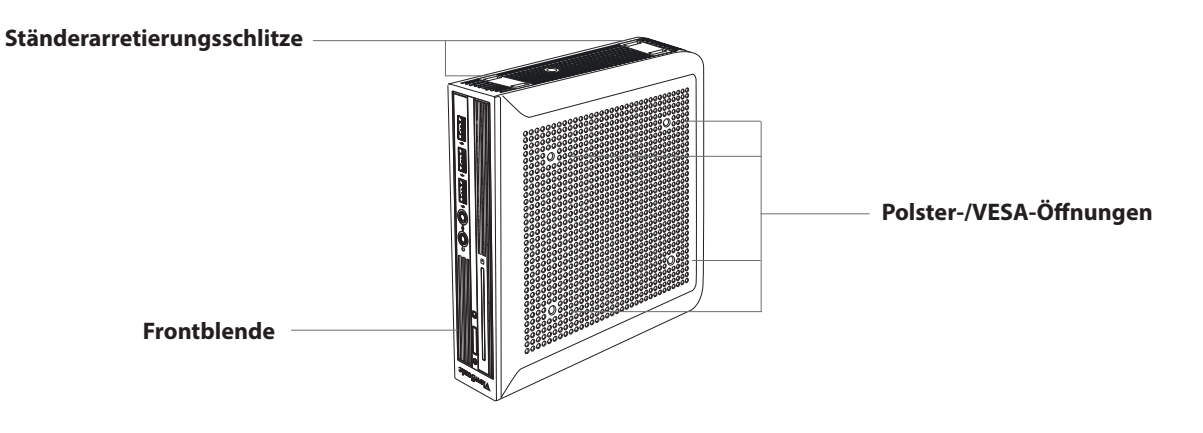

**Ansicht von vorne/unten**

#### **Ansicht von links hinten**

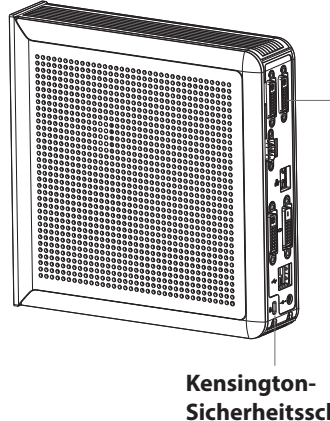

**Rückwand** I/O-Schnittstellen (mehr dazu im nächsten Abschnitt)

**Sicherheitsschlitz**

## **1.5 Bedienfeldkomponenten**

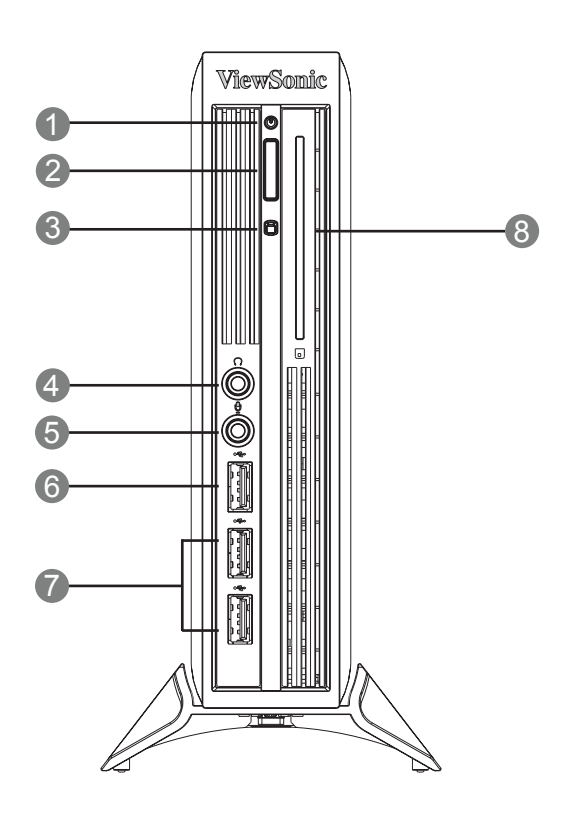

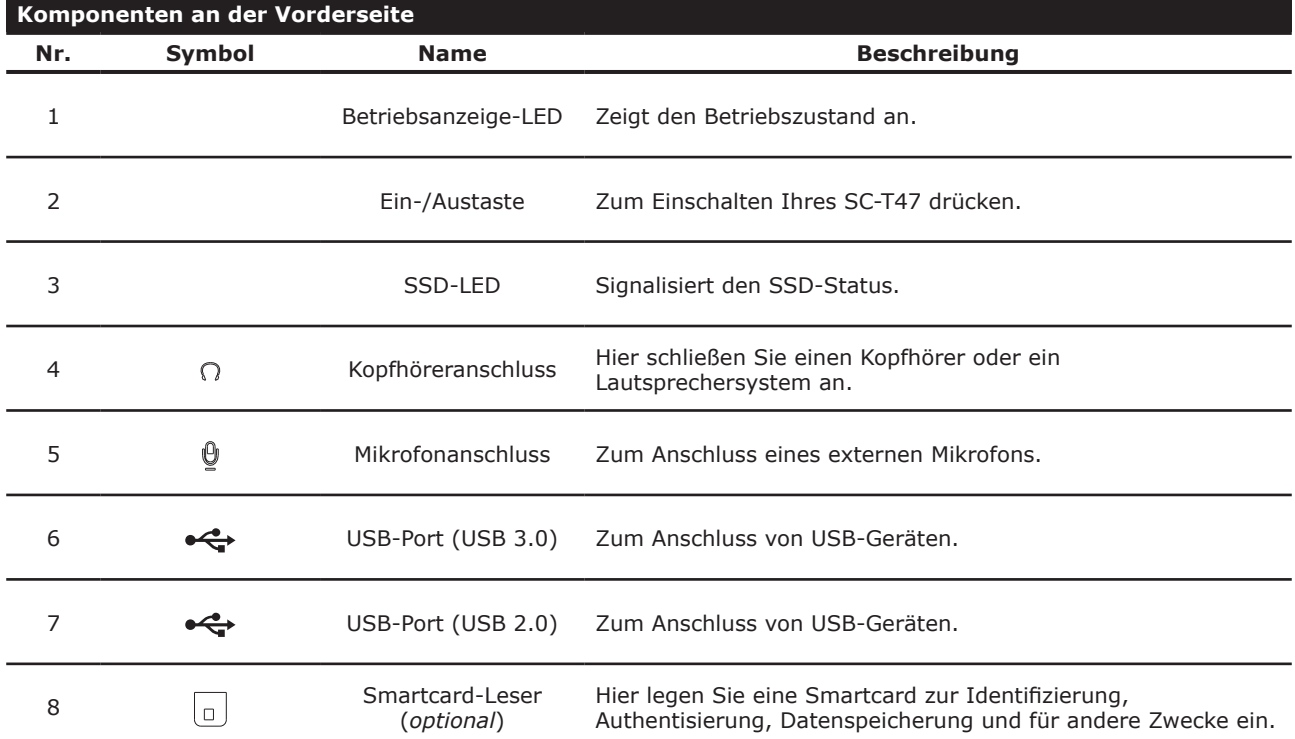

#### **Wählbare rückwärtige I/O-Module**

Serielle und zusätzliche DVI-Ports: 1 2 5

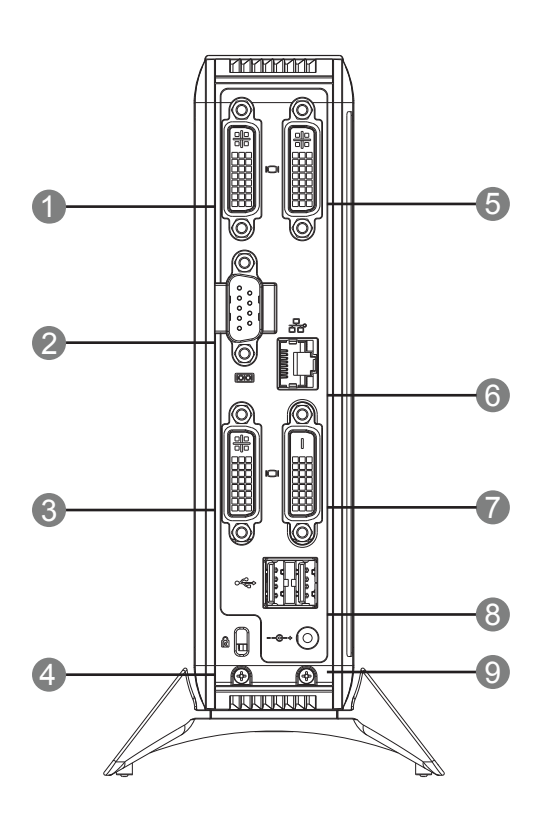

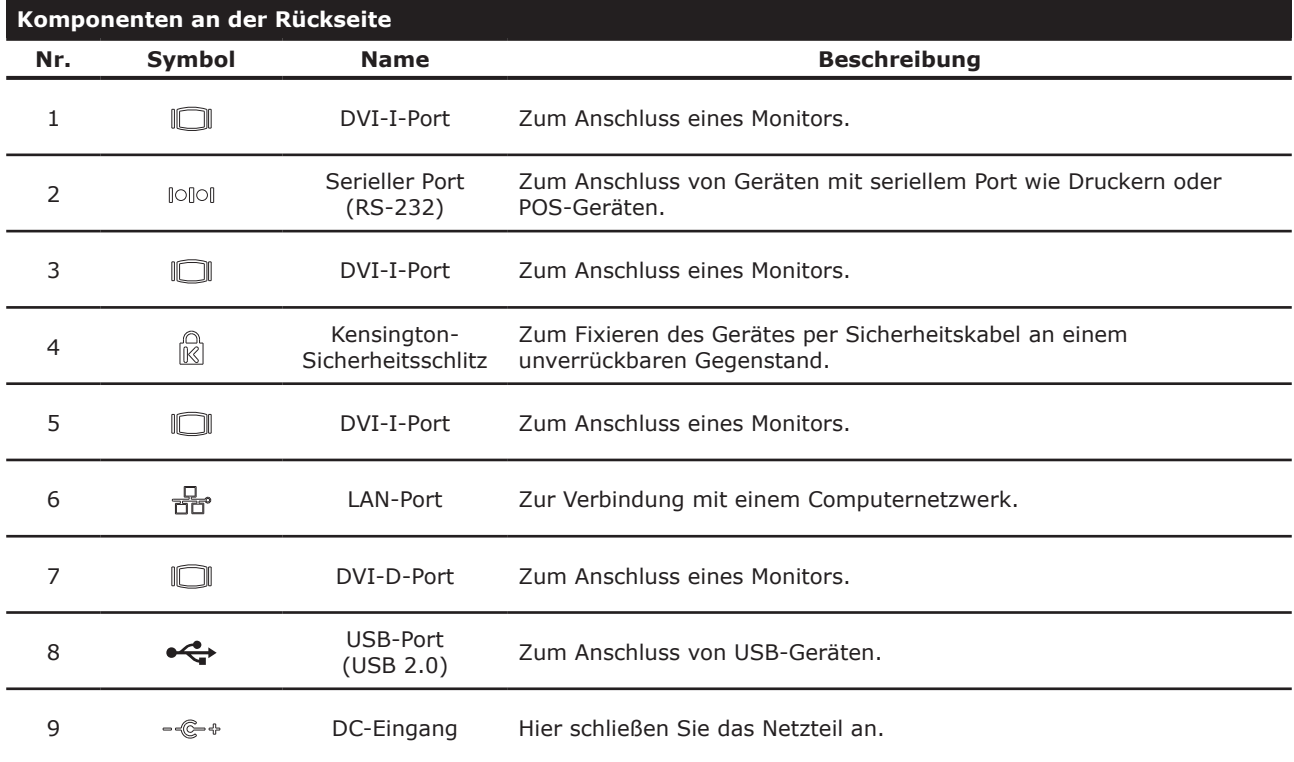

## **1.6 LEDs**

Ihr SC-T47 ist mit LEDs ausgestattet, die Sie über den Betriebszustand und den SSD-Status informieren. Die unterschiedlichen LED-Signale haben folgende Bedeutungen:

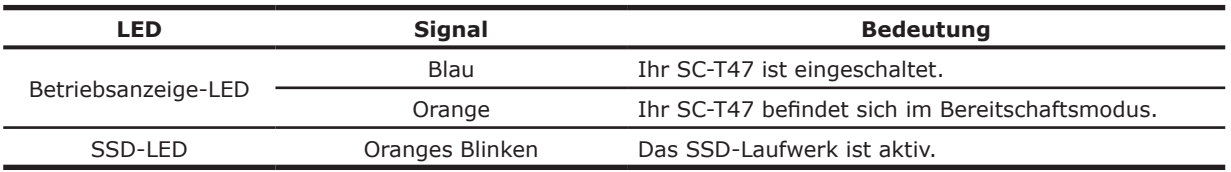

Der LAN-Port des SC-T47 verfügt über LEDs zur Signalisierung des Netzwerkstatus. Die unterschiedlichen LED-Signale haben folgende Bedeutungen:

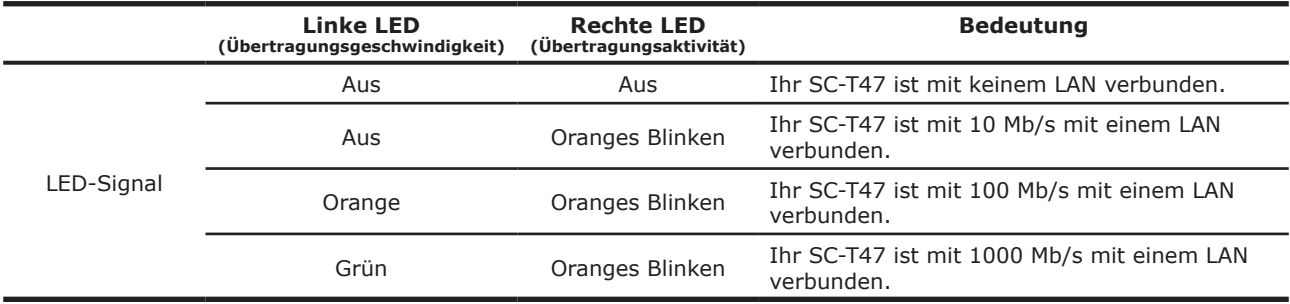

## **1.7 Vor dem ersten Einschalten**

#### **UWF (Unified Write Filter – vereinheitlichter Schreibfilter)**

Bevor Sie mit der Client-Konfigurationen über die ViewSonic-Client-Einstellungskonsole oder über das Windows Embedded-Standardbetriebssystem beginnen, beachten Sie bitte, dass sämtliche Änderungen am System, die Sie im Laufe einer Sitzung vornehmen, nicht als Standardvorgaben übernommen werden: Die Änderungen überdauern den nächsten Systemstart nicht. Dies liegt an einer speziellen Funktion Ihres Windows Embedded-Systems, dem UWF (Unified Write Filter – Vereinheitlichter Schreibfilter).

Per Standardvorgabe ist UWF bei Ihrem SC-T47 aktiviert. Der UWF ist ein sektorbasierter Schreibfilter, der sämtliche Schreibversuche auf ein geschütztes Volume abfängt und solche Schreibversuche zu einem virtuellen Overlay umleitet. Mit UWF wirken sich sämtliche Änderungen am System ausschließlich auf die Sitzung aus, in der die Änderungen durchgeführt wurden. Beim Neustart werden sämtliche Änderungen wieder verworfen.

Sie können die Standardeinstellung über die ViewSonic-Client-Einstellungskonsole verändern. Wir empfehlen dringend, den zugehörigen Abschnitt in dieser Bedienungsanleitung gründlich durchzulesen, bevor Sie Änderungen am System vornehmen.

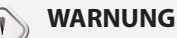

• Bitte lesen Sie den folgenden Abschnitt, **BEVOR** Sie jegliche Änderungen am System ausführen: 4.2.9 UWF (Unified Write Filter – vereinheitlichter Schreibfilter) konfigurieren4.2.9 UWF (Unified Write Filter – vereinheitlichter Schreibfilter) konfigurieren45.

#### **HINWEIS**

- Als Thin Client-Gerät dient Ihr SC-T47 in erster Linie zum Zugriff auf externe oder virtuelle Desktops auf Servern. Aufgrund des begrenzten und geschützten (UWF) Festplattenspeicherplatzes empfehlen wir, Ihren SC-T47 *nicht* zur Datenablage einzusetzen. Nutzen Sie stattdessen Speicherplatz von externen/virtuellen Desktops, Wechseldatenträgern oder Netzwerken.
- Falls Sie eine Datei auf das geschützte Volume kopieren müssen, vergewissern Sie sich, dass diese den freien Speicherplatz (Overlay) nicht überschreitet. Andernfalls kann es zu unvorhergesehenen Störungen sowie zum Nichtreagieren des Systems kommen.

#### **Standard-Benutzerkonten**

In Ihrem Windows Embedded-System gibt es zwei Standard-Benutzerkonten: Ein Standardkonto, ein administratives Konto. Die vordefinierten Zugangsdaten lauten wie folgt:

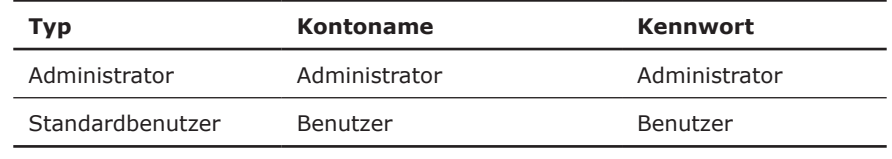

#### **HINWEIS**

• Bei den Kennwörtern wird zwischen Groß- und Kleinbuchstaben unterschieden.

#### **Verhalten beim Systemstart**

Bei jedem Systemstart erfolgt eine automatische Anmeldung am Windows Embedded-Betriebssystem. Dazu wird das Standard-Benutzerkonto aus der obigen Tabelle mit Standard-Benutzerkonten verwendet.

## **1.8 Servicezugriff mit Ihrem SC-T47**

Mit dem ViewSonic SC-T47 rufen Sie Desktop-Virtualisierungslösungen von Citrix, Microsoft und VMware einfach per Mausklick auf. Zwei Arten von Zugriffsverknüpfungen stehen zur Verfügung: *Standard* und *Angepasst*. Die erste Variante steht von Anfang an auf dem Windows Embedded-Desktop zur Verfügung, die zweite können Sie über die ViewSonic-Client-Einstellungskonsole einrichten und weiter anpassen.

#### **Desktop-Standardverknüpfungen**

Hinweise zur Nutzung von Desktop-Standardverknüpfungen zum Zugriff auf Bei-Bedarf-Anwendungen oder -Desktops finden Sie im Kapitel 3 Erste SchritteErste Schritte14 oder in der Schnellstartanleitung zum SC-T47.

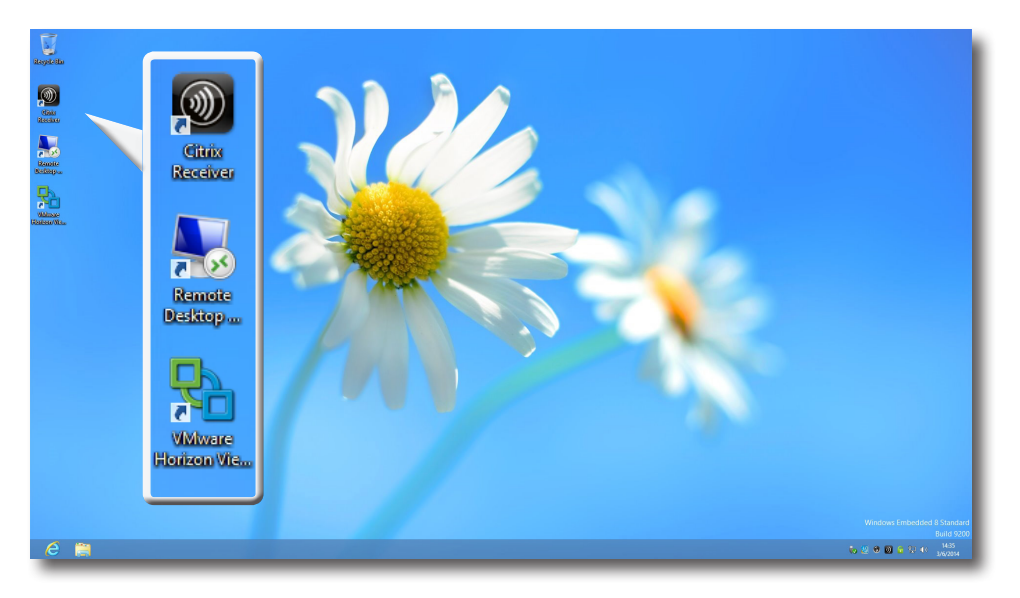

#### **Angepasste Desktop-Verknüpfungen**

Hinweise zum Erstellen und Anpassen von Zugriffsverknüpfungen finden Sie im Kapitel 4 Client-Einstellungen konfigurierenClient-Einstellungen konfigurieren26.

## **2**

## **SC-T47 einrichten**

In diesem Kapitel erfahren Sie, wie Sie Ihren SC-T47 einrichten und betriebsbereit machen.

#### **2.1 SC-T47 aufstellen**

So stellen Sie Ihren SC-T47 auf 10 **2.2 Anschließen**

So schließen Sie Peripheriegeräte und die Stromversorgung an Ihren SC-T47 an 13

## **2.1 SC-T47 aufstellen**

Beim SC-T47 stehen Ihnen drei Aufstellungsmöglichkeiten zur Verfügung: horizontal, vertikal oder per VESA-Montage. Sie können wählen, welche Variante sich am besten für Sie eignet.

#### *Horizontale Aufstellung*

Zur horizontalen Aufstellung Ihres SC-T47 führen Sie bitte die folgenden Schritte aus:

1. Bringen Sie die 4 mitgelieferten Gummipolster an den vier Polsteröffnungen an der Unterseite Ihres SC-T47 an.

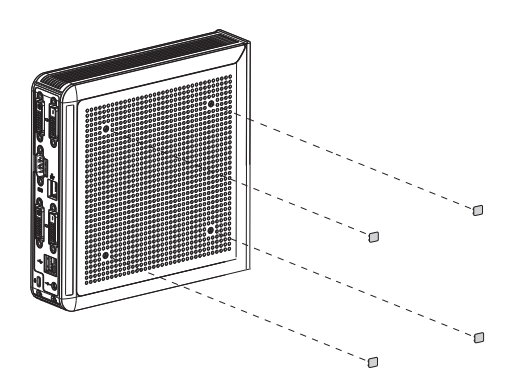

- 2. Wählen Sie einen ebenen Aufstellungsort.
- 3. Bringen Sie den SC-T47 in die gewünschte Position.

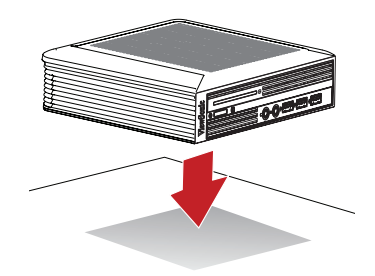

#### *Vertikale Aufstellung*

Zur vertikalen Aufstellung Ihres SC-T47 führen Sie bitte die folgenden Schritte aus:

1. Nehmen Sie den SC-T47 so in die Hand, dass die Seite mit den Arretierungsschlitzen nach oben zeigt.

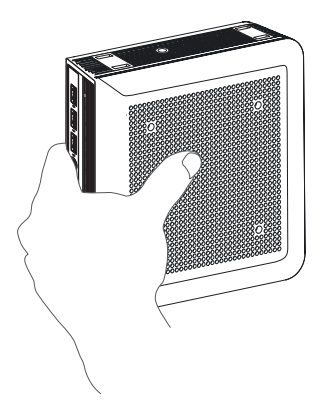

2. Nehmen Sie den Ständer Ihres SC-T47 so in die andere Hand, dass die Unterseite nach oben, die mit dem Wort **FRONT** markierte Seite nach links zeigt.

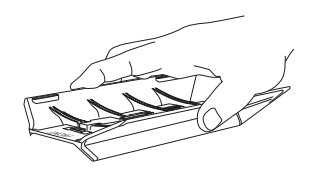

3. Bringen Sie den Ständer mit den Arretierungsschlitzen des SC-T47 in Flucht, führen Sie die vier Haken des Ständers in die Arretierungsschlitze ein, schieben Sie den Ständer anschließend zum Einrasten nach links.

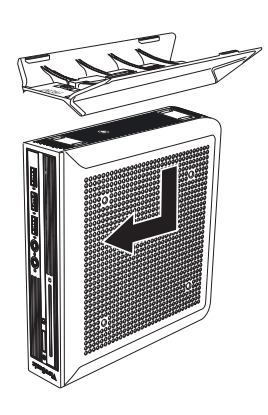

4. Fixieren Sie den Ständer mit einer der mitgelieferten Schrauben am SC-T47.

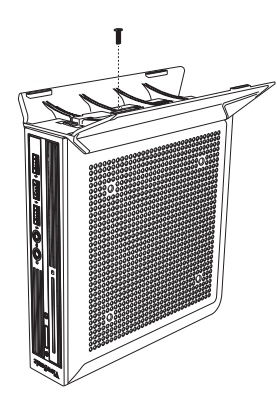

5. Stellen Sie den SC-T47 aufrecht an die gewünschte Stelle.

#### *VESA-Montage*

Zur Montage Ihres SC-T47 führen Sie bitte die folgenden Schritte aus:

- 1. Sorgen Sie dafür, dass sich keine Gummipolster mehr an der Unterseite des SC-T47 befinden, die Polster-/ VESA-Öffnungen sauber, nicht blockiert sind.
- 2. Bringen Sie die beiden Montagebohrungen an der VESA-Halterung mit den beiden Montagebohrungen am SC-T47 in Flucht, fixieren Sie die Halterung anschließend wie nachstehend gezeigt mit zwei Schrauben am SC-T47.

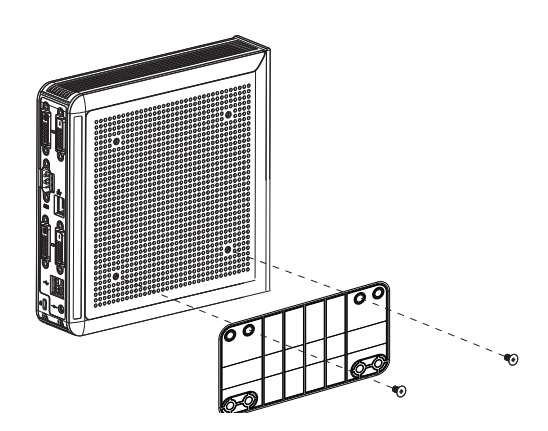

3. Bringen Sie die Montagebohrungen der VESA-Halterung mit den Montagebohrungen am Monitor in Flucht, fixieren Sie in die Halterung mitsamt SC-T47 wie nachstehend gezeigt mit zwei Schrauben am Monitor. Achten Sie darauf, dass der SC-T47 mittig am Monitor sitzt und die Rückwand des SC-T47 wie nachstehend abgebildet nach rechts zeigt.

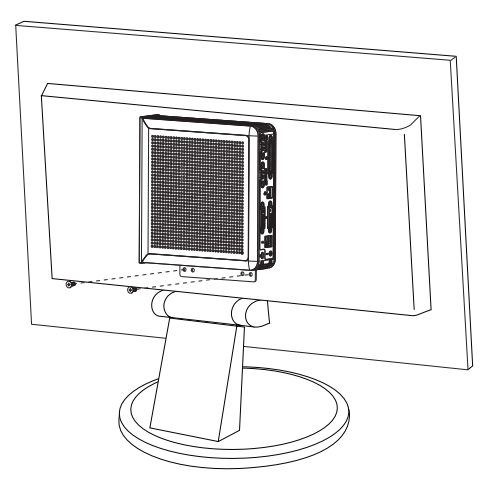

## **2.2 Anschließen**

So schließen Sie den SC-T47 an:

- 1. Schließen Sie den Monitor/die Monitore an die DVI-D-/DVI-I-Ports an.
- 2. Schließen Sie Tastatur und Maus über die USB-Ports an den SC-T47 an.
- 3. Verbinden Sie Ihren SC-T47 über den LAN- oder SFP-Port (sofern vorhanden) mit dem lokalen Netzwerk.
- 4. Schließen Sie das Netzkabel an das Netzteil an.
- 5. Schließen Sie das Netzteil an eine Steckdose, den kleinen Netzteilstecker an den SC-T47 an.

# **3**

## **Erste Schritte**

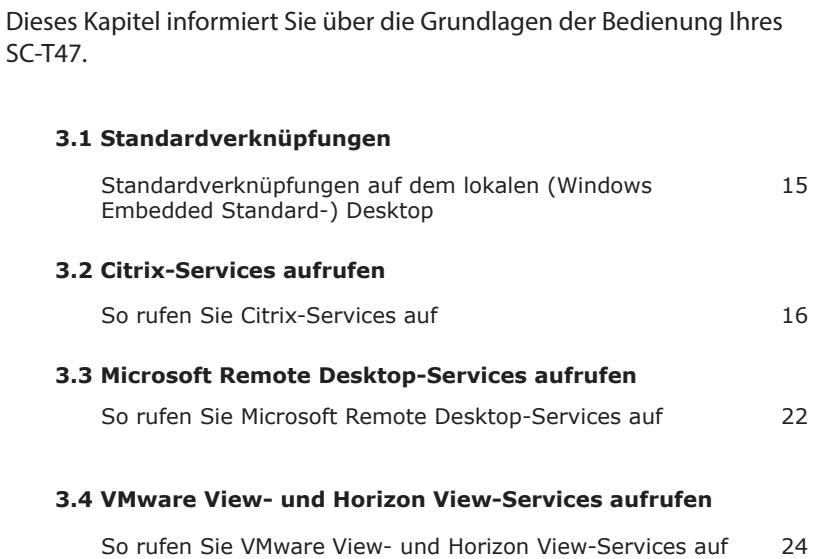

## **3.1 Standardverknüpfungen**

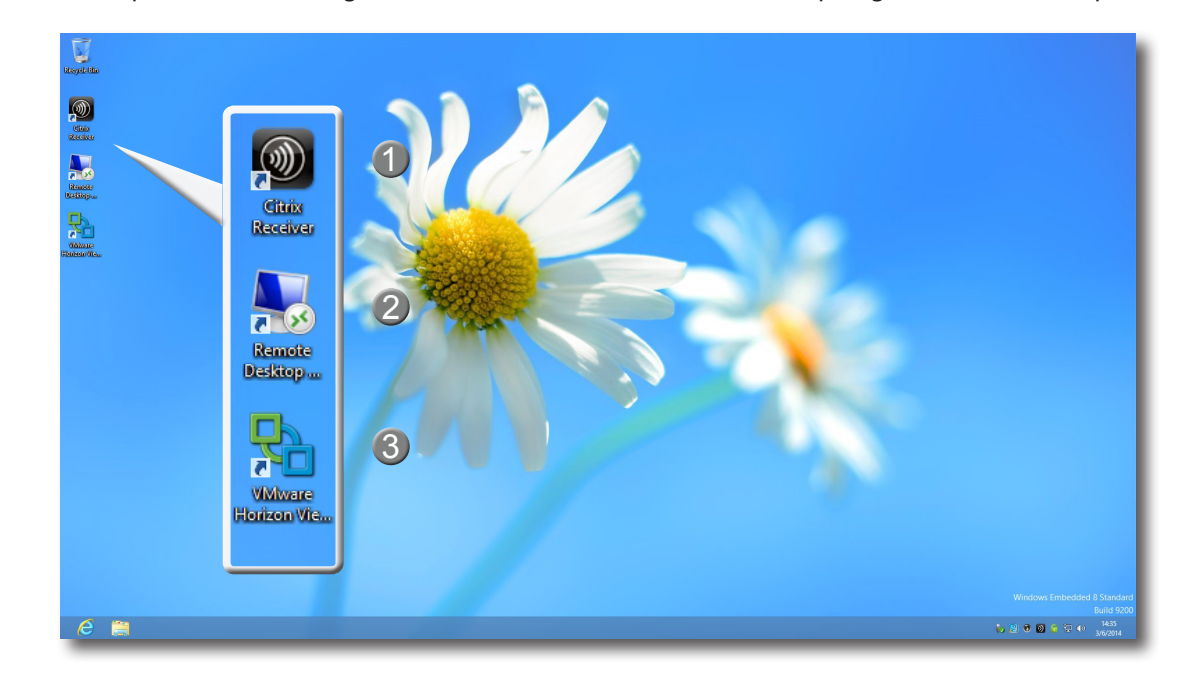

Virtuelle Desktops oder Anwendungen rufen Sie einfach über Standardverknüpfungen auf dem Desktop auf.

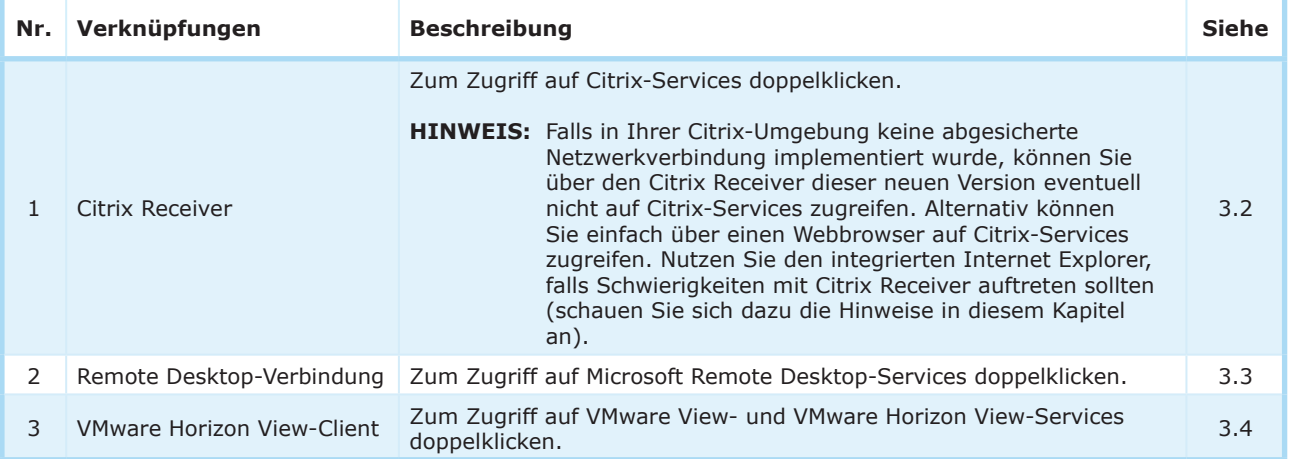

## **3.2 Citrix-Services aufrufen**

#### **Citrix-Services mit dem Internet Explorer aufrufen**

Zum schnellen Zugriff auf Citrix-Services über den Internet Explorer führen Sie die folgenden Schritte aus:

- 1. Öffnen Sie den Internet Explorer durch Anklicken seines Symbols im *Startbildschirm* oder in der *Desktop-Taskleiste*.
- 2. Geben Sie die IP-Adresse/URL/FQDN des Servers ein, über den die Citrix-Services zur Verfügung gestellt werden.

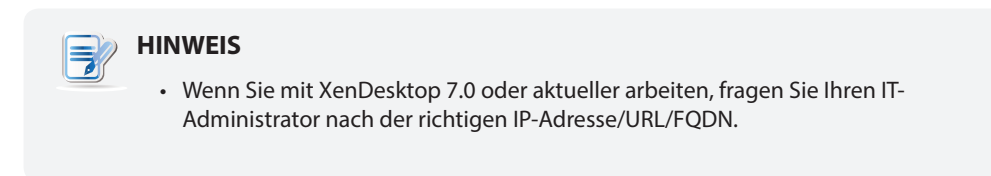

3. Lassen Sie sich von den Online-Hinweisen durch die Angabe erforderlicher Daten zum Zugriff auf die Citrix-Services führen.

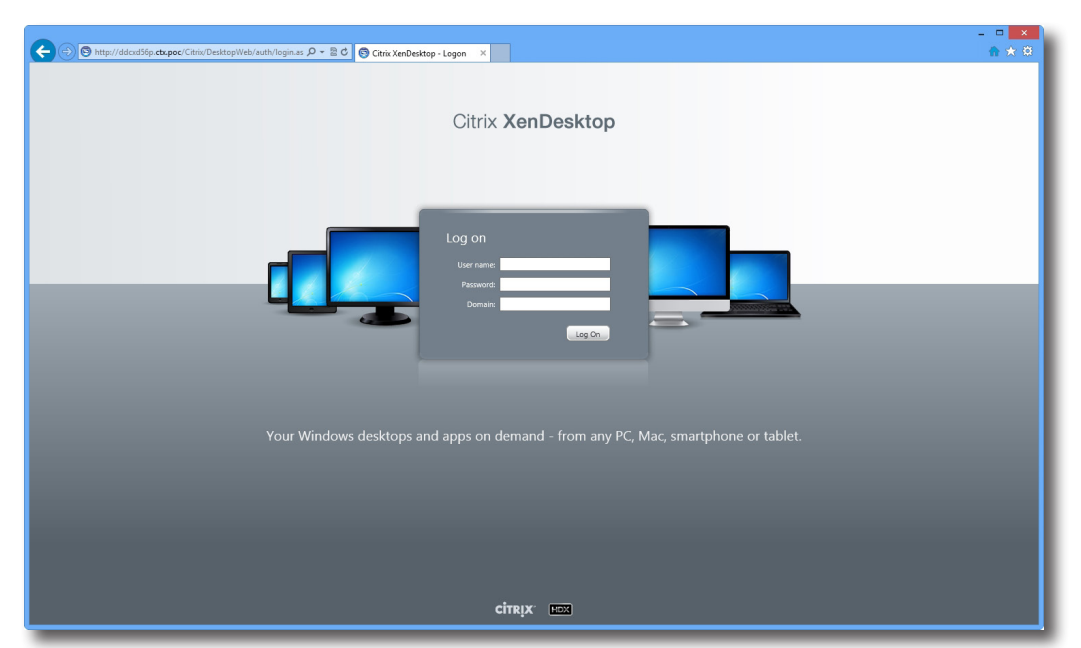

#### **Beispiel: Anmeldungsbildschirm**

XenDesktop 5.6 Platinum

#### **Virtueller Desktop – Beispiel**

Windows 7 Ultimate (per SC-T47 gestartet)

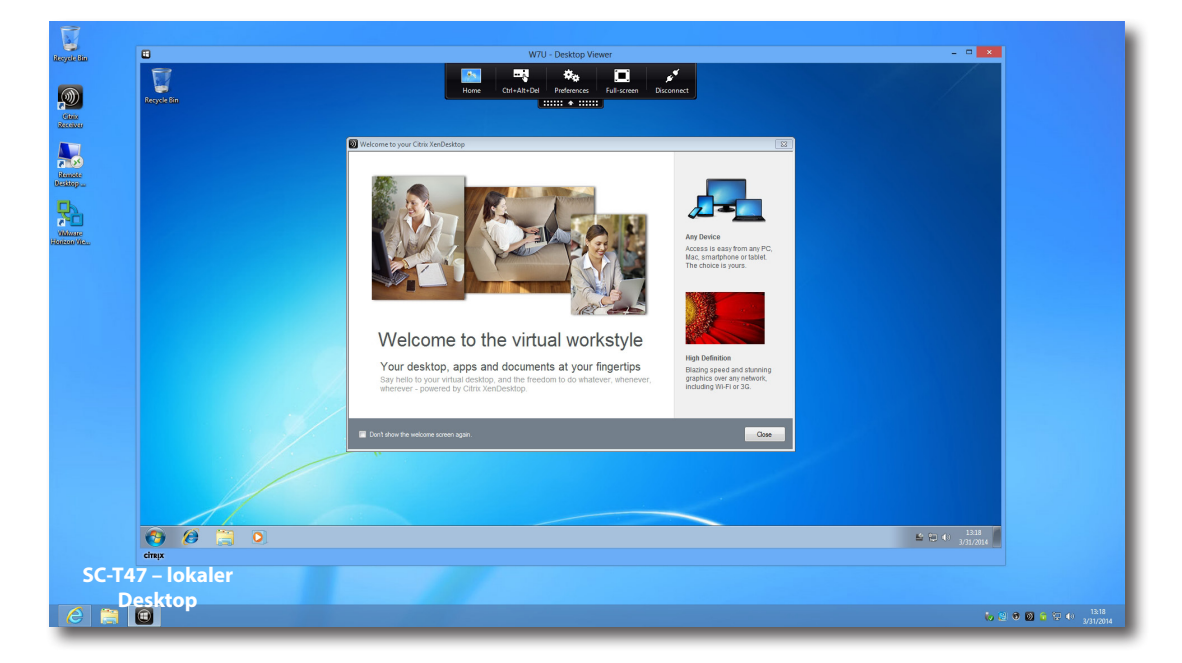

#### **Virtuelle Anwendung – Beispiele** Notepad, Adobe Reader und PowerPoint Viewer (per SC-T47 gestartet)

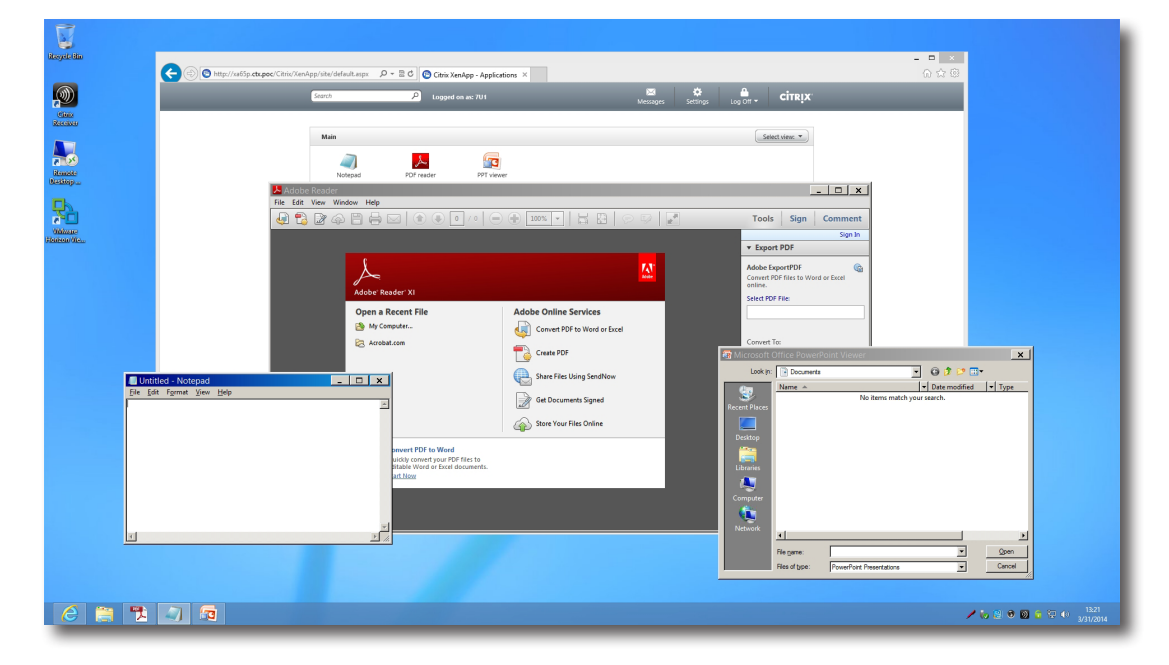

#### **Citrix-Services über die Citrix Receiver-Verknüpfung aufrufen**

Zum Zugriff auf Citrix-Services über die Citrix Receiver-Verknüpfung führen Sie die folgenden Schritte aus:

- 1. Importieren Sie mit einem Administratorkonto das erforderliche Sicherheitszertifikat für verfügbare Citrix-Services. *Lassen Sie sich bei Bedarf von Ihrem IT-Administrator unterstützen.*
	- a. Bewegen Sie den Mauszeiger auf dem Desktop in die untere linke Bildschirmecke, klicken Sie dann

mit der rechten Maustaste auf das nun erschienene Symbol **Danmen Luis Kontextmenü wie im** nachstehenden Beispiel erscheint.

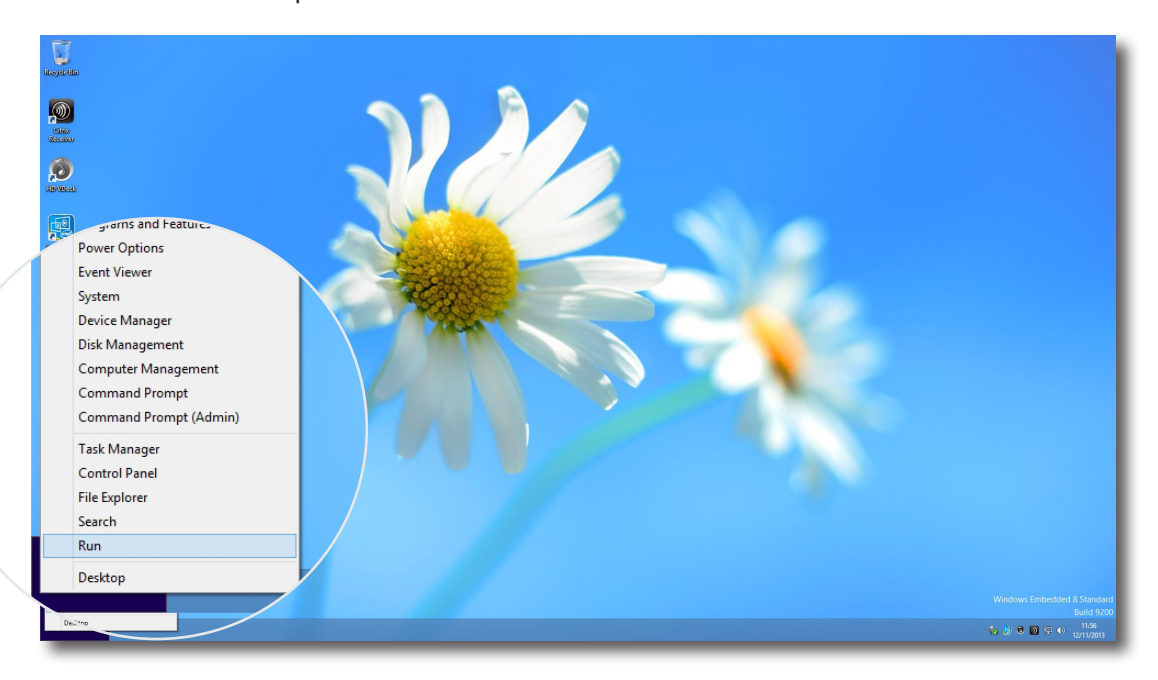

b. Wählen Sie die **Ausführen**-Option in diesem Kontextmenü.

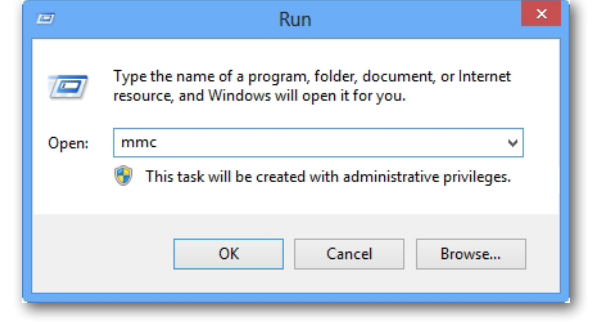

- c. Geben Sie im geöffneten Fenster **mmc** ein, drücken Sie dann die **Eingabetaste**.
- d. Klicken Sie im Konsolenfenster auf das Datei-Menü, wählen Sie **Snap-In zufügen/entfernen**.

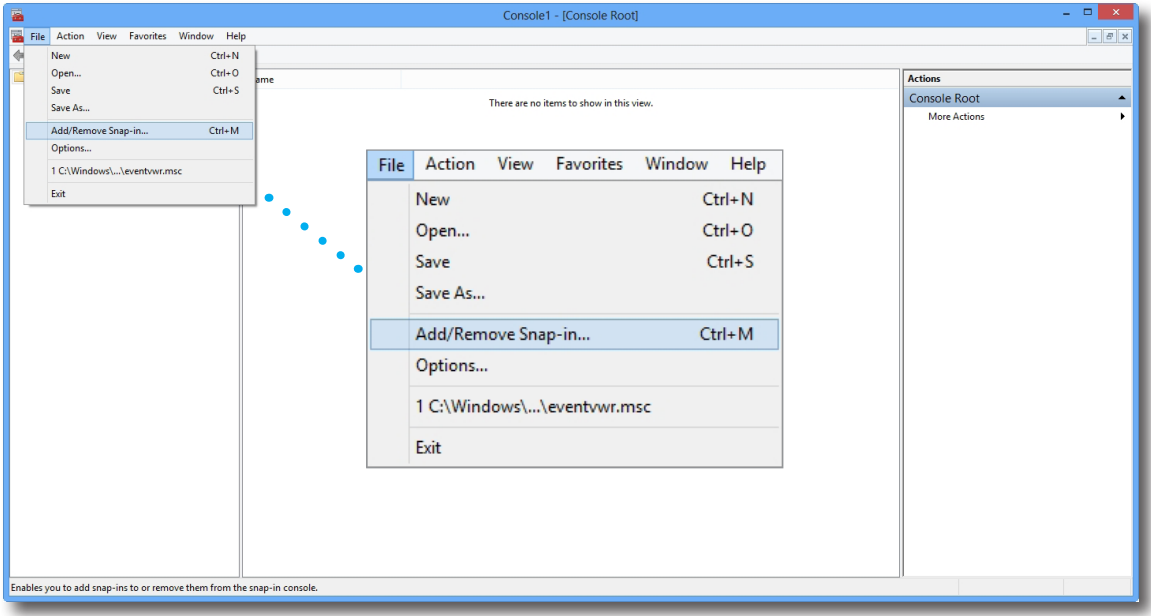

e. Klicken Sie zum Zufügen des Zertifikate-Snap-In im geöffneten Fenster auf **Zertifikate** > **Hinzufügen** > **Computerkonto** > **Lokaler Computer** > **OK**.

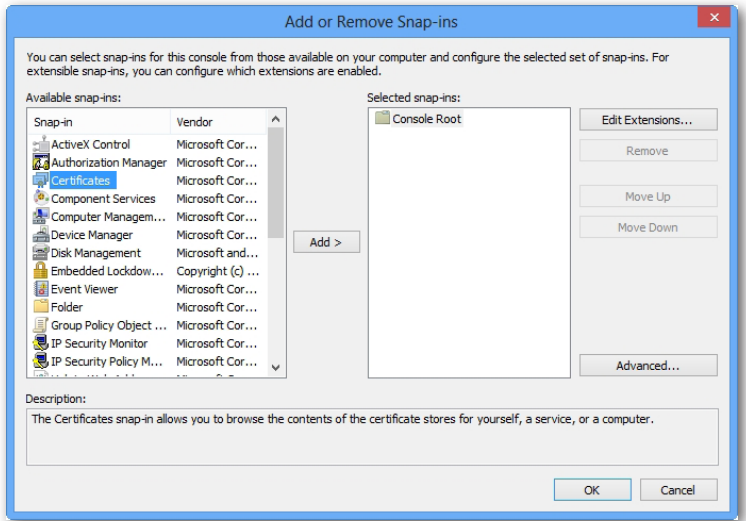

#### Erste Schritte **Citrix-Services aufrufen**

f. Erweitern Sie im Konsolenfenster die Zertifikate-Gruppe durch Anklicken, klicken Sie dann mit der rechten Maustaste auf **Vertrauenswürdige Stamm-Zertifizierungsstellen (Trusted Root Certification Authorities)**, anschließend wählen Sie **Alle Aufgaben (All Tasks)** > **Importieren (Import)** im Kontextmenü.

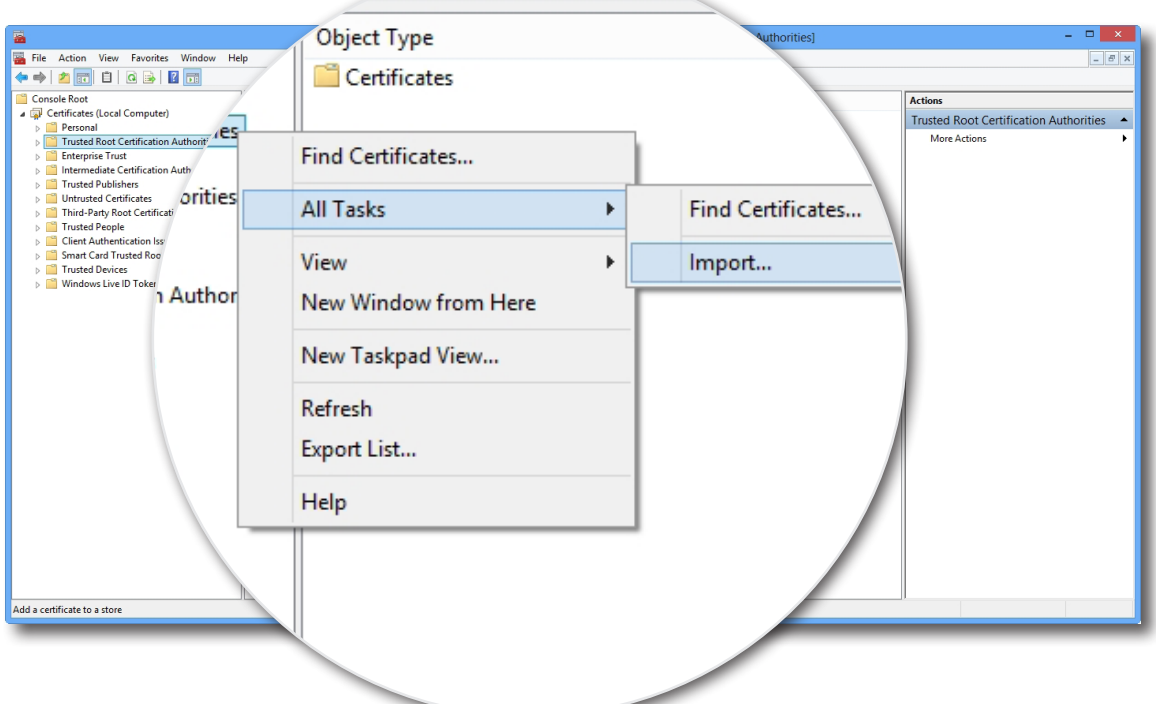

g. Lassen Sie sich vom Zertifikatimportassistenten durch das Importieren Ihres Zertifikates führen, schließen Sie nach dem Abschluss das Konsolenfenster.

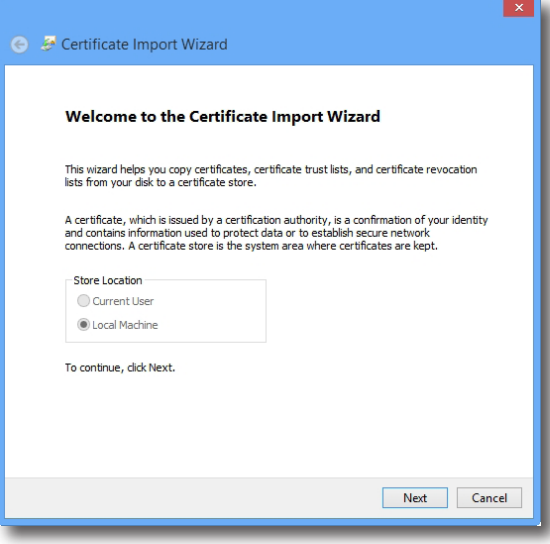

2. Doppelklicken Sie auf das Desktop-Symbol **Citrix Receiver** .

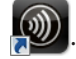

3. Ein Fenster öffnet sich, in dem Sie nach Ihrer beruflichen E-Mail- oder Serveradresse gefragt werden. Fragen Sie Ihren IT-Administrator nach den hier anzugebenden Daten, geben Sie die erforderlichen Daten ein, klicken Sie dann zum Fortsetzen auf **Weiter**.

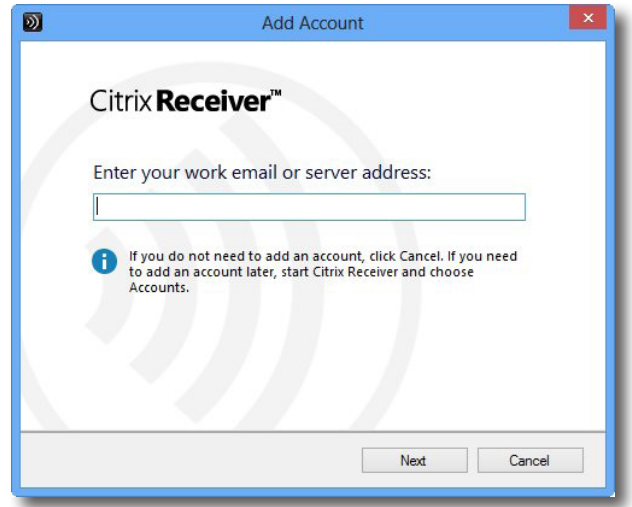

4. Melden Sie sich mit Zugangsdaten für Ihre Citrix-Services an. Klicken Sie zum Optimieren Ihres Citrix-Zugriffes im nun geöffneten Fenster auf **Ja**. Zum Abschluss erscheint eine entsprechende Bestätigung. Klicken Sie zum Fortfahren auf **Fertigstellen**.

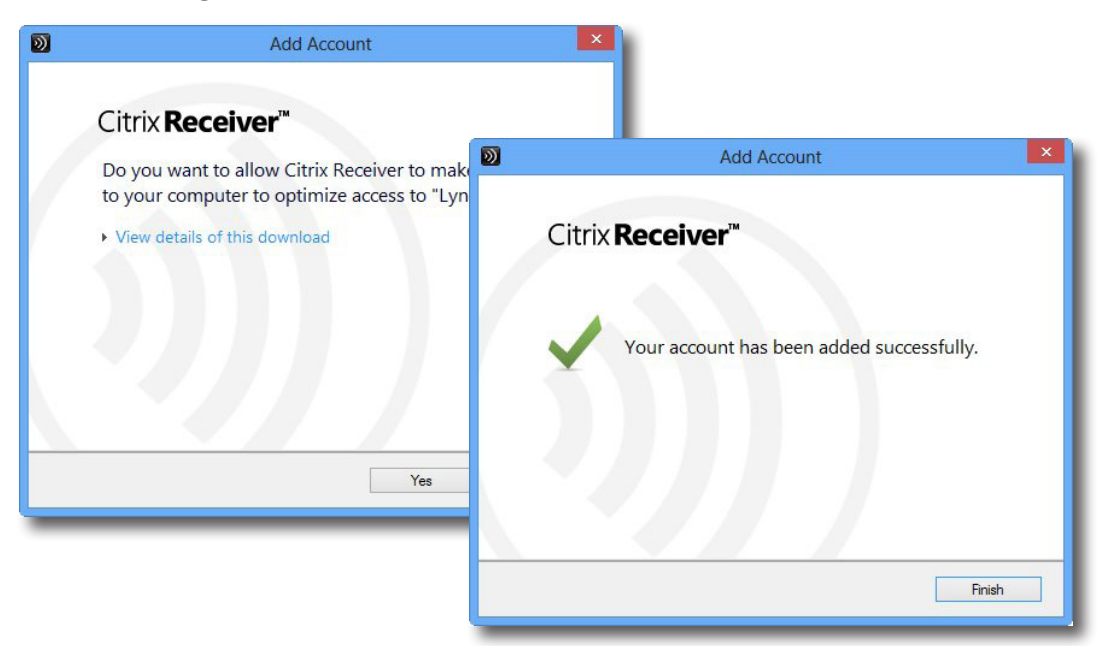

#### Erste Schritte **Microsoft Remote Desktop-Services aufrufen**

5. In einem weiteren Fenster können Sie nun Ihre Lieblingsanwendungen (virtuelle Desktops und Anwendungen) zu den angegebenen Zugangsdaten zufügen. Wählen Sie die gewünschte(n) Anwendung(en) durch Anklicken. Ausgewählte Anwendungen werden in diesem Fenster aufgelistet.

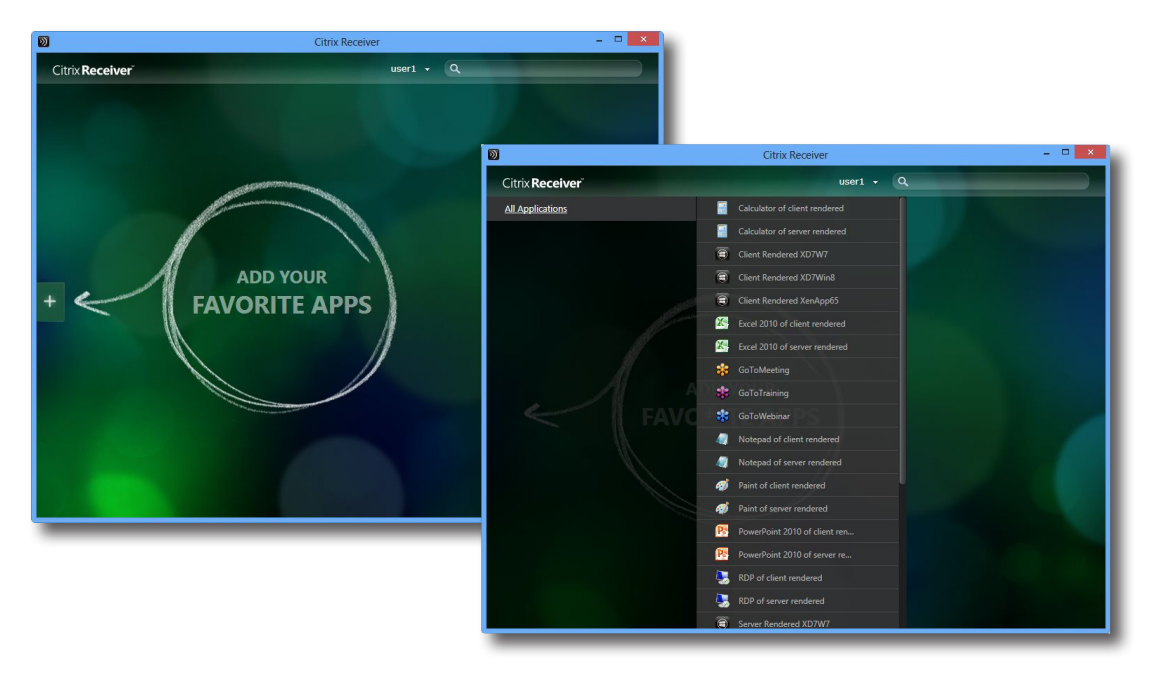

6. Nun können Sie die gewünschte Anwendung durch Anklicken starten. Der gewünschte virtuelle Desktop/die gewünschte Anwendung wird angezeigt.

## **3.3 Microsoft Remote Desktop-Services aufrufen**

Zum schnellen Zugriff auf Remote Desktop-Services führen Sie die folgenden Schritte aus:

- 1. Doppelklicken Sie auf das Desktop-Symbol **Remote Desktop-Verbindung** .
- 2. Geben Sie die IP-Adresse des externen Computers im geöffneten Fenster ein, klicken Sie dann auf **Verbinden**.

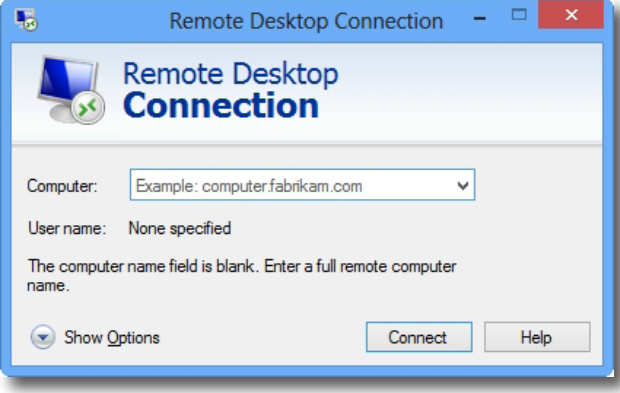

3. Geben Sie Ihre Zugangsdaten ein, klicken Sie dann auf **OK**.

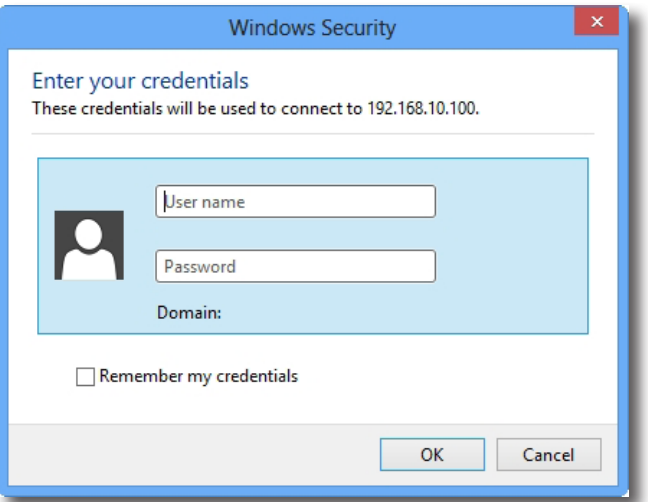

4. Eventuell erscheint ein Fenster mit einer Zertifikatmeldung zum externen Computer. Fragen Sie *zuerst* bei Ihrem IT-Administrator nach und erkundigen Sie sich, ob die Verbindung sicher ist. Klicken Sie zum Überspringen dieses Schrittes auf **Ja**.

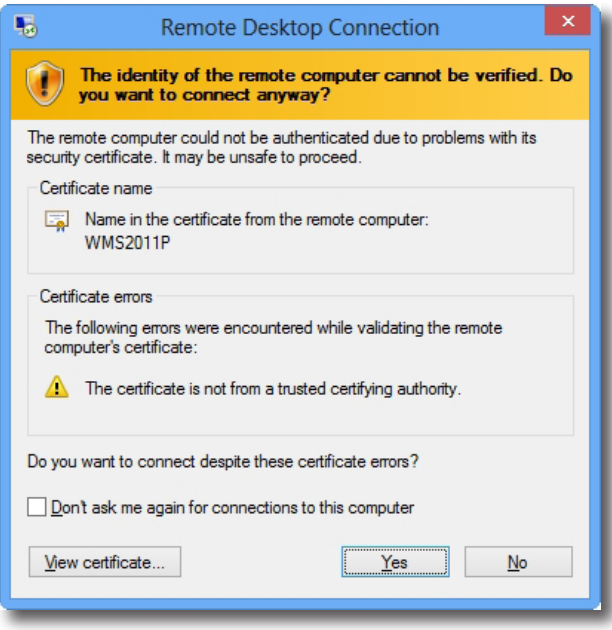

5. Der externe Desktop erscheint (per Vorgabe als Vollbild) auf dem Bildschirm.

## **3.4 VMware View- und Horizon View-Services aufrufen**

Zum schnellen Zugriff auf VMware View- oder Horizon View-Services führen Sie bitte folgende Schritte aus:

- 1. Doppelklicken Sie auf das Desktop-Symbol **VMware Horizon View-Client** .
- 2. Ein Fenster erscheint, in dem Sie den Namen oder die IP-Adresse des View-Verbindungsservers eingeben können.
- 3. Doppelklicken Sie auf das **Server hinzufügen**-Symbol oder auf **+ Server hinzufügen** in der oberen rechten Ecke.

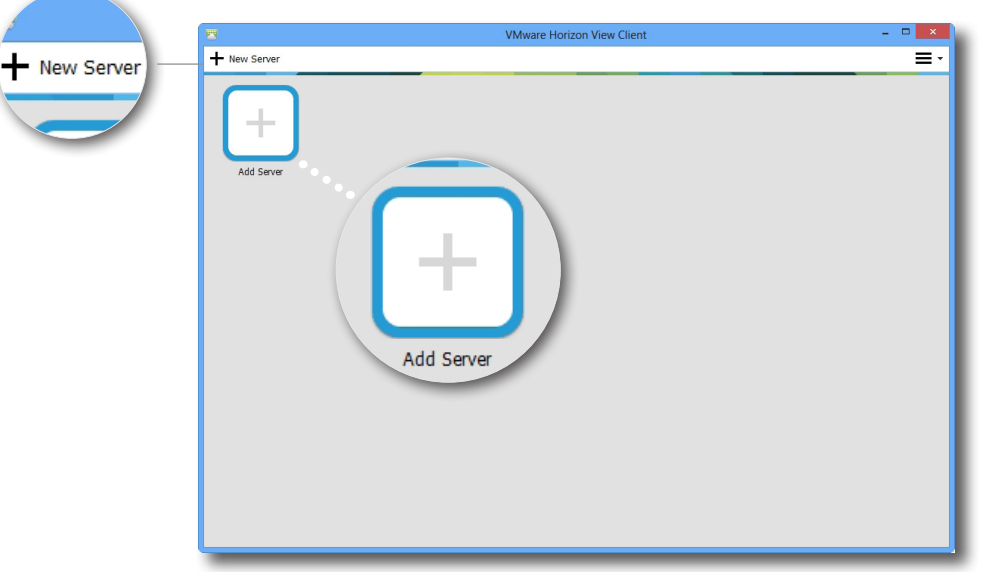

4. Ein Fenster erscheint, in dem Sie nach dem Namen oder der IP-Adresse des View-Verbindungsservers gefragt werden. Geben Sie die benötigten Angaben ein, klicken Sie dann auf **Verbinden**.

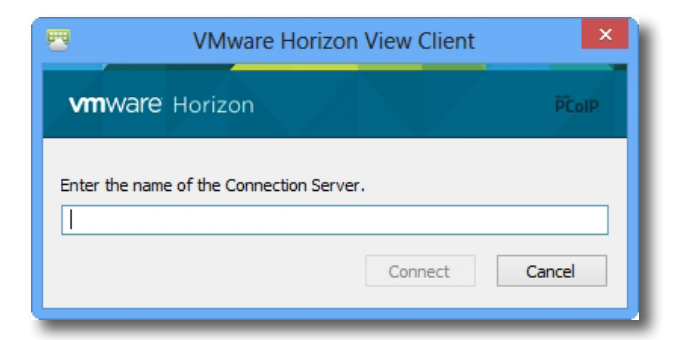

5. Eventuell erscheint ein Fenster mit einer Zertifikatmeldung zum externen Server. Fragen Sie *zuerst* bei Ihrem IT-Administrator nach und erkundigen Sie sich, ob die Verbindung sicher ist. Klicken Sie zum Übergehen auf **Fortsetzen**.

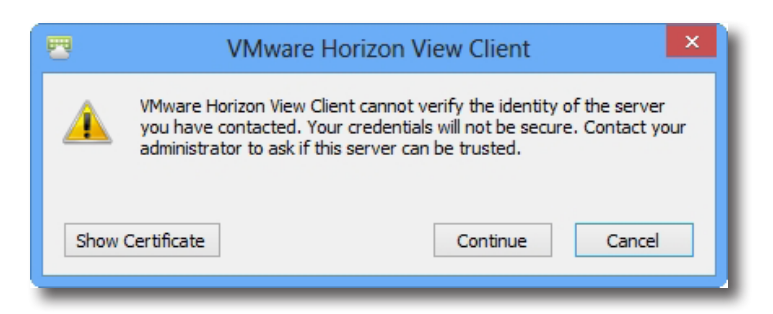

- 6. Eventuell wird ein Begrüßungsfenster angezeigt. Klicken Sie zum Fortfahren auf **OK**.
- 7. Geben Sie im geöffneten Fenster Ihren Benutzername nebst Kennwort ein, klicken Sie dann auf **Anmelden**.

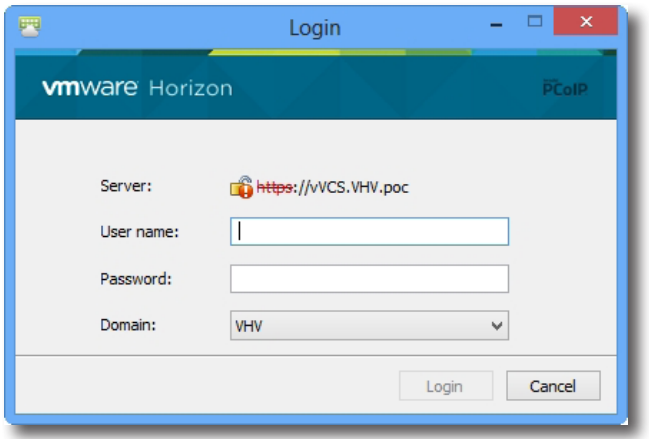

8. Ein neues Fenster mit verfügbaren Desktops zu Ihren Zugangsdaten erscheint. Wählen Sie den gewünschten Desktop per Doppelklick aus.

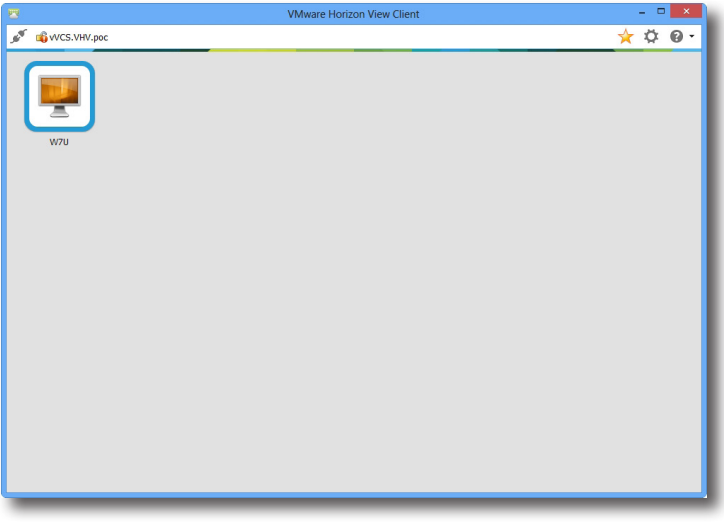

9. Der Desktop erscheint (per Vorgabe als Vollbild) auf dem Bildschirm.

**4** 

## **Client-Einstellungen konfigurieren**

In diesem Kapitel finden Sie Hinweise zur Konfiguration erweiterter Einstellungen und zur Anpassung Ihres SC-T46 mit den ViewSonic-Client-Einstellungen.

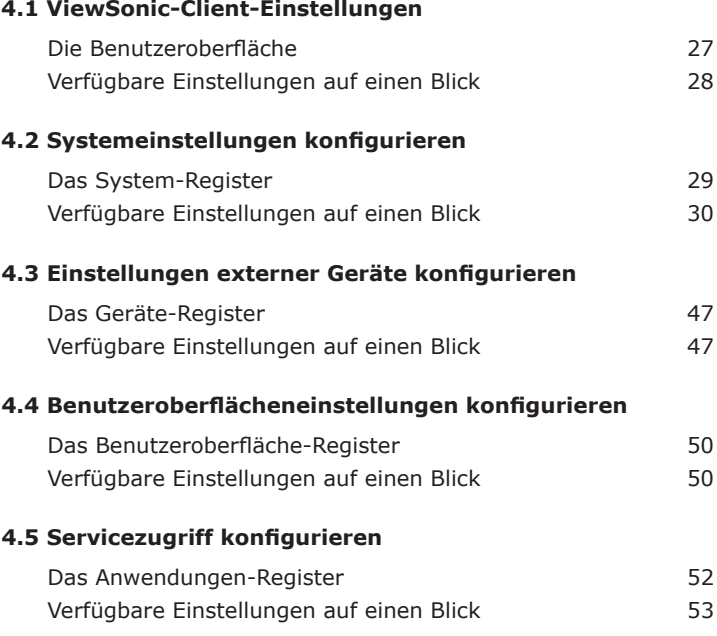
# **4.1 ViewSonic-Client-Einstellungen**

## **4.1.1 Die Benutzeroberfläche**

So rufen Sie die ViewSonic-Client-Einstellungen Ihres SC-T46 auf:

- 1. Melden Sie sich über ein Administratorkonto (Standardvorgaben finden Sie auf Seite 9) am SC-T46 an.
- 2. Klicken Sie im Startbildschirm auf **ViewSonic-Client-Einstellungen**.
- 3. Das ViewSonic-Client-Einstellungen-Fenster erscheint.

# **Die Benutzeroberfläche**

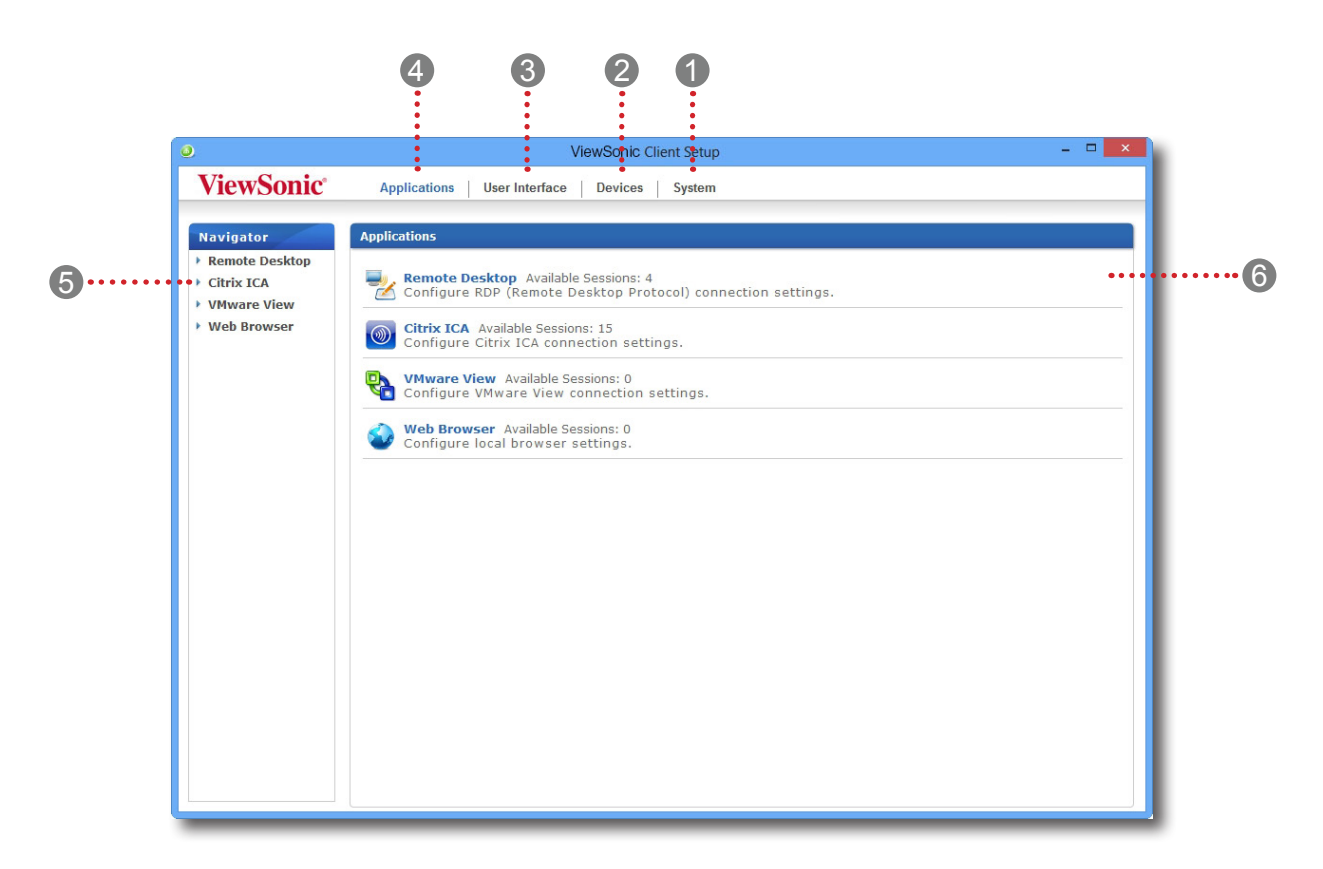

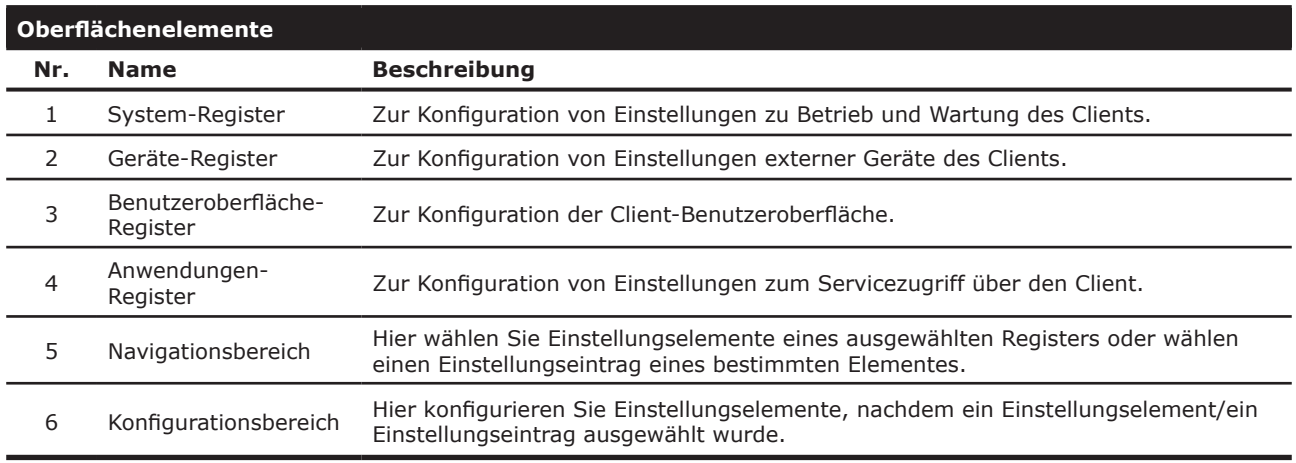

# **4.1.2 Client-Einstellungen auf einen Blick**

In der folgenden Tabelle finden Sie in kurze Beschreibungen der einzelnen Einstellungselemente unter den vier Hauptkategorien.

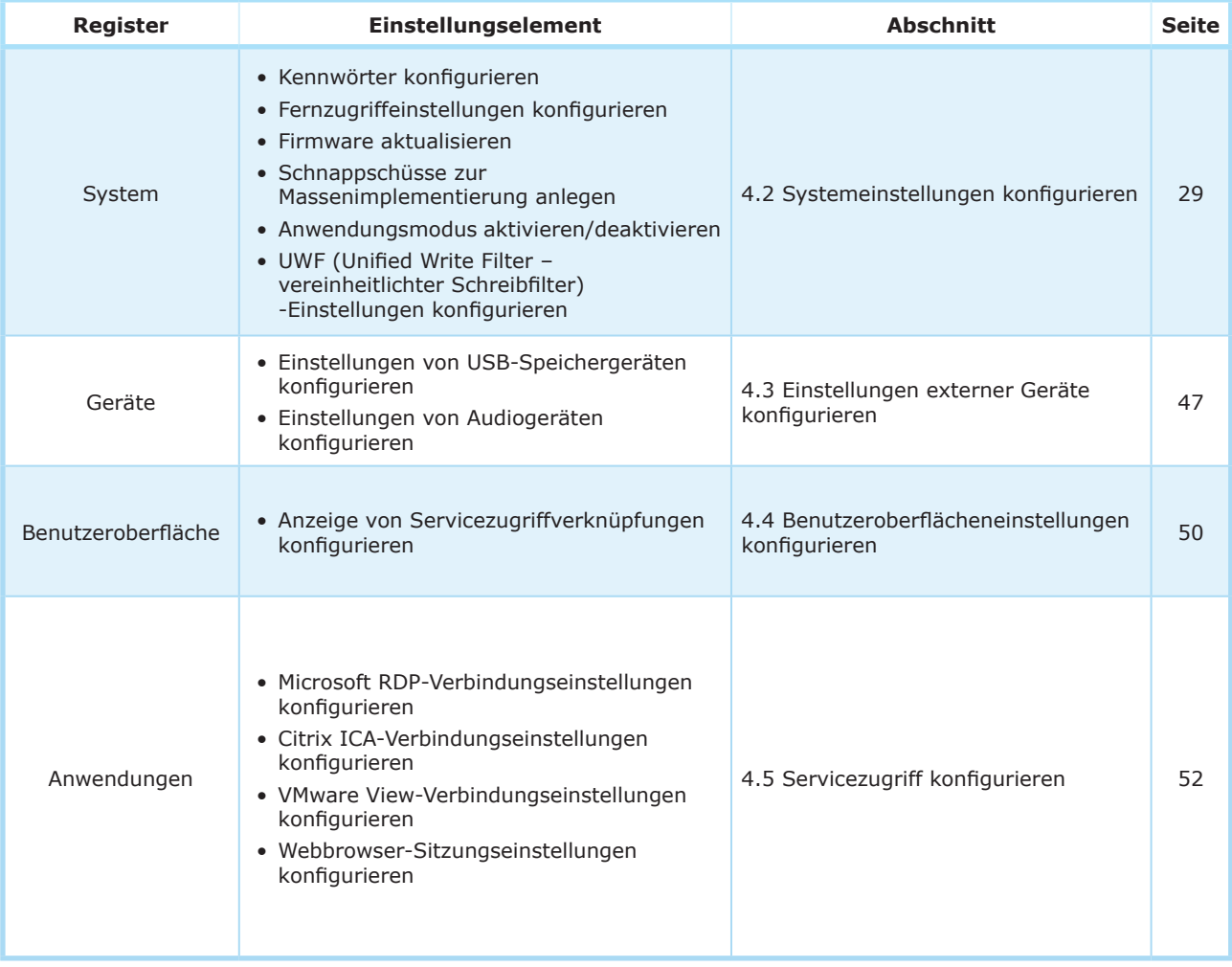

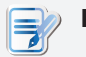

# **HINWEIS**

• Die obige Tabelle gilt nur für ViewSonic SC-T46-Thin Clients unter Windows Embedded 8 Standard. Die verfügbaren Einstellungskategorien und -elemente in der ViewSonic-Client-Einstellungskonsole für andere Windows Embedded-, Linuxund ARM-basierte Thin Clients können unterschiedlich ausfallen.

# **4.2 Systemeinstellungen konfigurieren**

# **4.2.1 Das System-Register**

Im **System**-Register konfigurieren Sie Einstellungen zu Betrieb und Wartung von Clients. Klicken Sie zum Aufrufen der verfügbaren Einstellungen auf das **System**-Register der ViewSonic-Client-Einstellungen.

# **Das System-Register**

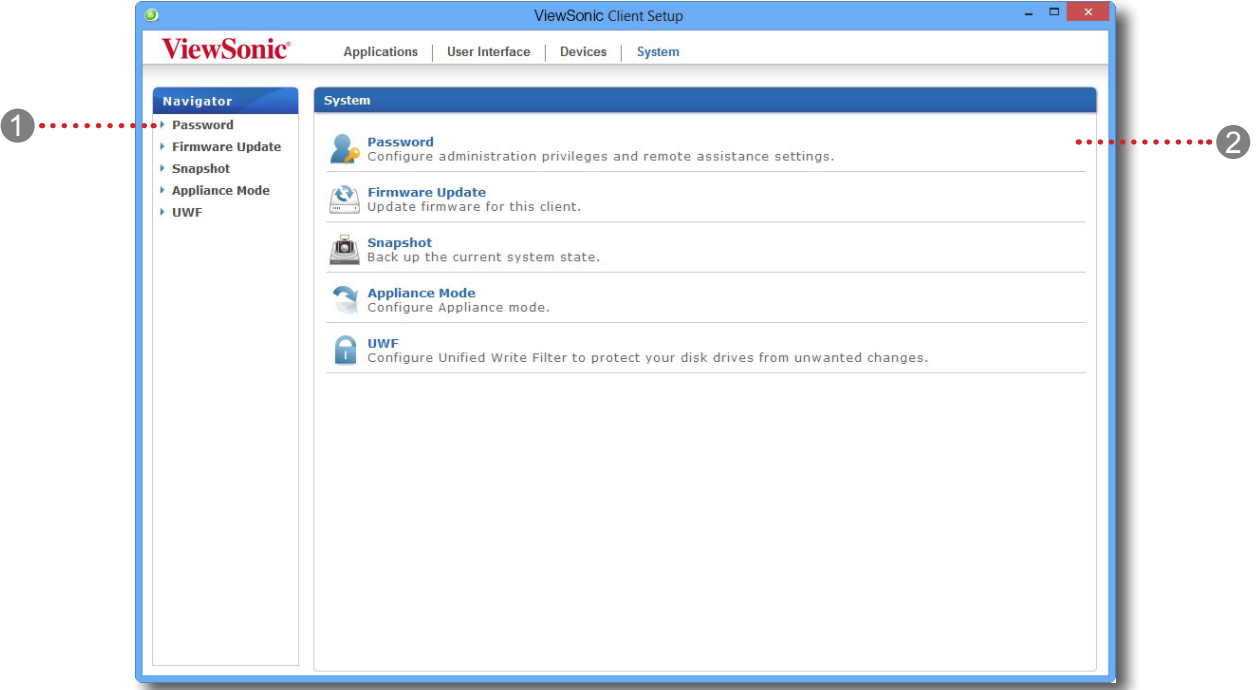

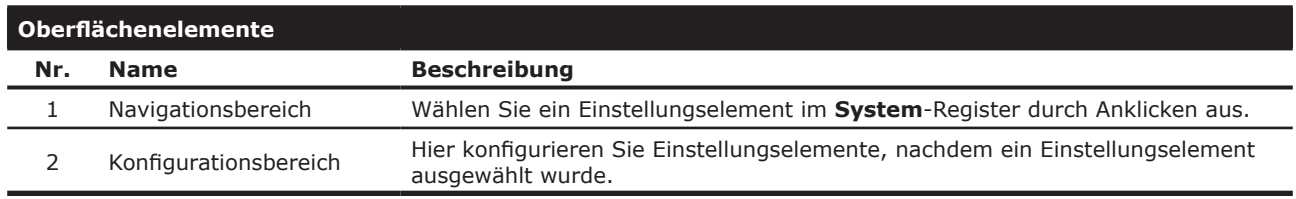

# **4.2.2 Verfügbare Einstellungen auf einen Blick**

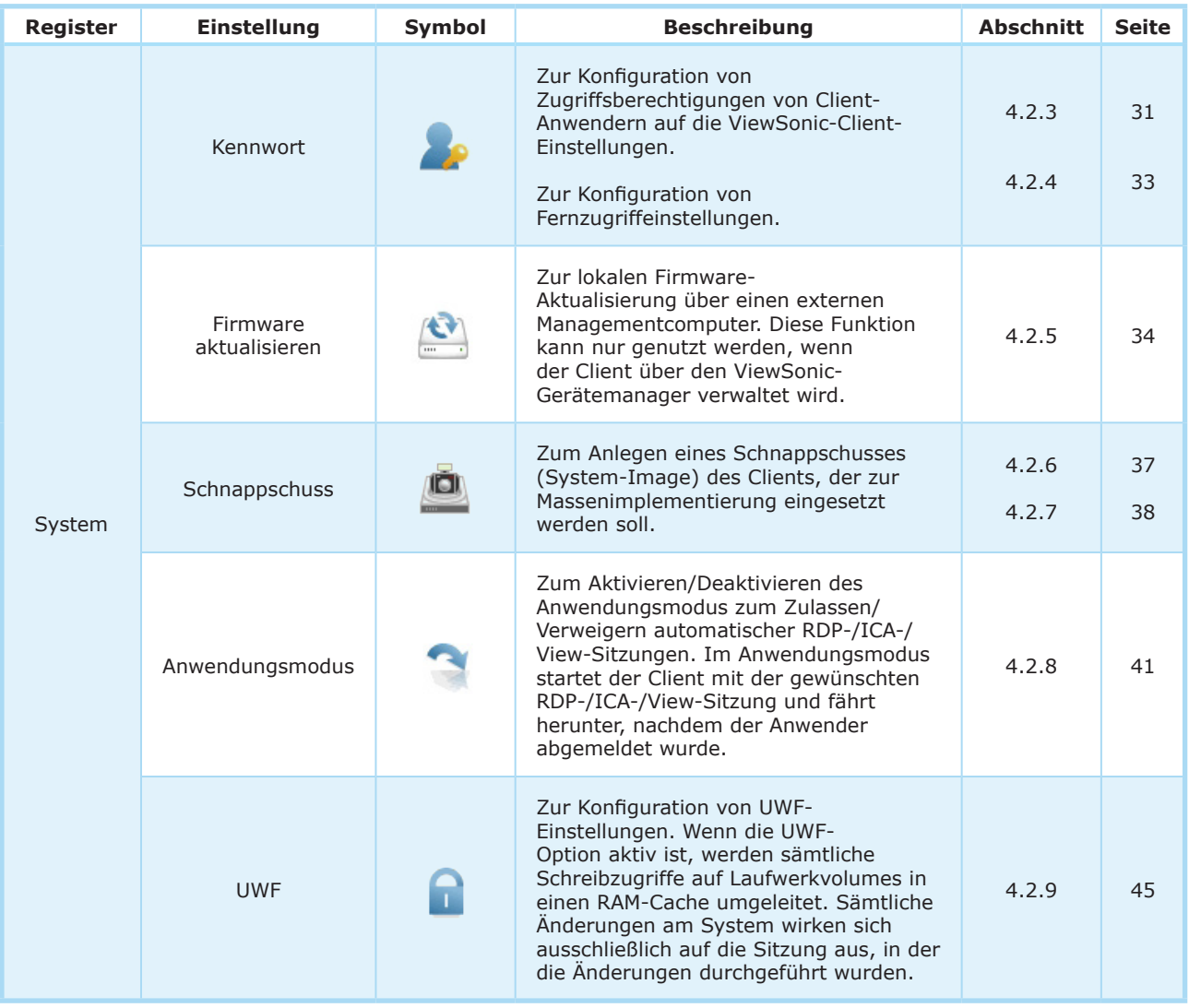

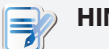

# **HINWEIS**

• Der ViewSonic-Gerätemanager ist eine Konsole zur externen Verwaltung sowie zur Verwaltung mehrerer Clients auf einmal. Die Anwendung hilft Ihnen, eine Vielzahl von Endpunktgeräten einer Desktop-Virtualisierungsinfrastruktur von extern zu verwalten. Weitere Informationen finden Sie in der Bedienungsanleitung zum ViewSonic-Gerätemanager.

## **4.2.3 Zugriffsberechtigungen und Kennwort der ViewSonic-Client-Einstellungen konfigurieren**

Über die **Kennwort**-Einstellungen konfigurieren Sie Zugriffsberechtigungen von Client-Anwendern auf die ViewSonic-Client-Einstellungen.

#### *Zugriffsberechtigungen und Kennwort nur für Administratoren festlegen*

So legen Sie Zugriffsberechtigungen und Kennwort nur für Administratoren fest:

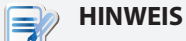

- Systemadministratoren (und nur diese) können per Vorgabe auf die ViewSonic-Client-Einstellungen zugreifen. Sofern Sie keine Nutzerauthentisierung für Administratoren aktivieren und hier kein Kennwort festlegen, reichen Systemadministratorberechtigungen zum Aufrufen der ViewSonic-Client-Einstellungen aus. Falls die Authentisierung aktiv und ein Kennwort festgelegt wurde, müssen Administratoren zum Aufrufen der ViewSonic-Client-Einstellungen dieses Kennwort eingeben.
- 1. Klicken Sie in den ViewSonic-Client-Einstellungen auf **System** > **Kennwort**.

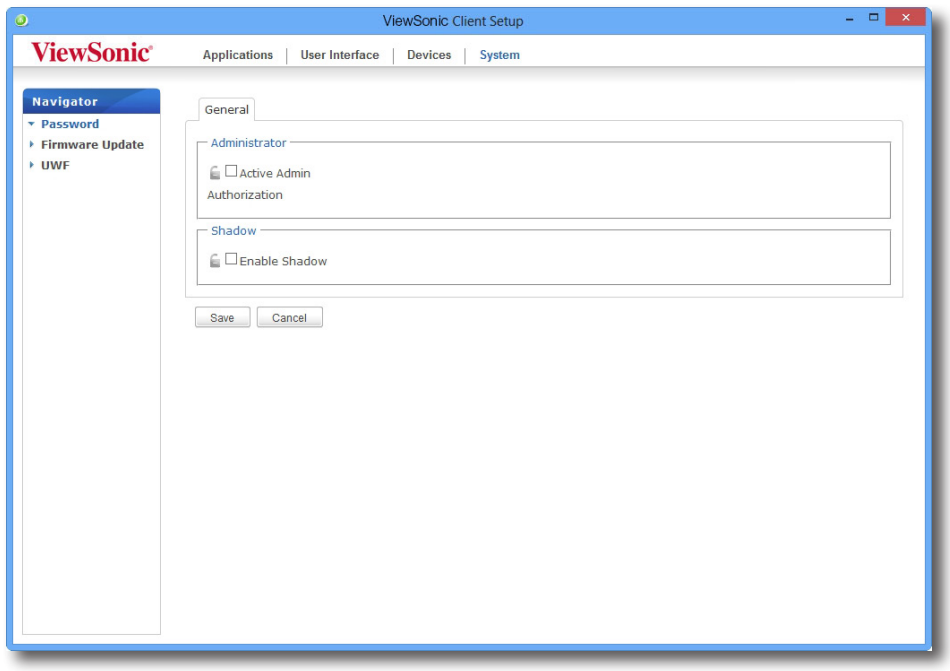

- 2. Markieren Sie im Administrator-Bereich das Kontrollkästchen **Aktive Adminautorisierung** durch Anklicken.
- 3. Zugriffsrechte für Administratoren werden gewährt; nun können Sie das Kennwort in einem separaten Fenster festlegen.

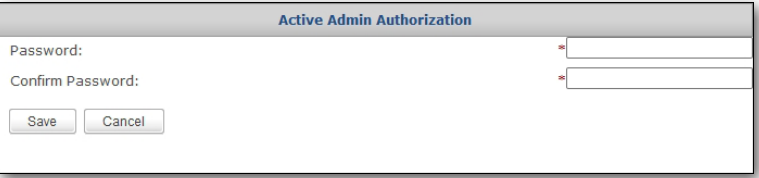

- 4. Geben Sie das gewünschte Kennwort ein, klicken Sie zum Übernehmen der Änderungen anschließend auf **Speichern**.
- 5. Klicken Sie zum Speichern sämtlicher Änderungen auf **Speichern**.

## *Zugriffsberechtigungen und Kennwort auch für Standardanwender festlegen*

So legen Sie Zugriffsberechtigungen und Kennwort auch für Standardanwender fest:

- 1. Klicken Sie in den ViewSonic-Client-Einstellungen auf **System** > **Kennwort**.
- 2. Markieren Sie im Anwender-Bereich das Kontrollkästchen **Kennwort verwenden** durch Anklicken.

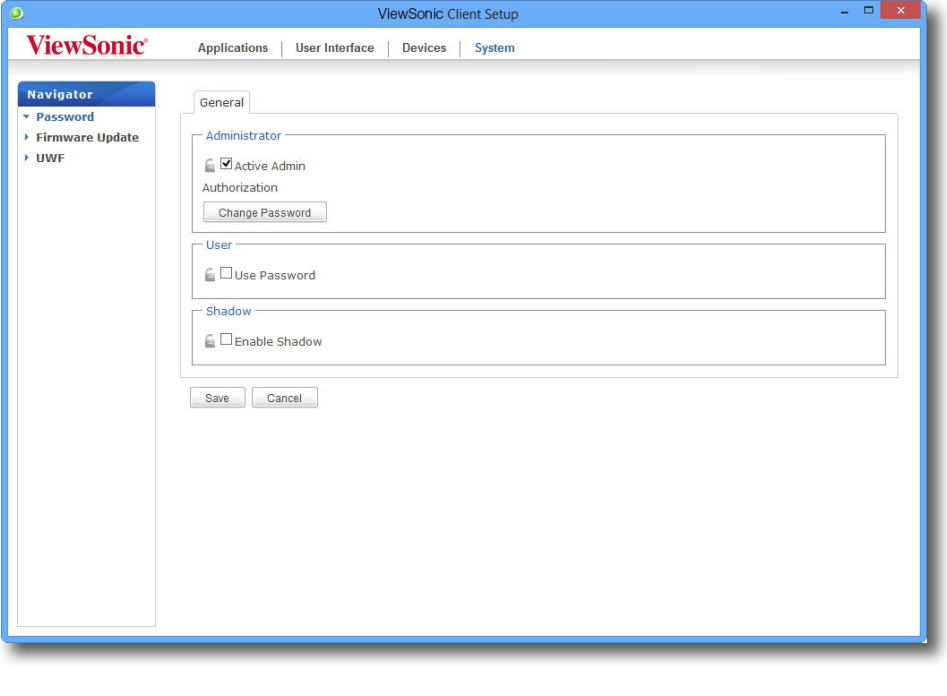

**HINWEIS**

• Der Nutzerabschnitt erscheint nur, wenn **AktiveAdminautorisierung** markiert wurde.

- 3. Zugriffsrechte für Standardanwender werden gewährt; nun können Sie das Kennwort in einem separaten Fenster festlegen.
- 4. Geben Sie das gewünschte Kennwort ein, klicken Sie zum Übernehmen der Änderungen anschließend auf **Speichern**.
- 5. Klicken Sie zum Speichern sämtlicher Änderungen auf **Speichern**.

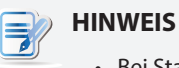

• Bei Standardbenutzern Ihres SC-T46 werden zwei Zugangsdatensätze zum Aufrufen der ViewSonic-Client-Einstellungen benötigt: Ein Administrator-Zugangsdatensatz für Windows Embedded 8 Standard, ein weiterer Zugangsdatensatz für die ViewSonic-Client-Einstellungen.

## **4.2.4 Fernzugriffeinstellungen konfigurieren**

Mit der Fernzugrifffunktion können Administratoren ihre Client-Anwender von extern bei der Lösung von Problemen oder bei der Konfiguration lokaler Einstellungen unterstützen. Wenn diese Funktion aktiv ist, können Administratoren einen Client von einem externen Computer aus überwachen und wie ein lokaler Anwender bedienen.

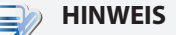

• Wenn Sie die Fernzugrifffunktion mit einem externen Computer nutzen möchten, müssen Sie den ViewSonic-Gerätemanager und Java-Software auf dem externen Computer installieren. Anschließend fügen Sie Ihren Client im ViewSonic-Gerätemanager einer verwalteten Gruppe hinzu. Detaillierte Hinweise dazu finden Sie in der Anleitung zum ViewSonic-Gerätemanager.

So aktivieren Sie die Fernzugrifffunktion und legen ein Kennwort zum Fernzugriff fest:

1. Klicken Sie in den ViewSonic-Client-Einstellungen auf **System** > **Kennwort**.

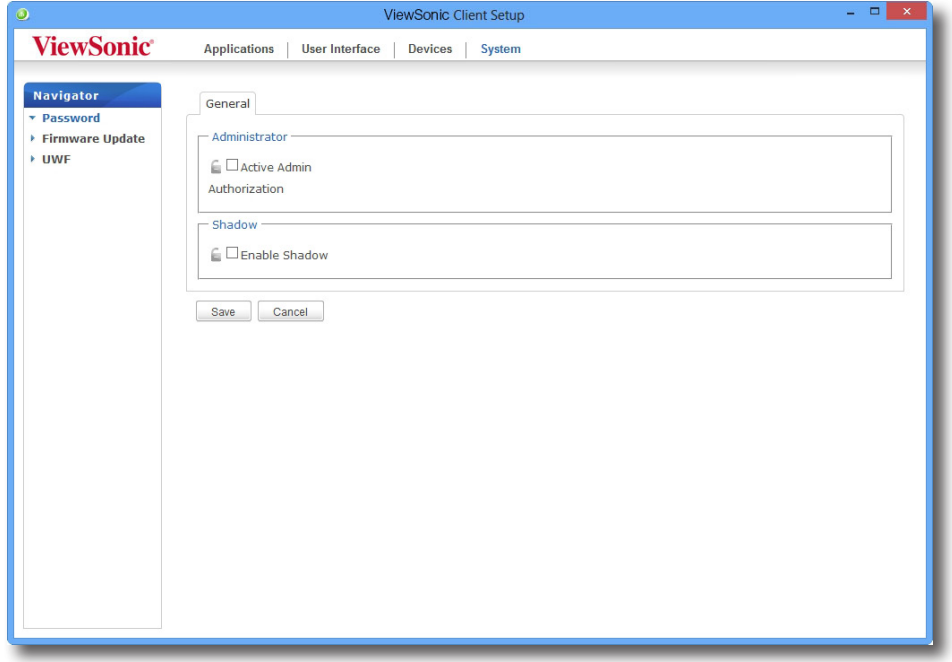

- 2. Klicken Sie im Fernzugriff-Abschnitt auf **Fernzugriff aktivieren**.
- 3. Die Fernzugrifffunktion wird aktiviert; nun können Sie ein Kennwort zum Fernzugriff in einem separaten Fenster festlegen.

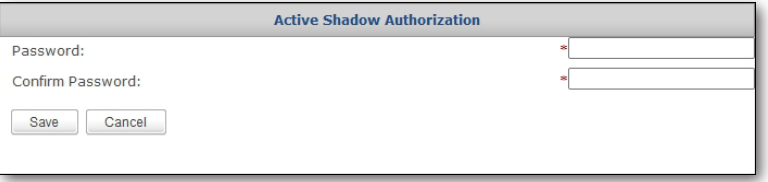

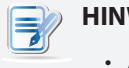

**HINWEIS**

• An einem externen Computer benötigen Administratoren dieses Kennwort zum Einsatz der Fernzugrifffunktion (zur Unterstützung aus der Ferne) mit dem ViewSonic-Gerätemanager. Weitere Informationen finden Sie in der Anleitung zum ViewSonic-Gerätemanager.

- 4. Geben Sie das gewünschte Kennwort ein, klicken Sie zum Übernehmen der Änderungen anschließend auf **Speichern**.
- 5. Klicken Sie zum Speichern sämtlicher Änderungen auf **Speichern**.

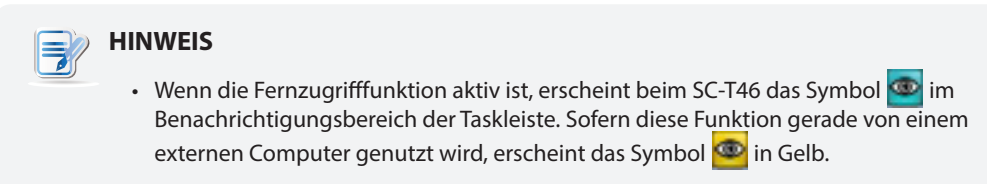

## **4.2.5 Firmware über den Managementcomputer aktualisieren**

**Firmware aktualisieren** ermöglicht Aktualisierungen der Client-Firmware über einen externen Managementcomputer.

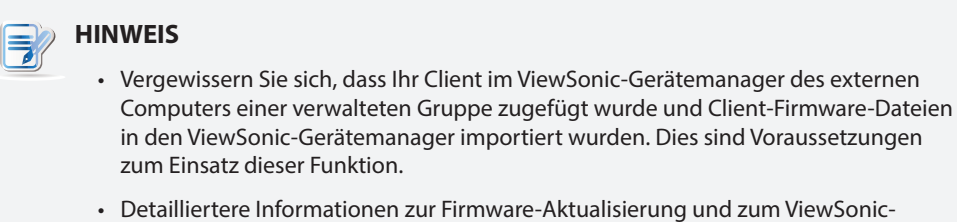

Gerätemanager finden Sie in der Bedienungsanleitung zum ViewSonic-Gerätemanager.

Zur Aktualisierung der Client-Firmware über den externen Managementcomputer führen Sie bitte folgende Schritte aus:

1. Klicken Sie in den ViewSonic-Client-Einstellungen auf **System** > **Firmware-Aktualisierung**.

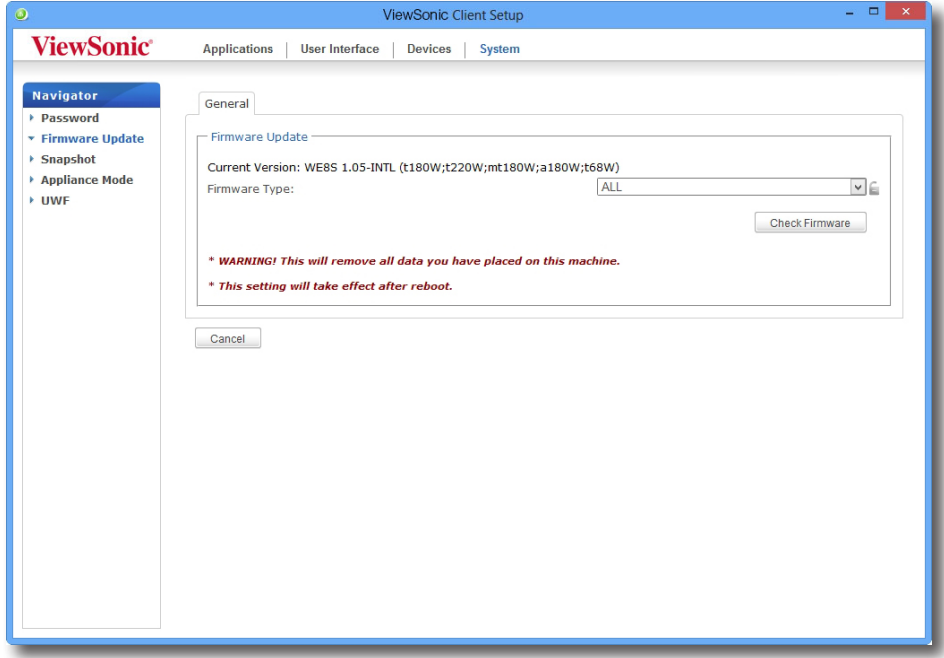

2. Im Firmware-Aktualisierung-Abschnitt wählen Sie **Firmware** aus dem Firmware-Typ-Auswahlmenü. Das System lädt nun automatisch eine Firmware-Liste vom externen Computer herunter.

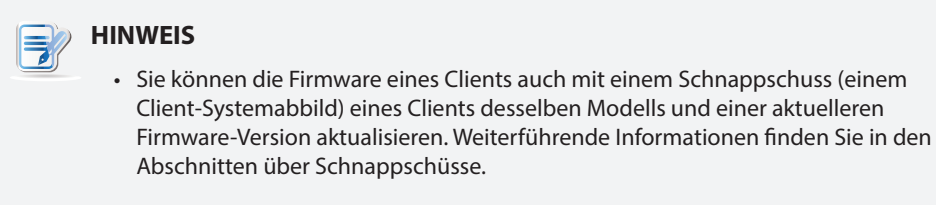

3. Nach dem Abschluss informiert Sie ein Fenster darüber, dass die Firmware-Liste geladen wurde. Klicken Sie zum Fortfahren auf **OK**.

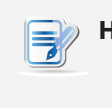

#### **HINWEIS**

• Die verfügbaren Firmware-Versionen hängen davon ab, wie viele Versionen in den externen ViewSonic-Gerätemanager importiert wurden.

4. Wählen Sie die gewünschte Firmware-Version und weitere Optionen aus den Auswahlmenüs.

## Client-Einstellungen konfigurieren **Systemeinstellungen konfigurieren**

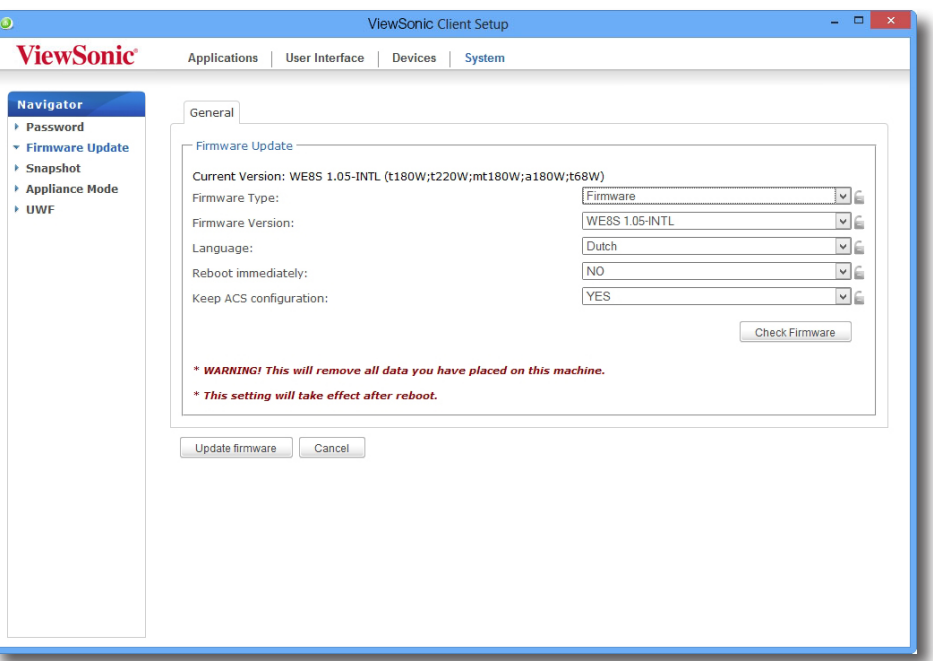

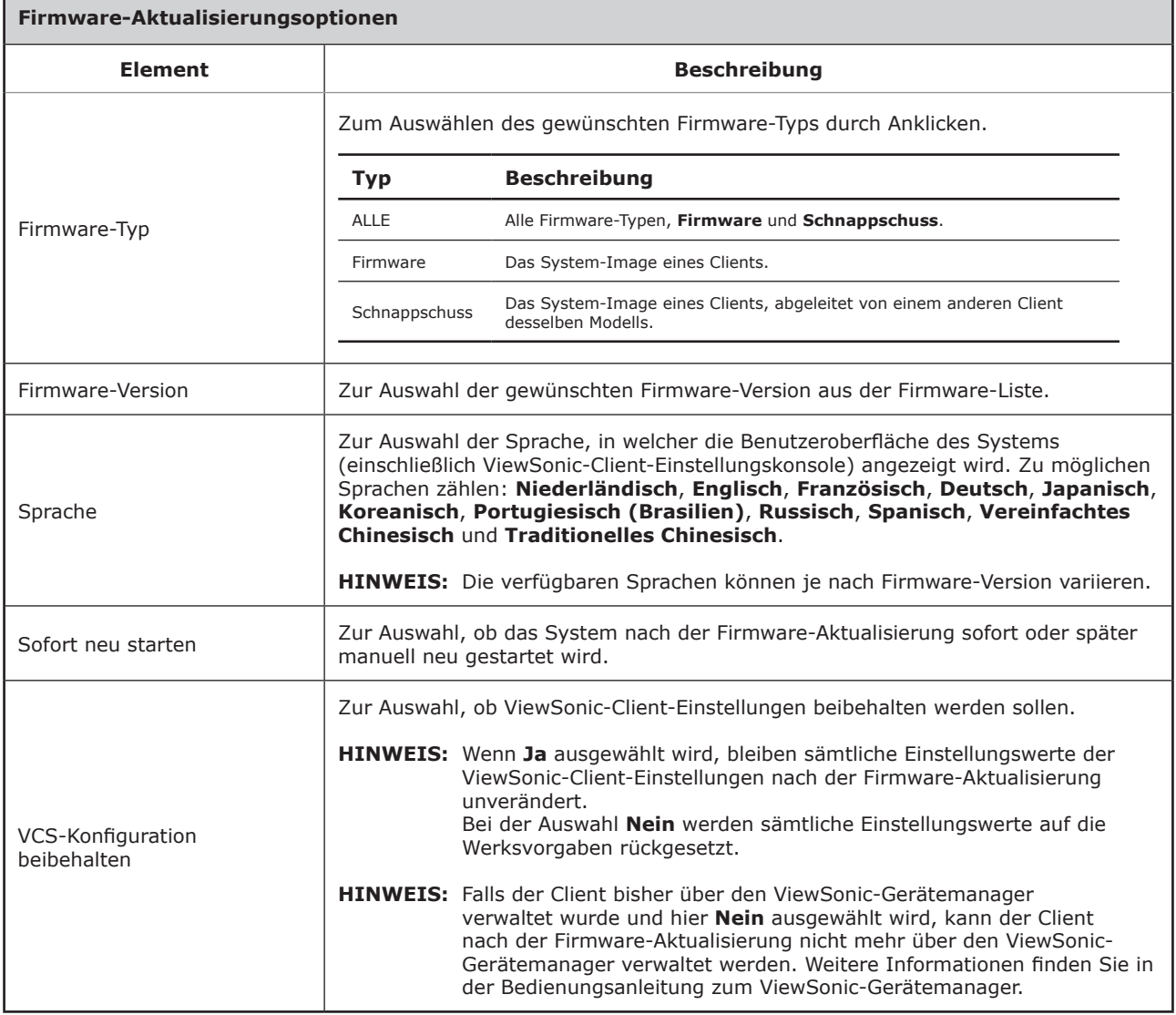

5. Klicken Sie zur Bestätigung Ihrer Auswahlen auf **Firmware aktualisieren**. Das System wird neu gestartet, die Firmware anschließend aktualisiert.

## **4.2.6 Schnappschüsse zur Massenimplementierung anlegen**

Ein Schnappschuss ist eine Systemabbildung eines Clients, die zur massenweisen Implementierung derselben Einstellungen eingesetzt werden kann. Dieses Systemabbild oder System-Image kann auf einem externen Managementcomputer oder auf einem lokal angeschlossenen USB-Flash-Laufwerk gespeichert werden.

## **HINWEIS**

- Zum Speichern des Systemabbildes auf einem externen Computer achten Sie darauf, dass der ViewSonic-Gerätemanager auf dem jeweiligen Computer installiert und der Client im ViewSonic-Gerätemanager einer verwalteten Gruppe zugefügt wurde.
- Beim Anlegen eines Schnappschusses werden sämtliche systemspezifischen Daten einschließlich Computer Security Identifier (Computersicherheitskennung, SID) und Computername über die Systempräparation (**Sysprep**) automatisch rückgesetzt oder aus dem Systemabbild entfernt.

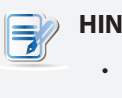

## **HINWEIS**

• Beim Anlegen eines Schnappschusses wird das Systemstartverhalten auf die Standardvorgabe (automatische Anmeldung mit vorgegebenem Standardbenutzerkonto) rückgesetzt. Details dazu finden Sie unter Verhalten beim SystemstartVerhalten beim Systemstart8.

Mit den folgenden Schritten legen Sie einen Schnappschuss eines Clients an:

1. Klicken Sie in den ViewSonic-Client-Einstellungen auf **System** > **Schnappschuss**.

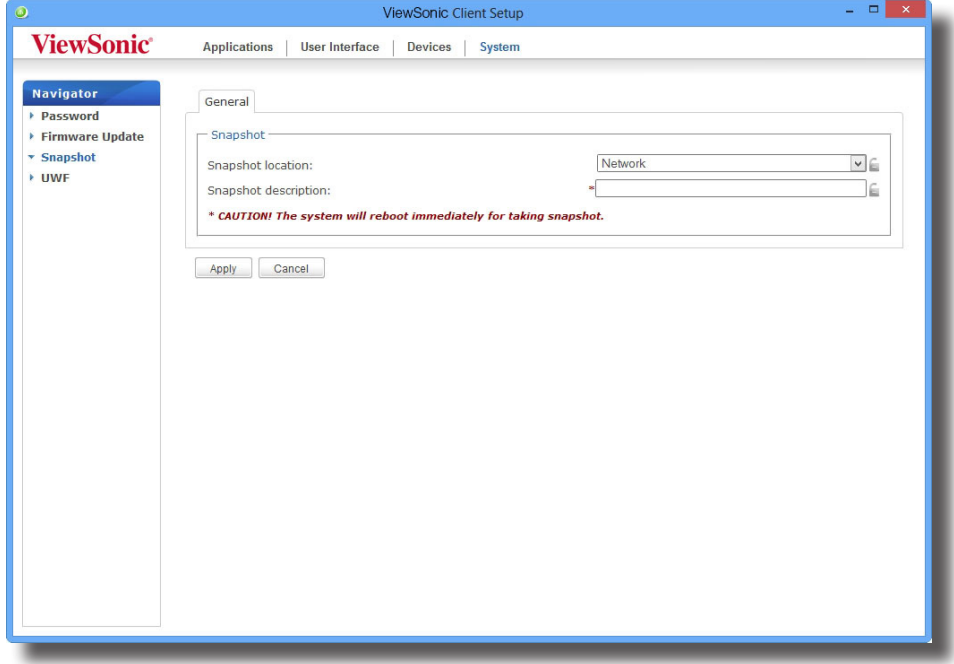

- 2. Klicken Sie im Schnappschuss-Bereich auf das Auswahlmenü; wählen Sie, wo der Schnappschuss gespeichert werden soll. Zwei Optionen stehen zur Verfügung: **Netzwerk** und **USB**.
	- Wenn die Schnappschussdateien auf einem externen Computer gespeichert werden sollen, wählen Sie **Netzwerk**.
	- Wenn Sie die Schnappschussdateien auf einem lokal angeschlossenen USB-Flash-Laufwerk speichern möchten, wählen Sie **USB**.
- 3. Geben Sie eine Beschreibung des Schnappschusses ein, klicken Sie dann auf **Übernehmen**.
- 4. Sie werden aufgefordert, die Aktion zu bestätigen. Klicken Sie zur Bestätigung auf **OK**.
- 5. Das System startet neu und führt die gewünschten Schritte *automatisch* aus.

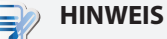

• Bitte warten Sie den *automatischen* Abschluss ab. Das Anlegen eines Schnappschusses dauert einige Minuten, dabei wird das System mehrmals neu gestartet. Der **Sysprep**-Prozess läuft im Hintergrund ab, wird daher nicht auf dem Desktop angezeigt.

## **4.2.7 System-Image mit einem angelegten Schnappschuss implementieren**

Ihre Schnappschüsse können auf einem externen, vernetzten Computer oder auf einem USB-Flash-Laufwerk abgelegt werden. Je nachdem, wo Ihr Schnappschuss gespeichert wurde, können Sie ein System-Image entweder per Netzwerk oder USB-Flash-Laufwerk implementieren.

# **HINWEIS**

• Ausführliche Informationen zum Anlegen eines Schnappschusses finden Sie im Abschnitt 4.2.6 Schnappschüsse zur Massenimplementierung anlegen4.2.6 Schnappschüsse zur Massenimplementierung anlegen37.

## *Schnappschuss auf einem externen Computer*

Zur Implementierung eines System-Images auf Ihrem SC-T46 mit einem Schnappschuss auf einem externen Computer führen Sie bitte folgende Schritte aus:

1. Klicken Sie in den ViewSonic-Client-Einstellungen auf **System** > **Firmware-Aktualisierung**.

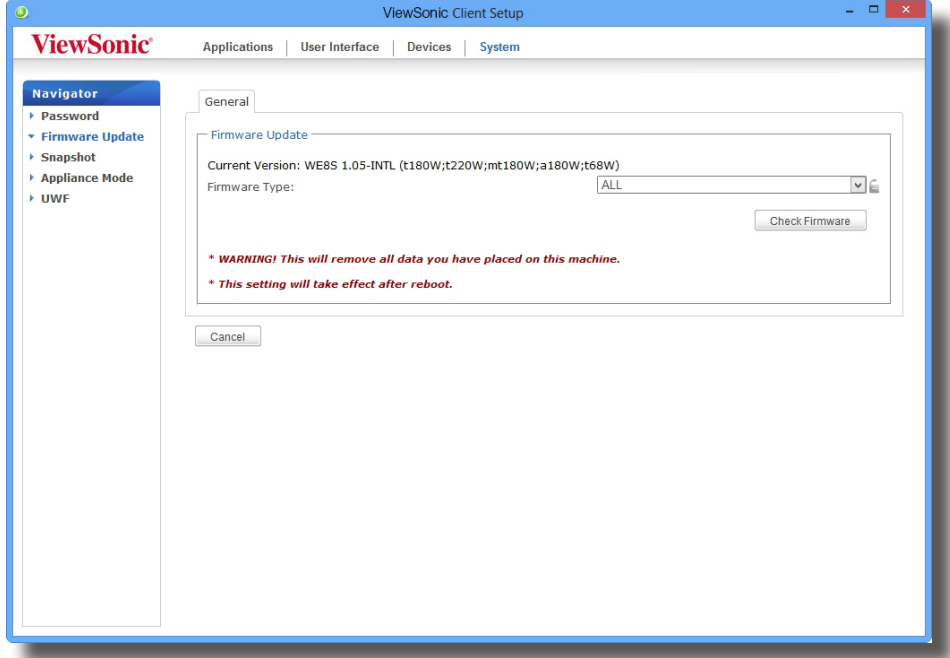

- 2. Im Firmware-Aktualisierung-Abschnitt wählen Sie **Schnappschuss** aus dem Firmware-Typ-Auswahlmenü. Das System lädt die Schnappschussliste automatisch vom externen Computer herunter.
- 3. Nach dem Abschluss informiert Sie eine Meldung darüber, dass die Schnappschussliste geladen wurde.

# **HINWEIS**

E

• Auf externen Computern gespeicherte Client-Schnappschüsse werden über den ViewSonic-Gerätemanager verwaltet. Weitere Informationen zum Verwalten von Client-Schnappschüssen mit dem ViewSonic-Gerätemanager finden Sie in der Bedienungsanleitung zum ViewSonic-Gerätemanager.

- 4. Klicken Sie zum Fortfahren auf **OK**.
- 5. Wählen Sie den gewünschten Schnappschuss und weitere Optionen aus den Auswahlmenüs.

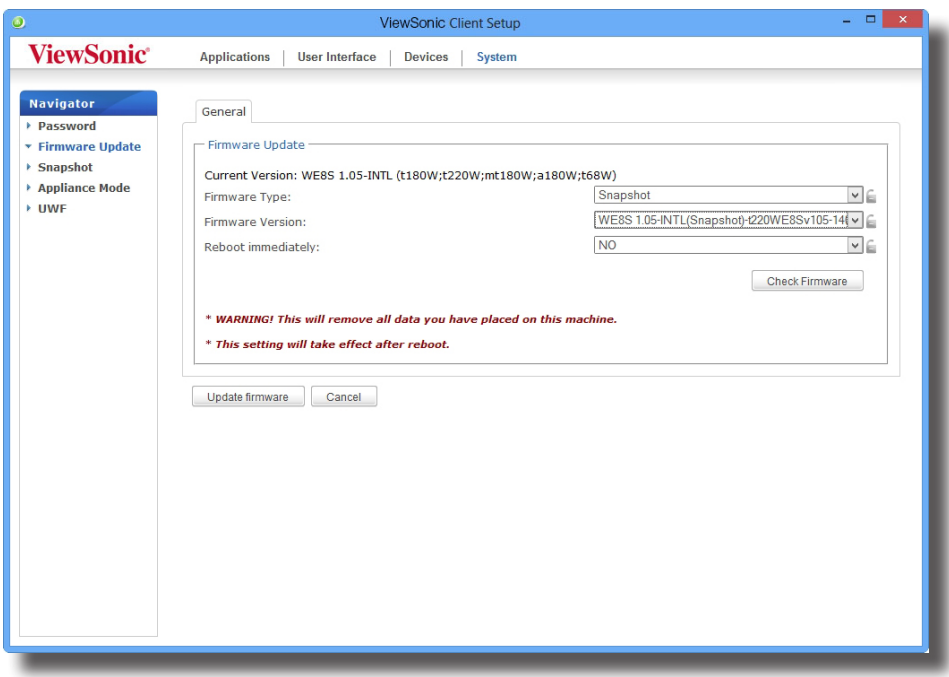

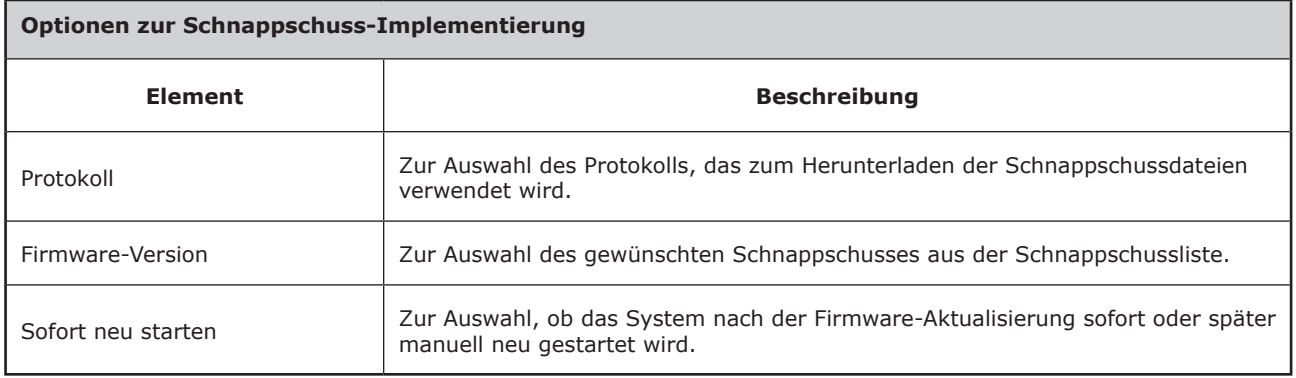

6. Klicken Sie zur Bestätigung Ihrer Auswahlen auf **Firmware aktualisieren**. Das System führt die Schnappschuss-Implementierung nach einem Neustart aus.

## *Schnappschuss auf einem USB-Flash-Laufwerk*

Zur Implementierung eines System-Images auf Ihrem SC-T46 mit einem Schnappschuss auf einem USB-Flash-Laufwerk führen Sie bitte folgende Schritte aus:

- 1. Schließen Sie das USB-Flash-Laufwerk an einen freien USB-Port des Clients an.
- 2. Starten Sie den Client oder starten Sie den Client neu.
- 3. Halten Sie beim Selbsttest die **F7**-Taste gedrückt das Systemstartgerät-Menü öffnet sich.
- 4. Wählen Sie den Systemstart vom angeschlossenen USB-Flash-Laufwerk.
- 5. Das ViewSonic-Thin Client-Wiederherstellungssystem startet.
- 6. Wählen Sie **USB**, klicken Sie dann zum Fortsetzen auf **Weiter**.

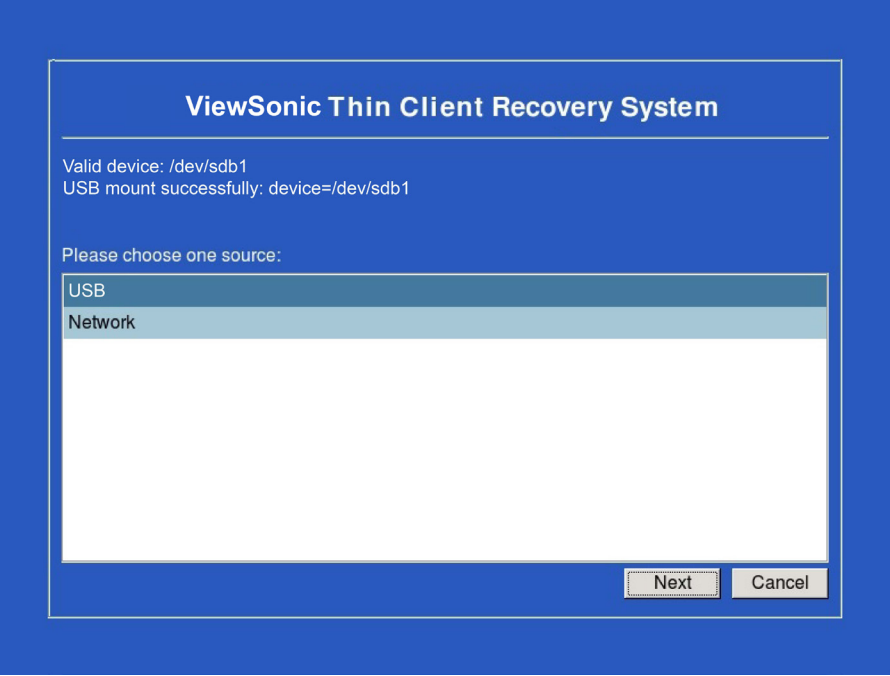

- 7. Das Wiederherstellungssystem beginnt mit der Implementierung des Schnappschusses auf dem Client.
- 8. Nach dem Abschluss starten Sie den Client mit einem Klick auf die **Fertigstellen**-Schaltfläche neu.

## **4.2.8 Anwendungsmodus aktivieren und deaktivieren**

Der Anwendungsmodus ermöglicht, die gewünschte Microsoft Remote Desktop-, Citrix ICA-, VMware View- oder Horizon View-Sitzung direkt beim Systemstart Ihres Thin Clients auszuführen. Nach Beenden einer Sitzung schaltet sich der Client ab.

**HINWEIS**

• Ihr Thin Client beherrscht zwei ähnliche, aber dennoch unterschiedliche Modi:

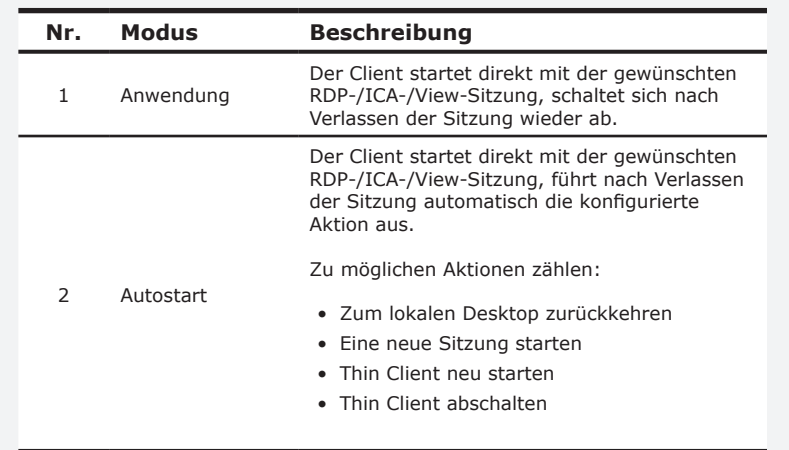

• Weitere Hinweise zu den obigen Modi finden Sie in folgenden Abschnitten:

- $\Diamond$  Abschnitt 4.2.8 auf Seite 41 (Anwendungsmodus)
- $\Diamond$  Abschnitt 4.5.5 auf Seite 68 (Autostart-Modus für RDP-Sitzungen)
- $\Diamond$  Abschnitt 4.5.8 auf Seite 96 (Autostart-Modus für ICA-Sitzungen)
- $\Diamond$  Abschnitt 4.5.11 auf Seite 111 (Autostart-Modus für View-Sitzungen)

## *Anwendungsmodus aktivieren*

So aktivieren Sie den Anwendungsmodus:

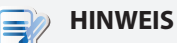

- Vergewissern Sie sich, dass die erforderlichen Verbindungseinstellungen zur gewünschten Microsoft Remote Desktop-, Citrix ICA-, VMware View oder Horizon View-Sitzung im **Anwendungen**-Register konfiguriert wurden. Sie müssen angeben, welcher Servicetyp und welcher Verbindungseinstellungen-Eintrag im Anwendungsmodus genutzt werden sollen. Detaillierte Hinweise finden Sie in diesen Abschnitten:
	- $\div$  4.5.3 Configuring Basic RDP Connection Settings4.5.3 Configuring Basic RDP Connection Settings56
	- $\div$  4.5.6 Configuring Basic ICA Connection Settings4.5.6 Configuring Basic ICA Connection Settings81
	- $\div$  4.5.9 Configuring Basic VMware View Connection Settings4.5.9 Configuring Basic VMware View Connection Settings107

1. Klicken Sie in den ViewSonic-Client-Einstellungen auf **System** > **Anwendungsmodus.**

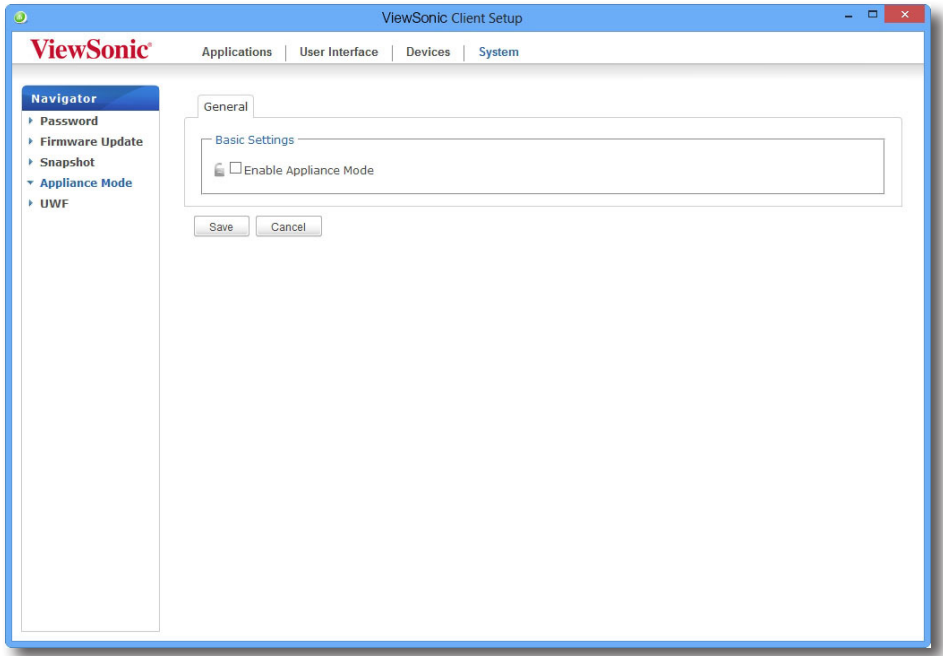

- 2. Markieren Sie das Kontrollkästchen **Anwendungsmodus aktivieren** durch Anklicken.
- 3. Weitere Anwendungsmodus-Einstellungen werden angezeigt.

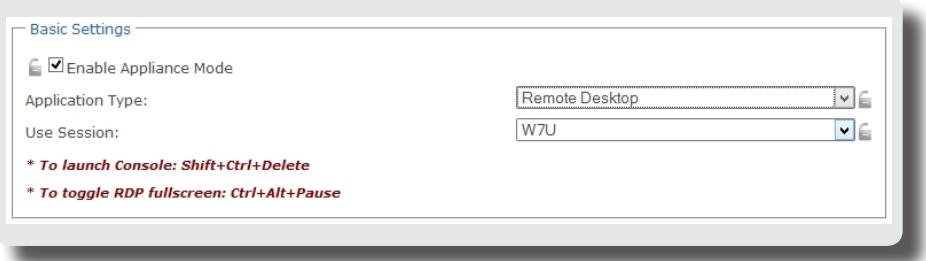

4. CWählen Sie den Anwendungstyp (oder Servicetyp) aus den Auswahlmenüs: **Citrix ICA**, **Remote Desktop** oder **VMware View**. Zusätzlich stehen bestimmte Services zum jeweiligen Typ zur Auswahl.

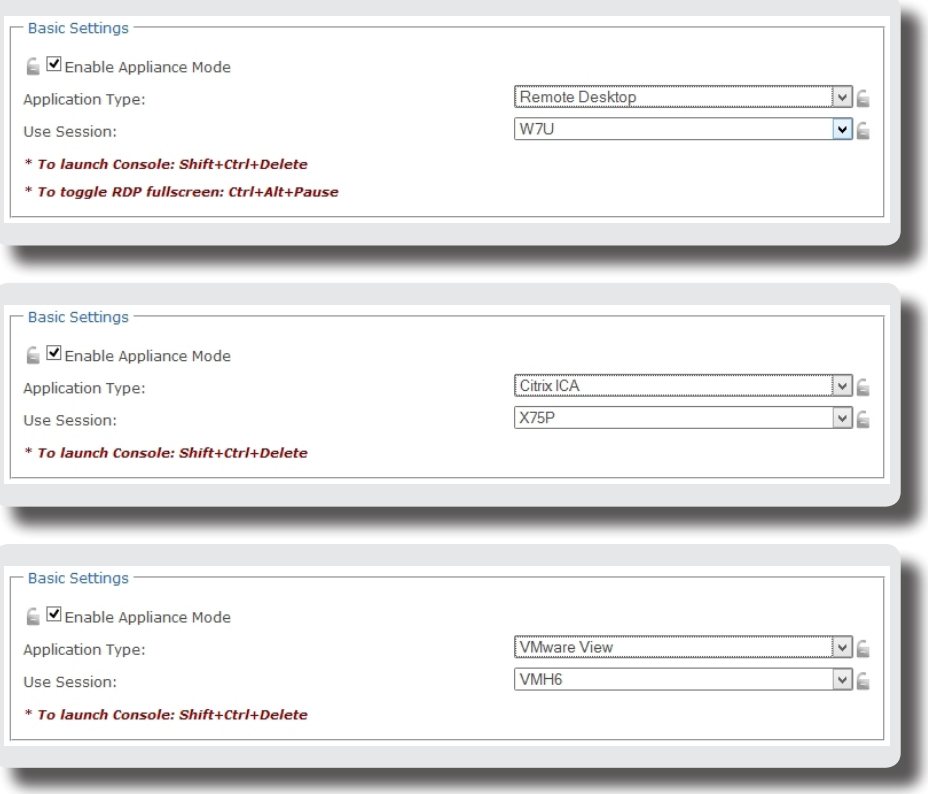

- 5. Klicken Sie zur Bestätigung Ihrer Auswahl auf **Speichern**.
- 6. Der Anwendungsmodus wird nach einem Neustart des Systems aktiv.

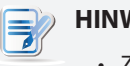

# **HINWEIS**

• Zum Deaktivieren des Anwendungsmodus sowie zum Zugriff auf ViewSonic-Client-Einstellungen im Anwendungsmodus finden Sie unter Anwendungsmodus deaktivierenAnwendungsmodus deaktivieren46.

## *Anwendungsmodus deaktivieren*

So deaktivieren Sie den Anwendungsmodus:

- 1. Im Anwendungsmodus beenden Sie den Vollbildmodus der RDP-/ICA-Sitzung oder trennen Tastatur und Maus von der View-Sitzung (virtueller Desktop):
	- Zum Verlassen des Vollbildmodus der RDP-Sitzung drücken **Sie Strg + Alt + Pause.**
	- Zum Verlassen des Vollbildmodus der ICA-Sitzung nutzen Sie die XenDesktop-Symbolleiste am oberen Bildschirmrand.
	- Zum Trennen von Tastatur und Maus von der View-Sitzung (virtueller Desktop) drücken Sie die Tastenkombination **Strg + Alt.**

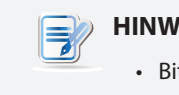

#### **HINWEIS**

• Bitte beachten Sie, dass die View-Sitzung (virtueller Desktop) weiter im Hintergrund ausgeführt wird, wenn Sie Tastatur und Maus von der View-Sitzung trennen.

2. Starten Sie die ViewSonic-Client-Einstellungen mit der Tastenkombination **Strg + Umschalttaste + Entf**.

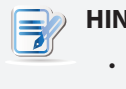

#### **HINWEIS**

• Im Anwendungsmodus können Sie die Taskleiste des Client-Betriebssystems (ViewSonic ARM Linux) nicht aufrufen.

- 3. Klicken Sie in den ViewSonic-Client-Einstellungen auf **System > Anwendungsmodus.**
- 4. Entfernen Sie die Markierung bei **Anwendungsmodus aktivieren** durch Anklicken, übernehmen Sie die Änderung anschließend mit einem Klick auf **Speichern**.
- 5. Zur aktuellen RDP-/ICA-/View-Sitzung zurückkehren:
	- Zum Auswählen und Wiederherstellen zur aktuellen RDP-/ICA-Sitzung nutzen Sie die Tastenkombination **Alt + Tab** (zum Umschalten zwischen verschiedenen Elementen die **Alt**-Taste gedrückt halten, dann kurz **Tab** drücken).
	- Zur Rückkehr zur aktuellen View-Sitzung klicken Sie die View-Sitzung (virtueller Desktop) im Hintergrund an einer beliebigen Stelle an.
- 6. Melden Sie sich von der aktuellen RDP-/ICA-/View-Sitzung ab.
- 7. Der Client wird anschließend heruntergefahren. Starten Sie den Client manuell neu.

## **4.2.9 UWF (Unified Write Filter – vereinheitlichter Schreibfilter) konfigurieren**

Per Standardvorgabe ist der UWF bei Ihrem SC-T46 aktiviert. Der UWF ist ein sektorbasierter Schreibfilter, der sämtliche Schreibversuche auf ein geschütztes Volume abfängt und solche Schreibversuche in einen RAM-Cache umleitet. Mit UWF wirken sich sämtliche Änderungen am System ausschließlich auf die Sitzung aus, in der die Änderungen durchgeführt wurden. Beim Neustart werden sämtliche Änderungen wieder verworfen.

# **WARNUNG**

- Die UWF-Funktion ist per Vorgabe bei der Auslieferung aktiviert. *Mit Ausnahme von Änderungen an VCS-Einstellungen* gehen sämtliche im Verlauf einer Sitzung durchgeführten Änderungen beim Systemneustart verloren. Achten Sie darauf, hier die gewünschten Einstellungen vorzunehmen, bevor Sie jegliche Systemeinstellungen ändern.
- Ein Symbol im Benachrichtigungsbereich der Taskleiste zeigt den aktuellen UWF-Status Ihres Systems. Details dazu finden Sie in der Beschreibung am Ende dieses Abschnitts.

Mit den folgenden Schritten konfigurieren Sie die UWF-Einstellungen:

- 1. Klicken Sie in den ViewSonic-Client-Einstellungen auf **System** > **UWF**.
- 2. Nutzen Sie das Auswahlmenü zum Deaktivieren/Aktivieren der UWF-Funktion.

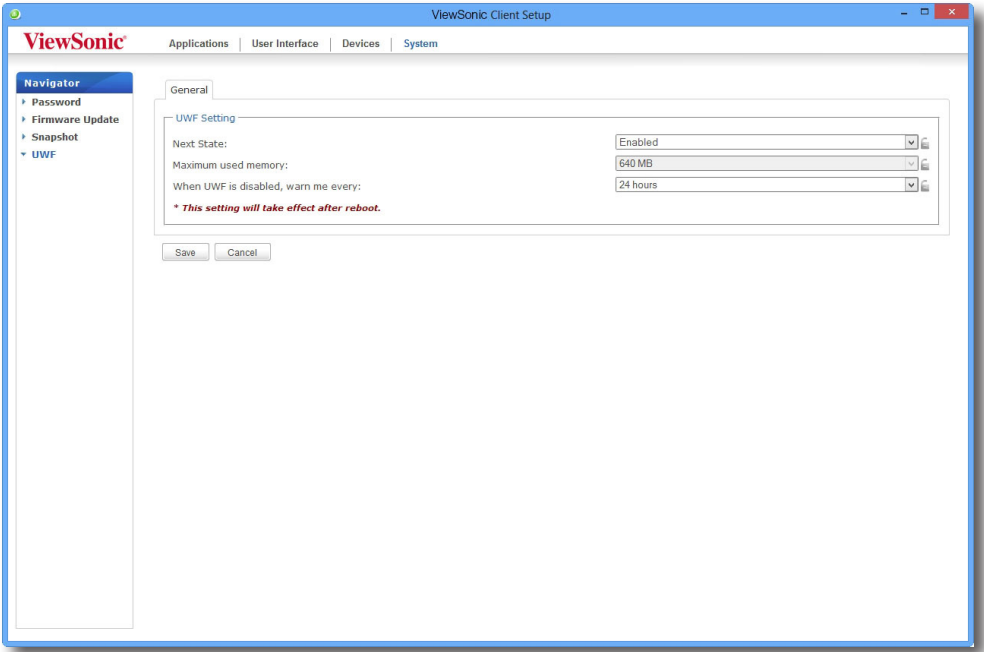

3. Wählen Sie bei Bedarf weitere Optionen durch Anklicken aus.

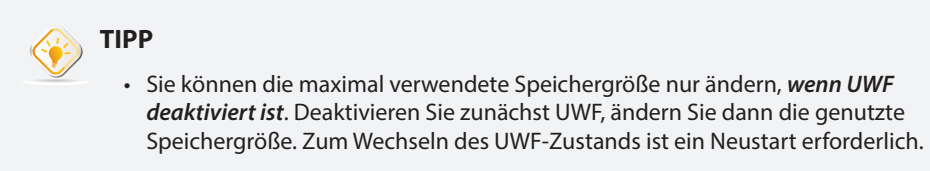

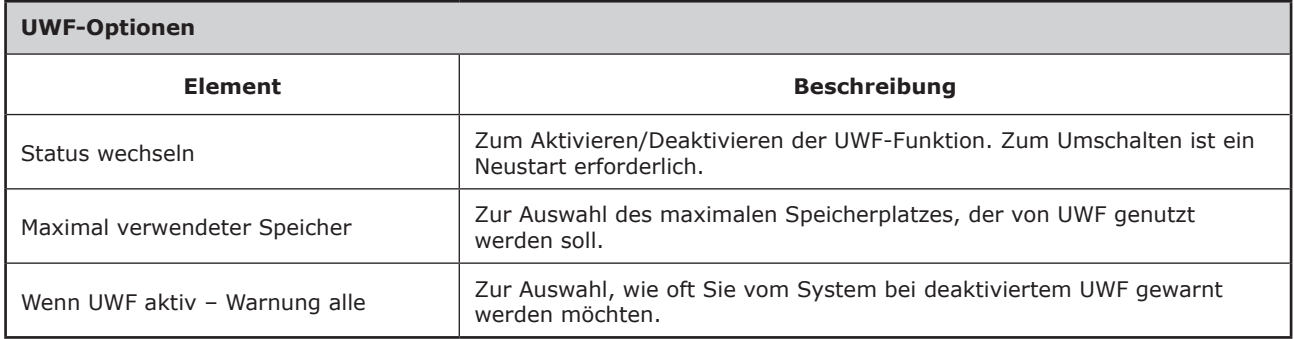

- 4. Klicken Sie zur Bestätigung Ihrer Auswahl auf **Speichern**.
- 5. Das System muss eventuell neu gestartet werden, damit die Änderungen in Kraft treten.

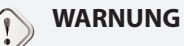

• Sie müssen das System neu starten, damit Änderungen der UWF-Einstellung (aktiviert oder deaktiviert) in Kraft treten. Ein Symbol im Benachrichtigungsbereich der Taskleiste informiert Sie über den aktuellen UWF-Status Ihres Systems. In der folgenden Tabelle finden Sie Beschreibungen zu den einzelnen Symbolen:

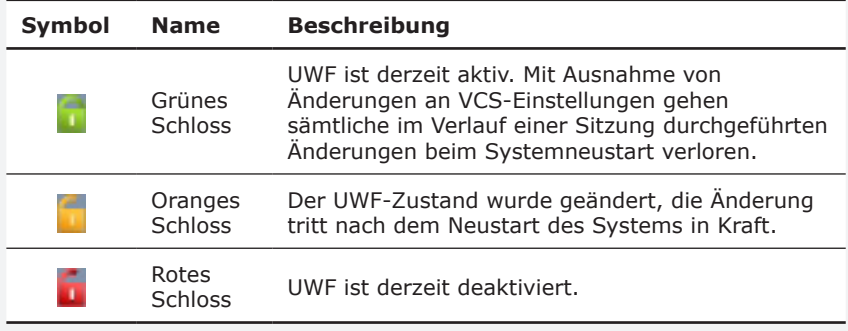

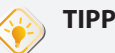

• Wenn UWF aktiv ist, können Sie den derzeit für UWF verfügbaren Speicher (Overlay) anzeigen lassen, indem Sie den Mauszeiger auf das UWF-Symbol setzen. Ein QuickInfo wie in der nachstehenden Abbildung erscheint.

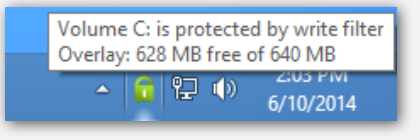

# **HINWEIS**

- Als Thin Client-Gerät dient Ihr SC-T46 in erster Linie zum Zugriff auf externe oder virtuelle Desktops auf Servern. Aufgrund des begrenzten und geschützten (UWF) Festplattenspeicherplatzes empfehlen wir, Ihren SC-T46 *nicht* zur Datenablage einzusetzen. Nutzen Sie stattdessen Speicherplatz von externen/virtuellen Desktops, Wechseldatenträgern oder Netzwerken.
- Falls Sie eine Datei auf das geschützte Volume kopieren müssen, vergewissern Sie sich, dass diese den freien Speicherplatz (Overlay) nicht überschreitet. Andernfalls kann es zu unvorhergesehenen Störungen sowie zum Nichtreagieren des Systems kommen.

# **4.3 Einstellungen externer Geräte konfigurieren**

## **4.3.1 Das Geräte-Register**

Im **Geräte**-Register können Sie die Einstellungen externer, mit den Clients verbundener Geräte konfigurieren. Klicken Sie zum Aufrufen der verfügbaren Einstellungen auf das **Geräte**-Register der ViewSonic-Client-Einstellungen.

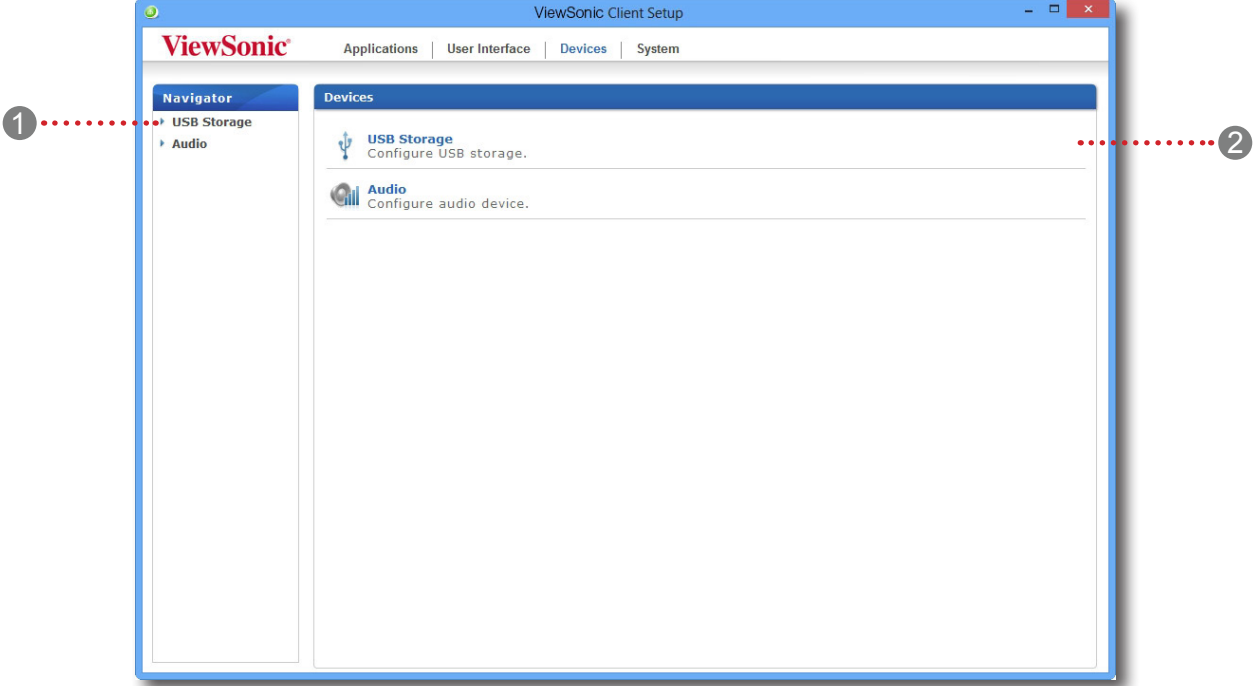

#### **Das Geräte-Register**

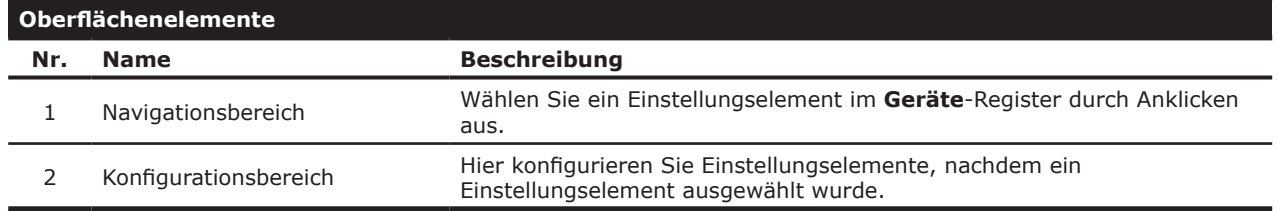

## **4.3.2 Verfügbare Einstellungen auf einen Blick**

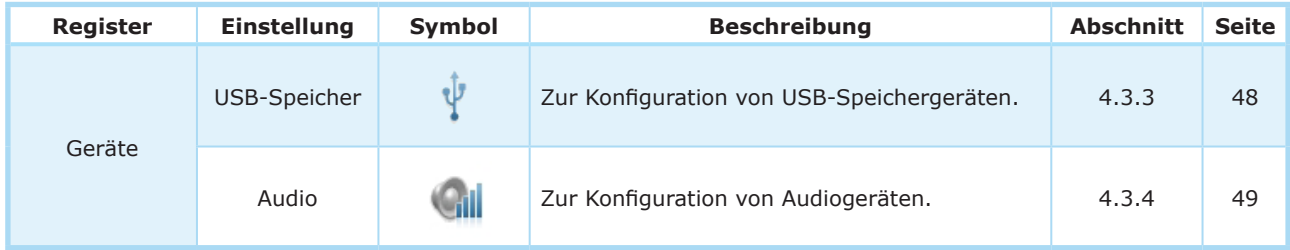

## **4.3.3 Einstellungen von USB-Speichergeräten konfigurieren**

So konfigurieren Sie Einstellungen von USB-Speichergeräten:

1. Klicken Sie in den ViewSonic-Client-Einstellungen auf **Geräte** > **USB-Speicher**.

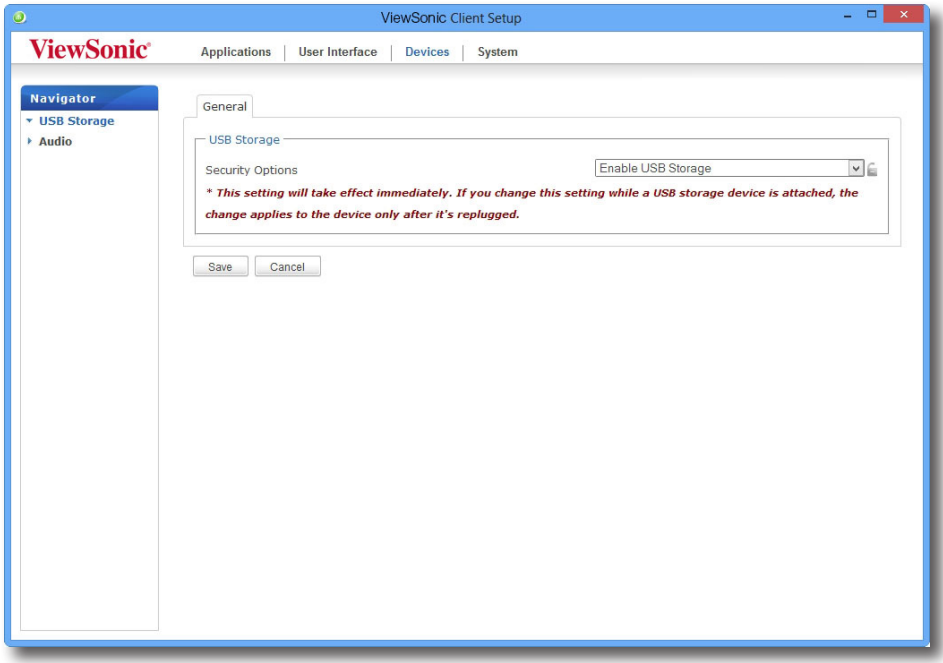

2. Wählen Sie die gewünschte Einstellung aus dem Auswahlmenü. Drei Optionen stehen zur Auswahl: **USB-Speicher aktivieren**, **Schreibgeschützter Zugriff** und **USB-Speicher deaktivieren**.

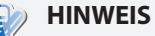

- Wenn **USB-Speicher aktivieren** ausgewählt wurde, können sich Einstellungen von RDP-/ICA-Verbindungseinträgen im **Anwendungen**-Register auswirken, wenn Sie *zugewiesene* USB-Speichergeräte bei externen/virtuellen Desktop-Sitzungen einsetzen. Details dazu finden Sie in den Abschnitten:
	- $\div$  4.5.5 Erweiterte RDP-Verbindungseinstellungen konfigurieren4.5.5 Erweiterte RDP-Verbindungseinstellungen konfigurieren66
	- $\div$  4.5.8 Erweiterte ICA-Verbindungseinstellungen konfigurieren4.5.8 Erweiterte ICA-Verbindungseinstellungen konfigurieren95
- Wenn **USB-Speicher deaktivieren** ausgewählt wurde, ist es in Citrix ICA- und VMware View-/ Horizon View-Sitzungen eventuell nach wie vor möglich, dass Anwender lokal verbundene USB-Speichergeräte per **Umleitung** nutzen können. Um den Einsatz von USB-Speichergeräten bei virtuellen Desktop-Sitzungen vollständig zu unterbinden, sind einige Konfigurationen der Citrix- und VMware-Servicebereitstellungsumgebungen erforderlich.
- 3. Klicken Sie zum Speichern Ihrer Änderung auf **Speichern**.

## **4.3.4 Angeschlossene Audiogeräte deaktivieren und aktivieren**

So aktivieren/deaktivieren Sie angeschlossene Audiogeräte:

#### **HINWEIS**

- Wenn Sie lokal angeschlossene Audiogeräte deaktivieren, können Client-Nutzer diese Geräte bei RDP-/ICA-/View-Sitzungen nicht zur Audiowiedergabe und -aufzeichnung nutzen.
- Damit Audiowiedergabe und Aufzeichnung mit lokalen Audiogeräten bei RDP-/ICA-/View-Sitzungen möglich werden, müssen Sie lokal angeschlossene Audiogeräte hier (**Audio**-Einstellungselement im **Geräte**-Register) aktivieren und zugehörige Audioeinstellungen (sofern vorhanden) in den RDP-/ICA-/View-Verbindungseinstellungen konfigurieren. Detaillierte Hinweise finden Sie in diesen Abschnitten:
	- $\div$  4.5.5 Erweiterte RDP-Verbindungseinstellungen konfigurieren4.5.5 Erweiterte RDP-Verbindungseinstellungen konfigurieren66
	- $\div$  4.5.8 Erweiterte ICA-Verbindungseinstellungen konfigurieren4.5.8 Erweiterte ICA-Verbindungseinstellungen konfigurieren95
	- $\div$  4.5.11 Erweiterte View-Verbindungseinstellungen konfigurieren4.5.11 Erweiterte View-Verbindungseinstellungen konfigurieren110
- 1. Klicken Sie in den ViewSonic-Client-Einstellungen auf **Geräte** > **Audio**.

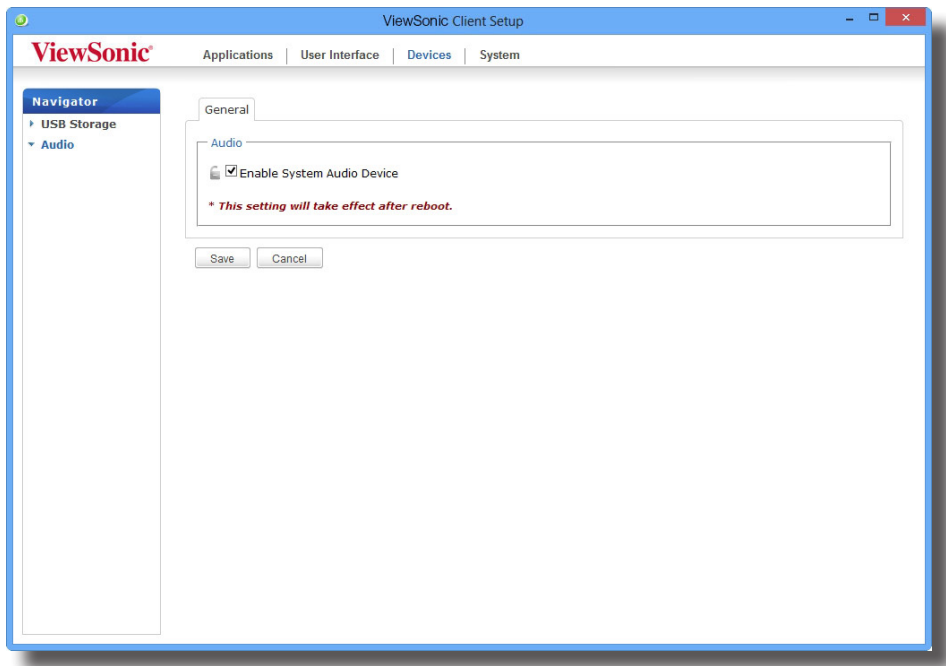

- 2. Klicken Sie zum Markieren/Demarkieren auf **System-Audiogerät aktivieren**.
- 3. Klicken Sie zur Bestätigung Ihrer Auswahl auf **Speichern**.

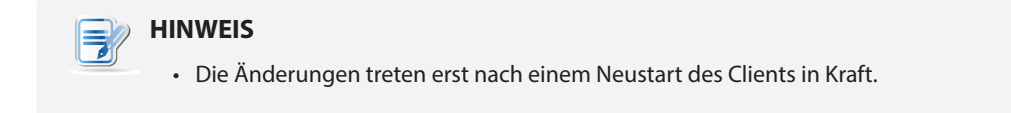

# **4.4 Benutzeroberflächeneinstellungen konfigurieren**

## **4.4.1 Das Benutzeroberfläche-Register**

Im **Benutzeroberfläche**-Register konfigurieren Sie Einstellungen der Client-Benutzeroberflächen. Klicken Sie zum Aufrufen der verfügbaren Einstellungen auf das **Benutzeroberfläche**-Register der ViewSonic-Client-Einstellungen.

# ViewSonic Client Setup  $=$   $\Box$  x **ViewSonic®** Applications | User Interface | Devices | System <sup>1</sup> <sup>2</sup> **User Interface**

## **Das Benutzeroberfläche-Register**

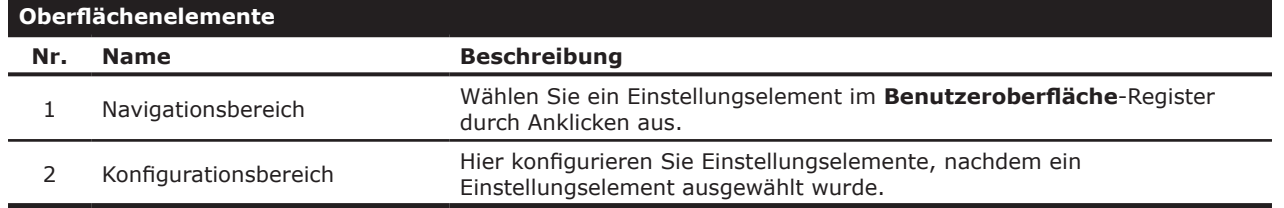

# **4.4.2 Verfügbare Einstellungen auf einen Blick**

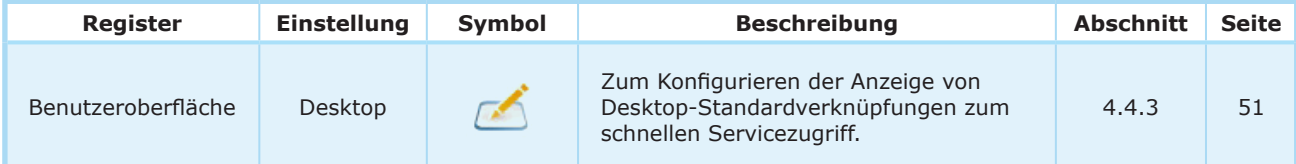

## **4.4.3 Anzeige von Desktop-Standardverknüpfungen zum Schnellzugriff konfigurieren**

Über die **Desktop**-Einstellung können Sie die Desktop-Standardverknüpfungen zum schnellen Servicezugriff anzeigen oder verbergen. Drei Desktop-Standardverknüpfungen stehen zur Verfügung: **Citrix Receiver**, **Remote Desktop-Verbindung** und **VMware Horizon View-Client** – zum schnellen Servicezugriff auf Citrix XenApp/ XenDesktop, VDI-in-a-Box, Microsoft Remote Desktop/-Anwendung (RemoteApp) und VMware View/VMware Horizon View.

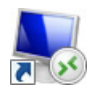

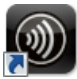

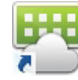

Remote Desktop-Verbindung Citrix Receiver VMware Horizon View-Client

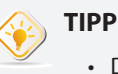

• Diese Desktop-Standardverknüpfungen können Sie zum schnellen Zugriff auf Services nutzen.

Detaillierte Hinweise finden Sie im Kapitel 3 Erste SchritteErste Schritte16.

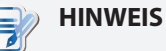

• Sie können die Desktop-Verknüpfungen zum schnellen Servicezugriff auch an den jeweiligen Bedarf anpassen. Ausführliche Hinweise zur Erstellung und Anpassung Ihrer eigenen Desktop-Verknüpfungen finden Sie in Abschnitt 4.5 Servicezugriff konfigurieren4.5 Servicezugriff konfigurieren52.

Zum Anzeigen oder Ausblenden der Desktop-Standardverknüpfungen zum schnellen Servicezugriff führen Sie die folgenden Schritte aus:

1. Klicken Sie in den ViewSonic-Client-Einstellungen auf **Benutzeroberfläche** > **Desktop**.

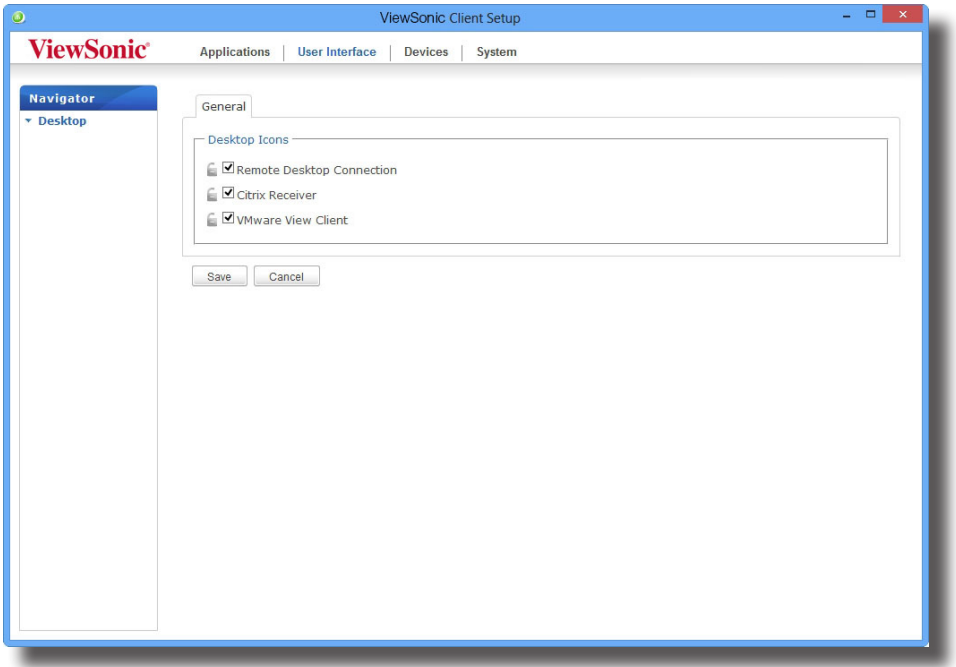

- 2. Markieren oder demarkieren Sie **Remote Desktop-Verbindung**, **Citrix Receiver** oder **VMware View-Client**.
- 3. Klicken Sie zum Übernehmen der Änderungen auf **Speichern**.

# **4.5 Servicezugriff konfigurieren**

## **4.5.1 Das Anwendungen-Register**

Im **Anwendungen**-Register konfigurieren Sie Client-Einstellungen zum Servicezugriff. Klicken Sie zum Aufrufen der verfügbaren Einstellungen auf das **Anwendungen**-Register der ViewSonic-Client-Einstellungen.

## **Das Anwendungen-Register**

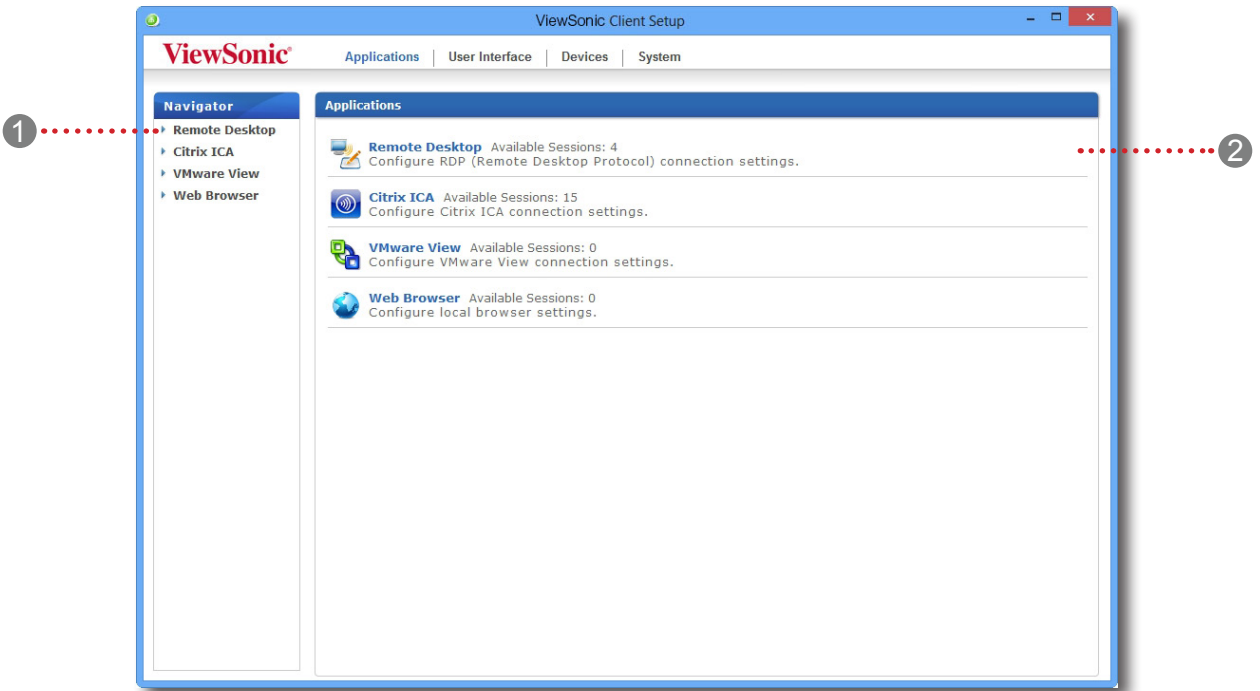

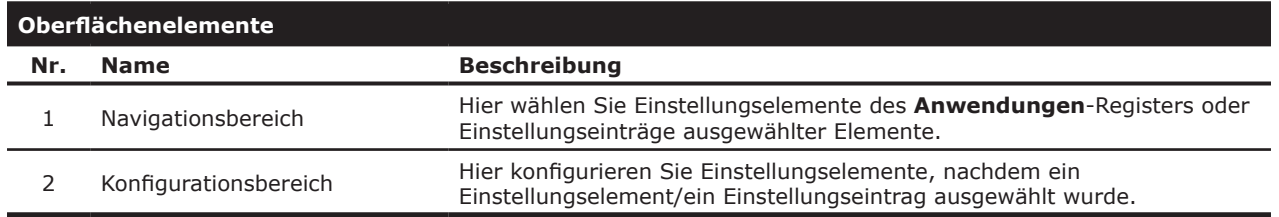

# **4.5.2 Verfügbare Einstellungen auf einen Blick**

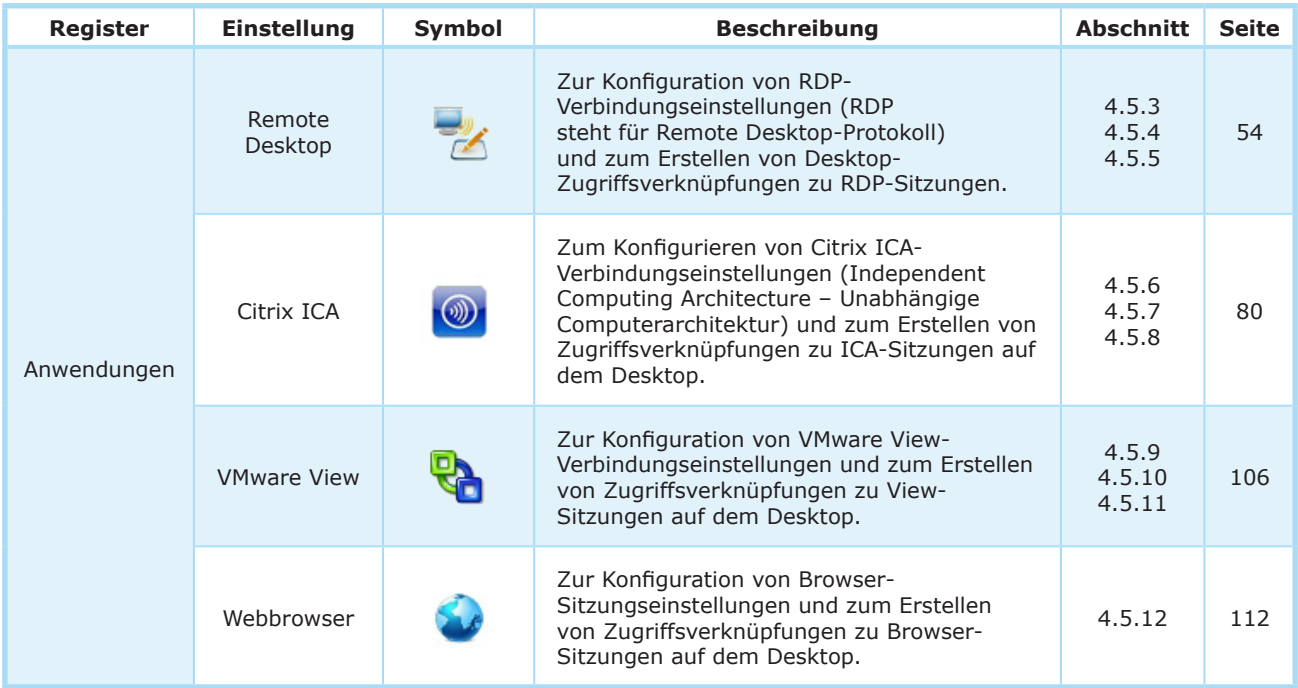

## **4.5.3 Grundlegende RDP-Verbindungseinstellungen konfigurieren**

Mit den **Remote Desktop**-Einstellungen konfigurieren Sie RDP-Verbindungseinstellungen (Remote Desktop Protocol) und erstellen Desktop-Verknüpfungen zu Remote Desktop-Services. Über diese Verknüpfungen können Sie bequem und einfach auf verschiedene Services zugreifen.

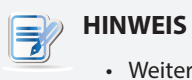

• Weitere Informationen zu Microsoft Remote Desktop-Services finden Sie auf den Microsoft-Internetseiten unter www.microsoft.com.

## Drei Verbindungstypen stehen zur Auswahl:

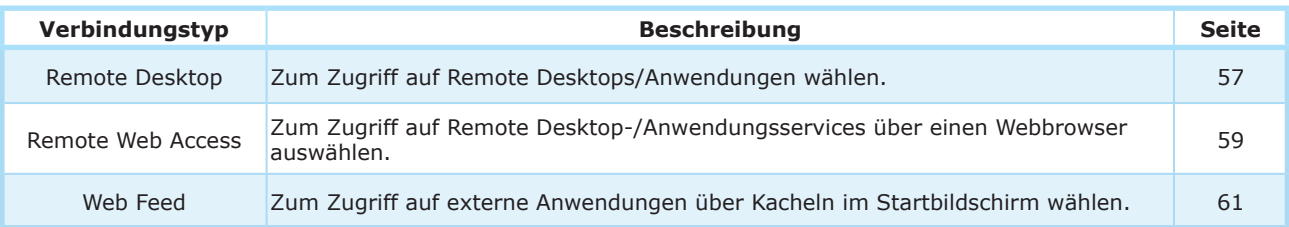

## *Verbindungstyp: Remote Desktop*

So konfigurieren Sie RDP-Verbindungseinstellungen für Remote Desktop-Services auf schnelle Weise:

1. Klicken Sie in den ViewSonic-Client-Einstellungen auf **Anwendungen** > **Remote Desktop**.

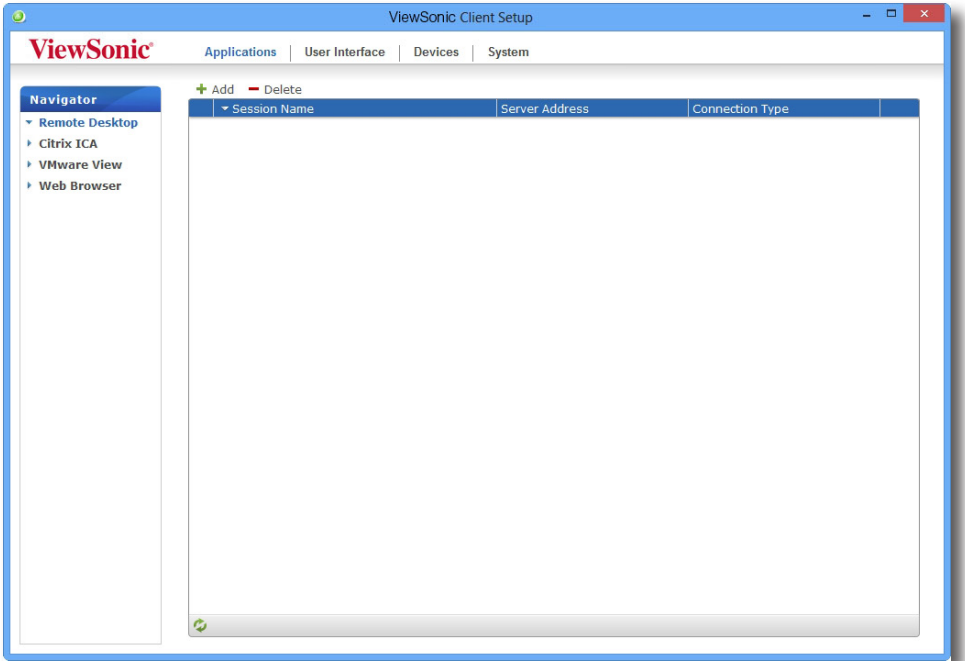

2. Die RDP-Verbindungsliste erscheint im Konfigurationsbereich.

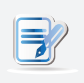

**HINWEIS**

• Falls Sie noch keinen Eintrag erstellt haben, bleibt die RDP-Verbindungsliste leer.

3. Klicken Sie zum Erstellen eines neuen RDP-Verbindungseintrags auf die **Zufügen**-Schaltfläche über der RDP-Verbindungsliste.

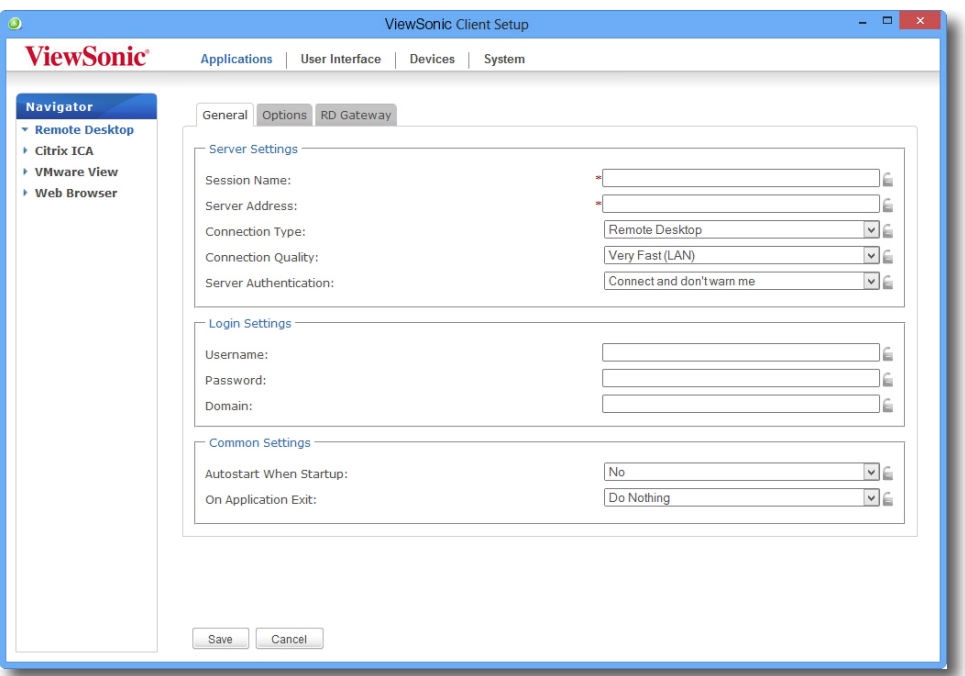

4. Geben Sie im Servereinstellungen-Bereich des **Allgemein**-Registers den Sitzungsnamen und die Adresse des Servers/der virtuellen Maschine ein.

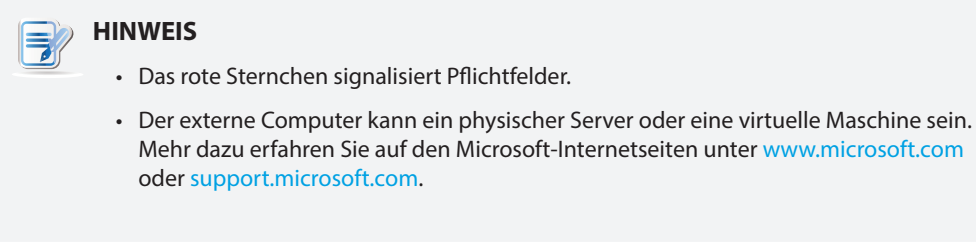

- 5. Klicken Sie zum Zufügen des RDP-Verbindungseintrages auf **Speichern**.
- 6. Die Verknüpfung zu Remote Desktop-Services wird automatisch auf dem Desktop angelegt.

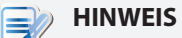

• Je nach Art und Weise der Servicebereitstellung und Konfiguration Ihrer Server müssen Sie eventuell weitere erweiterte RDP-Verbindungseinstellungen zum Servicezugriff konfigurieren. Informationen zu weiteren möglichen Einstellungen finden Sie im Abschnitt 4.5.5 Erweiterte RDP-Verbindungseinstellungen konfigurieren4.5.5 Erweiterte RDP-Verbindungseinstellungen konfigurieren66.

## *Verbindungstyp: Remote Web Access*

Zur schnellen Konfiguration von RDP-Verbindungseinstellungen zum Remote Web Access-Verbindungstyp führen Sie bitte folgende Schritte aus:

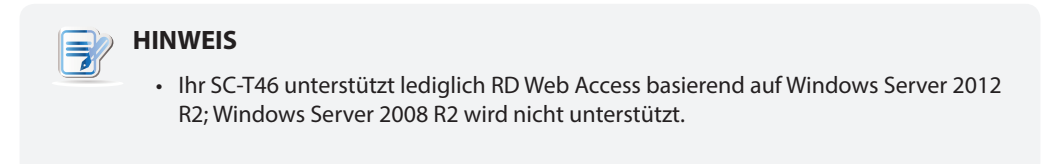

1. Klicken Sie in den ViewSonic-Client-Einstellungen auf **Anwendungen** > **Remote Desktop**.

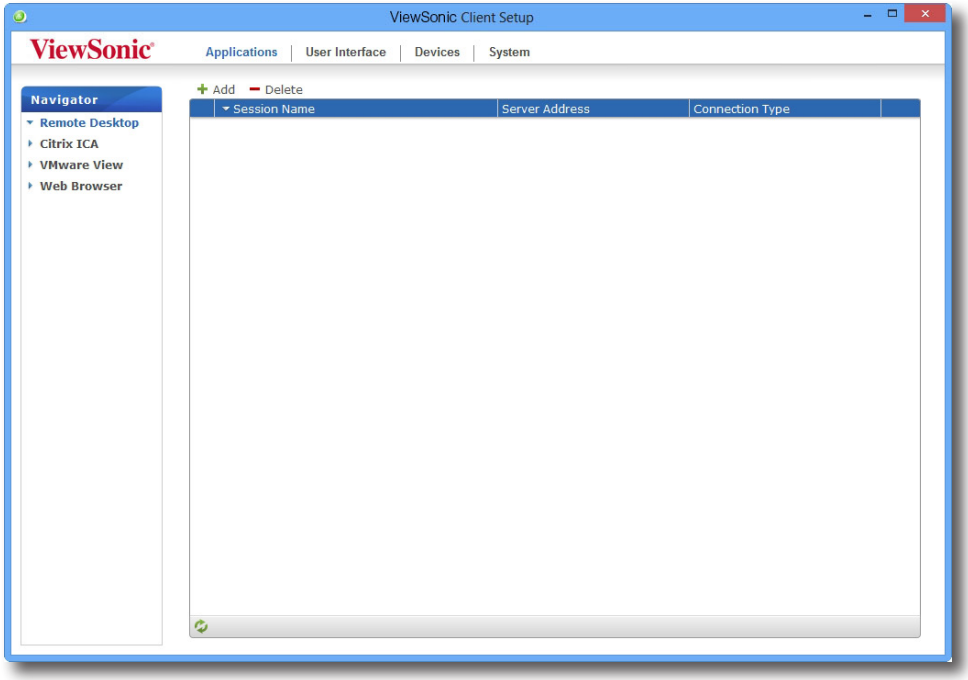

2. Die RDP-Verbindungsliste erscheint im Konfigurationsbereich.

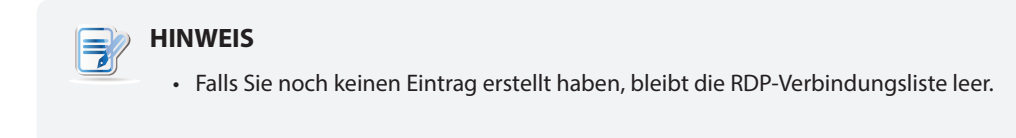

3. Klicken Sie zum Erstellen eines neuen RDP-Verbindungseintrags auf die **Zufügen**-Schaltfläche über der RDP-Verbindungsliste.

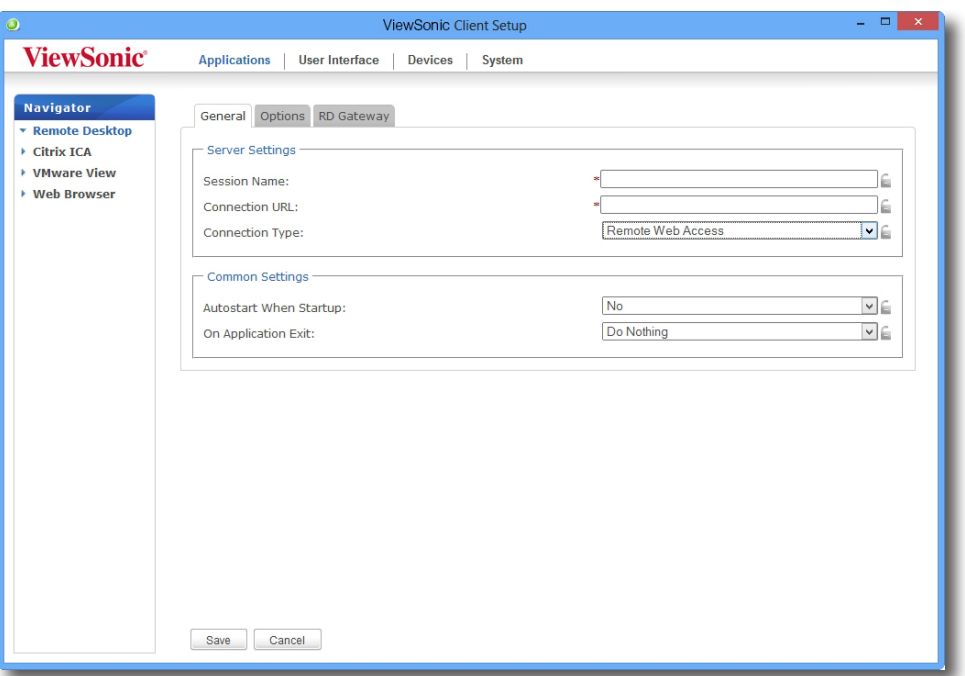

- 4. Im **Allgemein**-Register wählen Sie im Verbindungstyp-Auswahlmenü den Eintrag **Remote Web Access.**
- 5. Geben Sie den Sitzungsnamen und die Verbindungs-URL ein, über welche die webbasierten externen Anwendungen/Desktops erreicht werden können.

**HINWEIS**

• Das rote Sternchen signalisiert Pflichtfelder.

- Fragen Sie Ihren IT-Administrator nach der passenden Verbindungs-URL.
- 6. Klicken Sie zum Zufügen des RDP-Verbindungseintrages auf **Speichern**.
- 7. Die Verknüpfung zur Remote Web Access-Verbindung wird automatisch auf dem Desktop angelegt.

## **HINWEIS**

• Je nach Art und Weise der Servicebereitstellung und Konfiguration Ihrer Server müssen Sie eventuell weitere erweiterte RDP-Verbindungseinstellungen zum Servicezugriff konfigurieren. Weitere Informationen zu sonstigen möglichen Einstellungen finden Sie in Abschnitt 4.5.5 Configuring Advanced RDP Connection Settings4.5.5 Configuring Advanced RDP Connection Settings68.

## *Verbindungstyp: Web Feed*

Zur schnellen Konfiguration von RDP-Verbindungseinstellungen zum Web Feed-Verbindungstyp führen Sie bitte folgende Schritte aus:

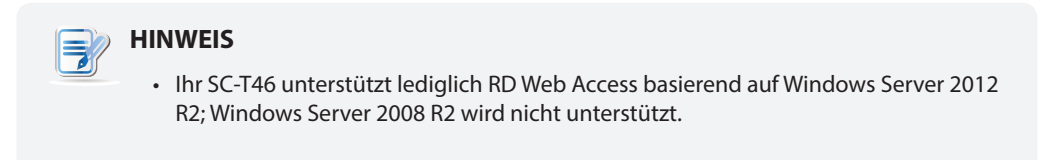

1. Klicken Sie in den ViewSonic-Client-Einstellungen auf **Anwendungen** > **Remote Desktop.**

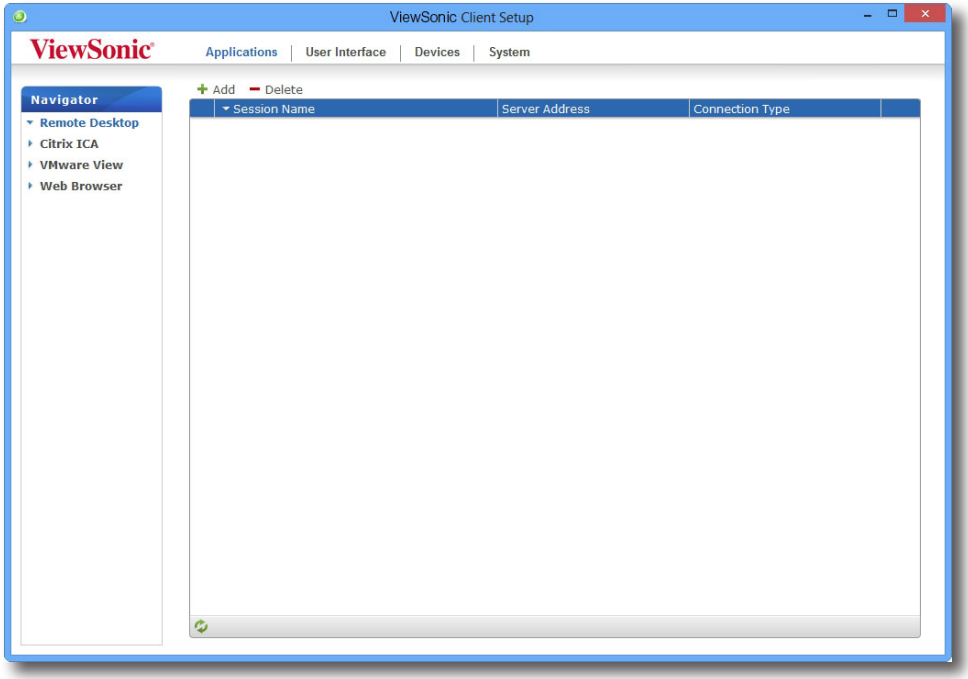

2. Die RDP-Verbindungsliste erscheint im Konfigurationsbereich.

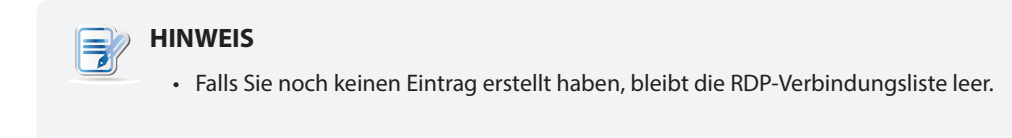

3. Klicken Sie zum Erstellen eines neuen RDP-Verbindungseintrags auf die **Zufügen**-Schaltfläche über der RDP-Verbindungsliste.

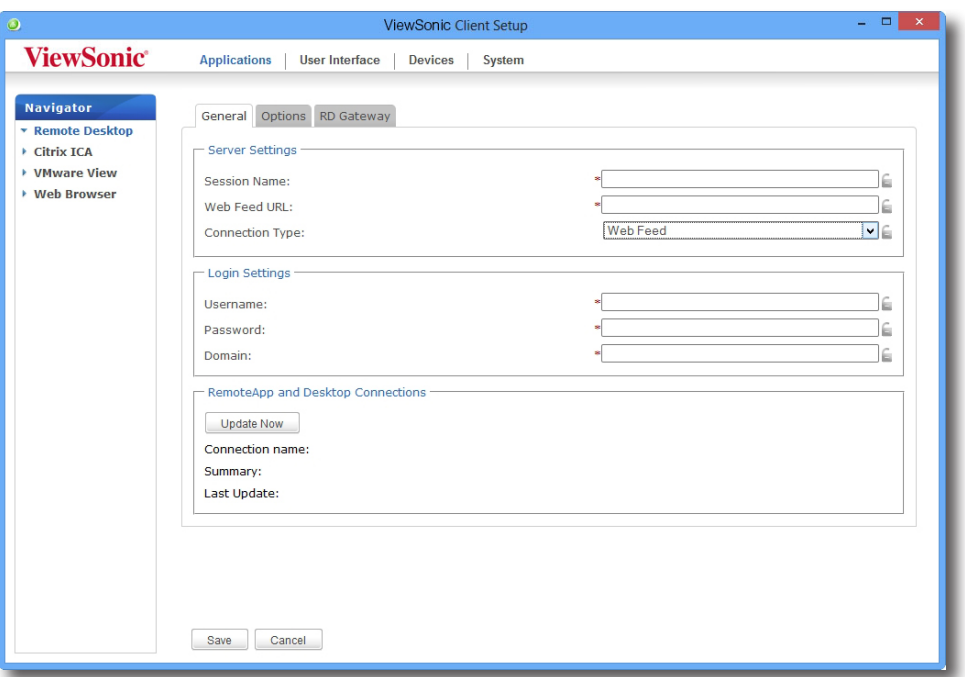

- 4. Im **Allgemein**-Register wählen Sie im Verbindungstyp-Auswahlmenü den Eintrag **Web Feed**.
- 5. Geben Sie den Sitzungsnamen, die Web Feed-URL zum Zugriff auf die externen Anwendungen und Ihre Web Feed-Zugangsdaten ein.

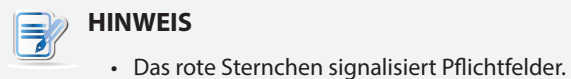

- Fragen Sie Ihren IT-Administrator nach der passenden Web Feed-URL.
- 6. Klicken Sie in den RemoteApp- und Desktop-Verbindung-Bereichen auf **Jetzt aktualisieren**. Nach dem Abschluss werden die Ergebnisse wie nachstehend im jeweiligen Bereich angezeigt.

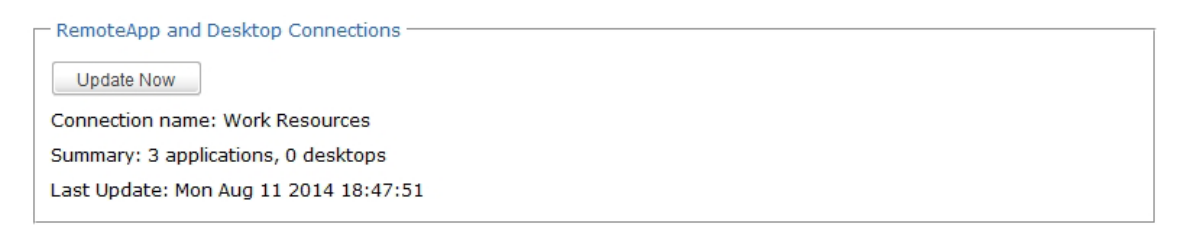

- 7. Klicken Sie zum Zufügen des RDP-Verbindungseintrages auf **Speichern**.
- 8. Die Web Feed-Anwendungskacheln werden automatisch im Startbildschirm erstellt.

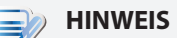

• Je nach Art und Weise der Servicebereitstellung und Konfiguration Ihrer Server müssen Sie eventuell weitere erweiterte RDP-Verbindungseinstellungen zum Servicezugriff konfigurieren. Weitere Informationen zu sonstigen möglichen Einstellungen finden Sie in Abschnitt 4.5.5 Configuring Advanced RDP Connection Settings4.5.5 Configuring Advanced RDP Connection Settings68.

## **4.5.4 Remote Desktop-Services aufrufen**

## *Verbindungstyp: Remote Desktop*

So rufen Sie Remote Desktop-Services auf:

1. Doppelklicken Sie auf die auf dem Desktop angelegte (angepasste) Verknüpfung.

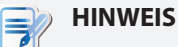

- Sie können Remote Desktop-Services auch über die Desktop-Standardverknüpfung **Remote Desktop-Verbindung** aufrufen. Ausführliche Hinweise zum Servicezugriff über solche Standardverknüpfungen finden Sie im Abschnitt 3.3 Microsoft Remote Desktop-Services aufrufen3.3 Microsoft Remote Desktop-Services aufrufen24.
- 2. Lassen Sie sich von den Hinweisen auf dem Bildschirm durch die weiteren Schritte führen, geben Sie bei Bedarf Ihre Zugangsdaten an.
- 3. Der gewünschte externe Remote Desktop erscheint (per Vorgabe als Vollbild) auf dem Bildschirm.

## **HINWEIS**

• Der Remote Desktop-Verbindungstyp ermöglicht Ihnen auch, reine *Anwendungssitzungen* zu starten; dabei wird lediglich eine bestimmte Anwendung anstelle eines kompletten Desktops gestartet. Details dazu finden Sie unter 4.5.5 Configuring Advanced RDP Connection Settings4.5.5 Configuring Advanced RDP Connection Settings68.

# **Beispiel: Windows MultiPoint Server 2012**

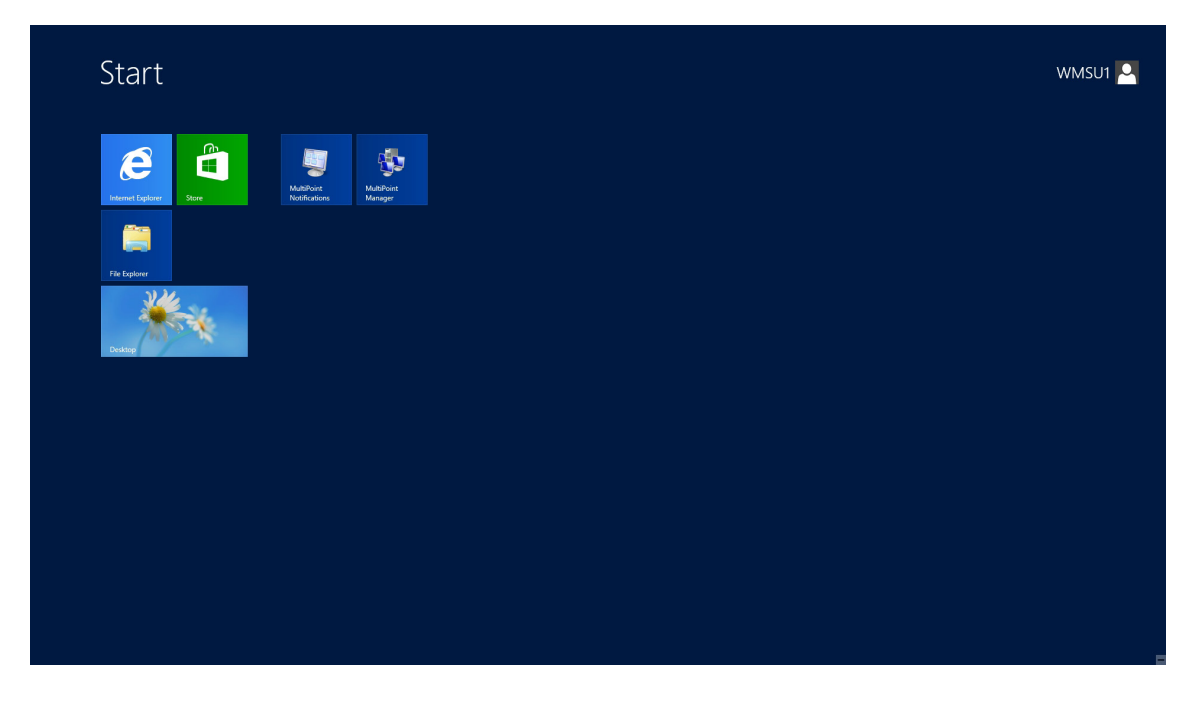

# **Beispiel: Windows Server 2012**

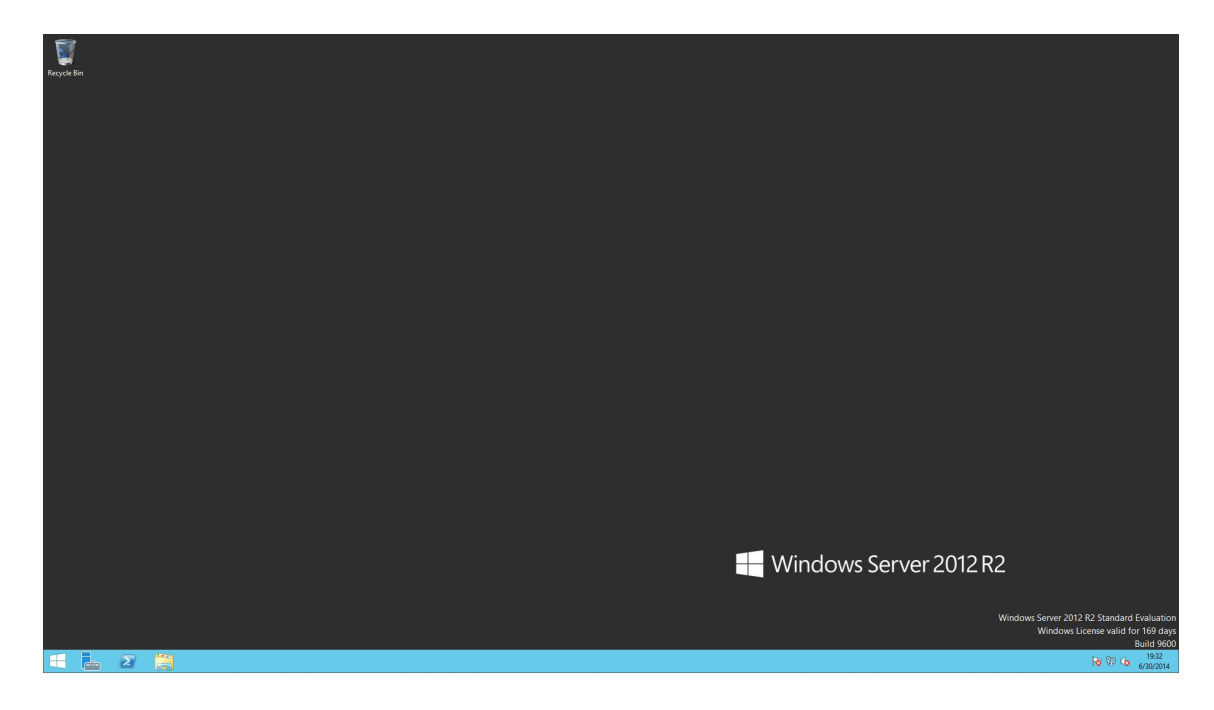

# **Beispiel: Windows 8 Enterprise**

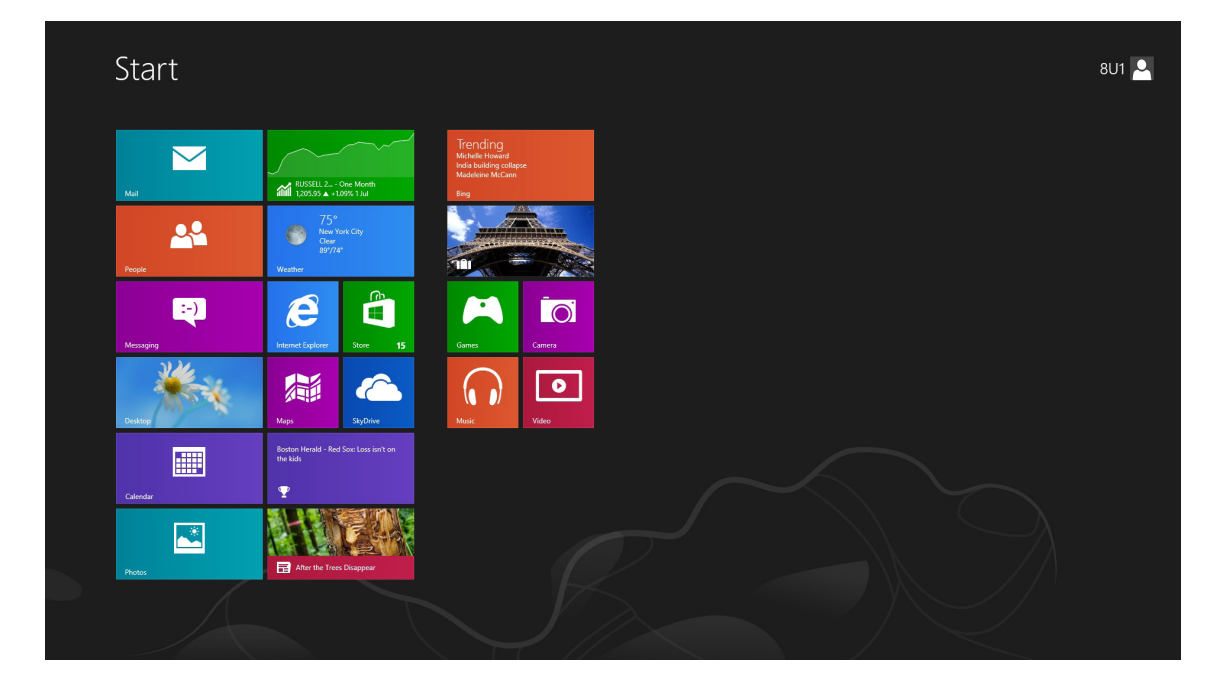
#### *Verbindungstyp: Remote Web Access*

So rufen Sie externe Anwendungen/Desktops auf:

- 1. Doppelklicken Sie auf die auf dem Desktop angelegte Verknüpfung.
- 2. In einem Fenster werden Sie aufgefordert, Ihre Zugangsdaten einzugeben.

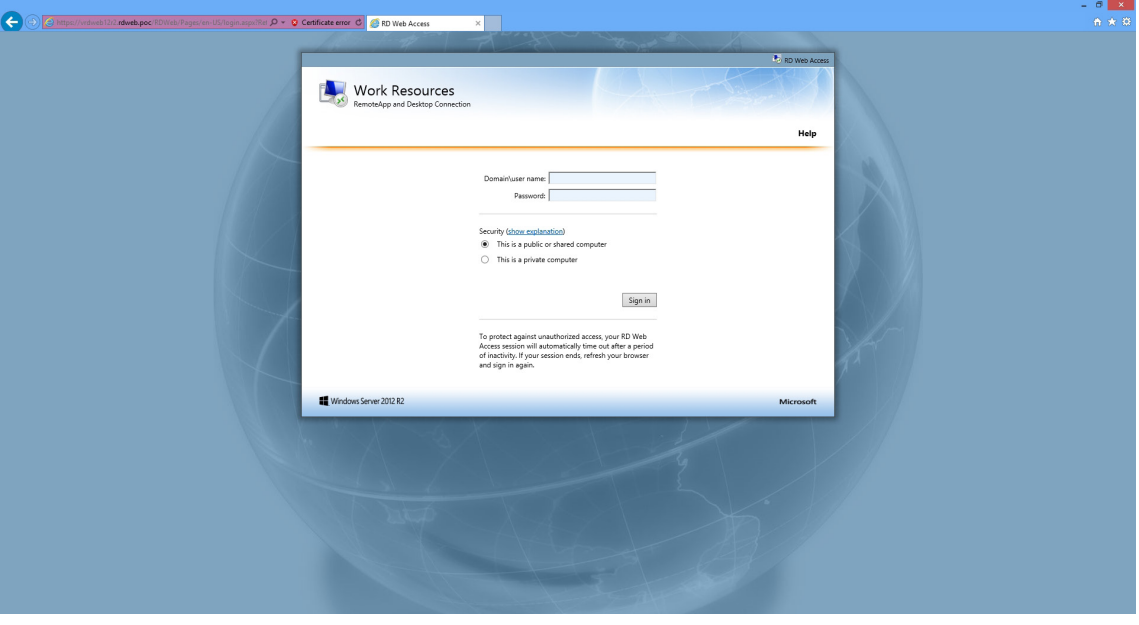

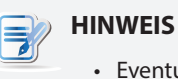

- Eventuell erscheint eine Sicherheitwarnmeldung. Fragen Sie *zuerst* bei Ihrem IT-Administrator nach und erkundigen Sie sich, ob die Verbindung sicher ist. Zum Übergehen klicken Sie auf "**Zu dieser Internetseite wechseln**".
- **• Erlauben** Sie die Steuerung durch ActiveX-Elemente, wenn eine entsprechende Meldung im unteren Teil der Seite erscheint.
- 3. Geben Sie Ihre Zugangsdaten ein, klicken Sie dann auf "Anmelden".

Client-Einstellungen konfigurieren **Servicezugriff konfigurieren**

4. Wählen Sie "**RemoteApp und Desktops**" oder "**Verbindung mit einem externen PC**".

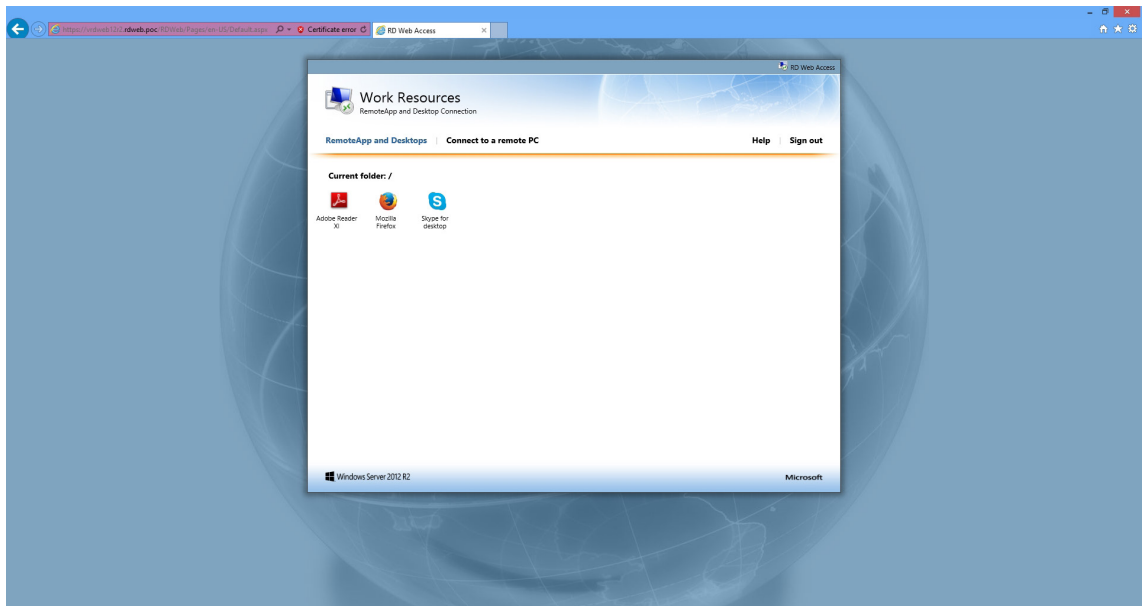

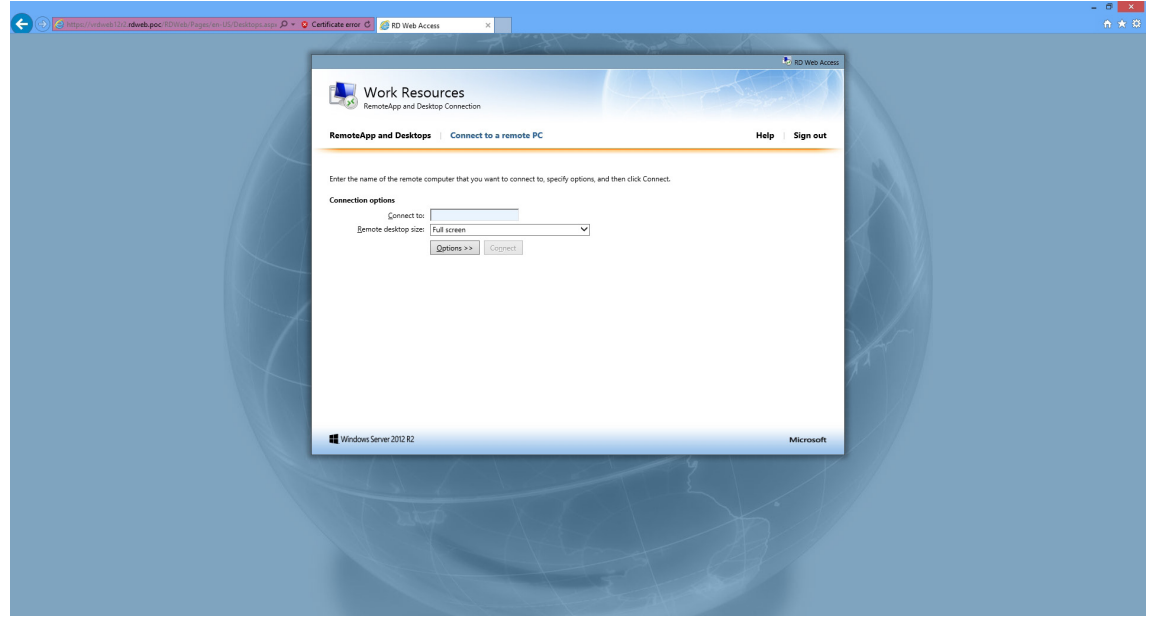

5. Zum Starten von Anwendungen oder Desktops klicken Sie auf die entsprechenden Symbole oder orientieren sich an den Hinweisen auf dem Bildschirm.

## *Verbindungstyp: Web Feed*

So rufen Sie externe Anwendungen auf:

1. Klicken Sie zum Starten einer Anwendung auf die entsprechende Anwendungskachel im Startbildschirm.

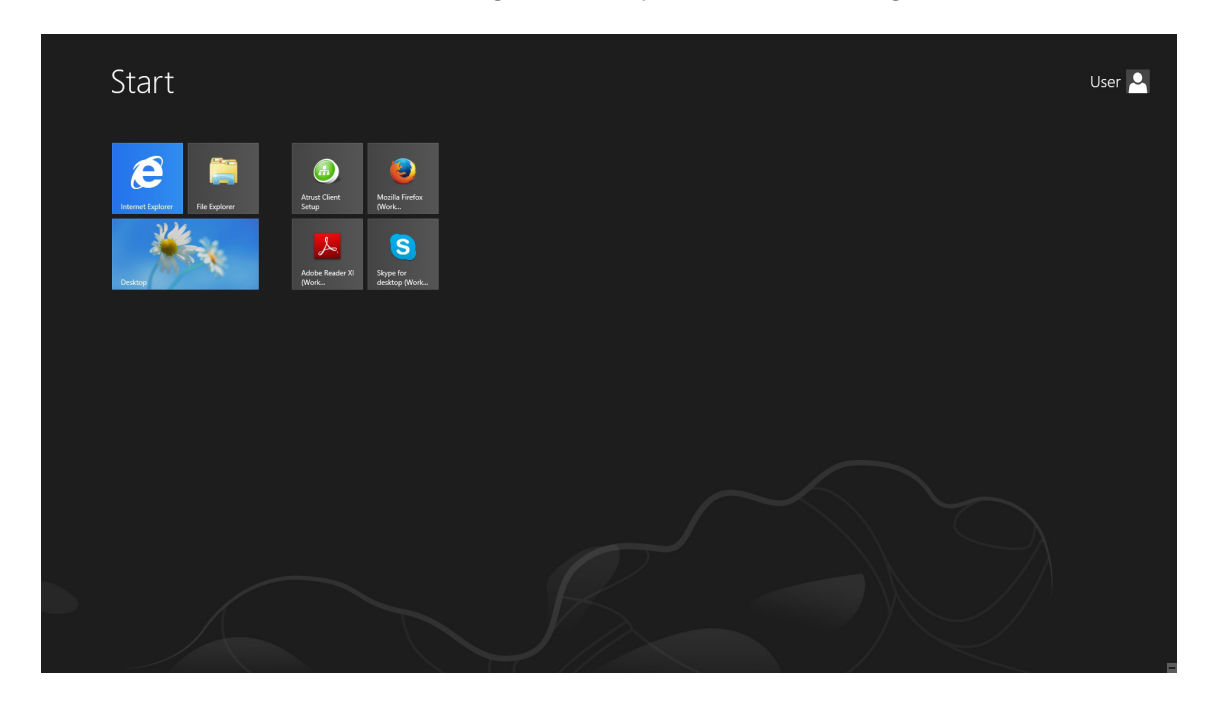

2. Die Anwendung wird auf dem Desktop geöffnet.

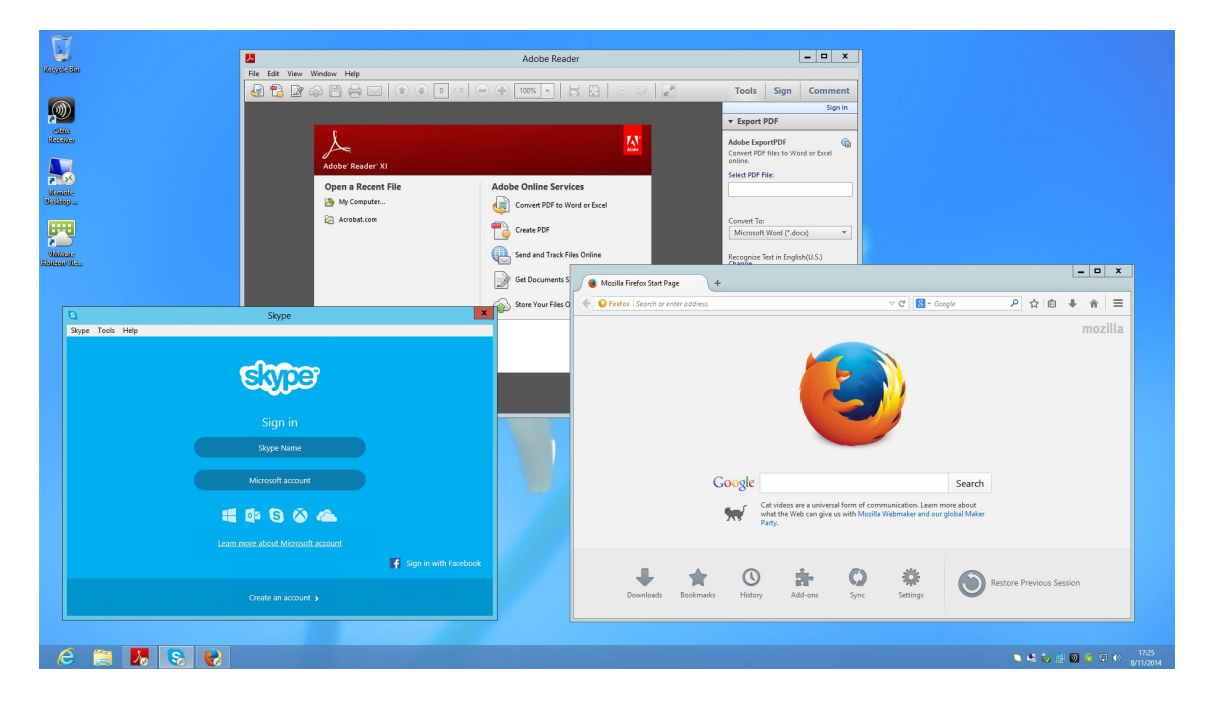

#### **4.5.5 Erweiterte RDP-Verbindungseinstellungen konfigurieren**

In der nachstehenden Tabelle finden Sie Beschreibungen zu den einzelnen RDP-Verbindungseinstellungen. Bitte konfigurieren Sie die erweiterten Einstellungen anhand dieser Tabelle, passen Sie Verknüpfungen zum Servicezugriff auf dem SC-T46-Desktop an.

# **HINWEIS**

• Bitte beachten Sie, dass die verfügbaren Einstellungen je nach ausgewähltem Verbindungstyp variieren.

#### *Einstellungen zum Remote Desktop-Verbindungstyp*

# **HINWEIS**

- Beschreibungen der Einstellungen zum Remote Web Access-Verbindungstyp finden Sie unter Einstellungen zum Remote Web Access-VerbindungstypEinstellungen zum Remote Web Access-Verbindungstyp75.
- Beschreibungen der Einstellungen zum Web Feed-Verbindungstyp finden Sie unter Einstellungen zum Web Feed-VerbindungstypEinstellungen zum Web Feed-Verbindungstyp77.

#### **Allgemein**-Unterregister

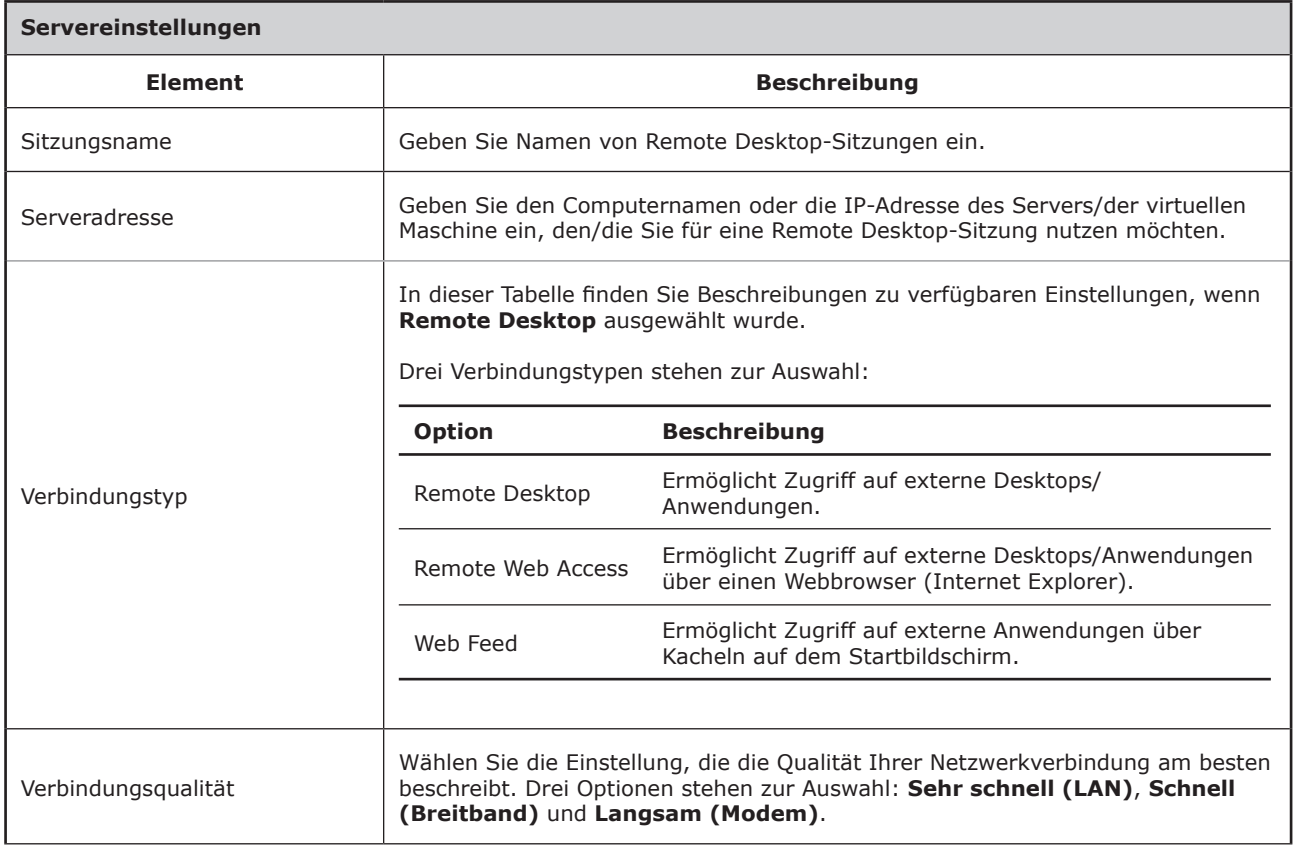

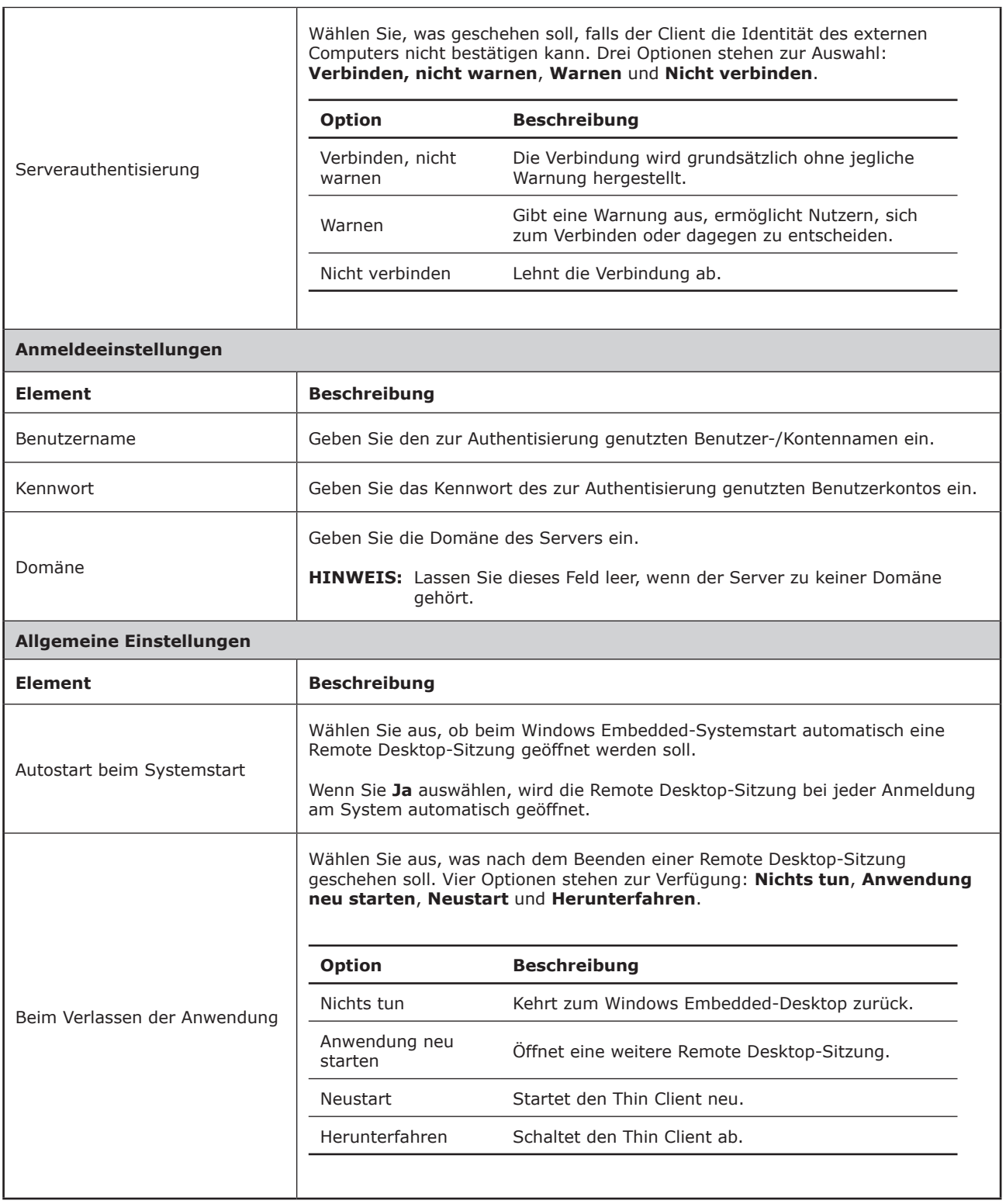

# **Optionen**-Unterregister

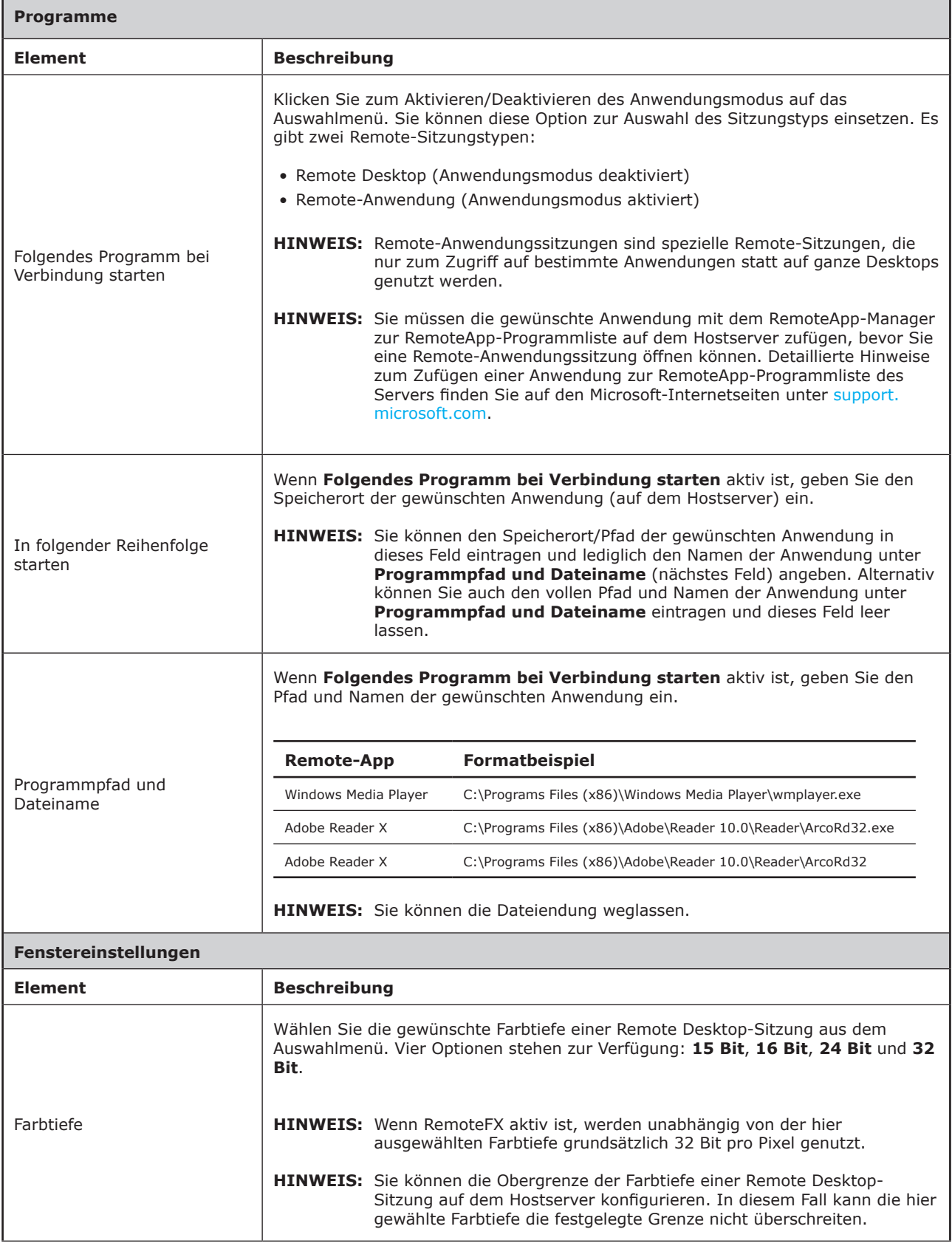

# Client-Einstellungen konfigurieren **Servicezugriff konfigurieren**

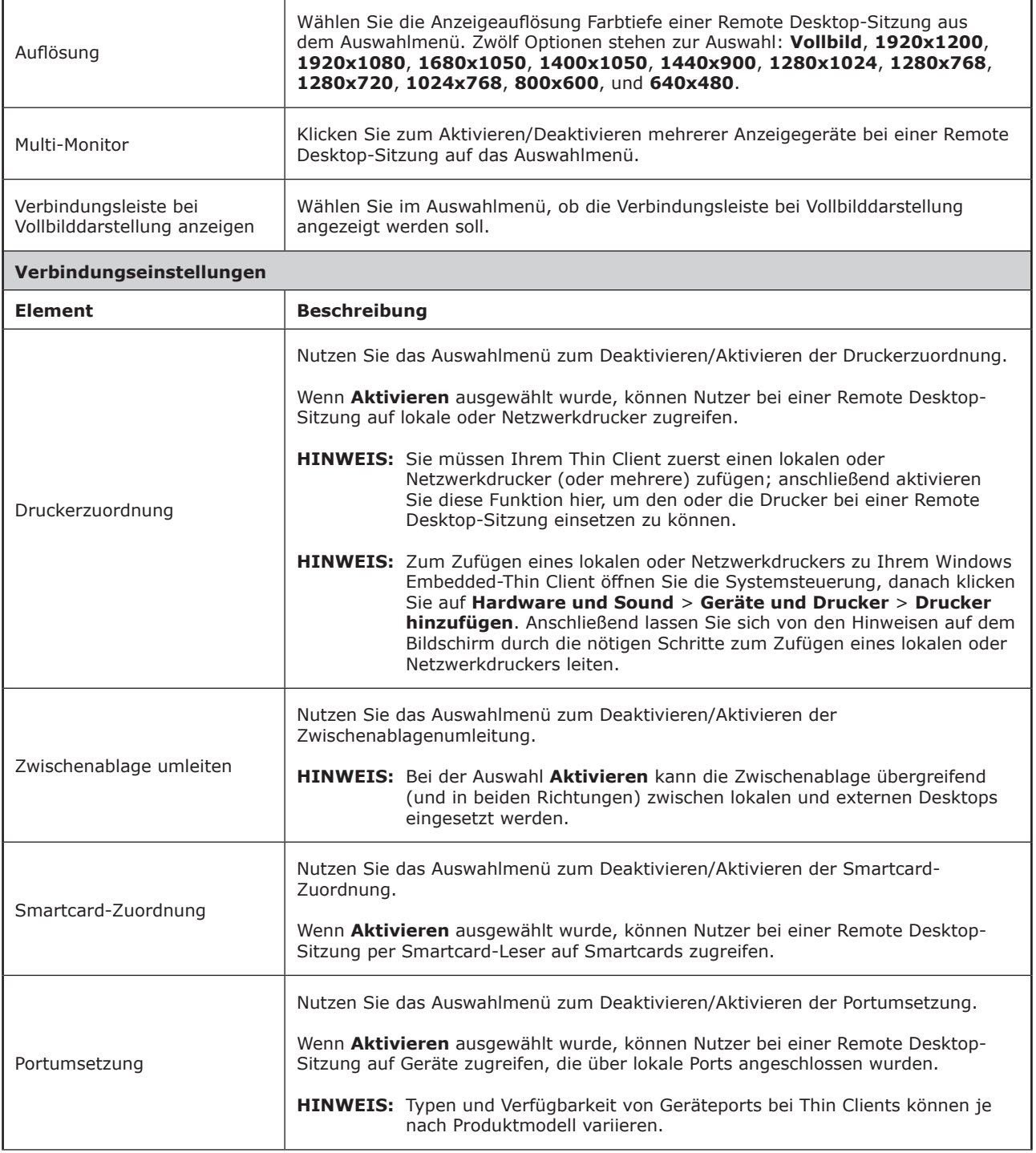

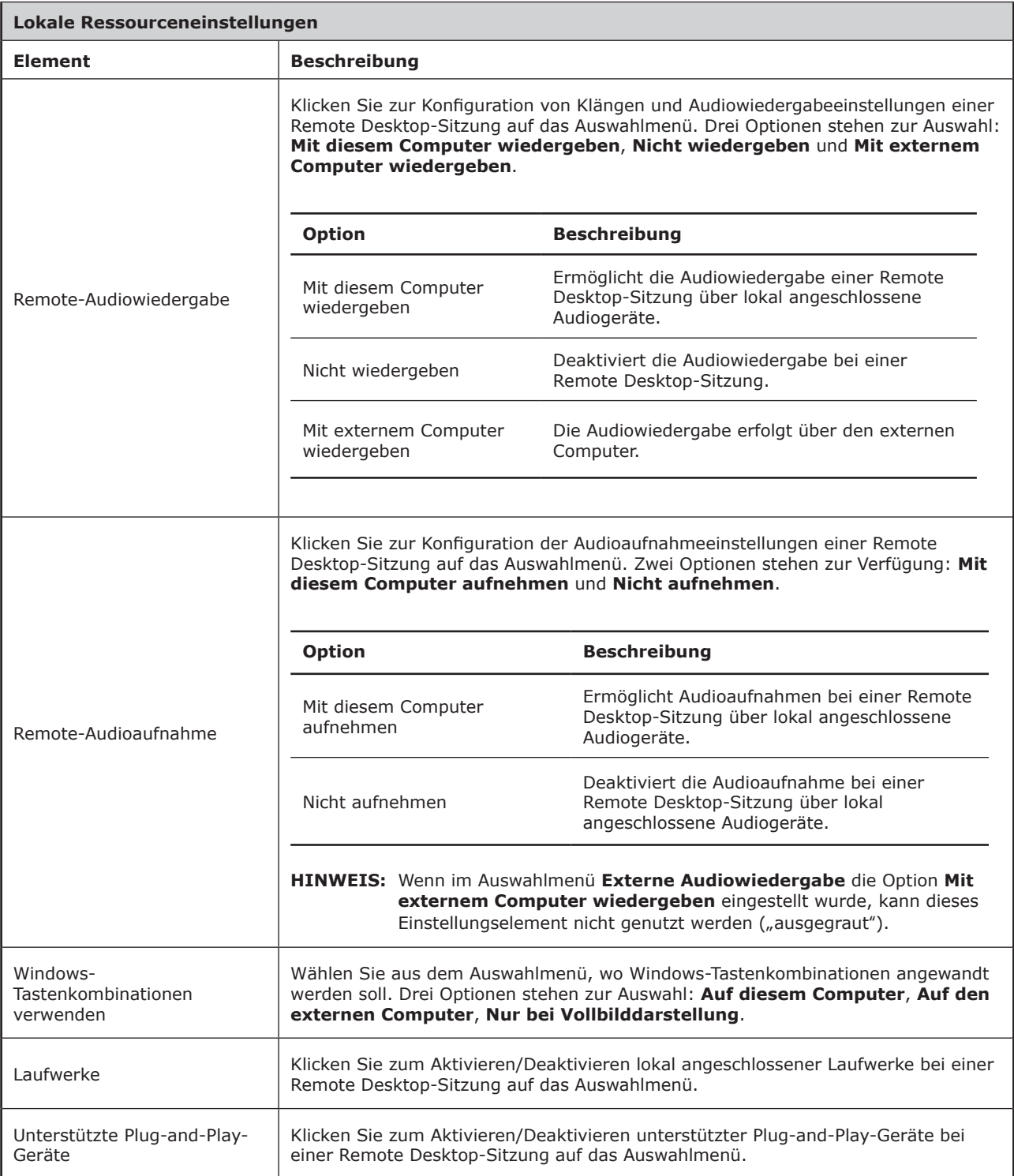

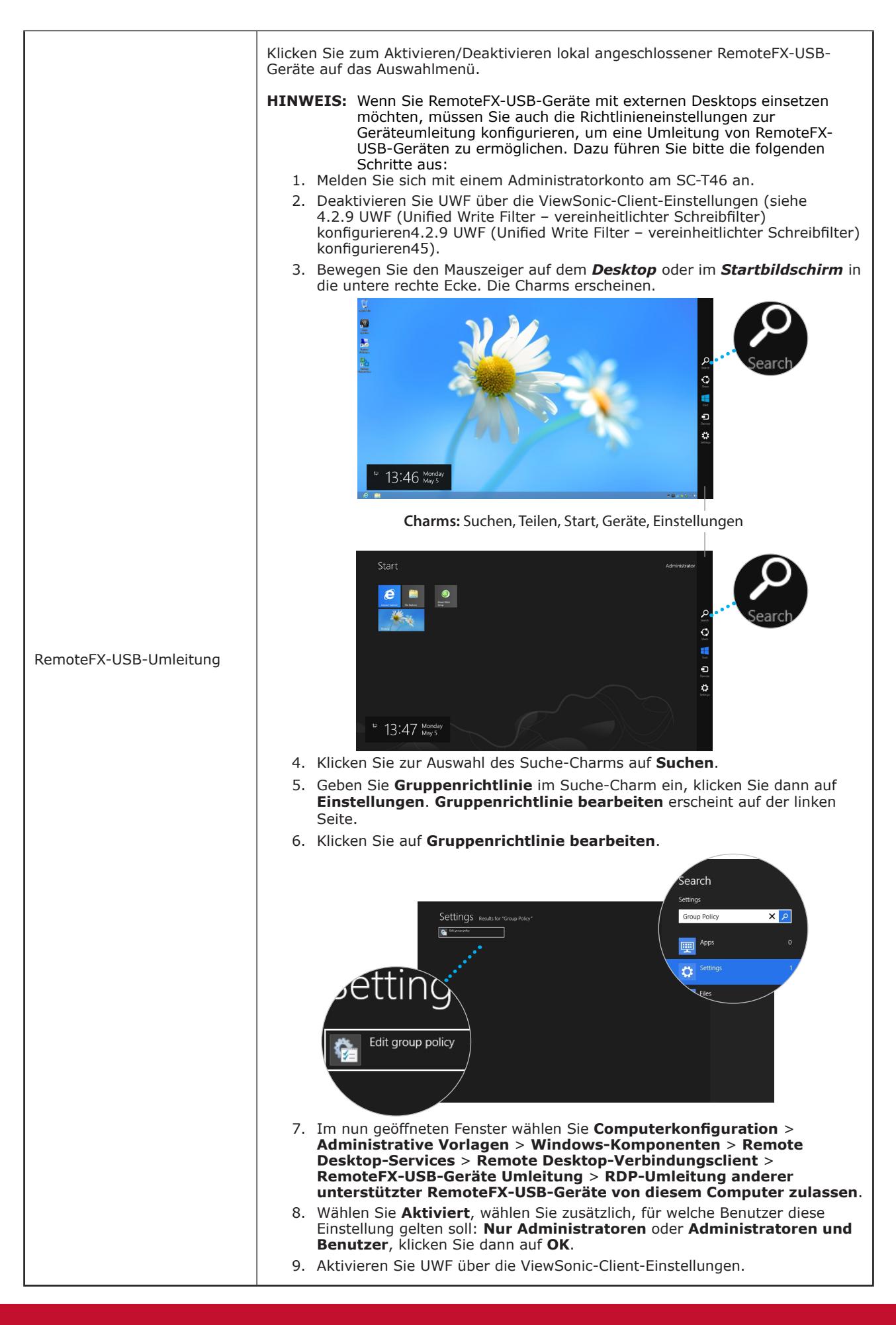

# **D-Gateway**-Unterregister

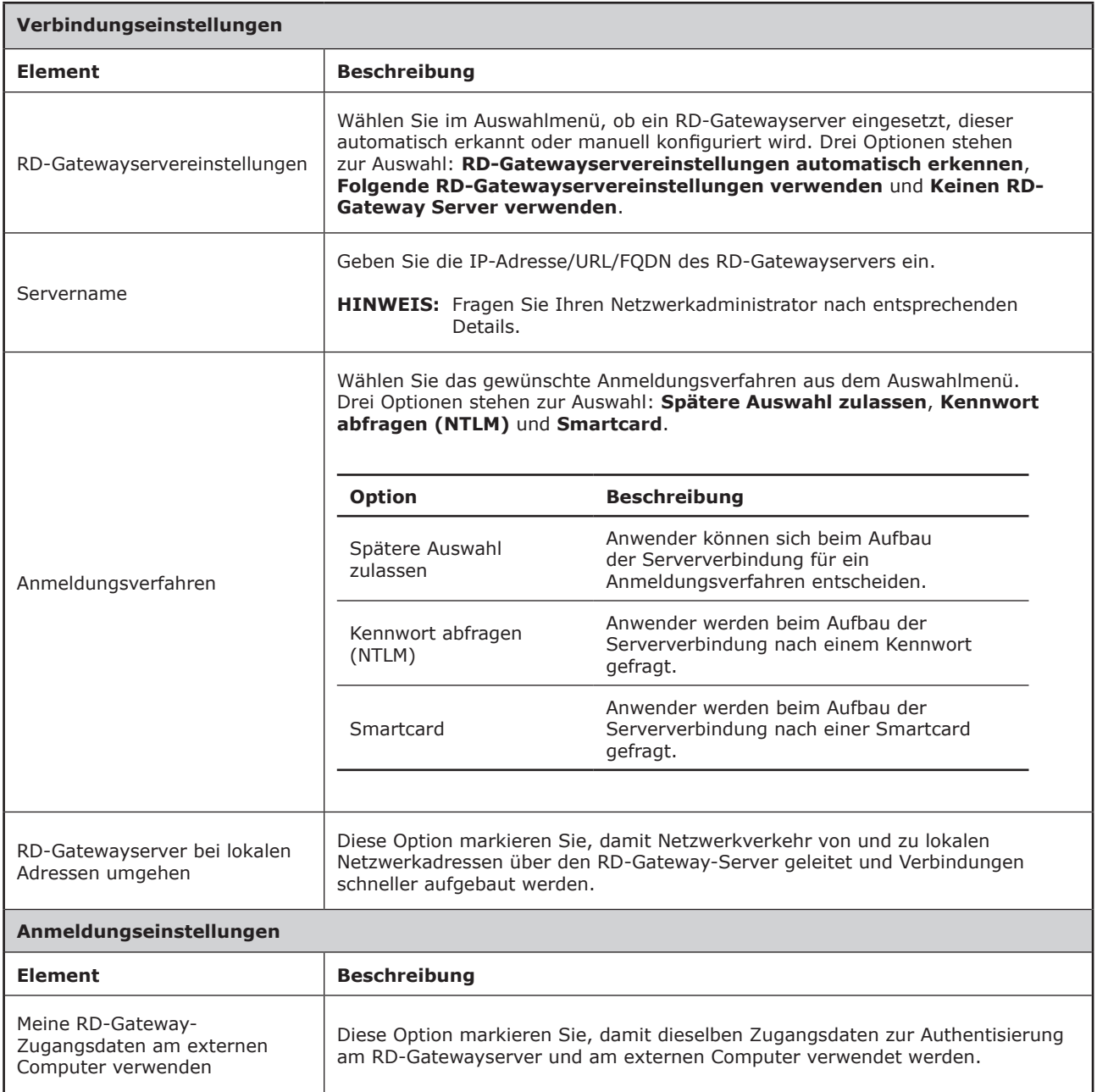

#### *Einstellungen zum Remote Web Access-Verbindungstyp*

#### **HINWEIS** l=

- Beschreibungen der Einstellungen zum Remote Desktop-Verbindungstyp finden Sie unter Einstellungen zum Remote Desktop-VerbindungstypEinstellungen zum Remote Desktop-Verbindungstyp68.
- Beschreibungen der Einstellungen zum Web Feed-Verbindungstyp finden Sie unter Einstellungen zum Web Feed-VerbindungstypEinstellungen zum Web Feed-Verbindungstyp77.

#### **Allgemein**-

Unterregister

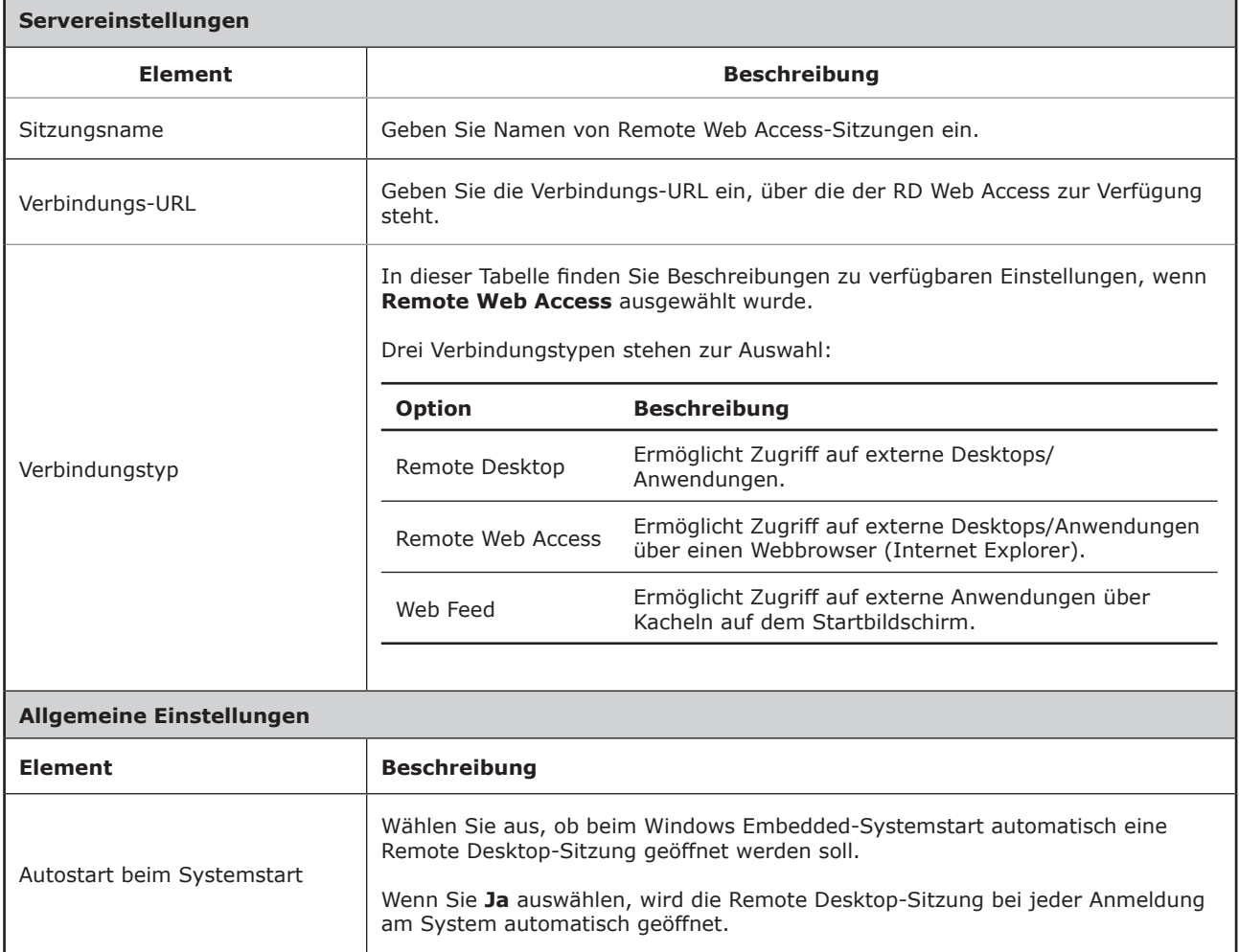

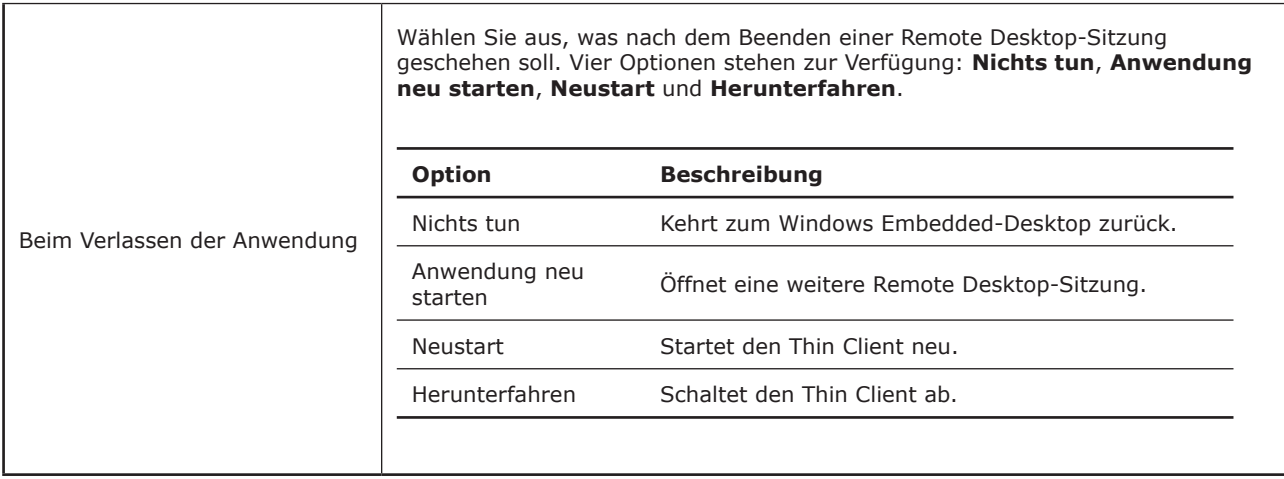

#### **Optionen**-Register

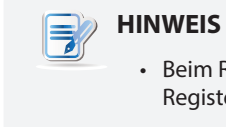

• Beim Remote Web Access-Verbindungstyp können keine **Optionen** im Optionen-Register ausgewählt werden.

#### **RD-Gateway**-Register

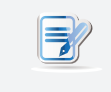

#### **HINWEIS**

• Beim Remote Web Access-Verbindungstyp können keine Optionen im **RD-Gateway**-Register ausgewählt werden.

#### *Einstellungen zum Web Feed-Verbindungstyp*

#### **HINWEIS** lĘ

- Beschreibungen der Einstellungen zum Remote Desktop-Verbindungstyp finden Sie unter Einstellungen zum Remote Desktop-VerbindungstypEinstellungen zum Remote Desktop-Verbindungstyp68.
- Beschreibungen der Einstellungen zum Remote Web Access-Verbindungstyp finden Sie unter Einstellungen zum Remote Web Access-VerbindungstypEinstellungen zum Remote Web Access-Verbindungstyp75.

#### **Allgemein**-Unterregister

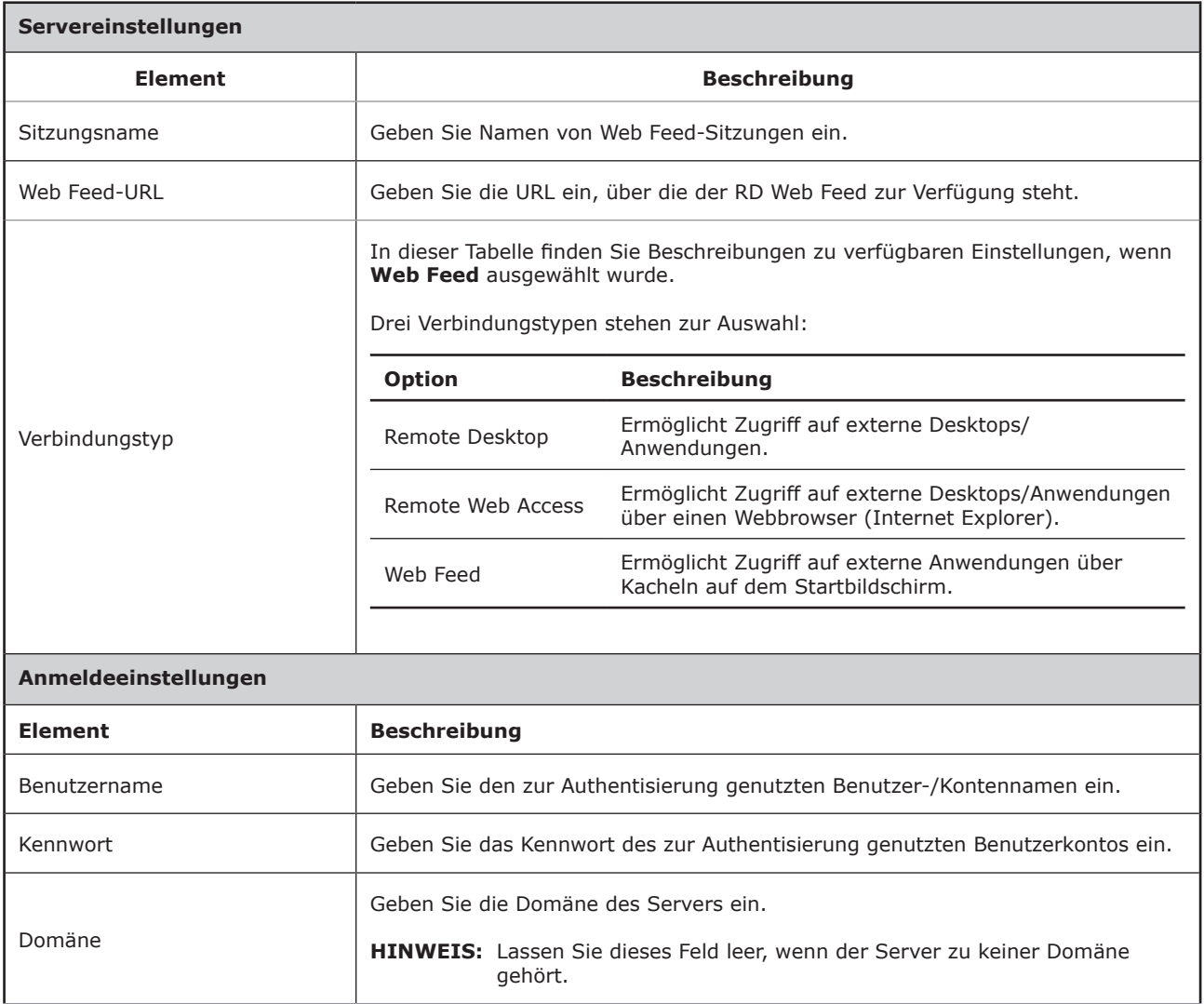

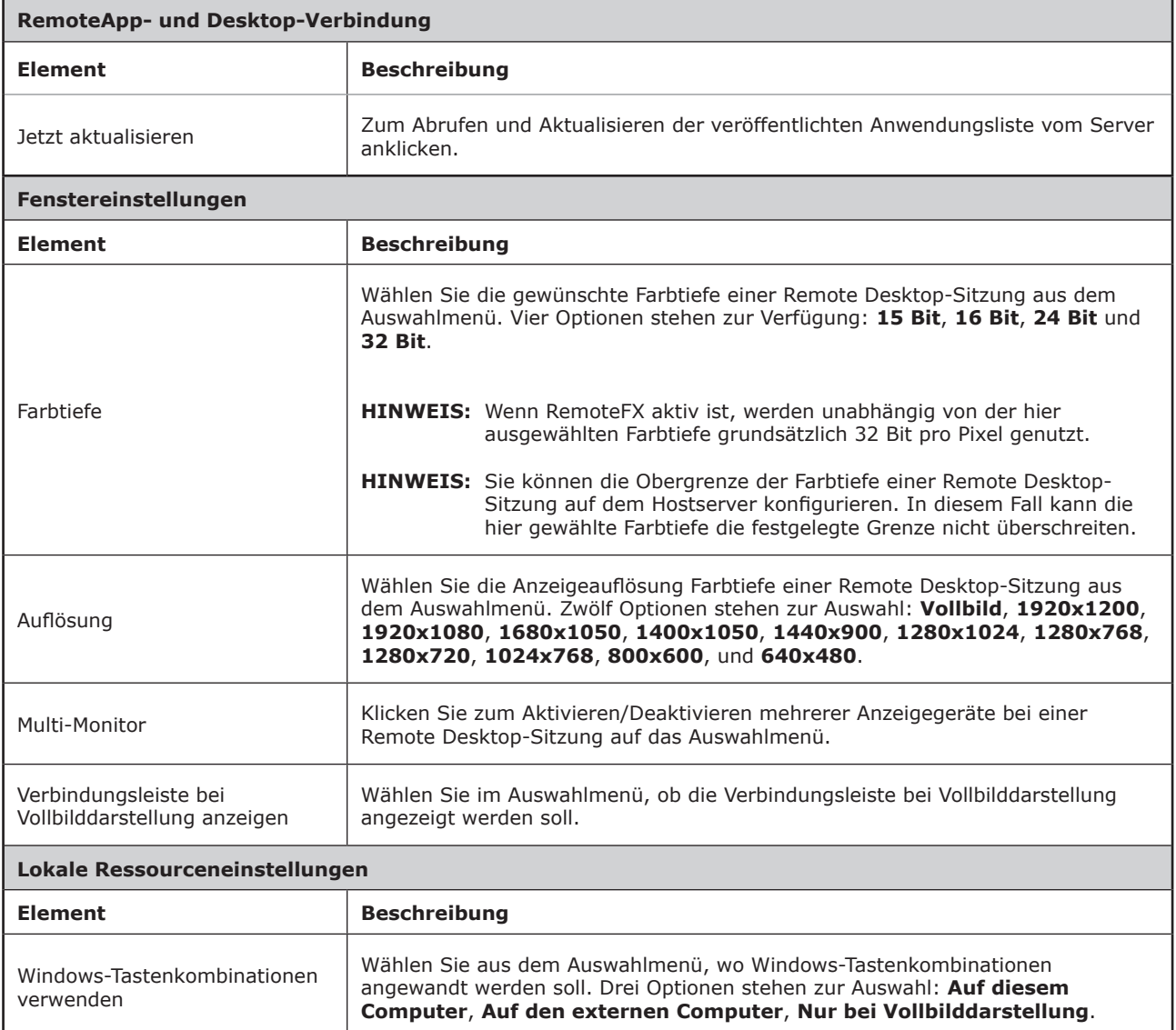

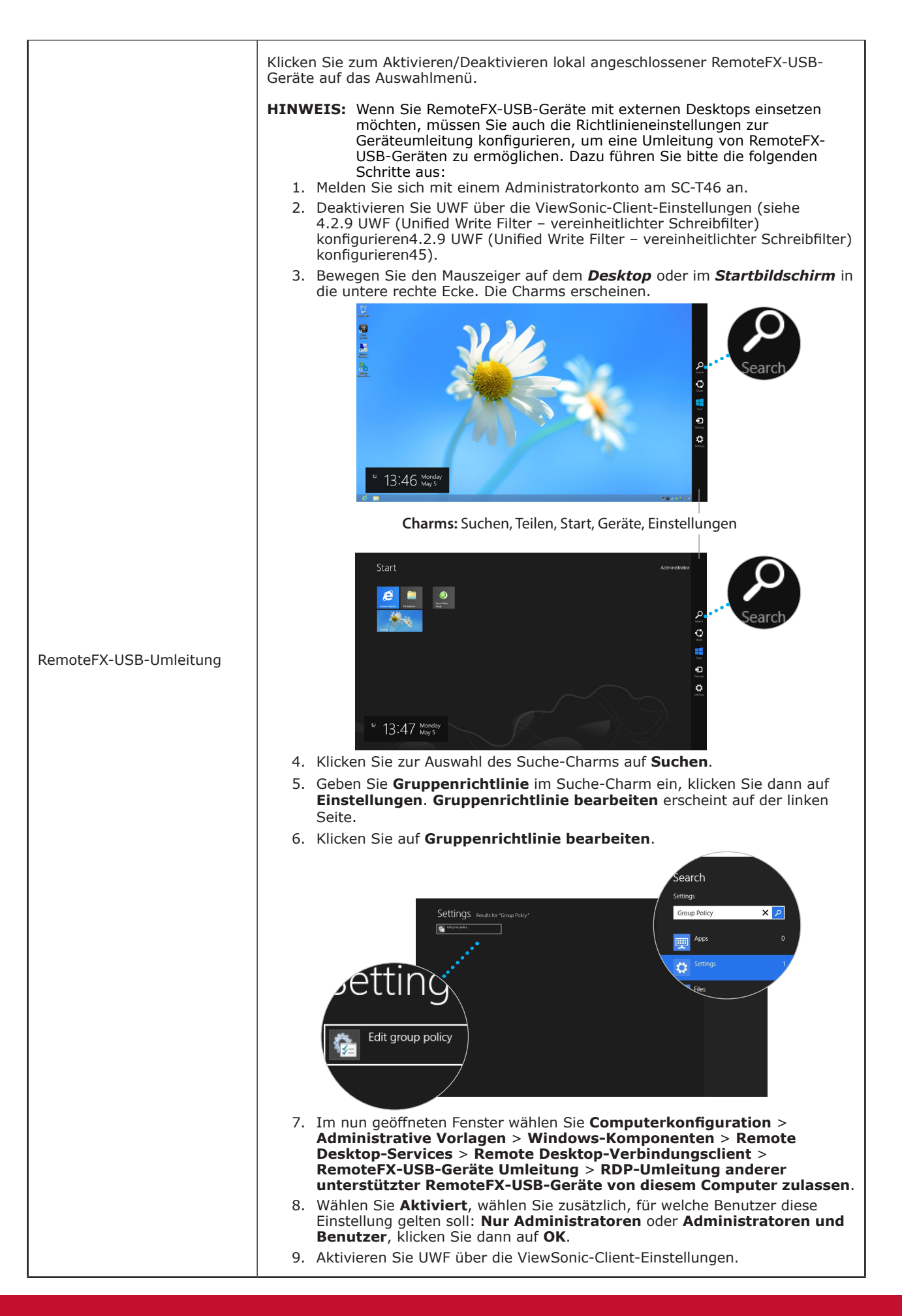

**RD-Gateway**-Register

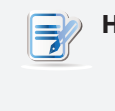

# **HINWEIS**

• Beim Remote Web Access-Verbindungstyp können keine Optionen im **RD-Gateway**-Register ausgewählt werden.

#### **4.5.6 Grundlegende ICA-Verbindungseinstellungen konfigurieren**

Mit den **Citrix ICA**-Einstellungen konfigurieren Sie ICA-Verbindungen für Citrix-Services und erstellen Verknüpfungen zum Servicezugriff auf dem lokalen Desktop. Über diese Verknüpfungen können Sie bequem und einfach auf virtuelle Desktops und Anwendungen zugreifen.

## **HINWEIS**

• Wenn Sie mehr über Citrix-Desktop-Virtualisierungslösungen erfahren möchten, besuchen Sie die Citrix-Internetseiten unter www.citrix.com oder das "Citrix Knowledge Center" unter support.citrix.com.

# **HINWEIS**

- Sie können auch über den Internet Explorer oder über die **Citrix Receiver**-Desktop-Standardverknüpfung auf Citrix-Services zugreifen. Ausführliche Hinweise zum Servicezugriff über diese Desktop-Standardverknüpfung finden Sie im Abschnitt 3.2 Citrix-Services aufrufen3.2 Citrix-Services aufrufen18.
- Die folgenden Themen dieses Abschnitts leiten Sie durch die Schritte zur Erstellung und Anpassung eigener Servicezugriffverknüpfungen auf dem Desktop und im Startmenü.
- Zur Konfiguration von Verbindungseinstellungen für *Citrix VDI-in-a-Box* können Sie sich zwischen den Verbindungstypen **Webanmeldung** oder **XenDesktop** entscheiden.

#### *Verbindungstyp: Webanmeldung*

Zur schnellen Konfiguration von ICA-Verbindungseinstellungen beim Webanmeldung-Verbindungstyp führen Sie bitte folgende Schritte aus:

- 1. Klicken Sie in den ViewSonic-Client-Einstellungen auf **Anwendungen** > **Citrix ICA**.
- 2. Eine Liste mit verfügbaren ICA-Verbindungen erscheint im Konfigurationsbereich.

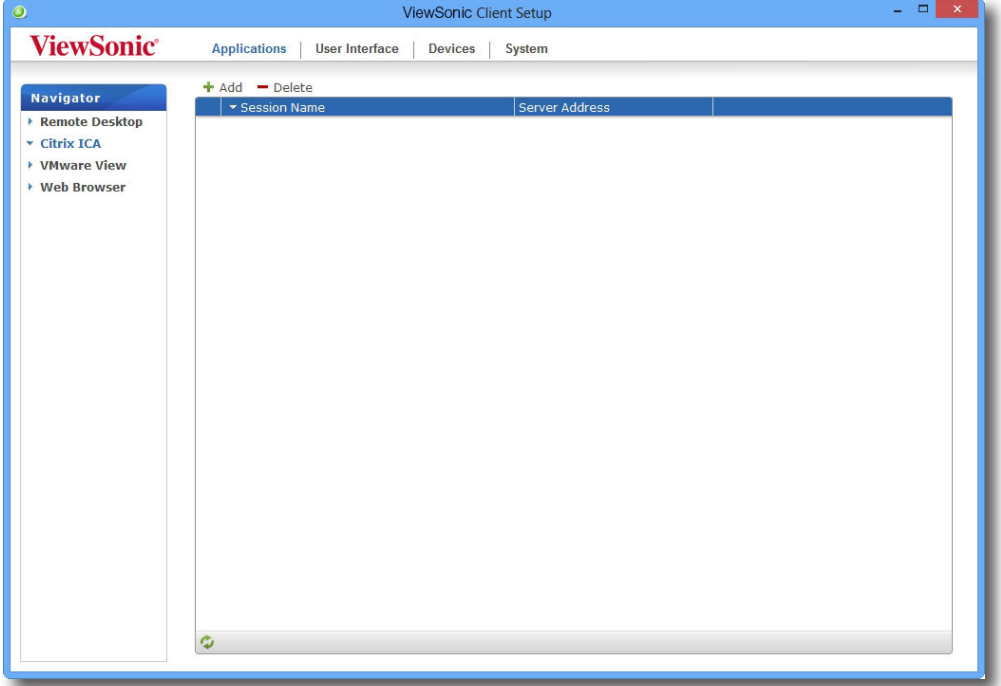

#### Client-Einstellungen konfigurieren **Servicezugriff konfigurieren**

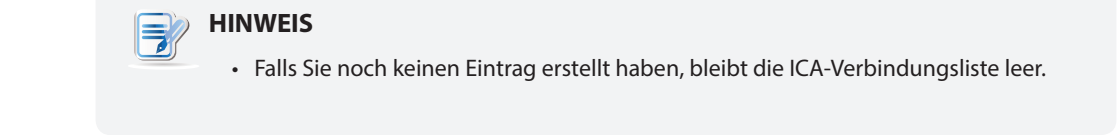

- 3. Klicken Sie zum Erstellen eines neuen ICA-Verbindungseintrags auf die **Zufügen**-Schaltfläche über der ICA-Verbindungsliste.
- 4. Im **Allgemein**-Register lassen Sie die **Webanmeldung** Einstellung unverändert. Geben Sie im Bereich Servereinstellungen den gewünschten Sitzungsnamen und die IP-Adresse/URL/FQDN des Servers ein, über den Citrix-Services zur Verfügung gestellt werden sollen.

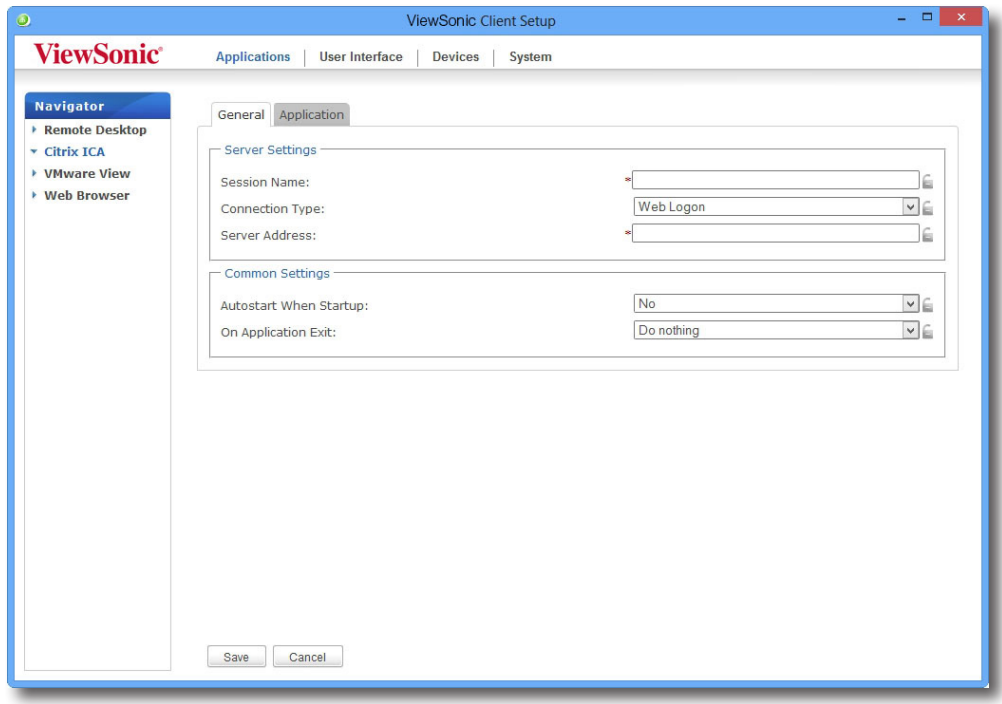

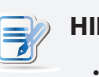

#### **HINWEIS**

- Der bestgeeignete serverseitigen Datentyp kann abhängig von Ihrer Citrix-Umgebung variieren. Ihr IT-Administrator informiert Sie gerne.
- 5. Klicken Sie zum Zufügen des ICA-Verbindungseintrages auf **Speichern**. Die Zugriffverknüpfung wird automatisch auf dem Desktop angelegt.

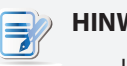

## **HINWEIS**

• Je nach Art und Weise der Servicebereitstellung und Konfiguration Ihrer Server müssen Sie eventuell weitere erweiterte ICA-Verbindungseinstellungen zum Servicezugriff konfigurieren. Informationen zu weiteren möglichen Einstellungen finden Sie im Abschnitt 4.5.8 Erweiterte ICA-Verbindungseinstellungen konfigurieren4.5.8 Erweiterte ICA-Verbindungseinstellungen konfigurieren95.

#### *Verbindungstyp: XenDesktop*

Zur schnellen Konfiguration von ICA-Verbindungseinstellungen beim XenDesktop-Verbindungstyp führen Sie bitte folgende Schritte aus:

- 1. Klicken Sie in den ViewSonic-Client-Einstellungen auf **Anwendungen** > **Citrix ICA**.
- 2. Eine Liste mit verfügbaren ICA-Verbindungen erscheint im Konfigurationsbereich.

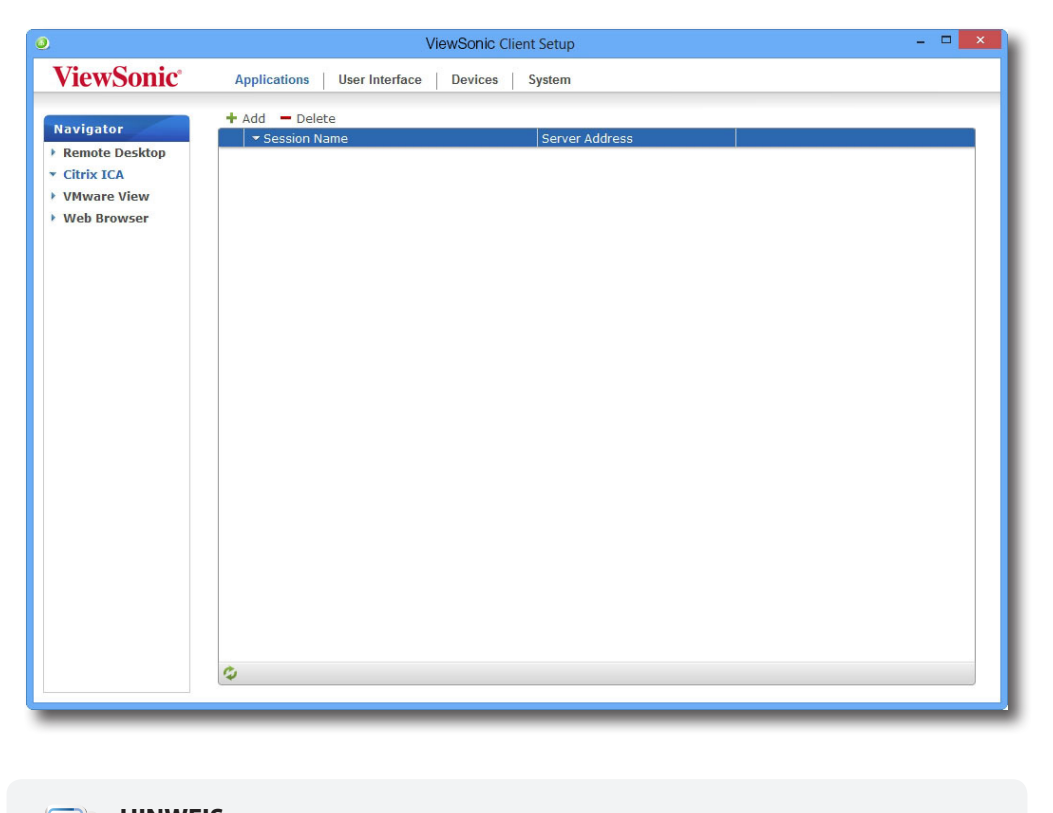

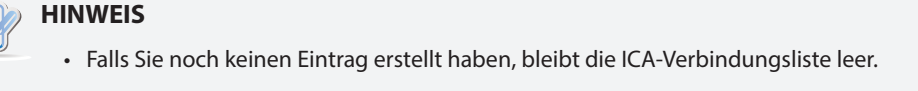

- 3. Klicken Sie zum Erstellen eines neuen ICA-Verbindungseintrags auf die **Zufügen**-Schaltfläche über der ICA-Verbindungsliste.
- 4. Im **Allgemein**-Register wählen Sie im Verbindungstyp-Auswahlmenü den Eintrag **XenDesktop**.

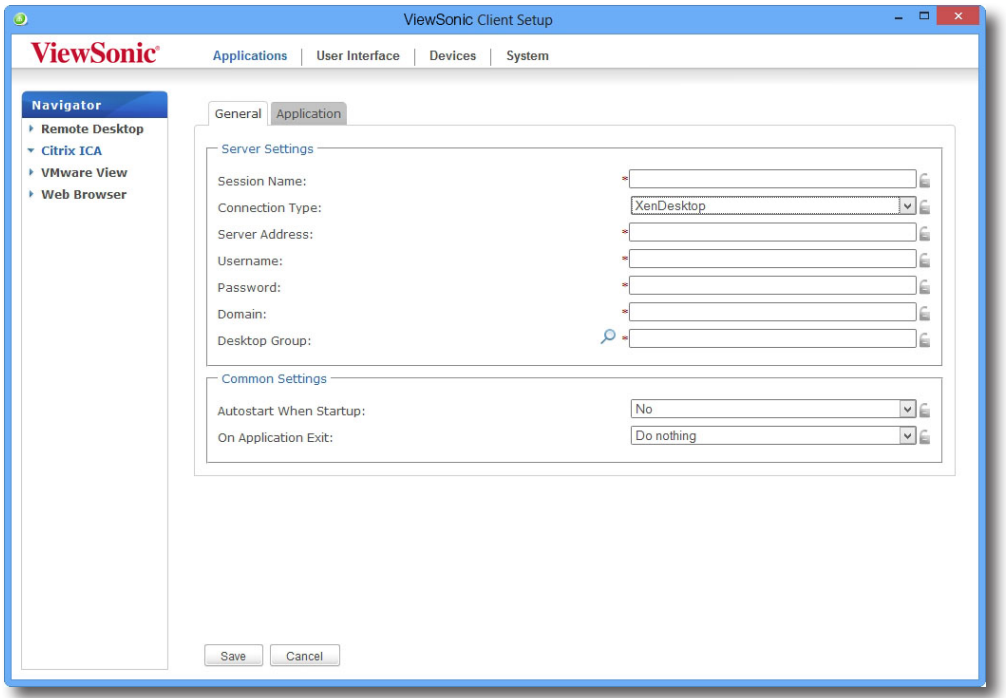

5. Geben Sie Sitzungsname, IP-Adresse/FQDN des Servers zum XenDesktop-Zugriff, Zugangsdaten und Domäne des Servers ein. Anschließend klicken Sie zum Ermitteln verfügbarer Desktop-Gruppen auf das Suche-Symbol  $\Omega$ .

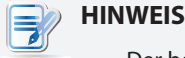

- Der bestgeeignete serverseitigen Datentyp kann abhängig von Ihrer Citrix-Umgebung variieren. Ihr IT-Administrator informiert Sie gerne.
- Das Suche-Symbol funktioniert nur, wenn erforderliche Daten (mit einem roten Sternchen gekennzeichnete Felder) angegeben wurden.
- 6. Nach dem Abschluss können Sie in einem Suchdialog die gewünschte Desktop-Gruppe wählen. Wählen Sie die gewünschte Desktop-Gruppe aus dem Auswahlmenü, klicken Sie anschließend zur Bestätigung auf **Auswählen**.

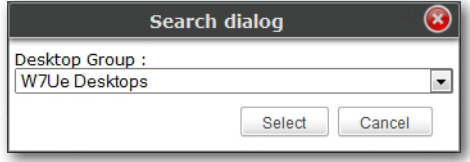

- 7. Der Name der ausgewählten Desktop-Gruppe erscheint automatisch im Desktop-Gruppe-Feld.
- 8. Klicken Sie zur Bestätigung auf **Speichern**. Die Zugriffverknüpfung wird automatisch auf dem Desktop angelegt.

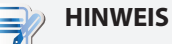

• Je nach Art und Weise der Servicebereitstellung und Konfiguration Ihrer Server müssen Sie eventuell weitere erweiterte ICA-Verbindungseinstellungen zum Servicezugriff konfigurieren. Informationen zu weiteren möglichen Einstellungen finden Sie im Abschnitt 4.5.8 Erweiterte ICA-Verbindungseinstellungen konfigurieren4.5.8 Erweiterte ICA-Verbindungseinstellungen konfigurieren95.

#### *Verbindungstyp: XenApp*

Zur schnellen Konfiguration von ICA-Verbindungseinstellungen beim XenApp-Verbindungstyp führen Sie bitte folgende Schritte aus:

- 1. Klicken Sie in den ViewSonic-Client-Einstellungen auf **Anwendungen** > **Citrix ICA**.
- 2. Eine Liste mit verfügbaren ICA-Verbindungen erscheint im Konfigurationsbereich.

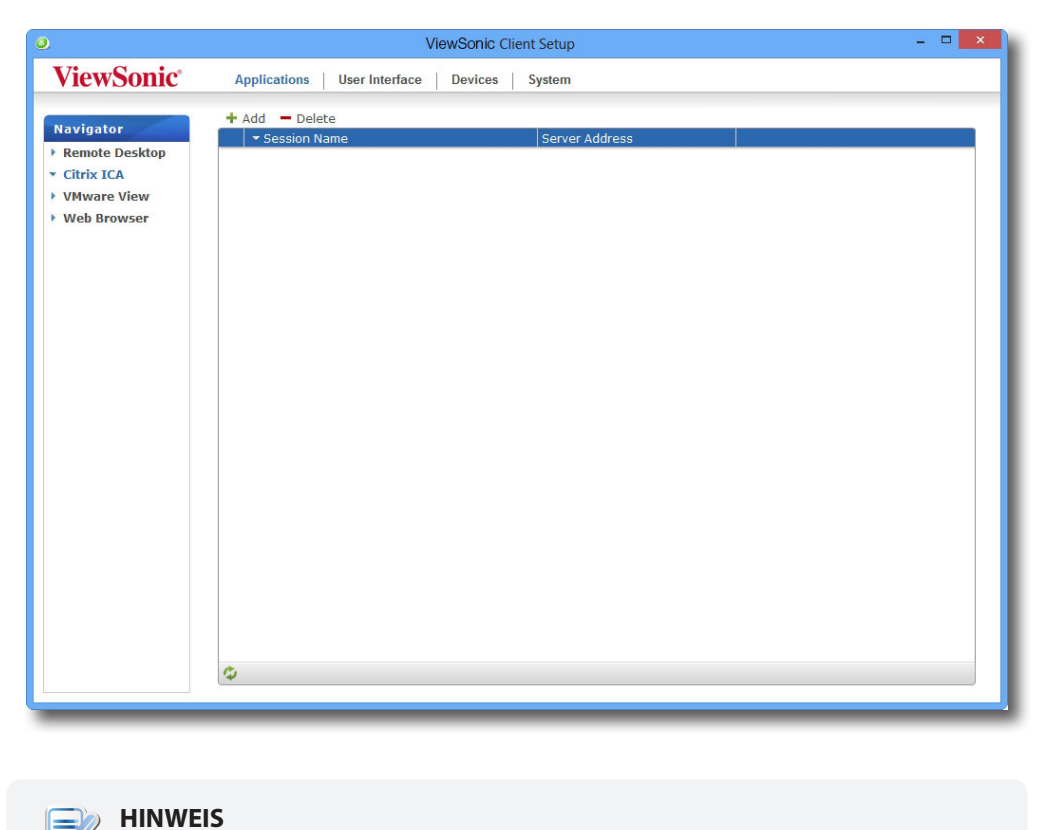

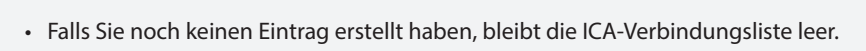

- 3. Klicken Sie zum Erstellen eines neuen ICA-Verbindungseintrags auf die **Zufügen**-Schaltfläche über der ICA-Verbindungsliste.
- 4. Im **Allgemein**-Register wählen Sie im Verbindungstyp-Auswahlmenü den Eintrag **XenApp**.

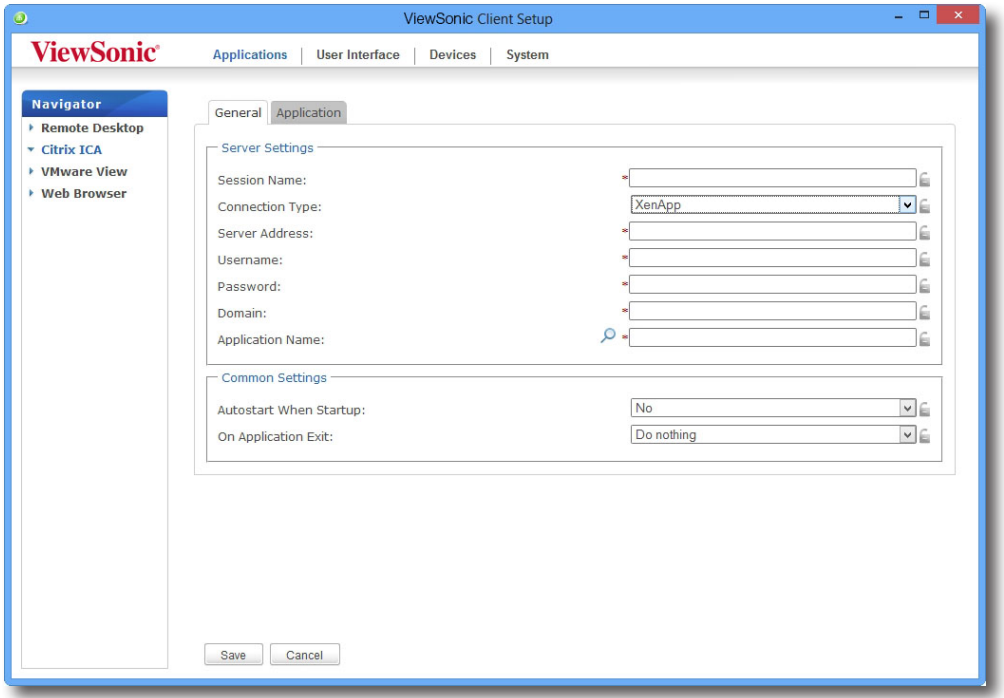

5. Geben Sie Sitzungsname, IP-Adresse/FQDN des Servers zum XenApp-Zugriff, Zugangsdaten und Domäne des Servers ein. Anschließend klicken Sie zum Ermitteln verfügbarer Anwendungen auf das Suche-Symbol  $\Omega$ 

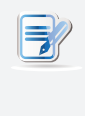

#### **HINWEIS**

- Der bestgeeignete serverseitigen Datentyp kann abhängig von Ihrer Citrix-Umgebung variieren. Ihr IT-Administrator informiert Sie gerne.
- Das Suche-Symbol funktioniert nur, wenn erforderliche Daten (mit einem roten Sternchen gekennzeichnete Felder) angegeben wurden. Falls Ihr XenApp-Server keiner Domäne angehört, geben Sie nur seinen Computernamen in das Domäne-Feld ein.
- 6. Nach dem Abschluss können Sie in einem Suchdialog die gewünschte Anwendung wählen. Wählen Sie die gewünschte Anwendung aus der Auswahlliste, klicken Sie anschließend zur Bestätigung auf **Auswählen**.

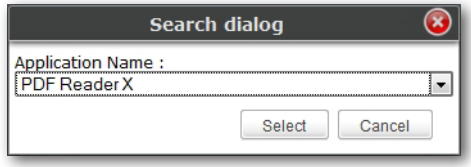

- 7. Der Name der ausgewählten Anwendung erscheint automatisch im Anwendungsname-Feld.
- 8. Klicken Sie zur Bestätigung auf **Speichern**. Die Zugriffverknüpfung wird automatisch auf dem Desktop angelegt.

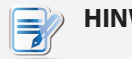

#### **HINWEIS**

• Je nach Art und Weise der Servicebereitstellung und Konfiguration Ihrer Server müssen Sie eventuell weitere erweiterte ICA-Verbindungseinstellungen zum Servicezugriff konfigurieren. Informationen zu weiteren möglichen Einstellungen finden Sie im Abschnitt 4.5.8 Erweiterte ICA-Verbindungseinstellungen konfigurieren4.5.8 Erweiterte ICA-Verbindungseinstellungen konfigurieren95.

#### *Verbindungstyp: Serververbindung*

Zur schnellen Konfiguration von ICA-Verbindungseinstellungen beim Serververbindung-Verbindungstyp führen Sie bitte folgende Schritte aus:

- 1. Klicken Sie in den ViewSonic-Client-Einstellungen auf **Anwendungen** > **Citrix ICA**.
- 2. Eine Liste mit verfügbaren ICA-Verbindungen erscheint im Konfigurationsbereich.

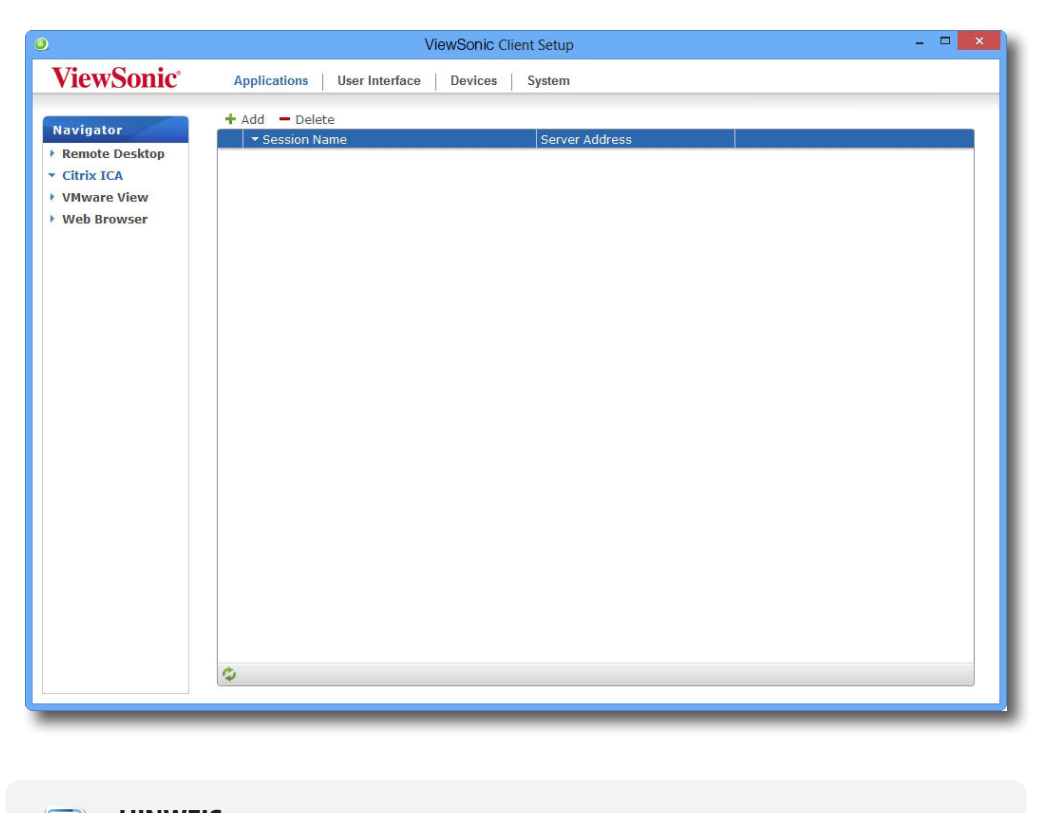

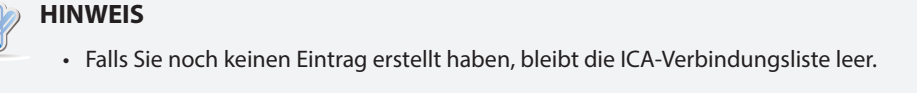

- 3. Klicken Sie zum Erstellen eines neuen ICA-Verbindungseintrags auf die **Zufügen**-Schaltfläche über der ICA-Verbindungsliste.
- 4. Im **Allgemein**-Register wählen Sie im Verbindungstyp-Auswahlmenü den Eintrag **Serververbindung**.

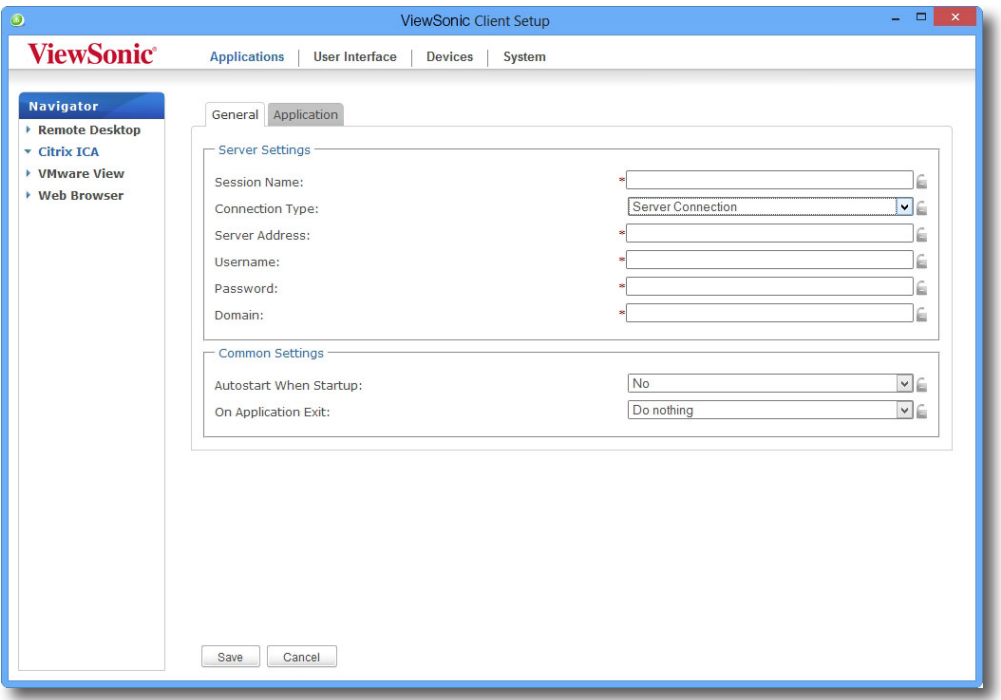

- 5. Geben Sie Sitzungsnamen, IP-Adresse/FQDN des Servers, Zugangsdaten und die Domäne des Servers ein.
	- **HINWEIS**

#### • Der bestgeeignete serverseitigen Datentyp kann abhängig von Ihrer Citrix-Umgebung variieren. Ihr IT-Administrator informiert Sie gerne.

- Bei diesem Verbindungstyp werden nur Verbindungen zu XenApp-Servern unterstützt.
- 6. Klicken Sie zur Bestätigung auf **Speichern**. Die Zugriffverknüpfung wird automatisch auf dem Desktop angelegt.

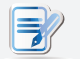

## **HINWEIS**

• Je nach Art und Weise der Servicebereitstellung und Konfiguration Ihrer Server müssen Sie eventuell weitere erweiterte ICA-Verbindungseinstellungen zum Servicezugriff konfigurieren. Informationen zu weiteren möglichen Einstellungen finden Sie im Abschnitt 4.5.8 Erweiterte ICA-Verbindungseinstellungen konfigurieren4.5.8 Erweiterte ICA-Verbindungseinstellungen konfigurieren95.

# **4.5.7 Citrix-Services aufrufen**

## *Bei Verbindungstypen XenDesktop, XenApp und Serververbindung*

Zum Zugriff auf Citrix-Services führen Sie die folgenden Schritte aus:

1. Doppelklicken Sie auf die auf dem Desktop angelegte (angepasste) Verknüpfung.

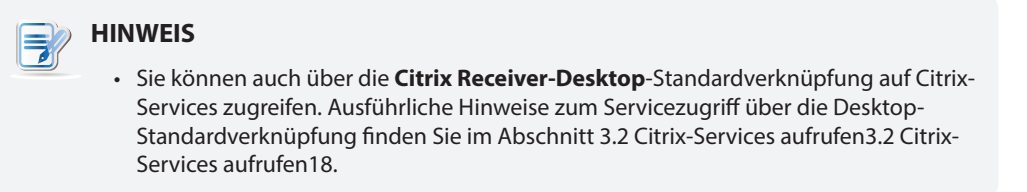

2. Die gewünschte Anwendung, der gewünschte Inhalt oder Desktop werden angezeigt.

#### *Beim Webanmeldung-Verbindungstyp*

Zum Zugriff auf Citrix-Services führen Sie die folgenden Schritte aus:

1. Doppelklicken Sie auf die auf dem Desktop angelegte (angepasste) Verknüpfung.

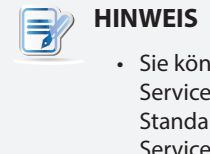

• Sie können auch über die **Citrix Receiver-Desktop**-Standardverknüpfung auf Citrix-Services zugreifen. Ausführliche Hinweise zum Servicezugriff über die Desktop-Standardverknüpfung finden Sie im Abschnitt 3.2 Citrix-Services aufrufen3.2 Citrix-Services aufrufen18.

2. Der Webbrowser startet, der Citrix-Anmeldungsbildschirm erscheint.

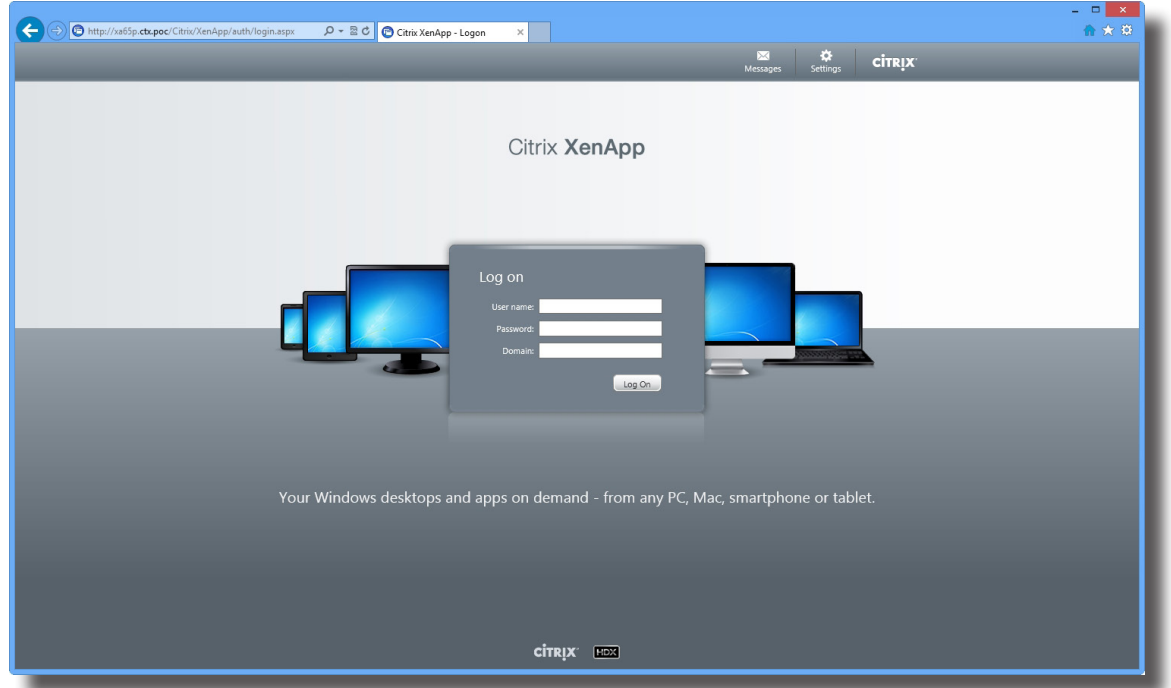

#### **Anmeldungsbildschirm – Beispiel: XenApp 6.5 Platinum**

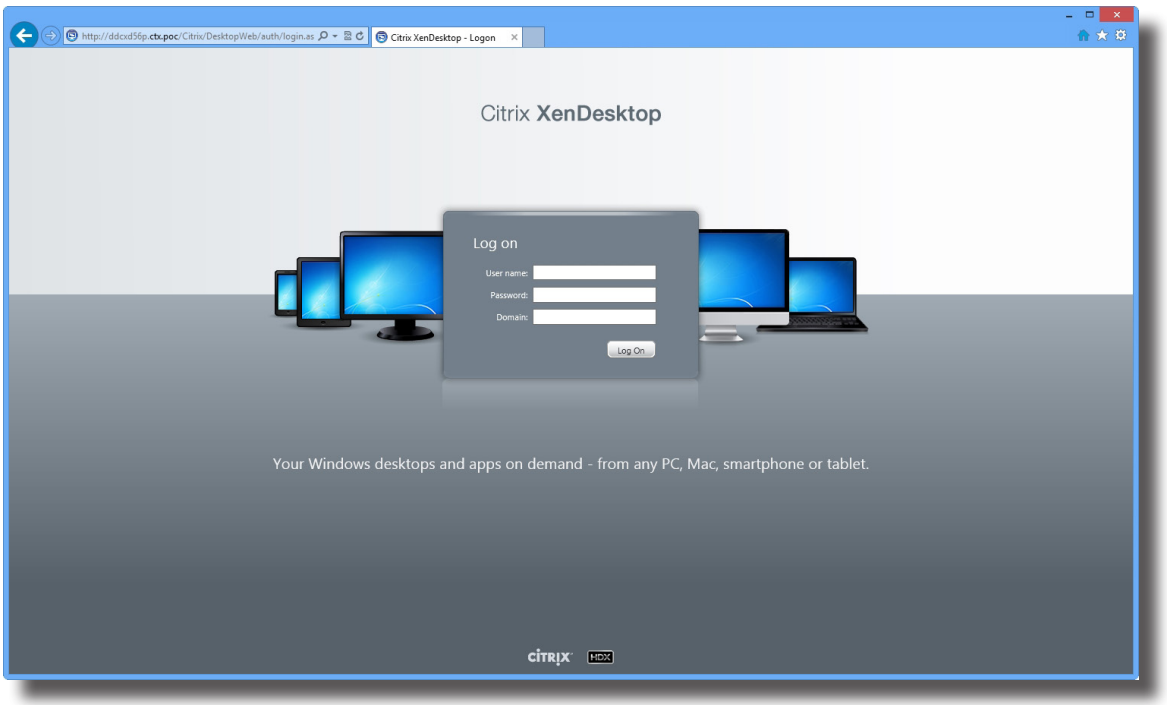

# **Anmeldungsbildschirm – Beispiel: XenDesktop 5.6 Platinum**

# **Anmeldungsbildschirm – Beispiel: XenApp und XenDesktop 7.5 Platinum**

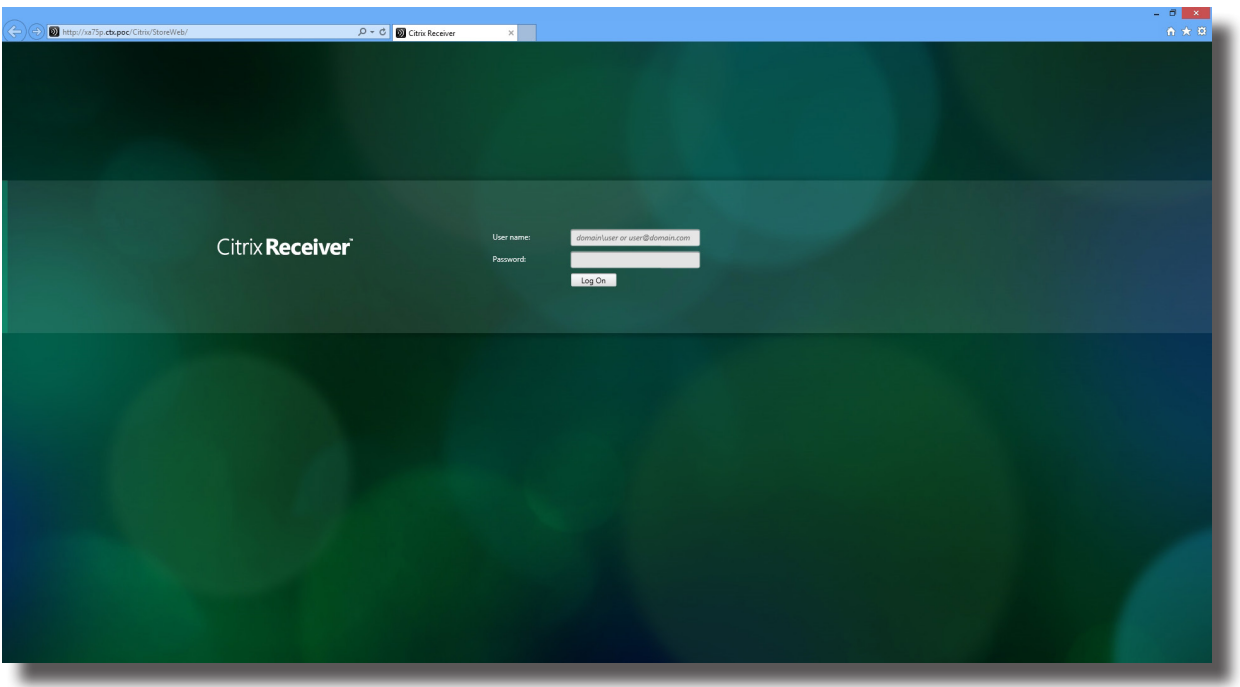

3. Geben Sie die nötigen Zugangsdaten und den Domänennamen ein, klicken Sie dann auf **Anmelden**.

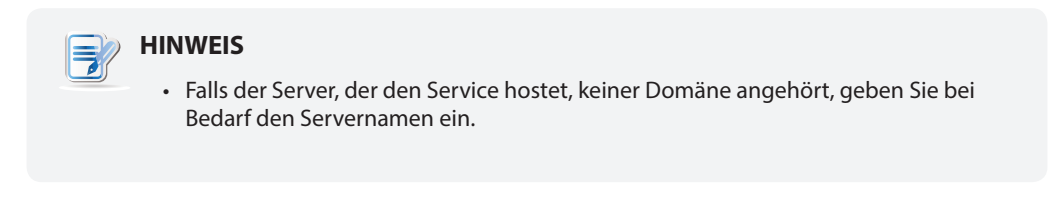

4. Klicken Sie auf die gewünschte Anwendung, den gewünschten Inhalt oder Desktop.

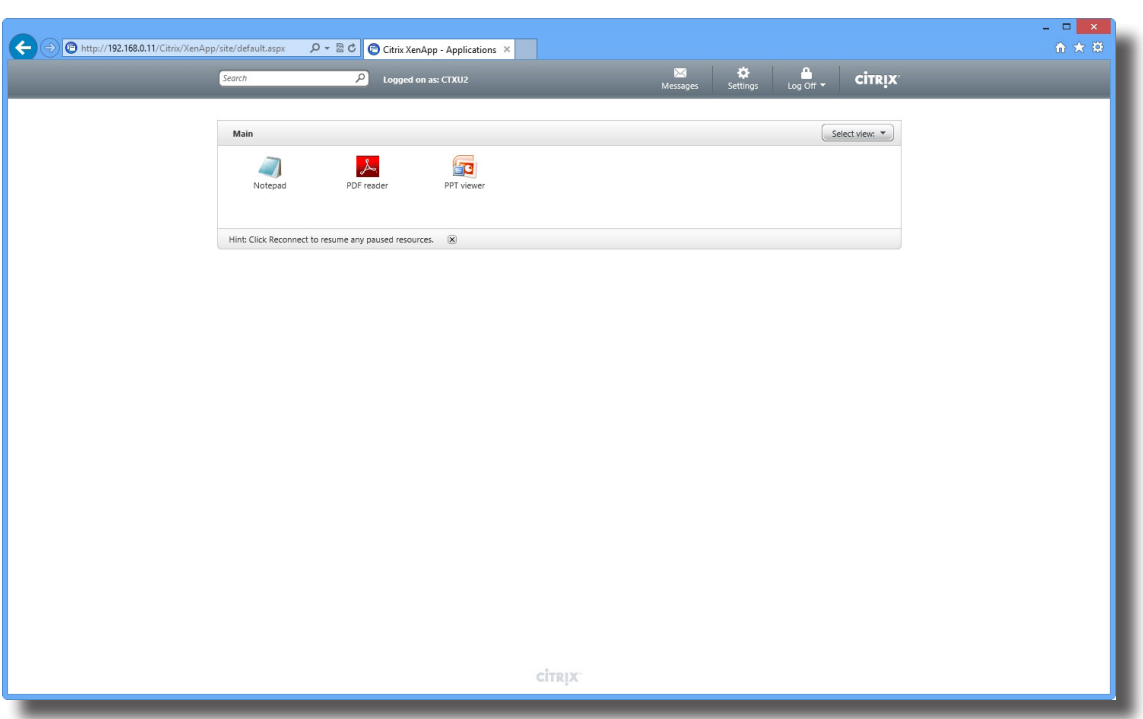

#### **Bildschirm bei Bei-Bedarf-Anwendungen: XenApp 6.5 Platinum**

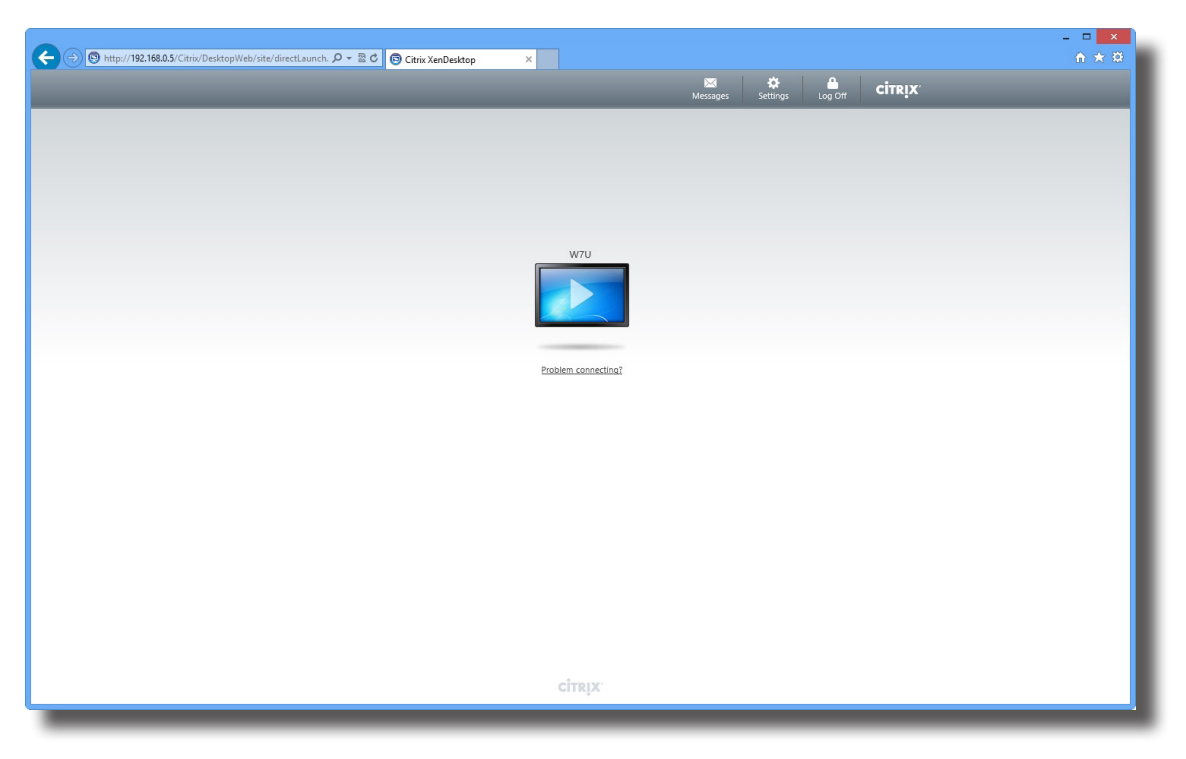

## **Bildschirm bei Bei-Bedarf-Desktops: XenDesktop 5.6 Platinum**

**Bildschirm bei Bei-Bedarf-Anwendungen: XenApp 7.5 Platinum**

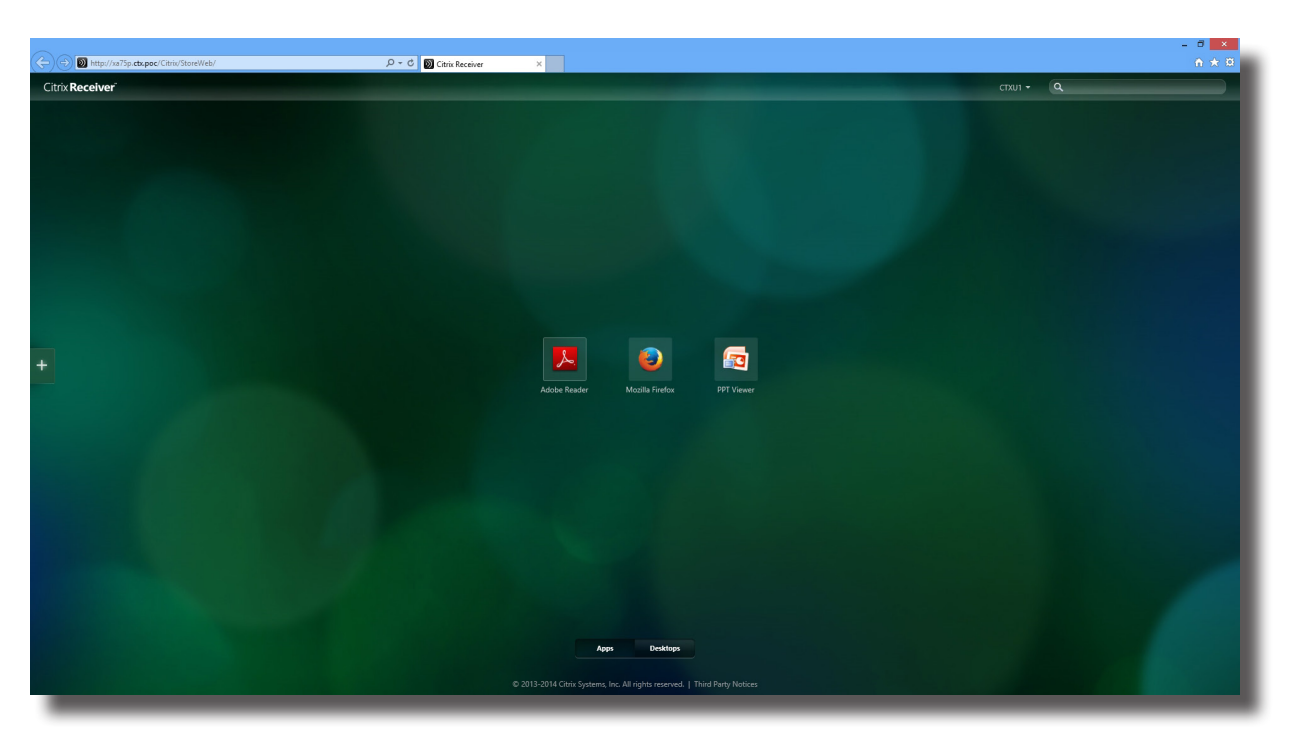

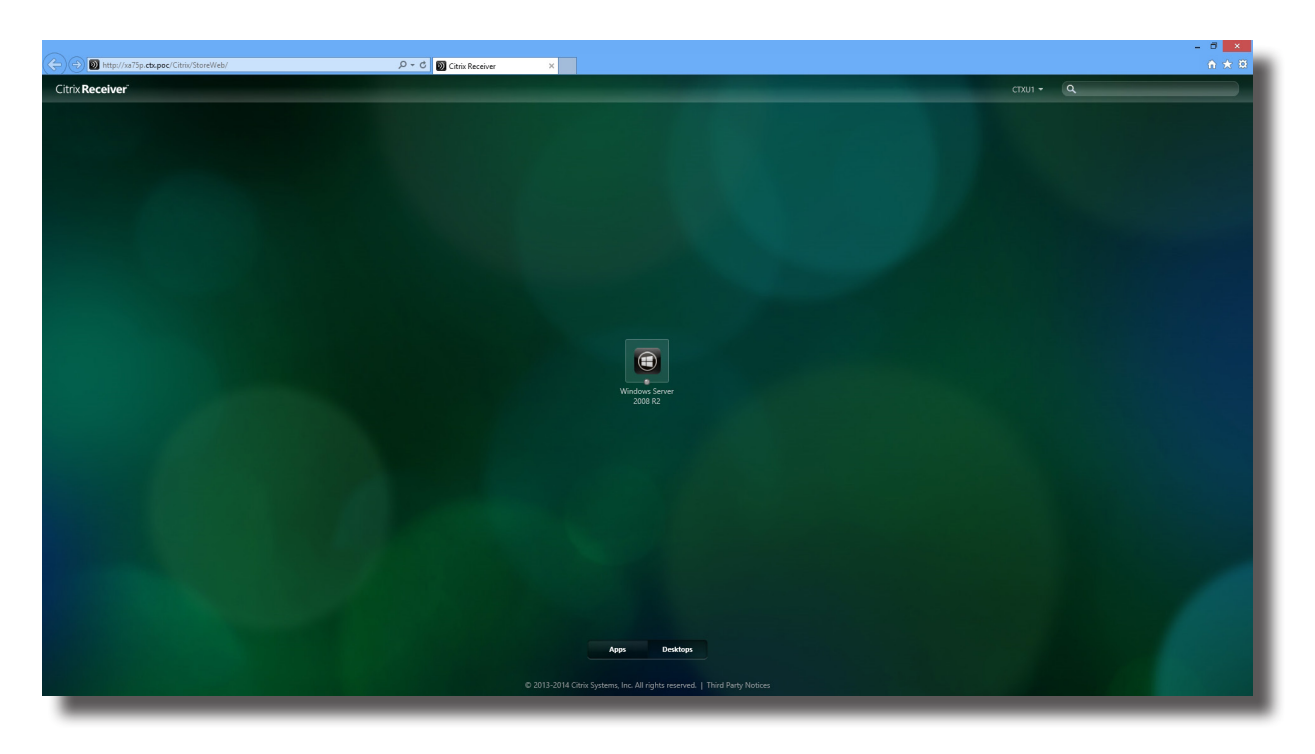

# **Bildschirm bei Bei-Bedarf-Desktops: XenDesktop 7.5 Platinum**

5. Die ausgewählte Anwendung, der ausgewählte Inhalt oder Desktop werden angezeigt.

# **Ein Beispiel zur Desktop-Darstellung mit XenDesktop 5.6 PlatinumWindows 7 Ultimate**

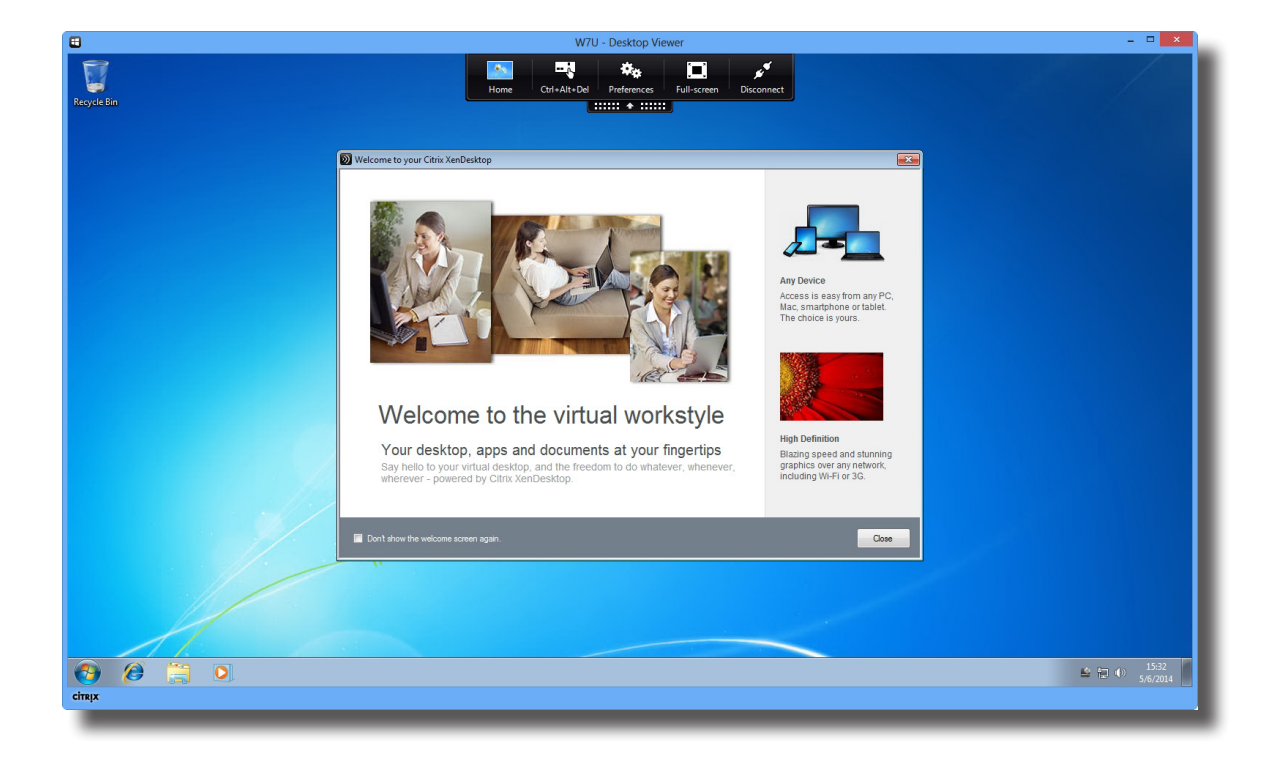

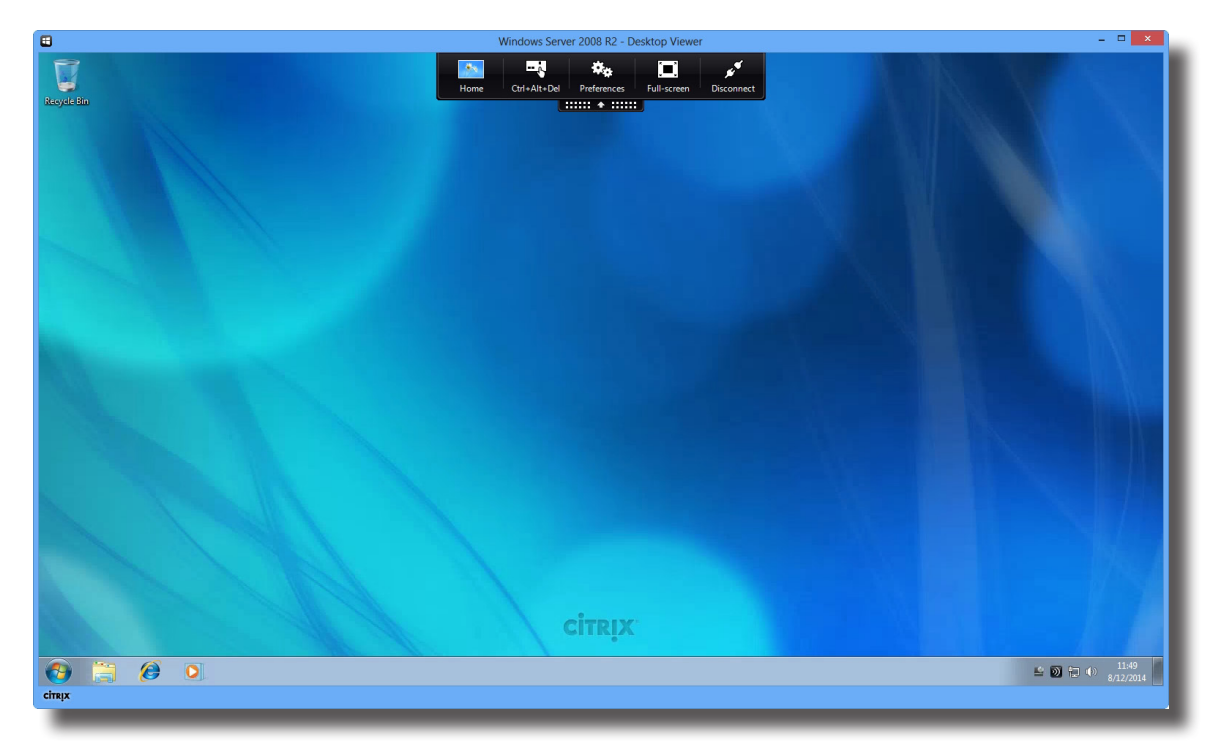

**Beispiel: Desktop-Darstellung unter XenDesktop 7.5 Platinum**  Windows Server 2008 R2

**Beispiel: Anwendungsdarstellung unter XenApp 6.5 Platinum**  PowerPoint Viewer, Adobe Reader und Skype

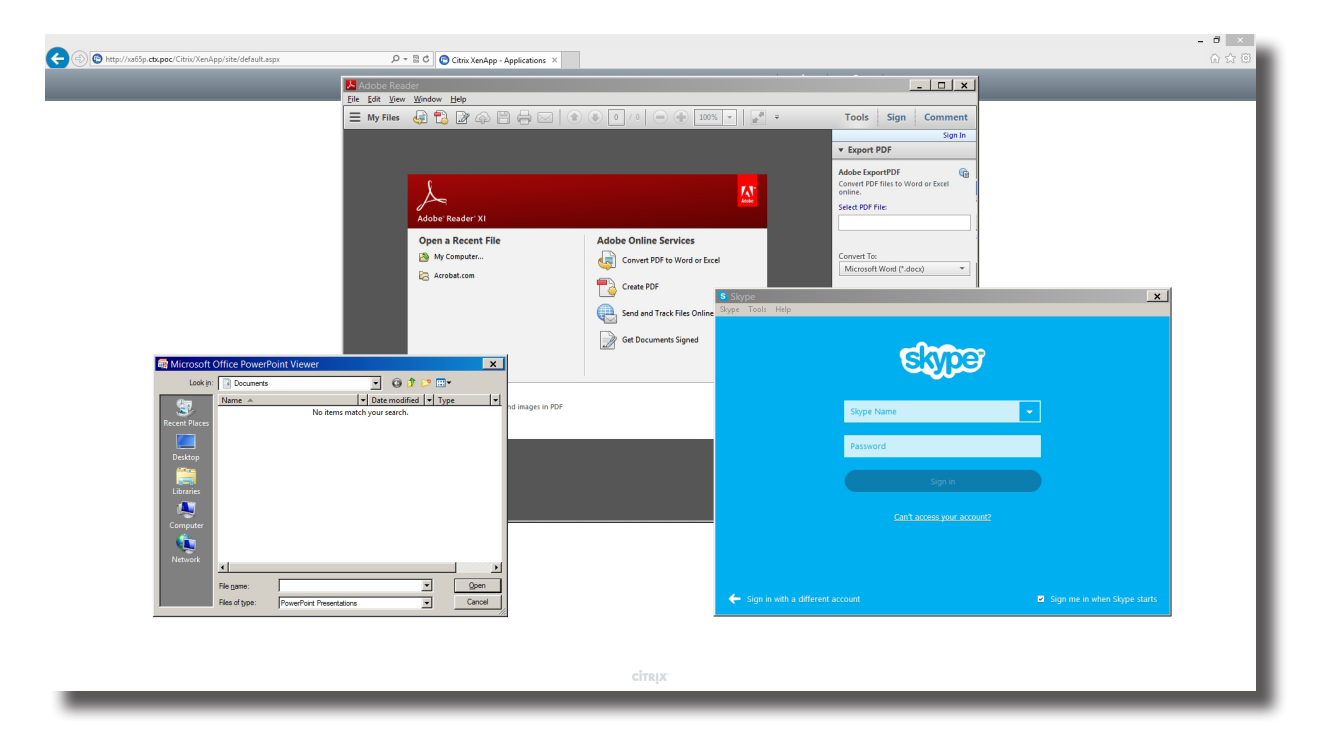

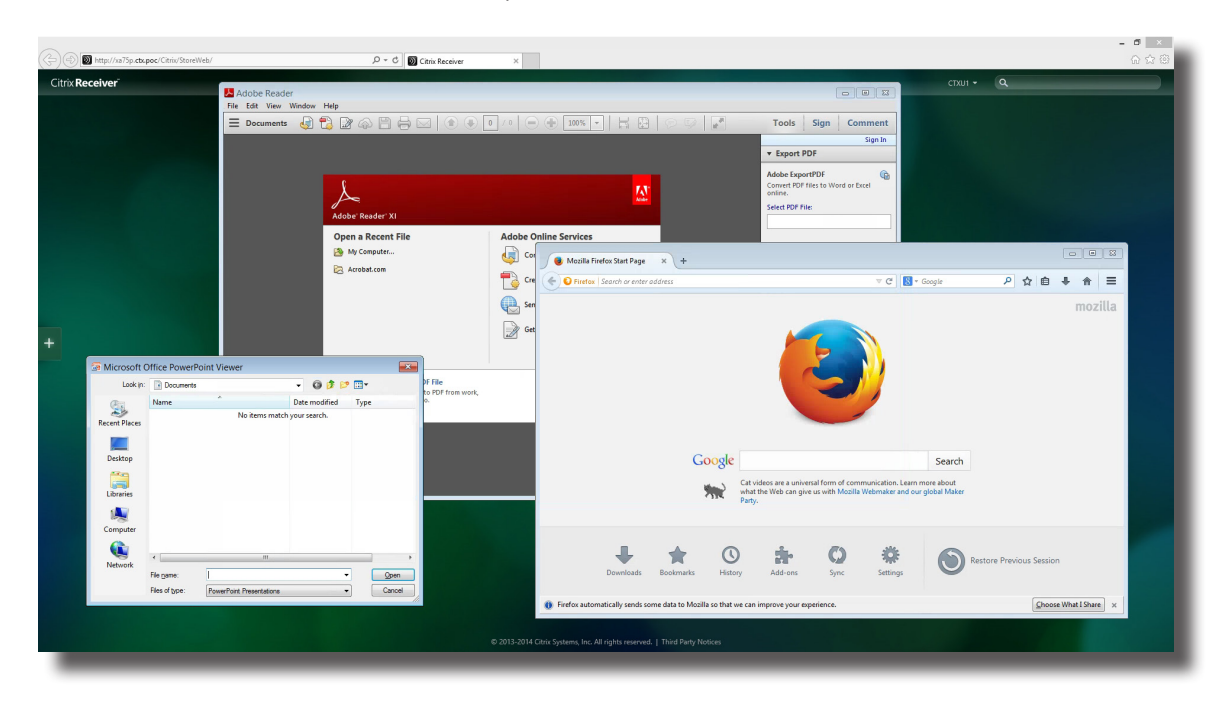

**Beispiel: Anwendungsdarstellung unter XenApp 7.5 Platinum** 

PowerPoint Viewer, Adobe Reader und Mozilla Firefox

#### **4.5.8 Erweiterte ICA-Verbindungseinstellungen konfigurieren**

In der nachstehenden Tabelle finden Sie Beschreibungen zu den einzelnen ICA-Verbindungseinstellungen. Bitte konfigurieren Sie die erweiterten Einstellungen anhand dieser Tabelle, passen Sie Verknüpfungen zum Aufrufen der Services auf dem lokalen Desktop oder im Start-Menü an.

# **HINWEIS**

• Bitte beachten Sie, dass die verfügbaren Einstellungen je nach ausgewähltem Verbindungstyp variieren.

#### *Einstellungen zum Webanmeldung-Verbindungstyp*

#### **HINWEIS**  $\Rightarrow$

- Beschreibungen der verfügbaren Einstellungen zum XenDesktop-Verbindungstyp finden Sie unter Einstellungen zum XenDesktop-VerbindungstypEinstellungen zum XenDesktop-Verbindungstyp97.
- Beschreibungen der verfügbaren Einstellungen zum XenApp-Verbindungstyp finden Sie unter Einstellungen zum XenApp-VerbindungstypEinstellungen zum XenApp-Verbindungstyp100.
- Beschreibungen der verfügbaren Einstellungen zum Serververbindung-Verbindungstyp finden Sie unter Einstellungen zum Serververbindung-VerbindungstypEinstellungen zum Serververbindung-Verbindungstyp103.

#### **Allgemein**-

Unterregister

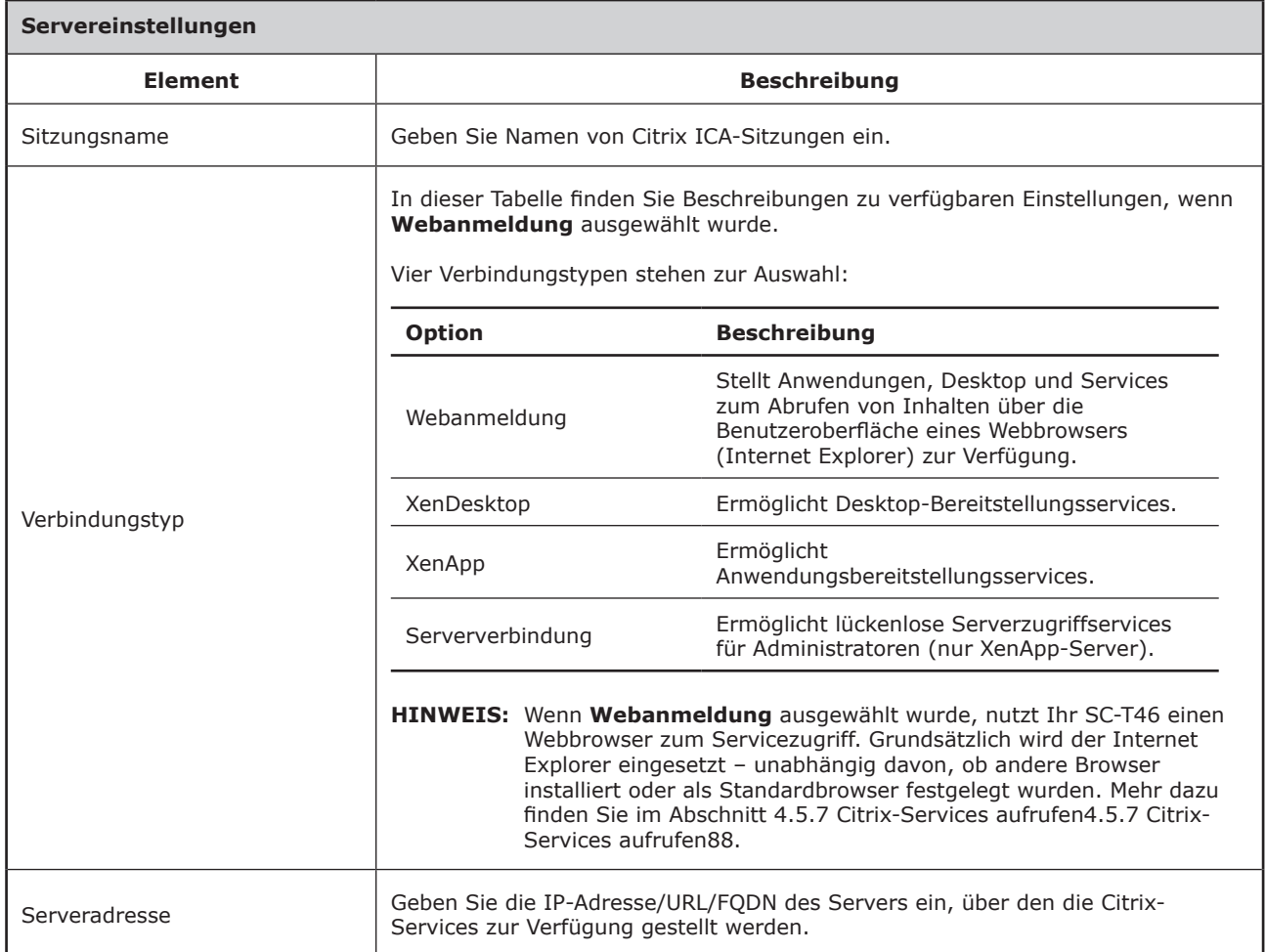

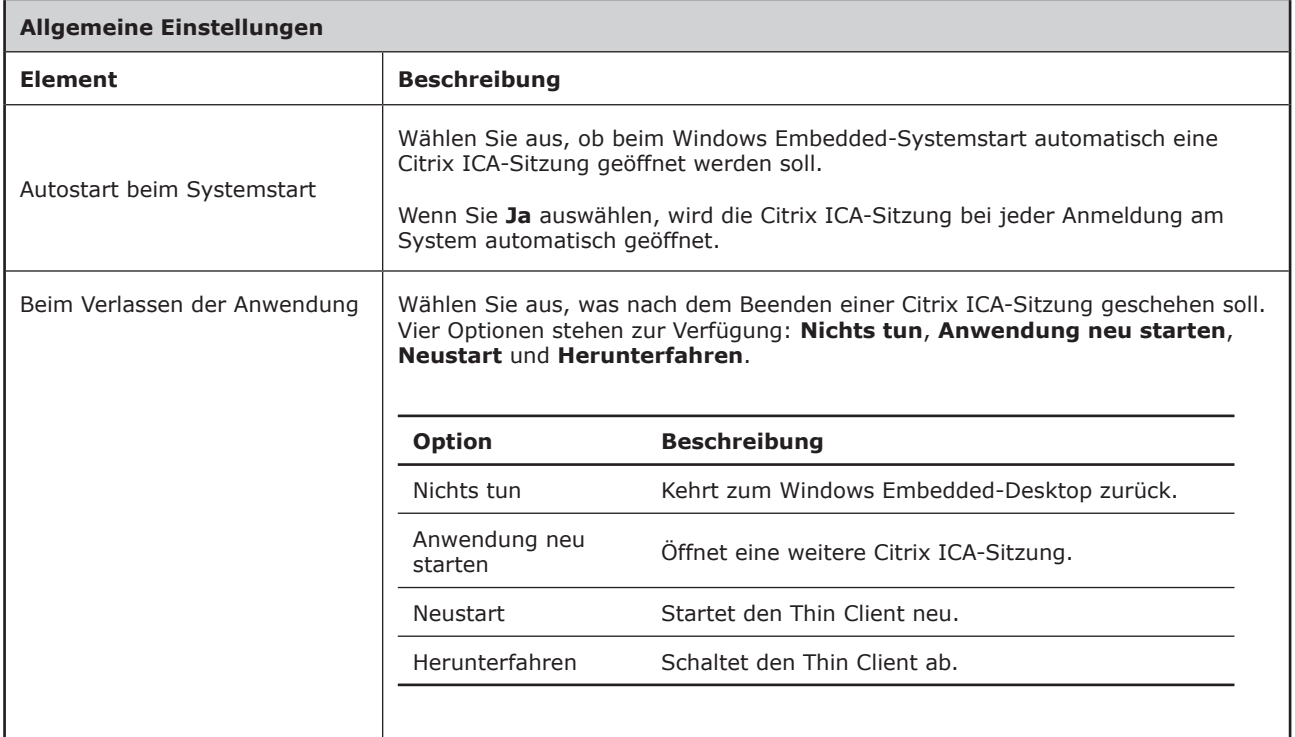

# **Anwendung**-Unterregister

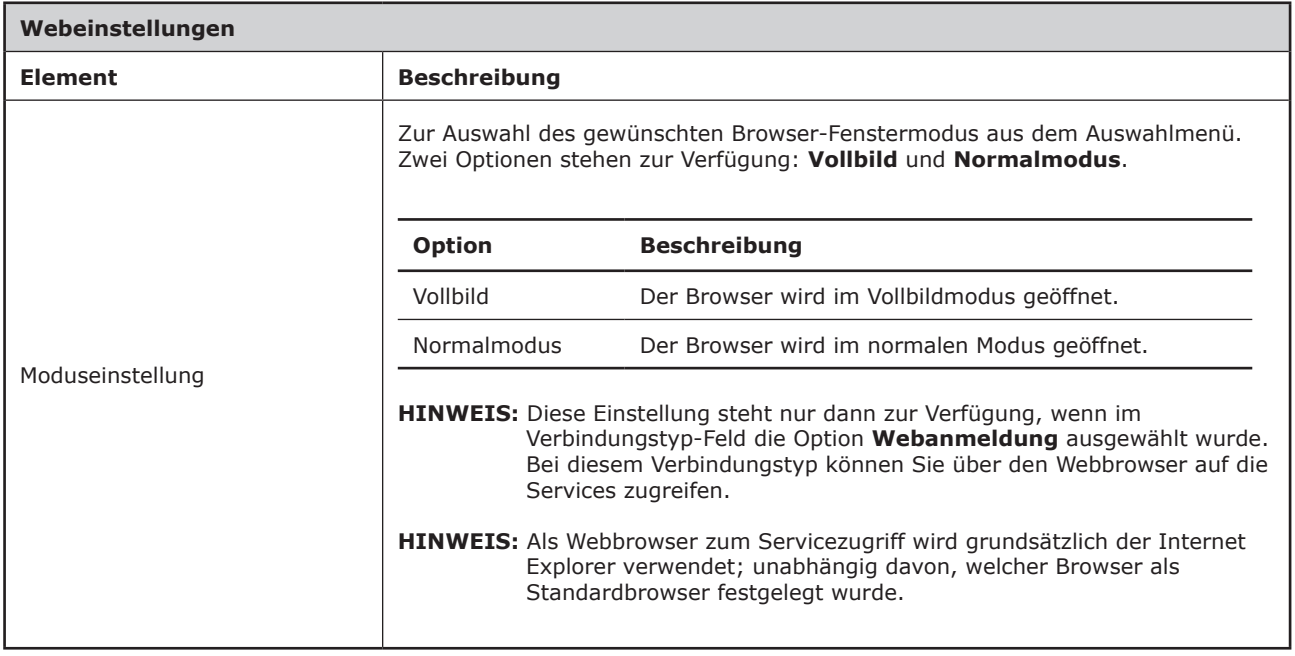

#### *Einstellungen zum XenDesktop-Verbindungstyp*

#### **HINWEIS** ş

- Beschreibungen der verfügbaren Einstellungen zum Webanmeldung-Verbindungstyp finden Sie unter Einstellungen zum Webanmeldung-VerbindungstypEinstellungen zum Webanmeldung-Verbindungstyp95.
- Beschreibungen der verfügbaren Einstellungen zum XenApp-Verbindungstyp finden Sie unter Einstellungen zum XenApp-VerbindungstypEinstellungen zum XenApp-Verbindungstyp100.
- Beschreibungen der verfügbaren Einstellungen zum Serververbindung-Verbindungstyp finden Sie unter Einstellungen zum Serververbindung-VerbindungstypEinstellungen zum Serververbindung-Verbindungstyp103.

#### **Allgemein**-Unterregister

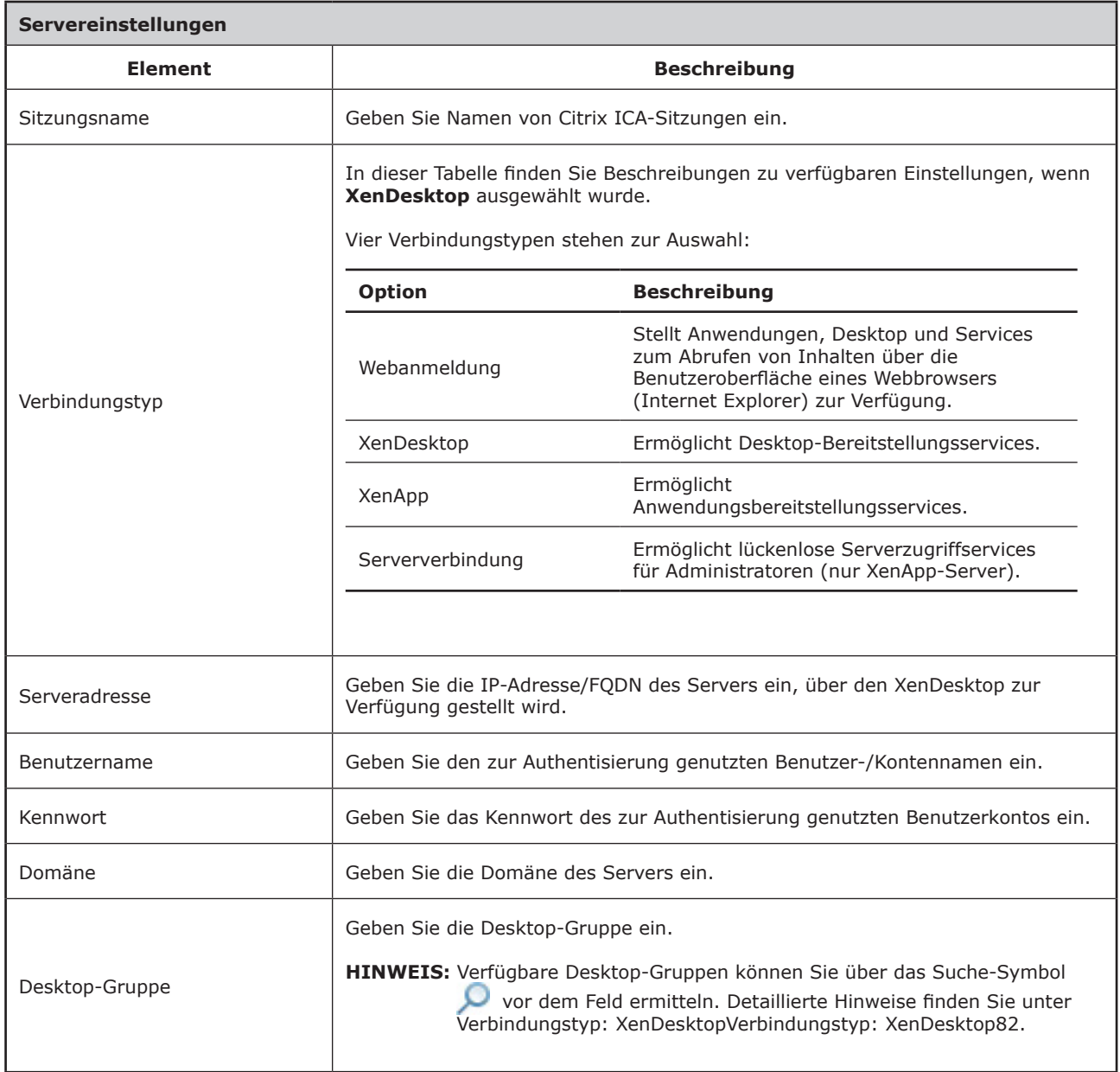

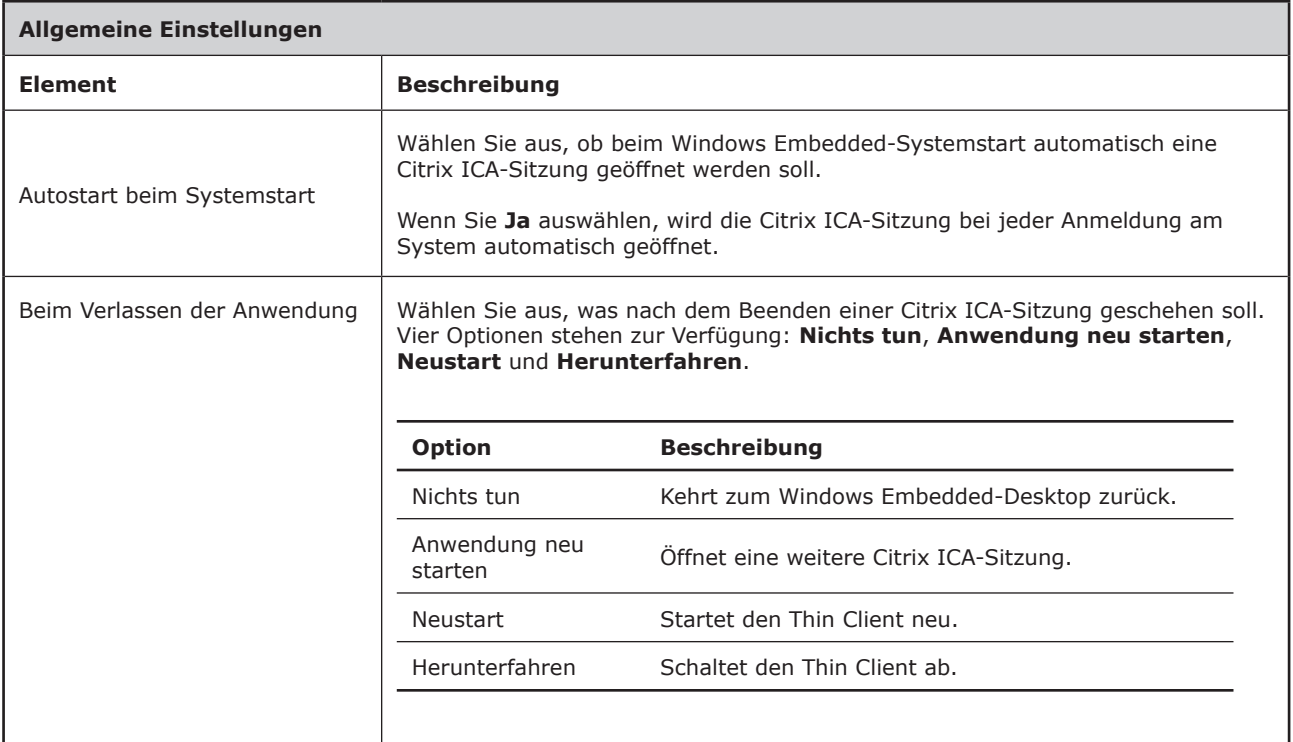

# **Anwendung**-Unterregister

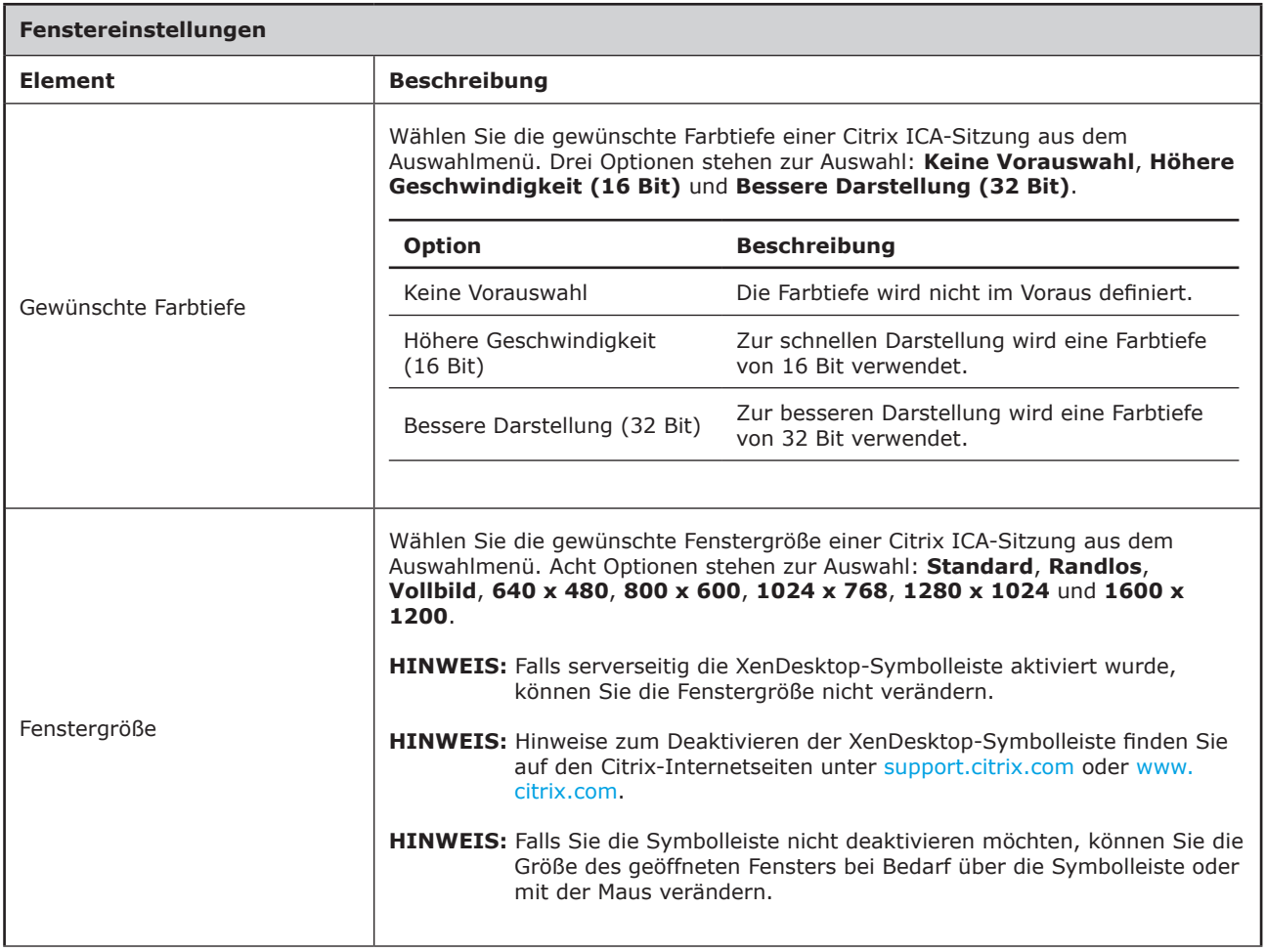
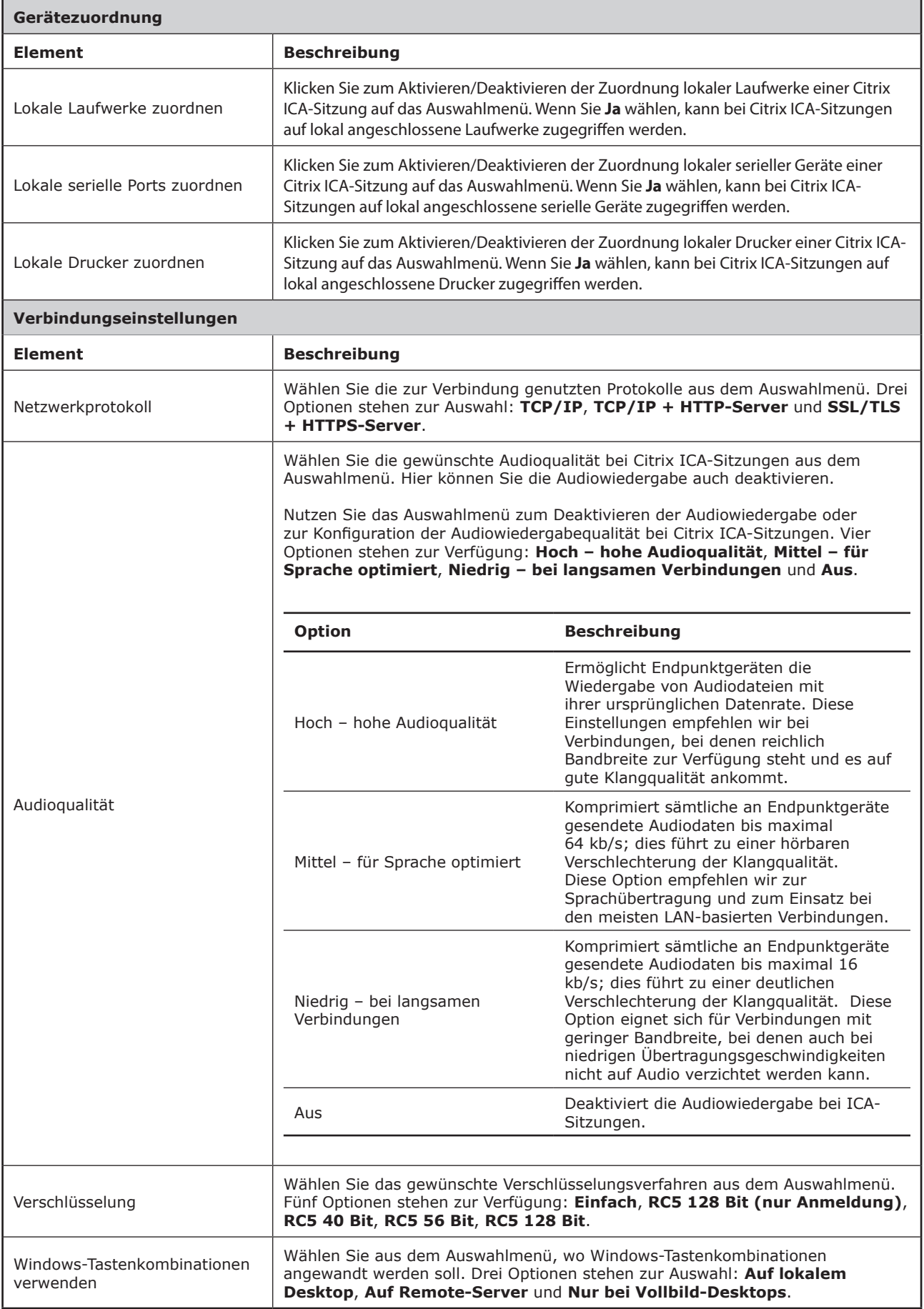

# *Einstellungen zum XenApp-Verbindungstyp*

#### **HINWEIS** ş

- Beschreibungen der verfügbaren Einstellungen zum Webanmeldung-Verbindungstyp finden Sie unter Einstellungen zum Webanmeldung-VerbindungstypEinstellungen zum Webanmeldung-Verbindungstyp95.
- Beschreibungen der verfügbaren Einstellungen zum XenDesktop-Verbindungstyp finden Sie unter Einstellungen zum XenDesktop-VerbindungstypEinstellungen zum XenDesktop-Verbindungstyp97.
- Beschreibungen der verfügbaren Einstellungen zum Serververbindung-Verbindungstyp finden Sie unter Einstellungen zum Serververbindung-VerbindungstypEinstellungen zum Serververbindung-Verbindungstyp103.

## **Allgemein**-Unterregister

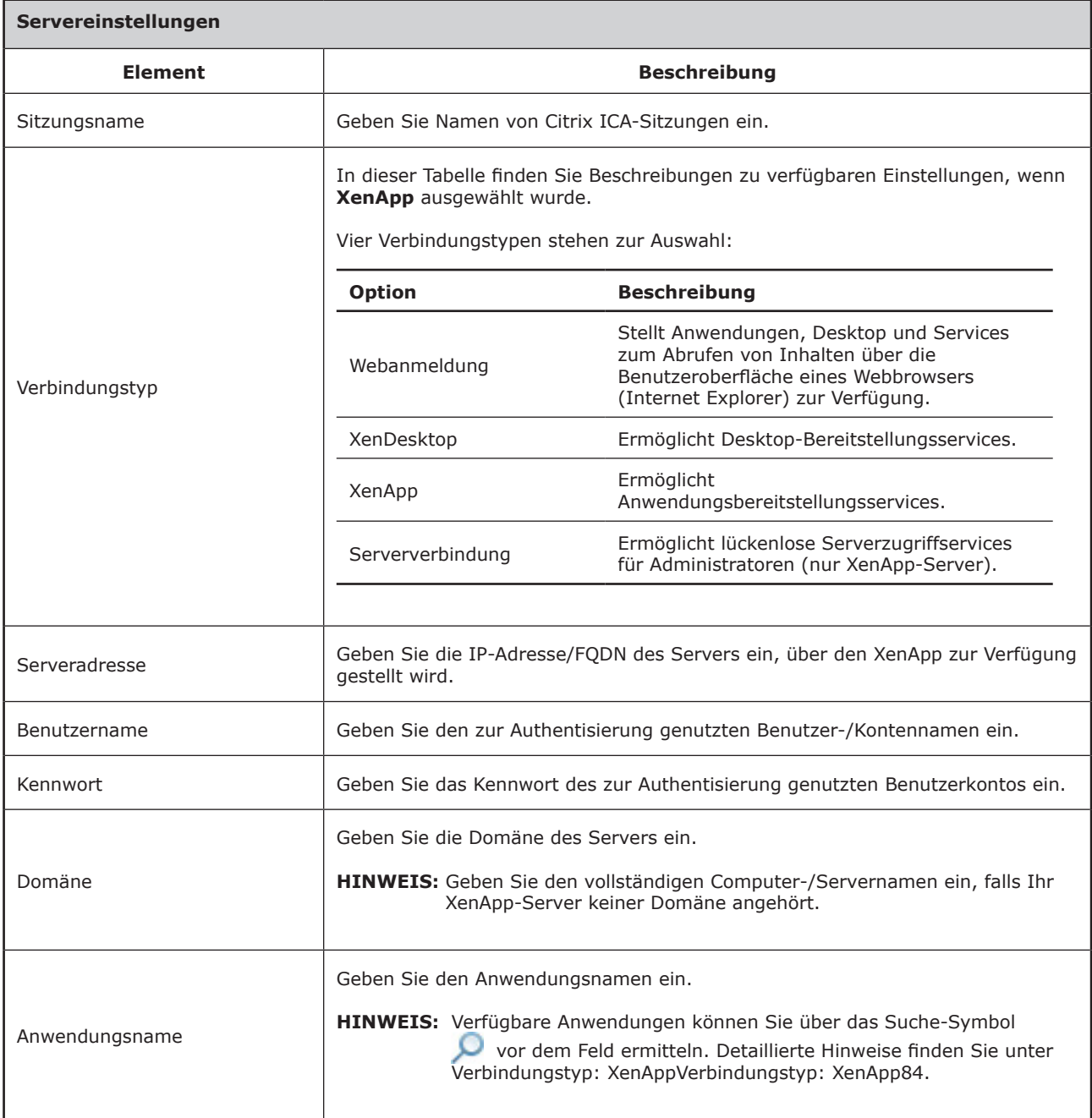

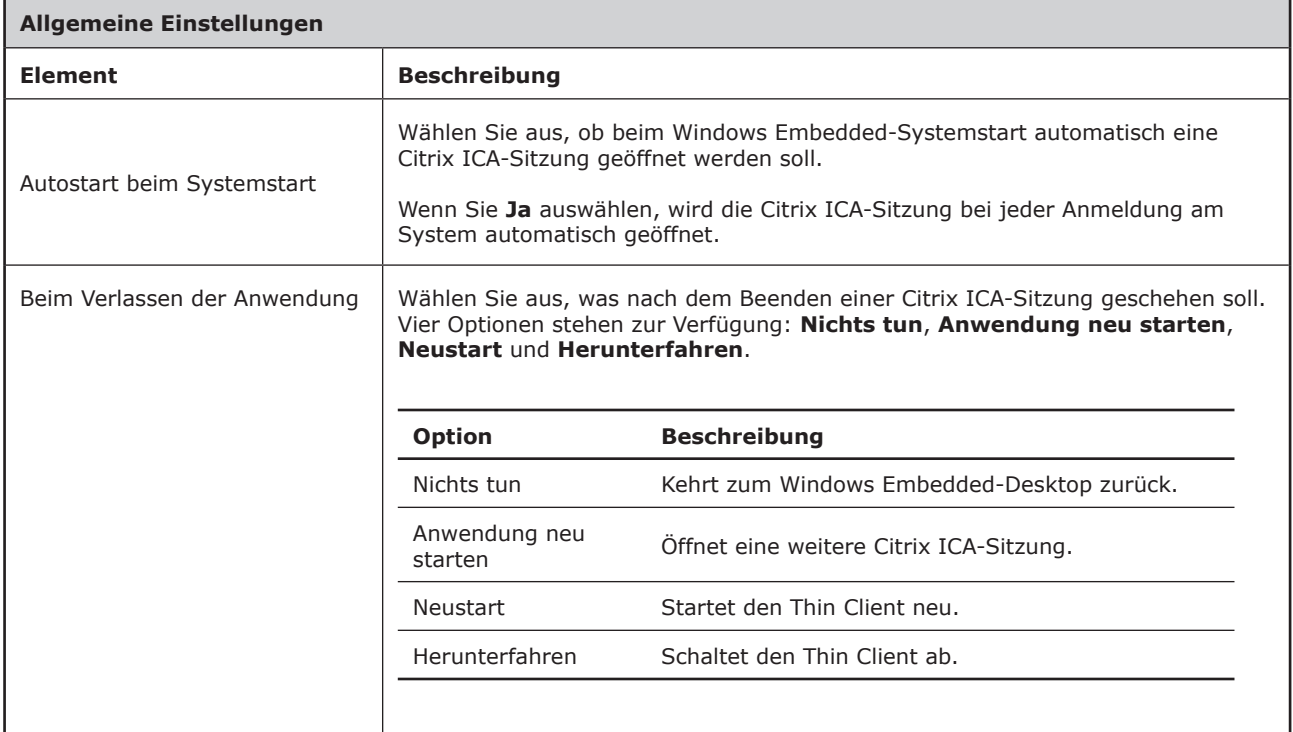

# **Anwendung**-Unterregister

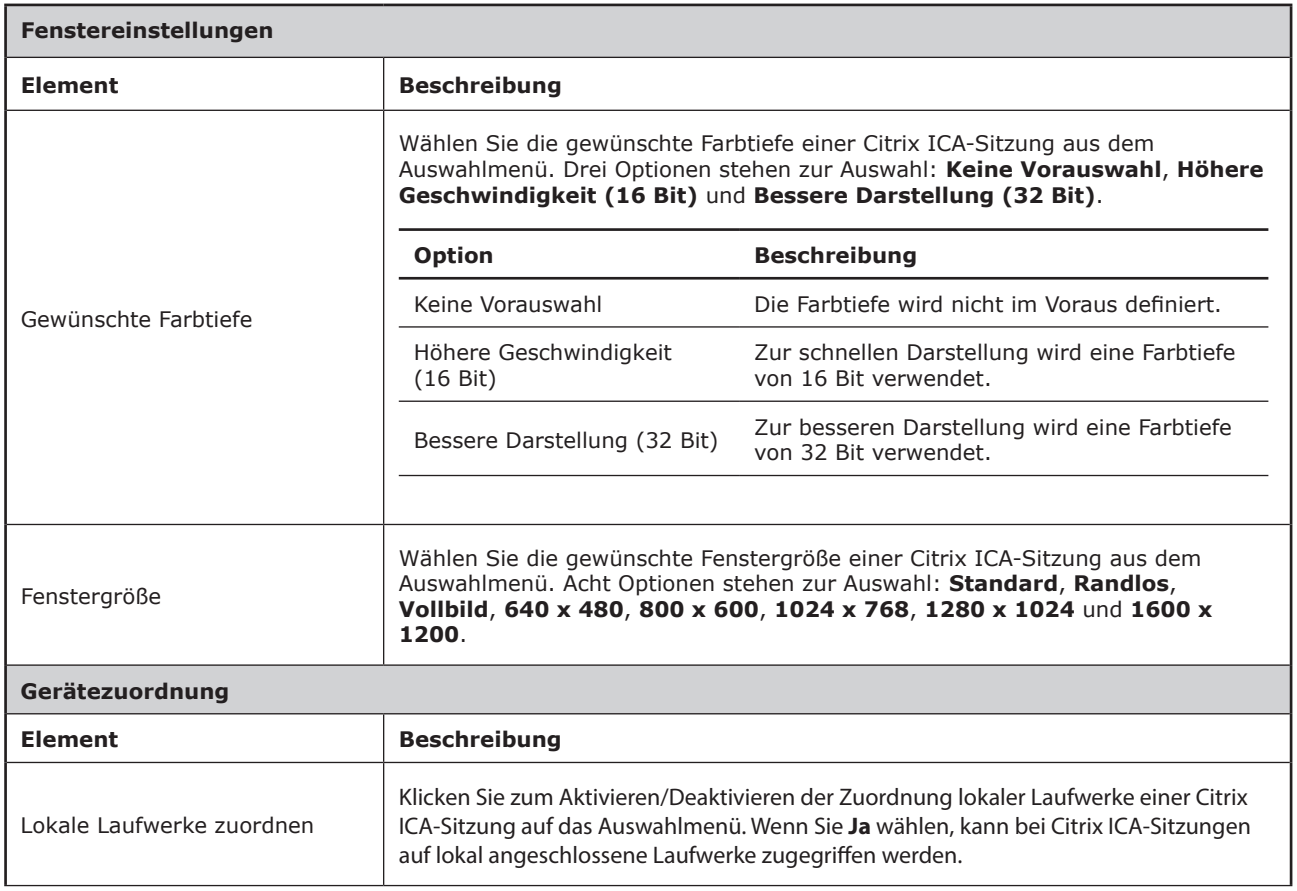

# Client-Einstellungen konfigurieren **Servicezugriff konfigurieren**

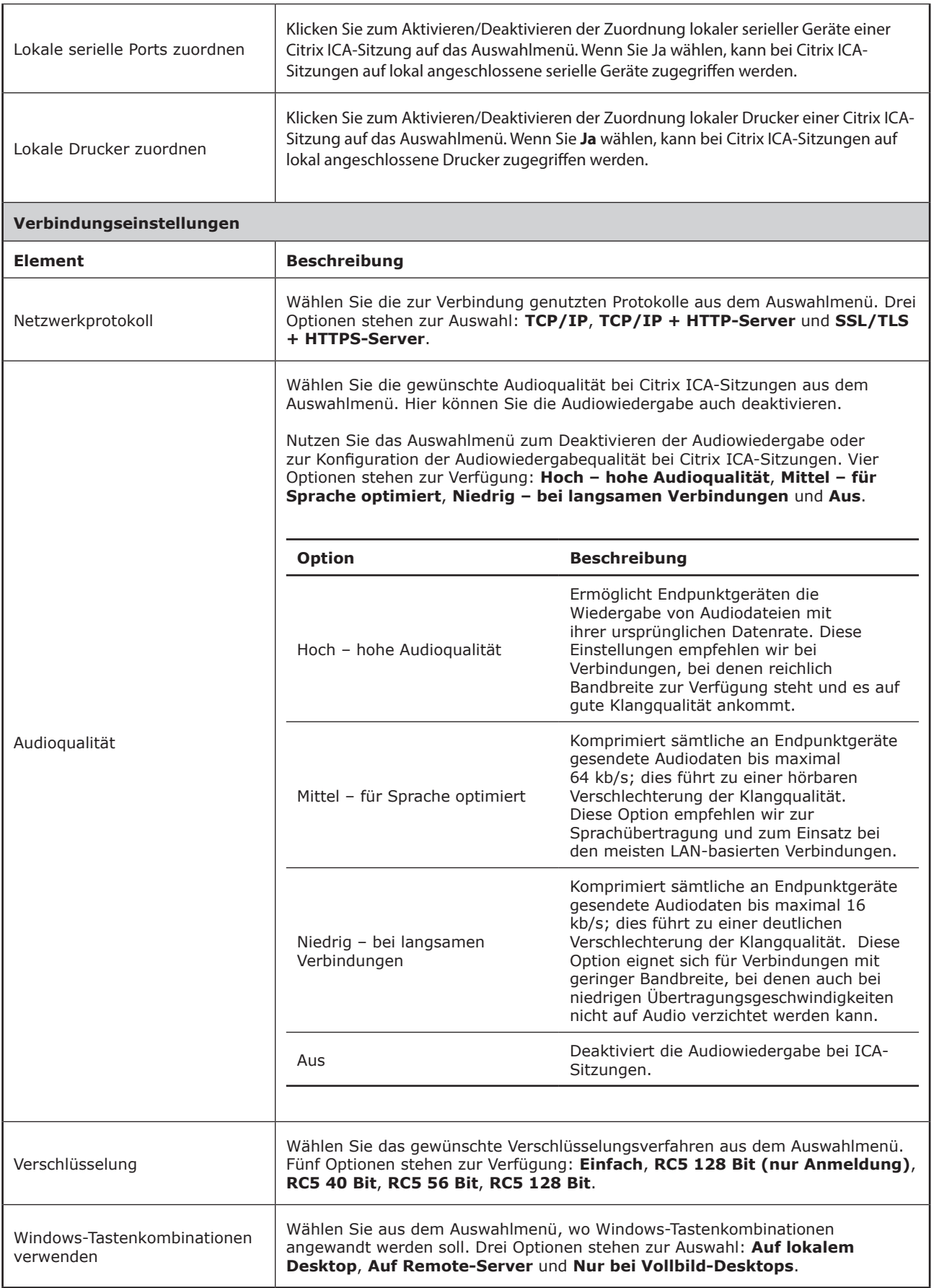

# *Einstellungen zum Serververbindung-Verbindungstyp*

#### **HINWEIS** I=ł

- Beschreibungen der verfügbaren Einstellungen zum Webanmeldung-Verbindungstyp finden Sie unter Einstellungen zum Webanmeldung-VerbindungstypEinstellungen zum Webanmeldung-Verbindungstyp95.
- Beschreibungen der verfügbaren Einstellungen zum XenDesktop-Verbindungstyp finden Sie unter Einstellungen zum XenDesktop-VerbindungstypEinstellungen zum XenDesktop-Verbindungstyp97.
- Beschreibungen der Einstellungen zum XenApp-Verbindungstyp finden Sie unter Einstellungen zum XenApp-VerbindungstypEinstellungen zum XenApp-Verbindungstyp100.

## **Allgemein**-Unterregister

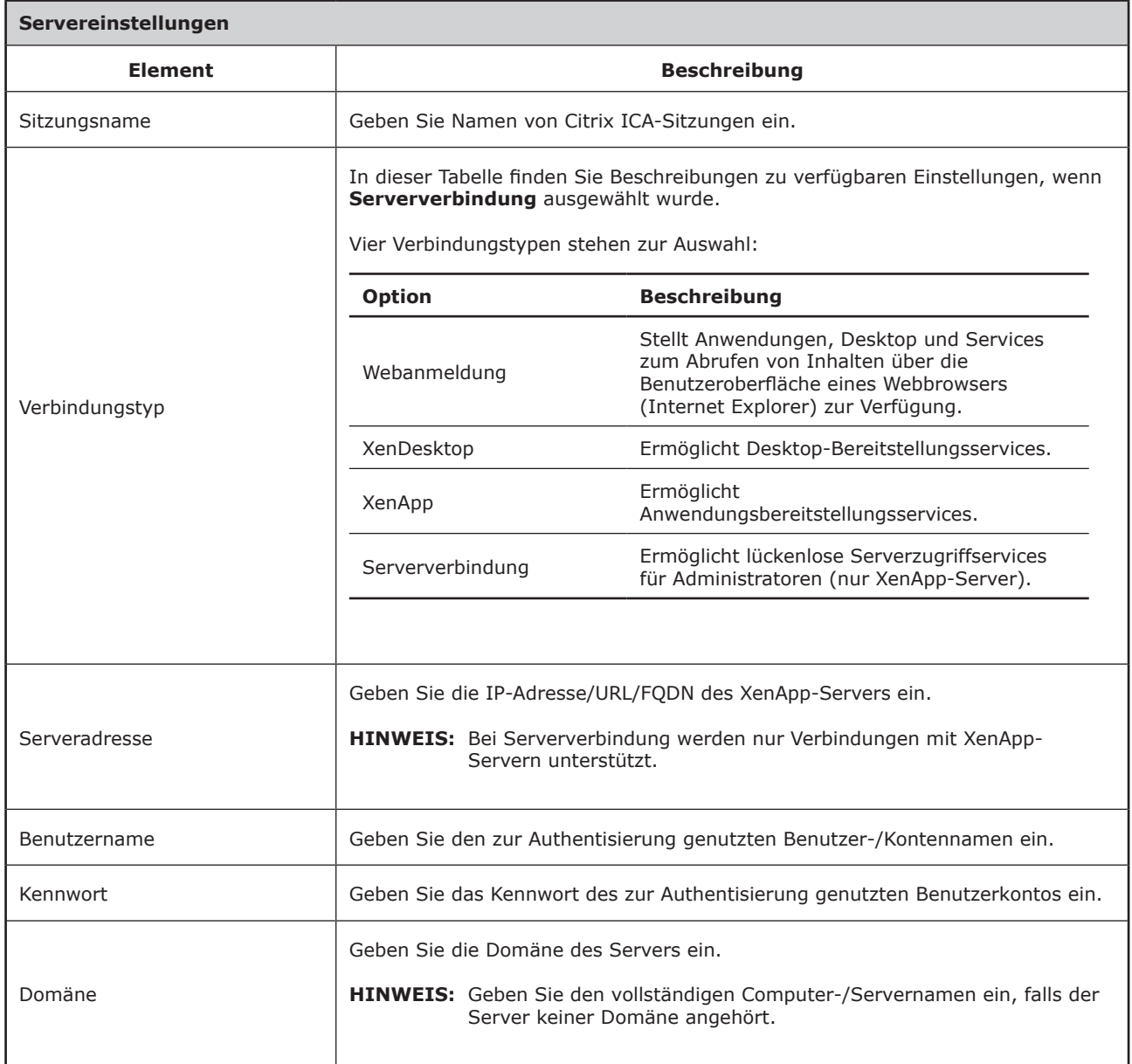

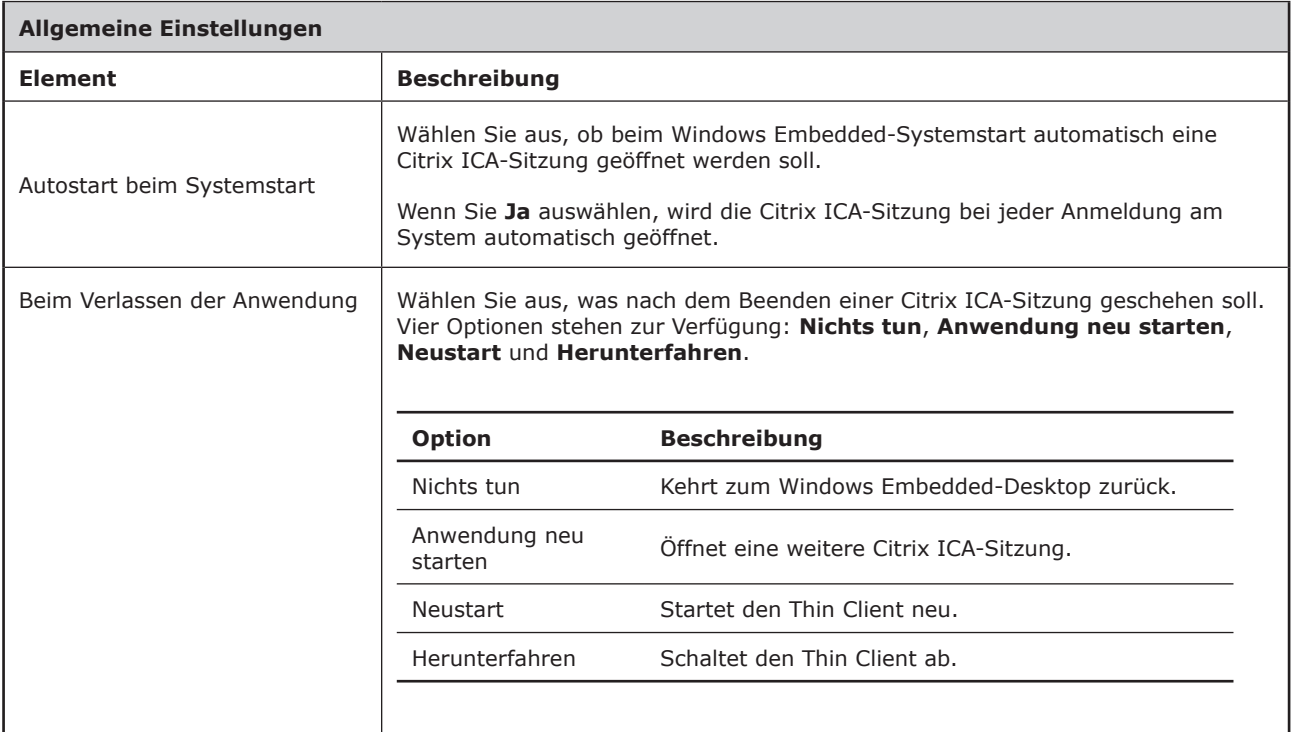

# **Anwendung**-Unterregister

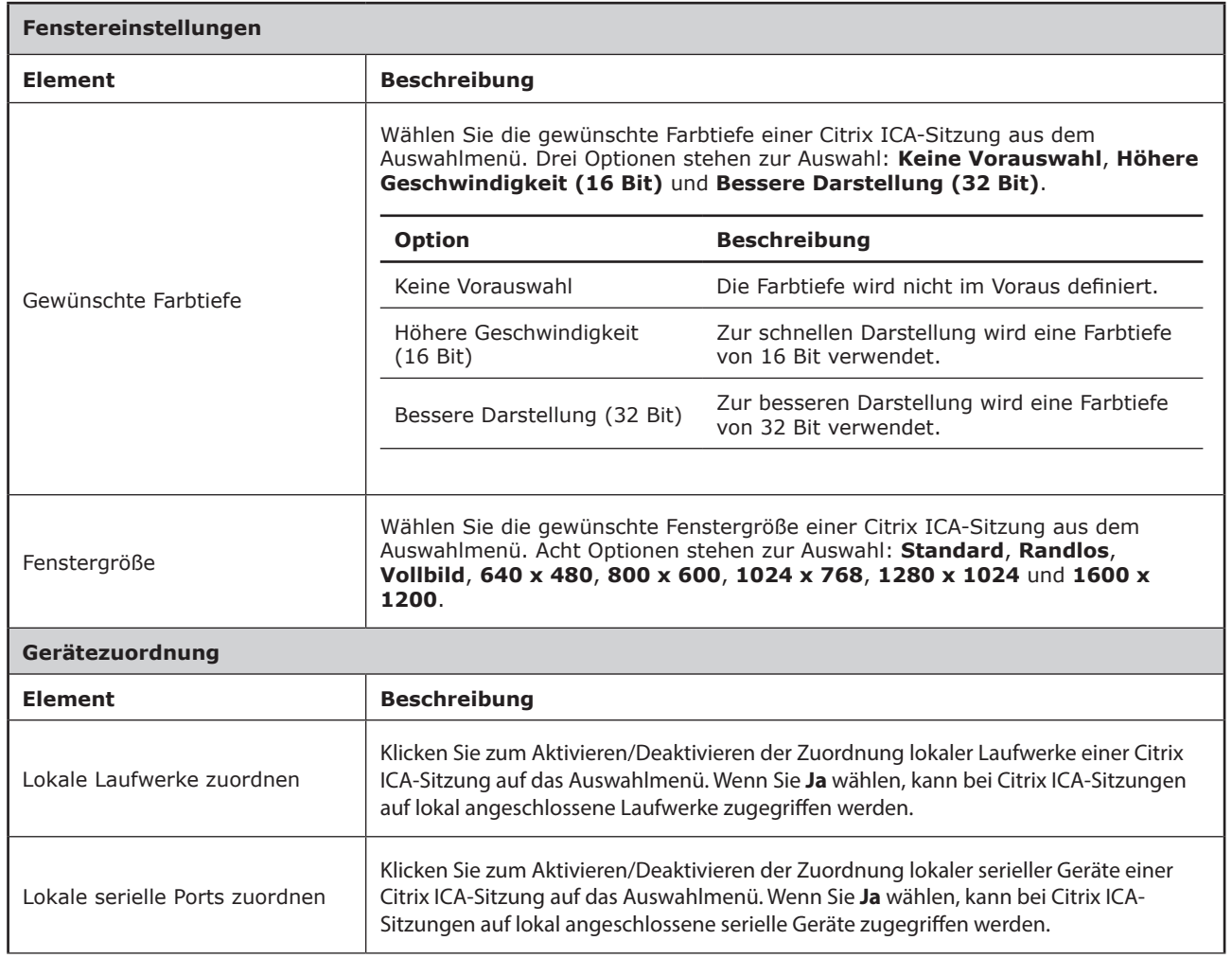

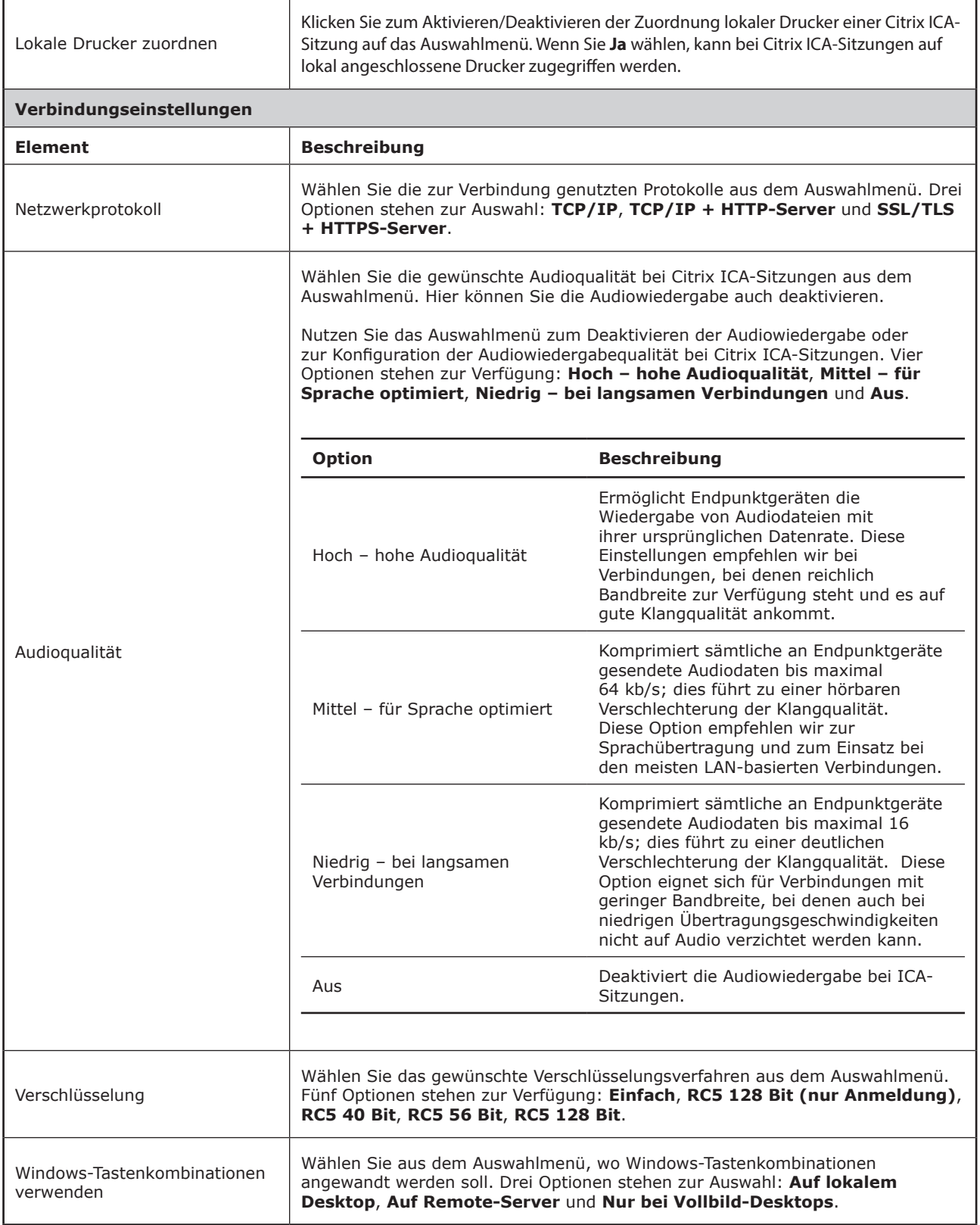

# **4.5.9 VMware View-Verbindungseinstellungen konfigurieren**

Mit den **VMware View**-Einstellungen konfigurieren Sie View-Verbindungen für VMware View- oder Horizon View-Desktop-Services und erstellen Verknüpfungen zum Servicezugriff auf dem Desktop und im Start-Menü. Über diese Verknüpfungen können Sie bequem und einfach auf verschiedene Bei-Bedarf-Desktop-Services zugreifen.

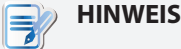

• Weitere Informationen zu VMware-Desktop-Virtualisierungslösungen finden Sie auf den VMware-Internetseiten unter www.vmware.com.

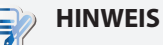

- Über die Desktop-Standardverknüpfung **VMware Horizon View-Client** können Sie auch auf VMware View- oder Horizon View-Services zugreifen. Detaillierte Hinweise zum Aufrufen von Services über die Desktop-Standardverknüpfung finden Sie im Kapitel 3 Erste SchritteErste Schritte16 oder in der SC-T46-Schnellstartanleitung.
- Die folgenden Abschnitte leiten Sie durch die Schritte zur Erstellung eigener Servicezugriffverknüpfungen auf dem Desktop.

Zur schnellen Konfiguration der VMware View-Verbindungseinstellungen führen Sie die folgenden Schritte aus:

- 1. Klicken Sie in den ViewSonic-Client-Einstellungen auf **Anwendungen** > **VMware View**.
- 2. Die View-Verbindungsliste erscheint im Konfigurationsbereich.

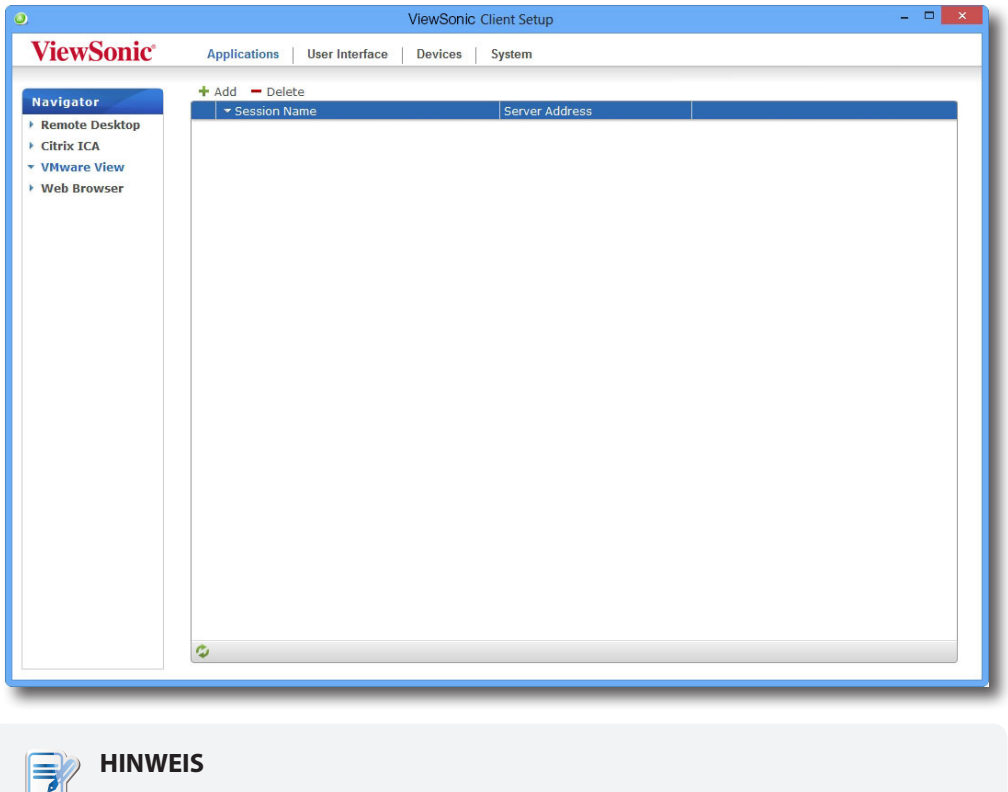

• Falls Sie noch keinen Eintrag erstellt haben, bleibt die View-Verbindungsliste leer.

3. Klicken Sie zum Zufügen eines neuen View-Verbindungseintrags auf die **Zufügen**-Schaltfläche über der View-Verbindungsliste.

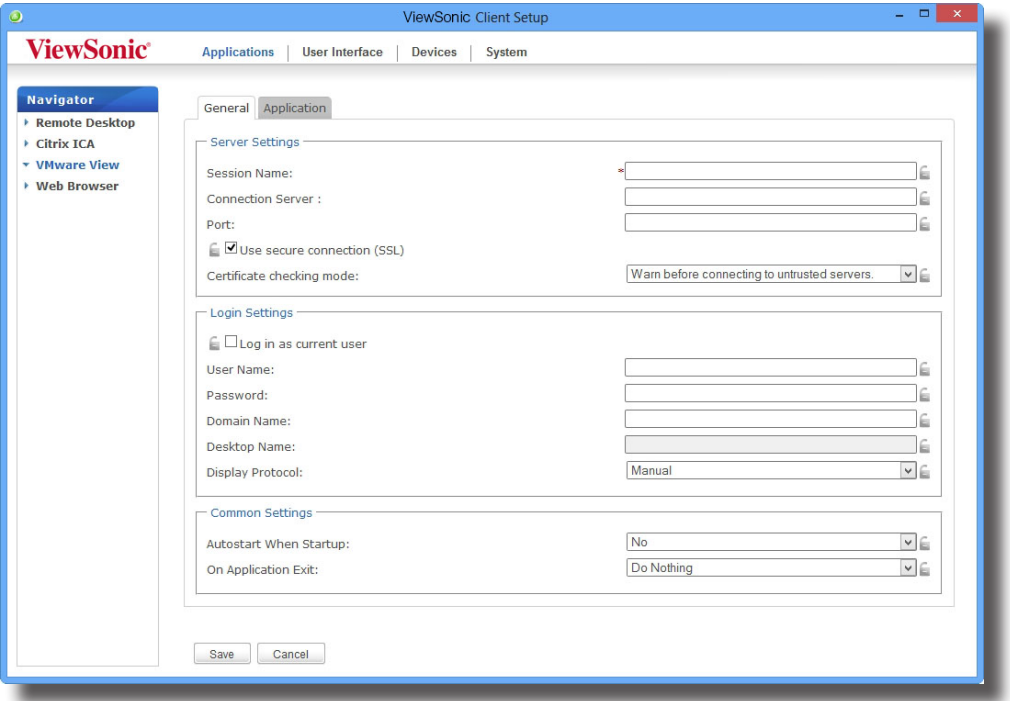

4. Geben Sie den gewünschten Sitzungsnamen ein, klicken Sie anschließend zur Bestätigung auf **Speichern**.

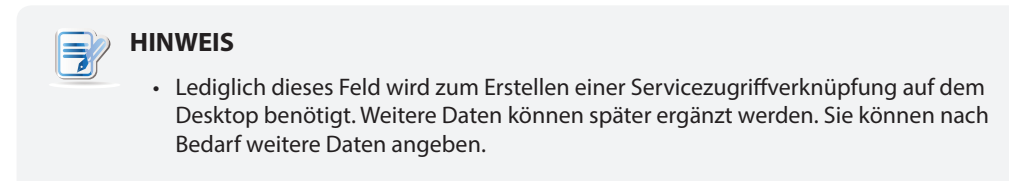

5. Der neue Eintrag wird zur View-Verbindungsliste zugefügt, die Zugriffsverknüpfung automatisch auf dem Desktop angelegt.

# **4.5.10 VMware View- oder Horizon View-Services aufrufen**

Zum Zugriff auf VMware View- oder Horizon View-Services führen Sie bitte folgende Schritte aus:

- 1. Doppelklicken Sie auf die auf dem Desktop angelegte (angepasste) Zugriffsverknüpfung.
- 2. Ein Fenster erscheint, in dem Sie den Namen oder die IP-Adresse des View-Verbindungsservers eingeben können.
- 3. Doppelklicken Sie auf das **Server hinzufügen**-Symbol oder auf **+ Server hinzufügen** in der oberen rechten Ecke.

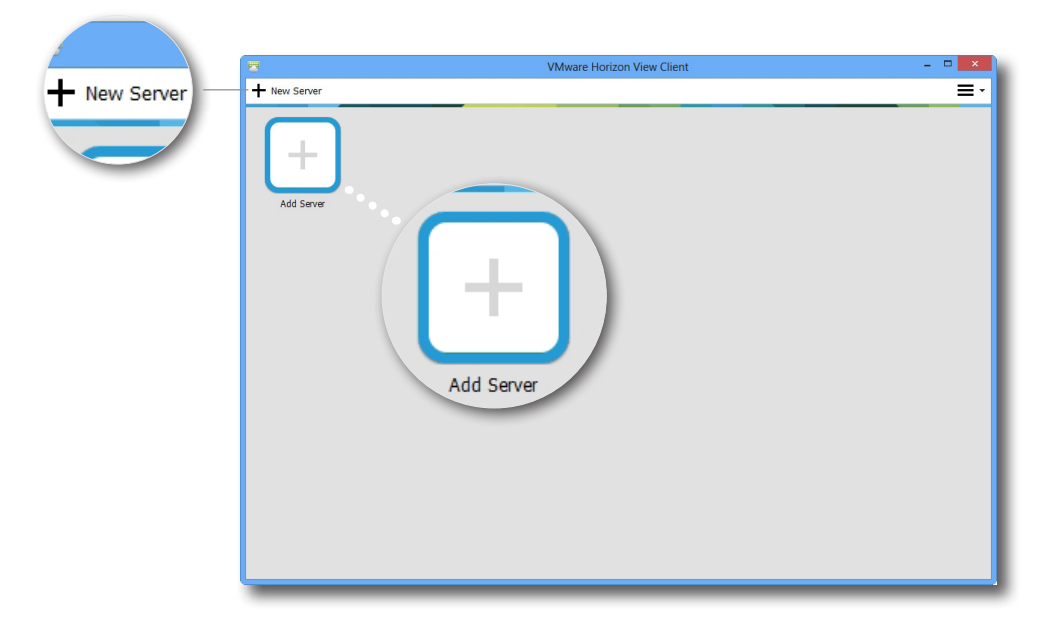

4. Ein Fenster erscheint, in dem Sie nach dem Namen oder der IP-Adresse des View-Verbindungsservers gefragt werden. Geben Sie die benötigten Angaben ein, klicken Sie dann auf **Verbinden**.

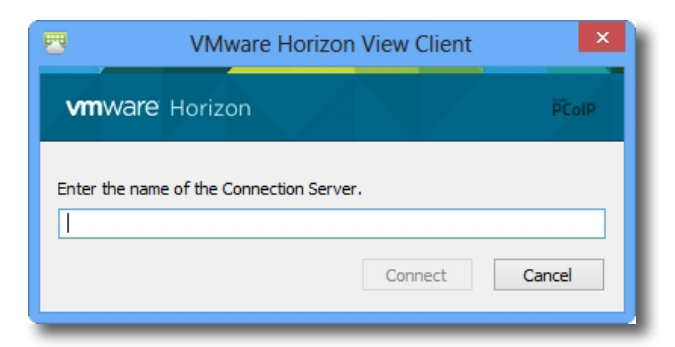

5. Eventuell erscheint ein Fenster mit einer Zertifikatmeldung zum externen Server. Fragen Sie *zuerst* bei Ihrem IT-Administrator nach und erkundigen Sie sich, ob die Verbindung sicher ist. Klicken Sie zum Übergehen auf **Fortsetzen**.

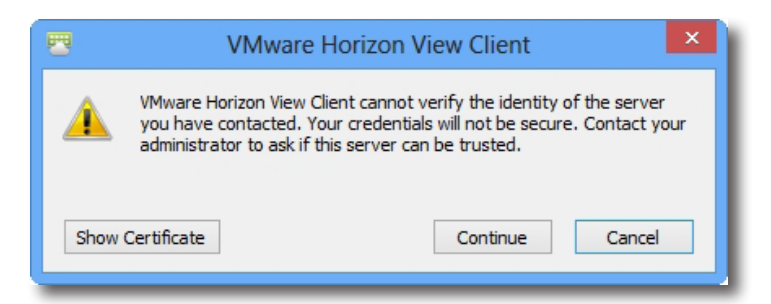

6. Eventuell wird ein Begrüßungsfenster angezeigt. Klicken Sie zum Fortfahren auf **OK**.

7. Geben Sie im geöffneten Fenster Ihren Benutzername nebst Kennwort ein, klicken Sie dann auf **Anmelden**.

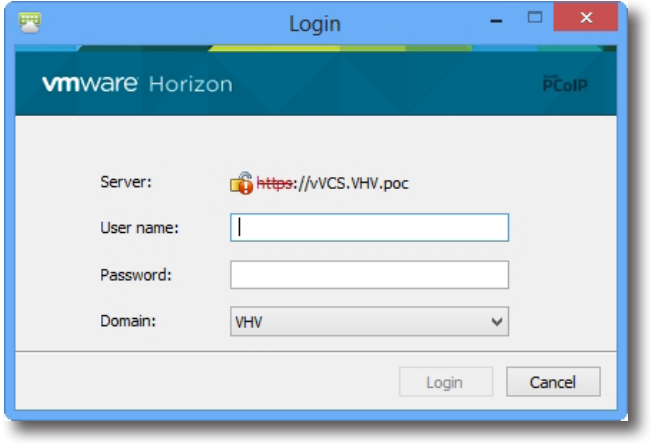

8. Ein neues Fenster mit verfügbaren Desktops zu Ihren Zugangsdaten erscheint. Wählen Sie den gewünschten Desktop per Doppelklick aus.

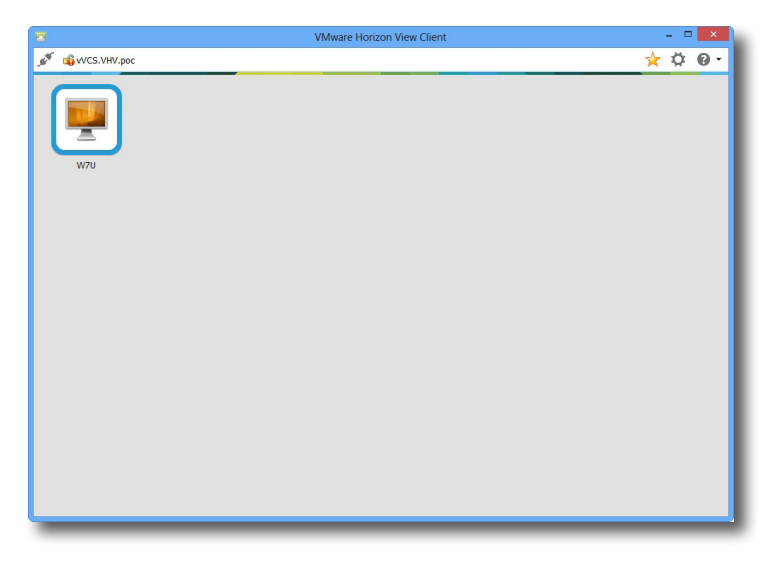

9. Der Desktop erscheint (per Vorgabe als Vollbild) auf dem Bildschirm.

# **4.5.11 Erweiterte View-Verbindungseinstellungen konfigurieren**

In der nachstehenden Tabelle finden Sie Beschreibungen zu den einzelnen View-Verbindungseinstellungen. Bitte konfigurieren Sie die erweiterten Einstellungen anhand dieser Tabelle, passen Sie Verknüpfungen zum Aufrufen der Services auf dem lokalen Desktop oder im Start-Menü an.

#### **Allgemein**-Unterregister

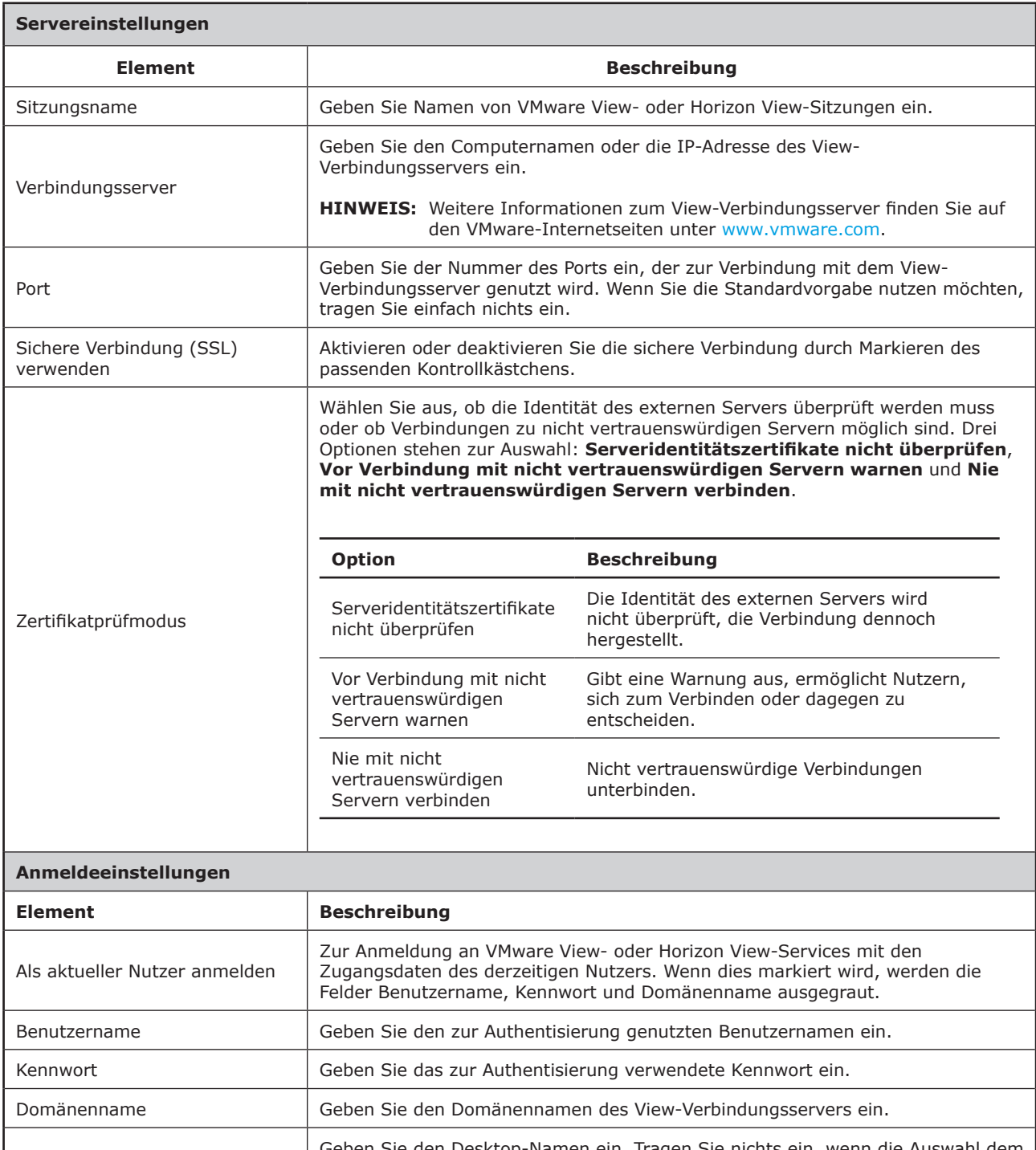

Desktop-Name ieben Sie den Desktop-Namen ein. Tragen Sie nichts ein, wenn die Auswahl dem Nutzer überlassen bleiben soll. **HINWEIS:** Wenn im folgenden Anzeigeprotokoll-Feld **Manuell** ausgewählt wird, kann dieses Feld nicht mehr genutzt werden.

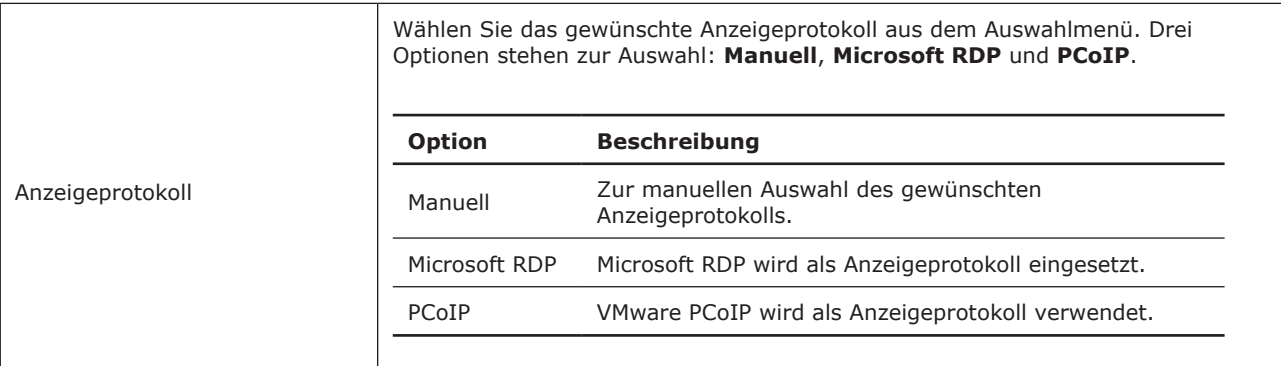

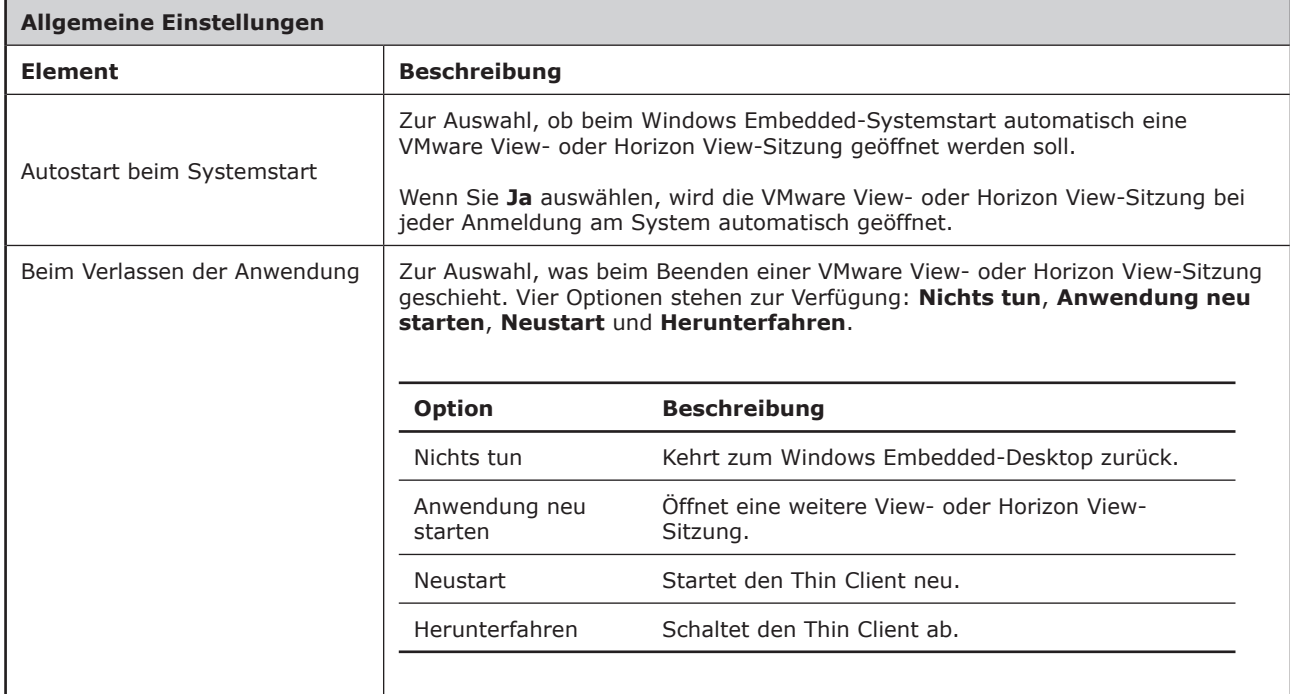

# **Anwendung**-Unterregister

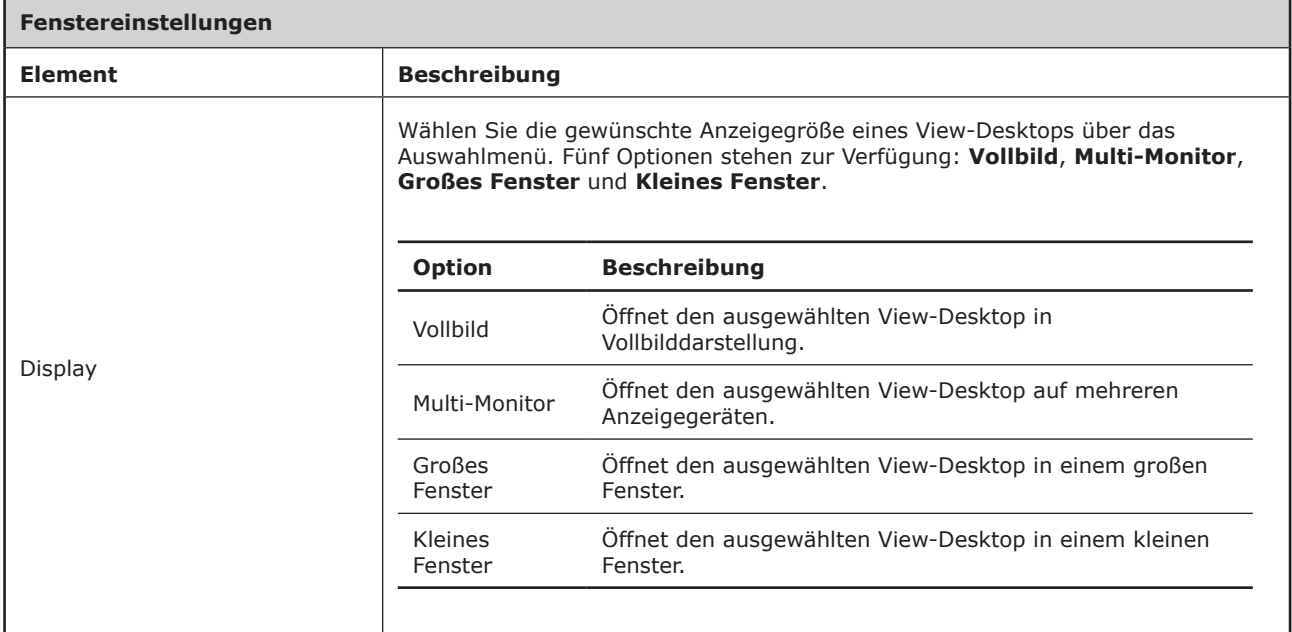

# **4.5.12 Webbrowser-Einstellungen konfigurieren**

Mit den **Webbrowser**-Einstellungen können Sie Browsersitzung-Einstellungen konfigurieren und Verknüpfungen zu Browsersitzungen auf dem Desktop oder im Startmenü erstellen.

# *Allgemeine Browsersitzung-Einstellungen konfigurieren*

Mit den folgenden Schritten konfigurieren Sie allgemeine Browsersitzung-Einstellungen:

1. Klicken Sie in den ViewSonic-Client-Einstellungen auf **Anwendungen** > **Webbrowser** > **Globale Einstellungen**.

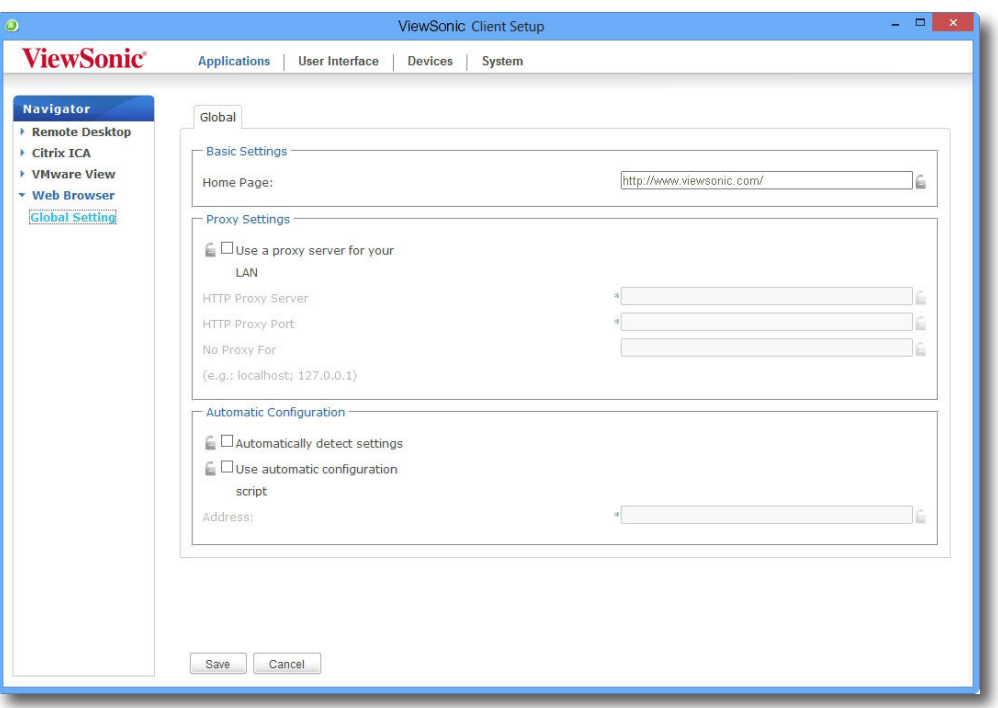

2. Legen Sie anhand der folgenden Tabelle Startseite, Proxy und automatische Konfigurationseinstellungen fest, klicken Sie dann zum Übernehmen auf **Speichern**.

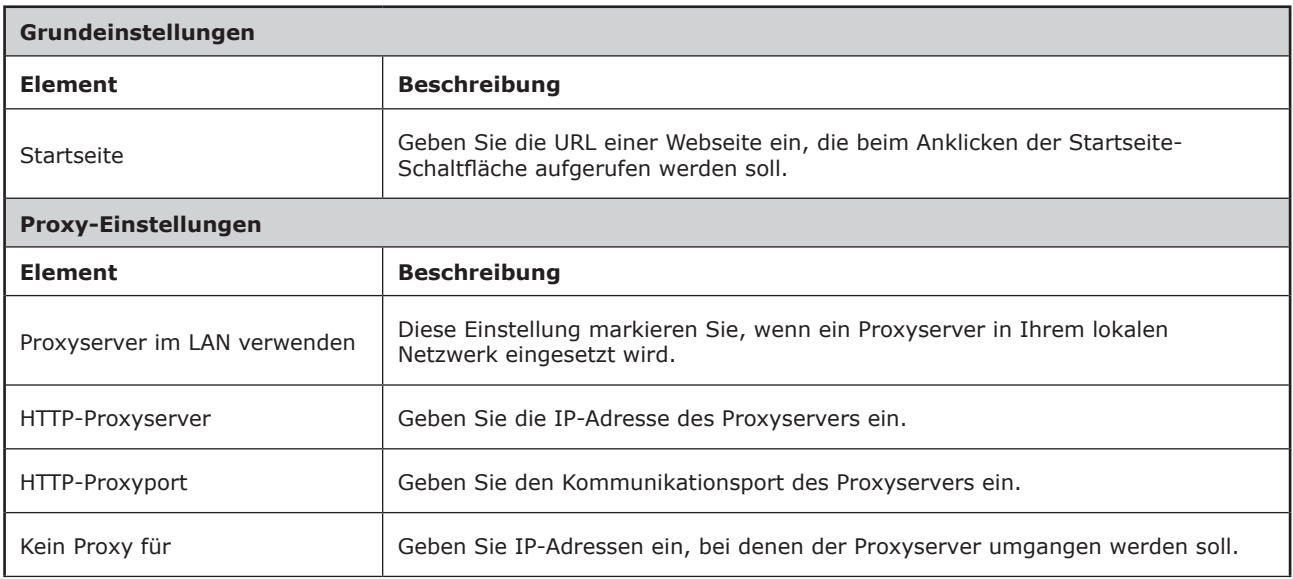

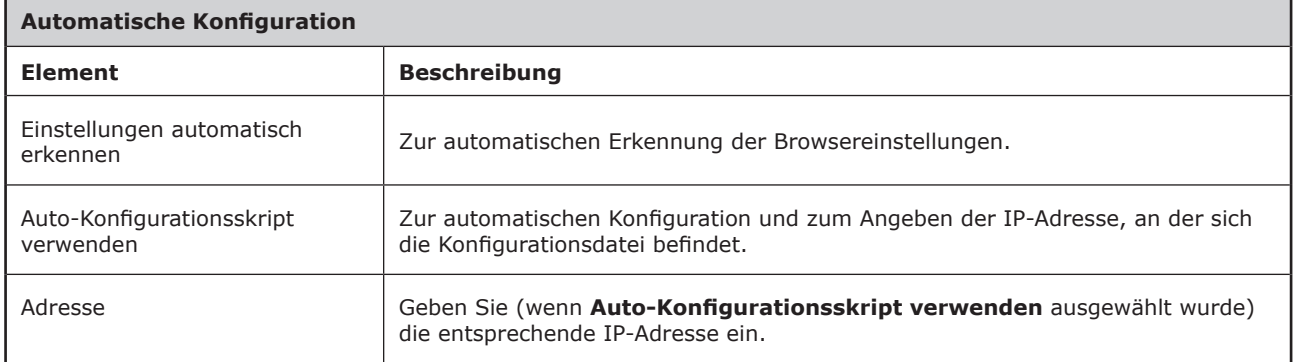

## *Browserspezifische Sitzungseinstellungen konfigurieren*

Zur Konfiguration bestimmter Browsersitzungseinstellungen und zum Anlegen von Desktop- und Startmenüverknüpfungen führen Sie bitte folgende Schritte aus:

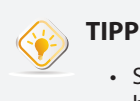

• Sie können diese Funktion zum Erstellen einer Desktop-Verknüpfung zu einer bestimmten Webseite verwenden – beispielsweise zu Ihrer Intranet-Startseite.

- 1. Klicken Sie in den ViewSonic-Client-Einstellungen auf **Anwendungen** > **Webbrowser**.
- 2. Die Browsersitzungliste erscheint im Konfigurationsbereich.

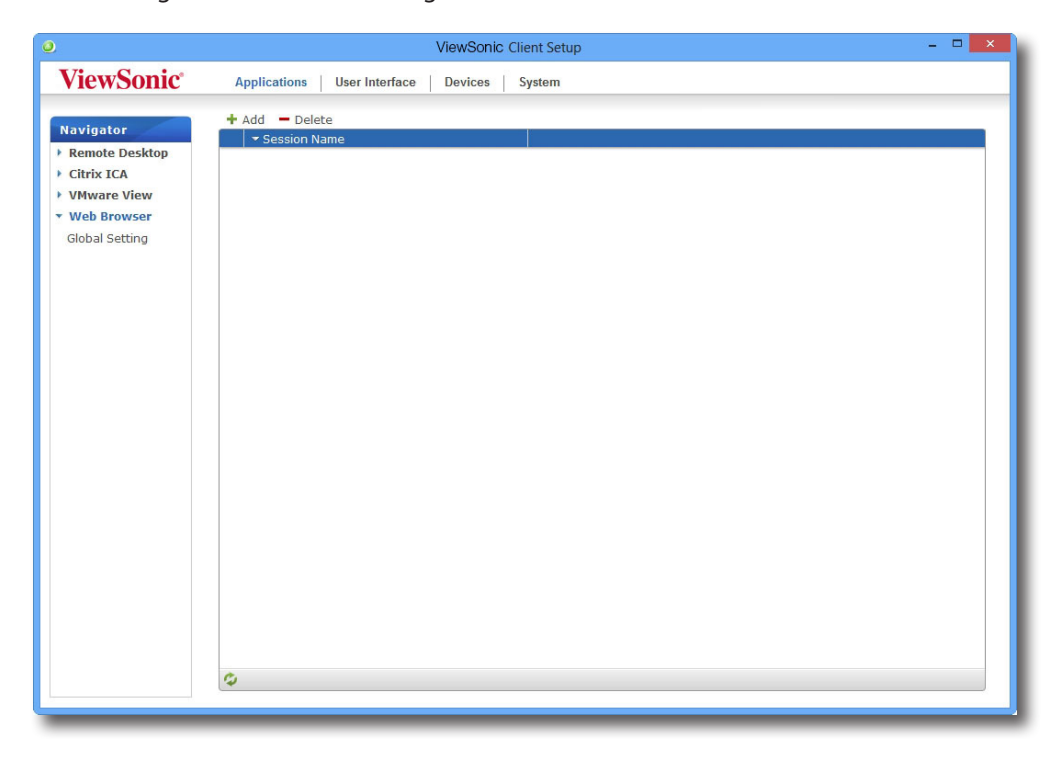

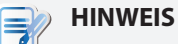

• Falls Sie noch keinen Eintrag erstellt haben, bleibt die Browsersitzungliste leer.

- 3. Klicken Sie auf die **Zufügen**-Schaltfläche oberhalb der Browsersitzungliste.
- 4. Im **Allgemein**-Register geben Sie den gewünschten Sitzungsnamen und die URL der Web-Startseite ein. Bei Bedarf wählen Sie weitere Einstellungen – Beschreibungen finden Sie in der folgenden Tabelle.

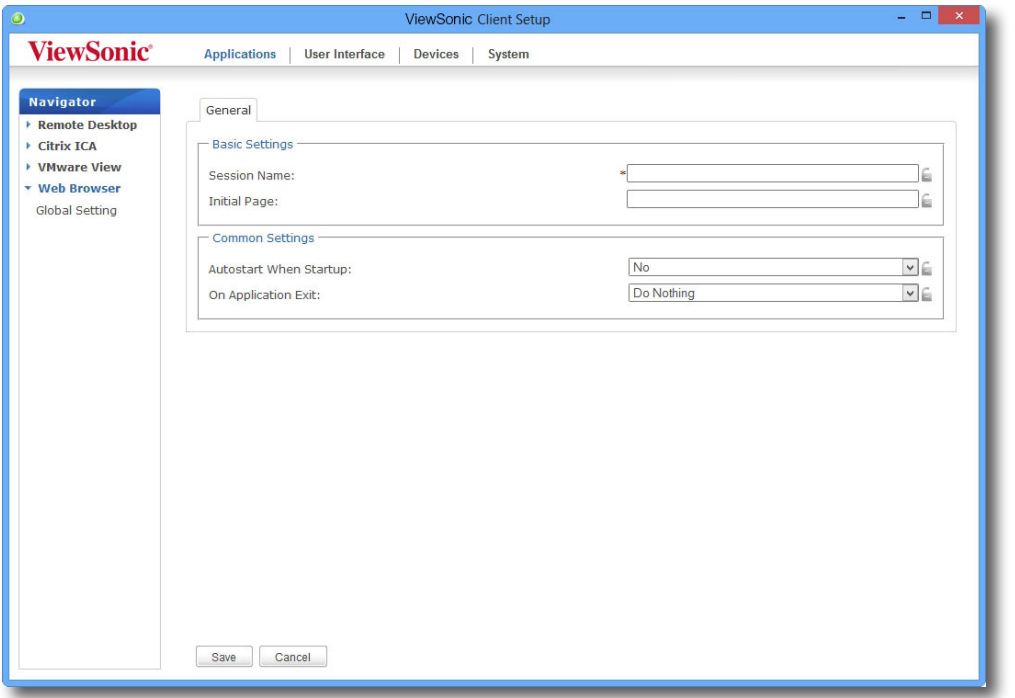

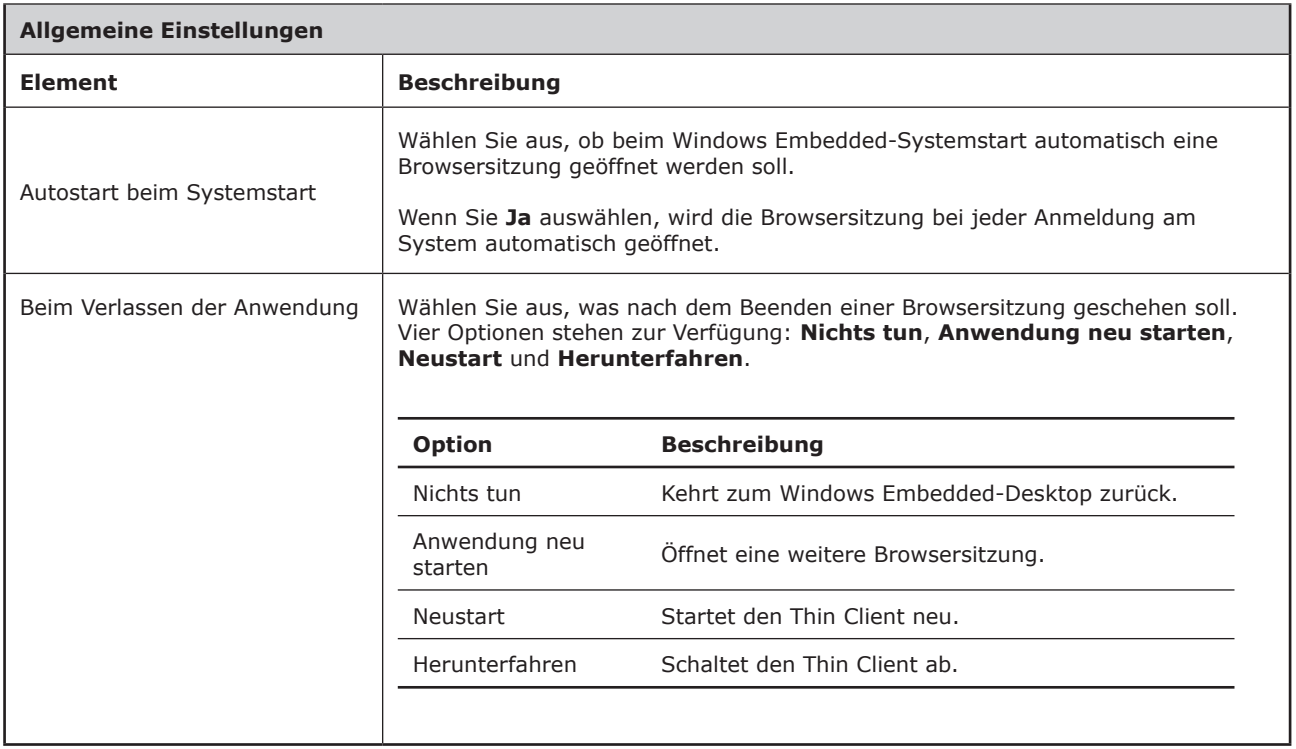

5. Klicken Sie zur Bestätigung auf **Speichern**. Die Zugriffverknüpfung wird automatisch auf dem Desktop angelegt.

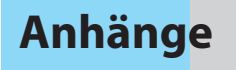

In diesem Kapitel finden Sie ergänzende Hinweise zur Wartung Ihrer SC-T47-Thin Clients.

#### **A.1 SC-T47 rücksetzen**

So setzen Sie Ihren SC-T47 in einen nicht verwalteten Zustand, seine Einstellungen mit den ViewSonic-Client-Einstellungen auf Werksvorgaben zurück 116

# **A.1 SC-T47 rücksetzen**

**Rücksetzen** ermöglicht Ihnen, die ViewSonic-Client-Einstellungen auf die Werksvorgaben rückzusetzen. Zusätzlich wird ein verwalteter SC-T47 der Verwaltung durch den ViewSonic-Gerätemanager enthoben. Der ViewSonic-Gerätemanager ist eine von ViewSonic entwickelte Managementkonsole zur externen und Massenverwaltung von Clients.

Sie können das **Rücksetzen** lokal über das ViewSonic-Thin Client-Menü ausführen.

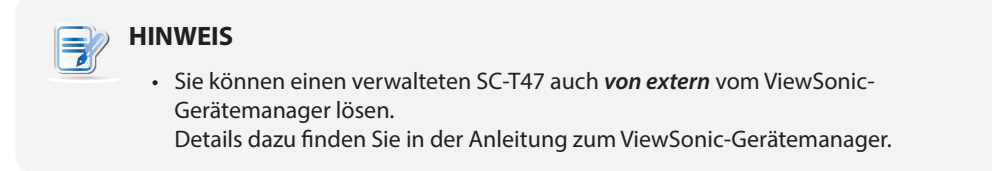

So setzen Sie den SC-T47 zurück:

- 1. Startet Ihren SC-T47 neu.
- 2. Drücken Sie beim Selbsttest die **Esc**-Taste das ViewSonic-Thin Client-Menü öffnet sich.

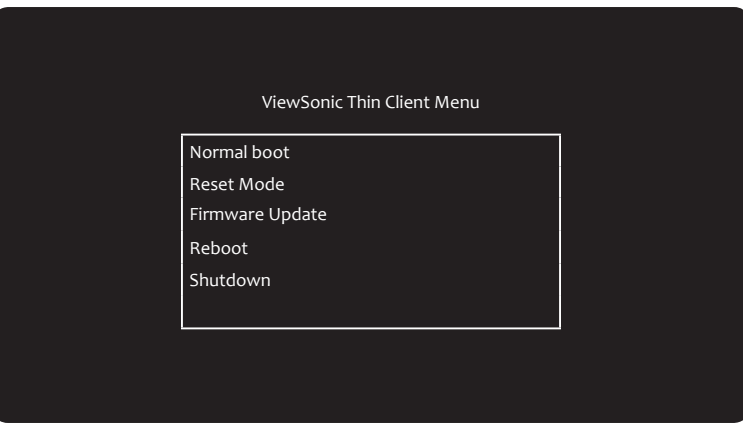

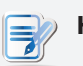

# **HINWEIS**

• Fünf Optionen stehen im ViewSonic-Thin Client-Menü zur Verfügung: **Normaler Systemstart**, **Rücksetzen**, **Firmware-Aktualisierung**, **Neustart**, und **Herunterfahren**. Beschreibungen der einzelnen Optionen finden Sie in der folgenden Tabelle:

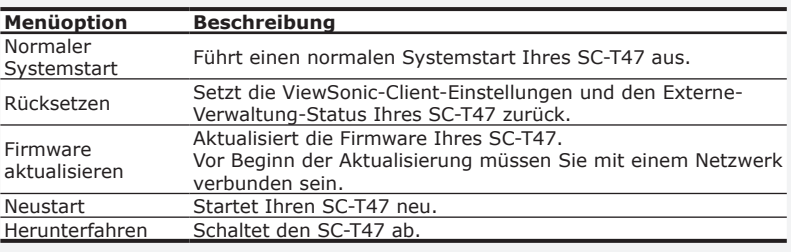

- 3. Wählen Sie mit den Richtungstasten der Tastatur die Option **Rücksetzen**, drücken Sie dann die **Eingabetaste** zum Fortsetzen.
- 4. Sie werden aufgefordert, die Aktion zu bestätigen. Geben Sie **y** zur Bestätigung ein.
- 5. Nach dem Abschluss starten Sie das System mit der **Eingabetaste** neu.

# **Spezifikationen**

# **ViewSonic SC-T47-Thin Client**

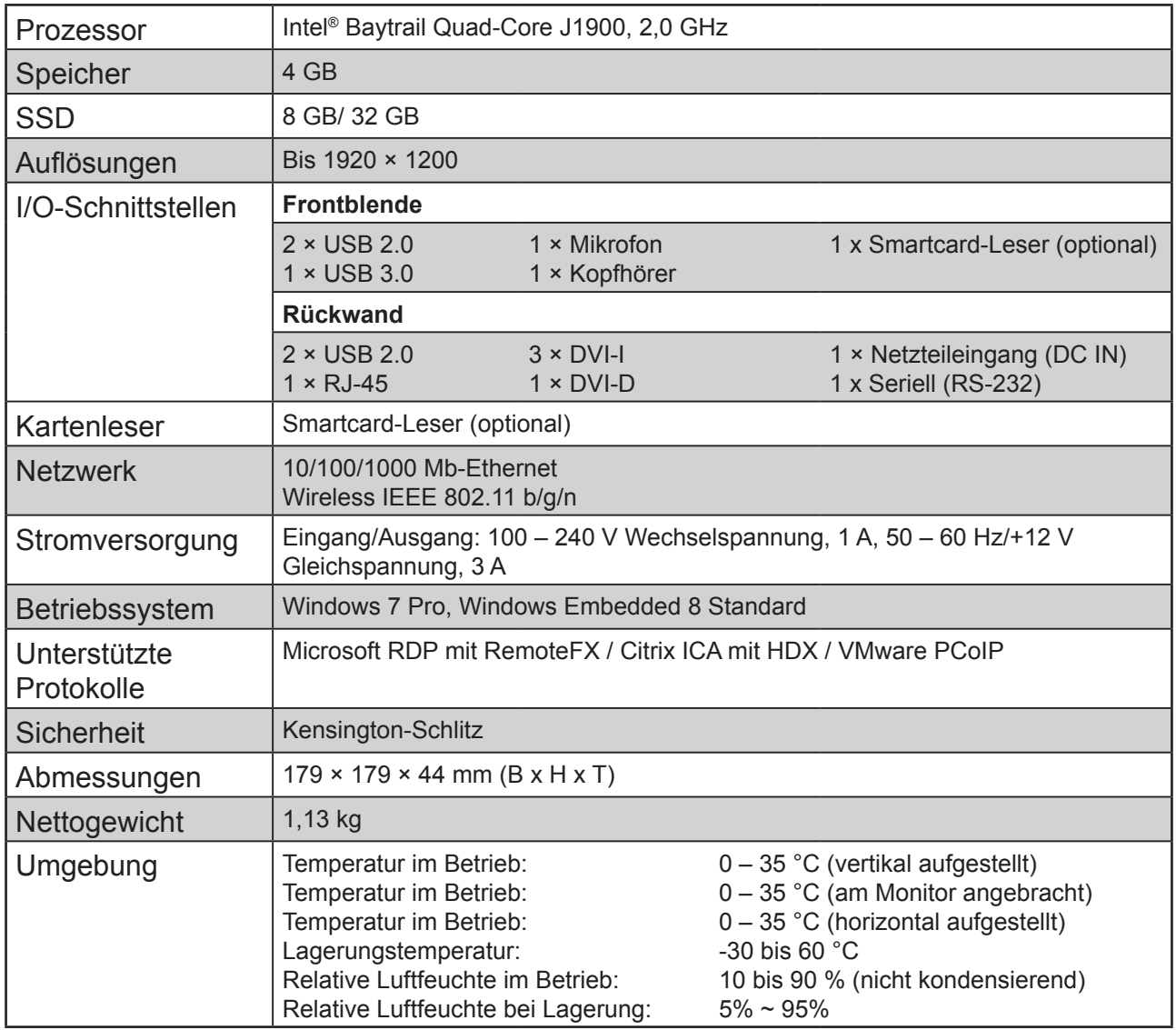

# **Weitere Informationen**

# **Kundendienst**

Für technische Unterstützung oder Kundendienst für Ihr Gerät sehen Sie bitte in der unten stehenden Tabelle nach, oder wenden Sie sich an Ihren Händler.

**HINWEIS:** Sie benötigen die Seriennummer Ihres Geräts.

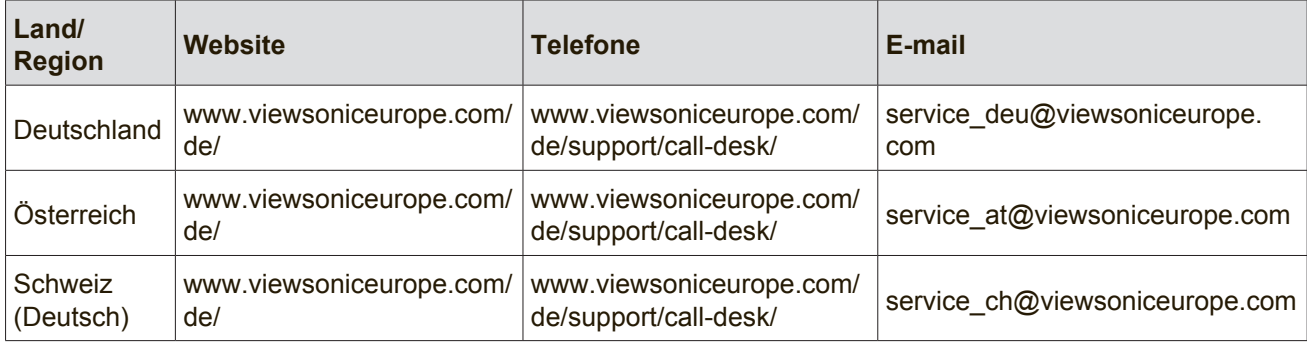

# **Eingeschränkte Garantie ViewSonic® Thin Client**

# **Folgendes wird von der Garantie abgedeckt:**

ViewSonic gewährleistet im Rahmen der Garantiezeit, dass unsere Produkte frei von Material- und Herstellungsfehlern sind. Falls sich ein Produkt innerhalb der Garantiezeit als defekt erweisen sollte, nimmt ViewSonic nach eigenem Ermessen entweder eine Reparatur oder einen Austausch des Produktes gegen ein gleichwertiges Produkt vor. Austauschprodukte können aufbereitete oder überholte Teile und Komponenten enthalten. Für Austauschgeräte gilt die restliche Garantiezeit des ursprünglich erworbenen Produktes. ViewSonic übernimmt keinerlei Gewährleistungen für Drittanbietersoftware die mit dem Produkt geliefert oder von Kunden installiert wird.

# **So lange gilt die Garantie:**

ViewSonic-Thin Client-Produkte genießen eine dreijährige Garantie ab Erstkaufdatum, die sich auf Teile und Arbeitskosten erstreckt.

Die Sicherung jeglicher Daten vor Übergabe des Gerätes an den Kundendienst obliegt dem Kunden. ViewSonic haftet nicht für jegliche Datenverluste.

# **Die Garantie gilt für:**

Garantieleistungen können nur durch den Erstkäufer wahrgenommen werden.

# **Dies wird nicht von der Garantie abgedeckt:**

- 1. Jegliche Produkte, deren Seriennummer unkenntlich gemacht, verändert oder entfernt wurde.
- 2. Schäden, Minderungen oder Fehlfunktionen, die durch Folgendes entstehen:
	- a. Unfall, Missbrauch, Fahrlässigkeit, Brand, Wasser, Blitzschlag, höhere Gewalt, nicht autorisierte Veränderungen des Produktes, Nichteinhaltung der mit dem Produkt gelieferten Bedienungsanweisungen.
	- b. Sämtliche Transportschäden.
	- c. Installation und Außerbetriebsetzung des Produktes.
	- d. Externe Einflüsse wie Spannungsschwankungen oder Stromausfall.
	- e. Einsatz von nicht den ViewSonic-Spezifikationen entsprechenden Verbrauchsmaterialien oder Teilen/ Komponenten.
	- f. Normaler Verschleiß.
	- g. Sämtliche sonstigen Ursachen, die nicht mit einem Produktdefekt zu tun haben.
- 3. Durch "eingebrannte Bilder" verursachte Darstellungsfehler. Solche Phänomene entstehen, wenn statische Bilder über längere Zeit permanent und unverändert angezeigt werden.
- 4. Kosten für Installation, Außerbetriebsetzung, Transport in eine Richtung, Versicherungen und Einrichtung.

# **So nehmen Sie Garantieleistungen wahr:**

- 1. Informationen zur Wahrnehmung von Leistungen im Rahmen der Garantie erhalten Sie vom ViewSonic-Kundendienst (siehe Kundendienst-Seite). Sie müssen die Seriennummer des Produktes angeben.
- 2. Um Garantieleistungen in Anspruch zu nehmen, müssen Sie folgende Daten angeben: (a) Originalrechnung, (b) Ihr Name, (c) Ihre Anschrift, (d) Problembeschreibung und (e) Seriennummer des Produktes.
- 3. Übergeben oder senden Sie das Produkt ausreichend frankiert in der Originalverpackung an den autorisierten ViewSonic-Kundendienst oder direkt an ViewSonic.
- 4. Zusätzliche Informationen und Anschriften des nächsten ViewSonic-Kundendienstes erhalten Sie von ViewSonic.

# **Einschränkung impliziter Gewährleistungen:**

Es gibt keinerlei Gewährleistungen, ob ausdrücklich oder implizit, welche sich über den hierin erwähnten Umfang hinaus erstrecken; dies gilt auch für implizite Gewährleistungen von Markttauglichkeit und Eignung für einen bestimmten Zweck.

# **Schadensausschluss:**

ViewSonics Haftung beschränkt sich auf die Kosten für Reparatur oder Austausch des Produktes. ViewSonic haftet nicht für:

- 1. Durch Defekte des Produktes verursachte Schäden an sonstigem Eigentum, Schäden, die durch Unannehmlichkeiten, Nichtnutzbarkeit des Produktes, Zeitverluste, entgangenen Gewinn, entgangene Geschäftsgelegenheiten, Verlust ideeller Werte, Beeinflussung geschäftlicher Beziehungen eintreten sowie sämtliche sonstigen kommerziellen Verluste, auch wenn auf die Möglichkeit des Eintreten solcher Schäden hingewiesen wurde.
- 2. Jegliche sonstigen Schäden, ob beiläufig, in Folge oder auf andere Weise.
- 3. Jegliche Forderungen seitens jeglicher Dritten an den Kunden.
- 4. Reparaturen oder versuchte Reparaturen durch nicht von ViewSonic autorisierte Personen oder Institutionen.

# **Wechselwirkungen mit örtlichen Gesetzen:**

Diese Garantie verleiht Ihnen spezifische gesetzliche Rechte; eventuelle weitere Rechte, die von Land zu Land variieren, werden dadurch nicht berührt. In manchen Staaten oder Ländern sind Ausschluss oder Einschränkung impliziter Gewährleistungen, beiläufiger oder Folgeschäden nicht zulässig; daher gelten die obigen Einschränkungen und Ausschlüsse eventuell nicht für Sie.

# **Vertrieb außerhalb der USA und Kanadas:**

Bei Fragen zur Garantie und zu Serviceleistungen zu ViewSonic-Produkten, die außerhalb der USA und Kanadas vertrieben werden, wenden Sie sich an ViewSonic oder Ihren ViewSonic-Händler vor Ort.

Die Garantiezeit dieses Produktes auf dem chinesischen Festland (ausgenommen Hongkong, Macau und Taiwan) unterliegt den Bedingungen und Konditionen der Wartungsgarantiekarte.

Für Anwender in Europa und Russland stehen vollständige Details zur Garantie bei www.viewsoniceurope. com unter Support/Garantie zur Verfügung.

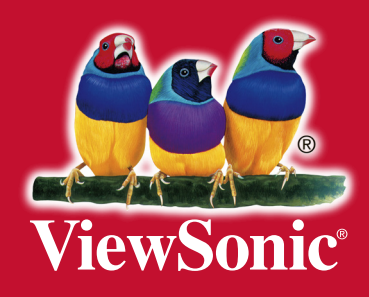